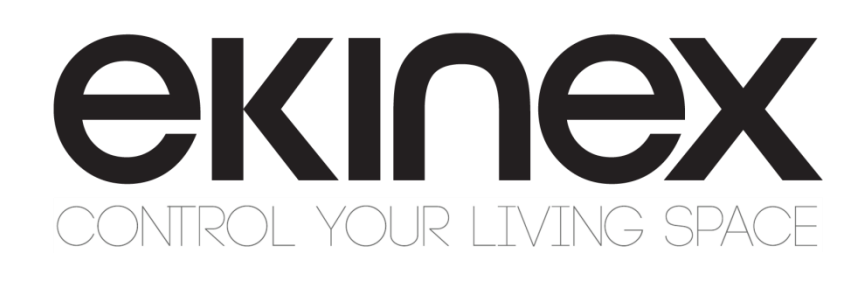

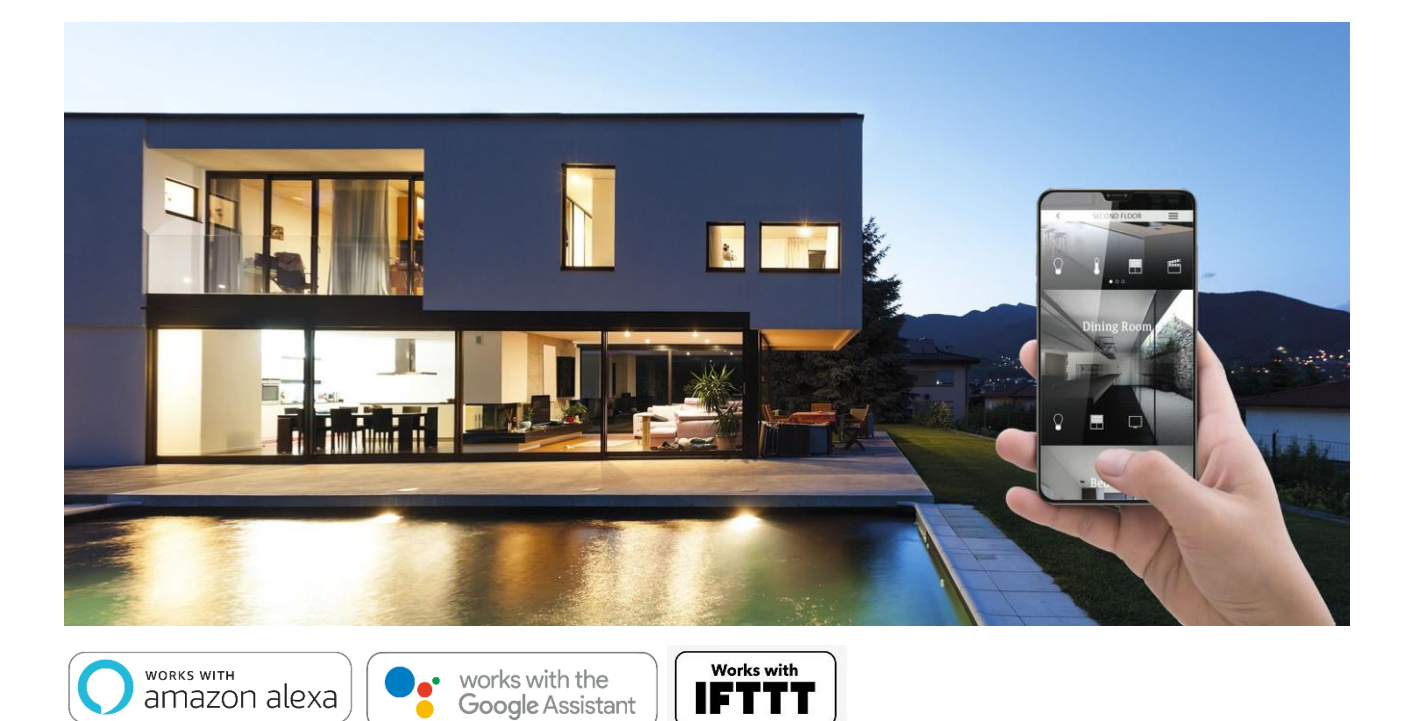

# **Manuale applicativo Funzioni di Integrazione**

**delégo EK-DEL-SRV-BAS-XXX-TP Supervisore per impianti di automazione dell'edificio a standard KNX**

#### **Indice**

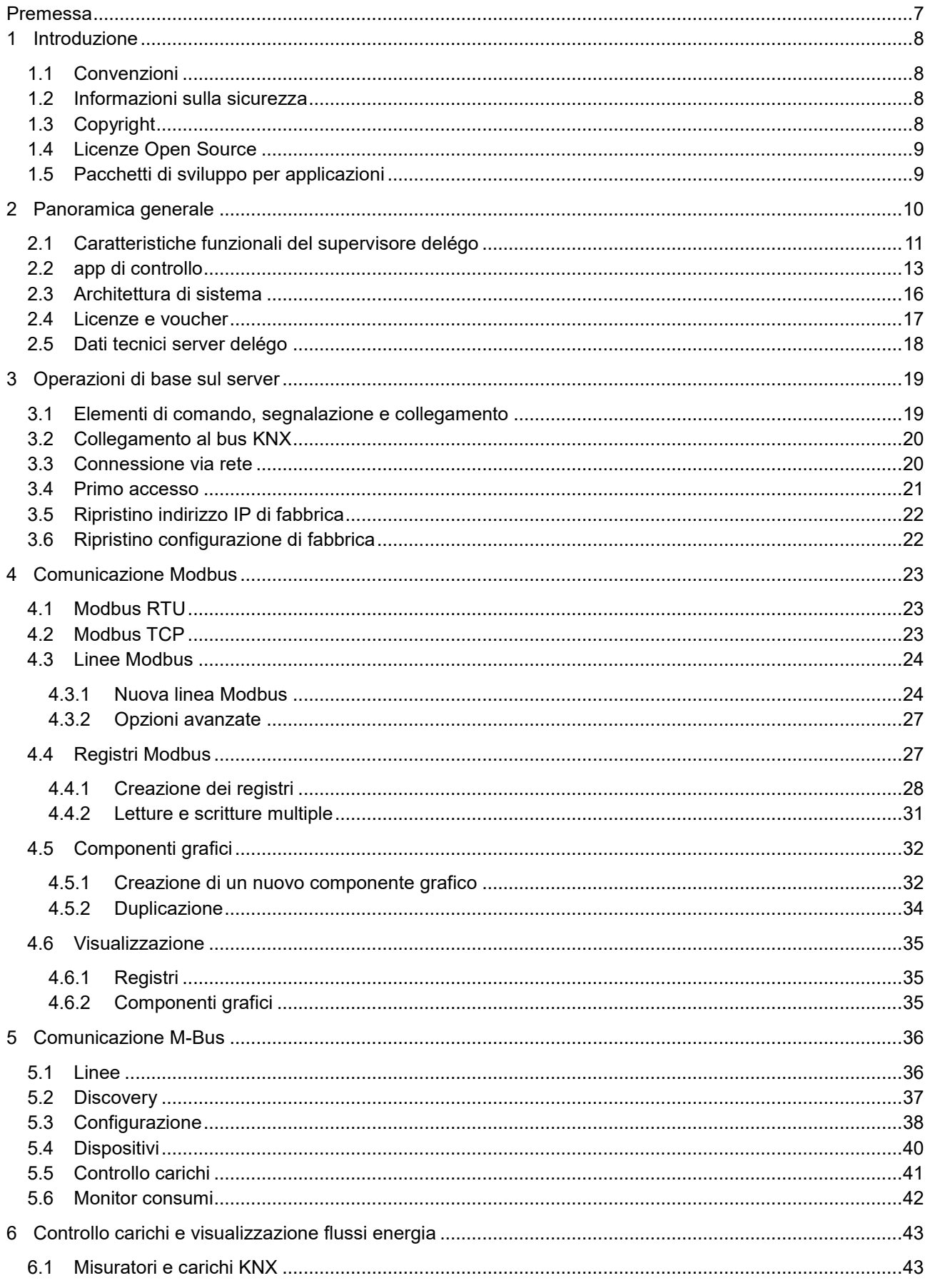

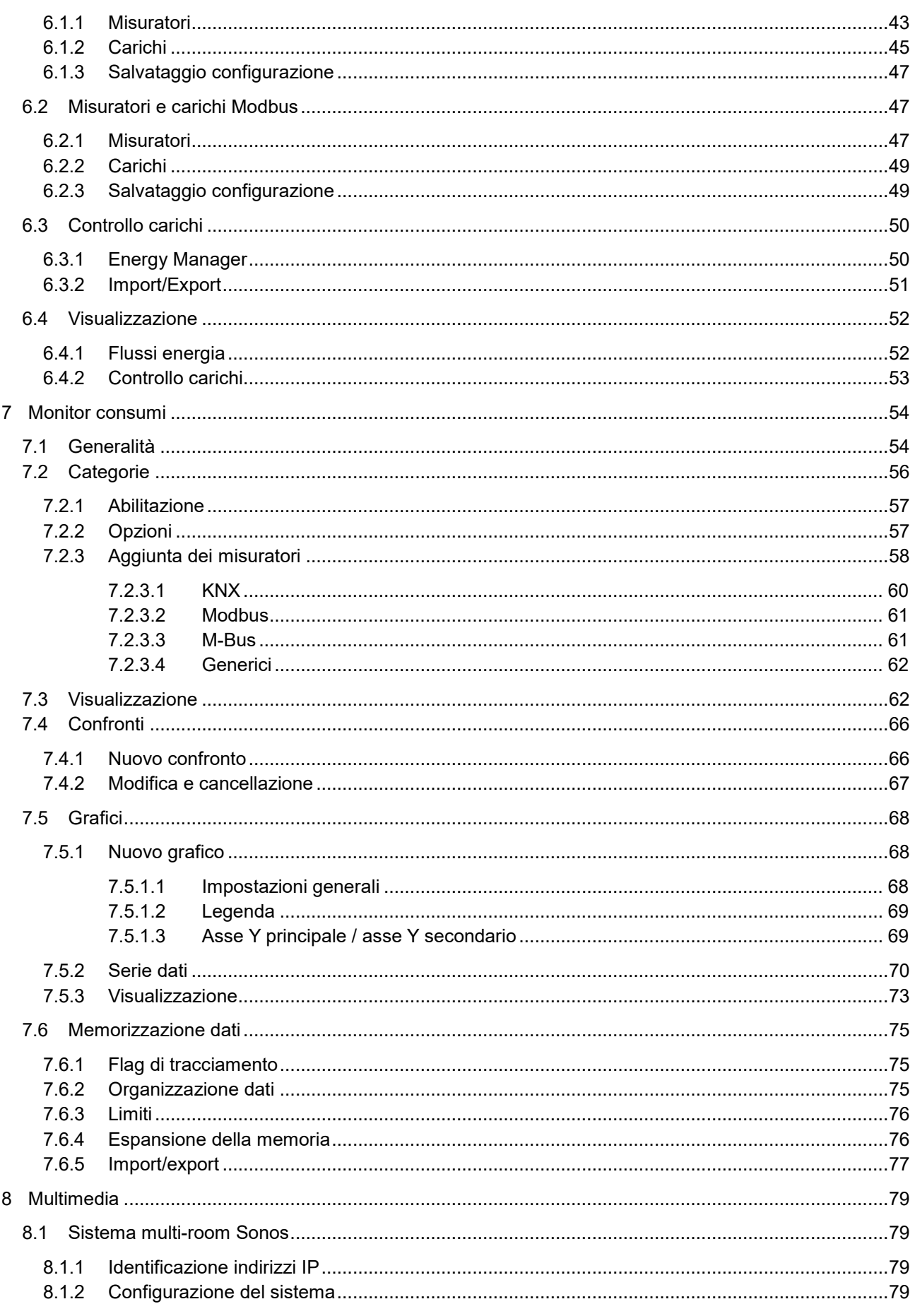

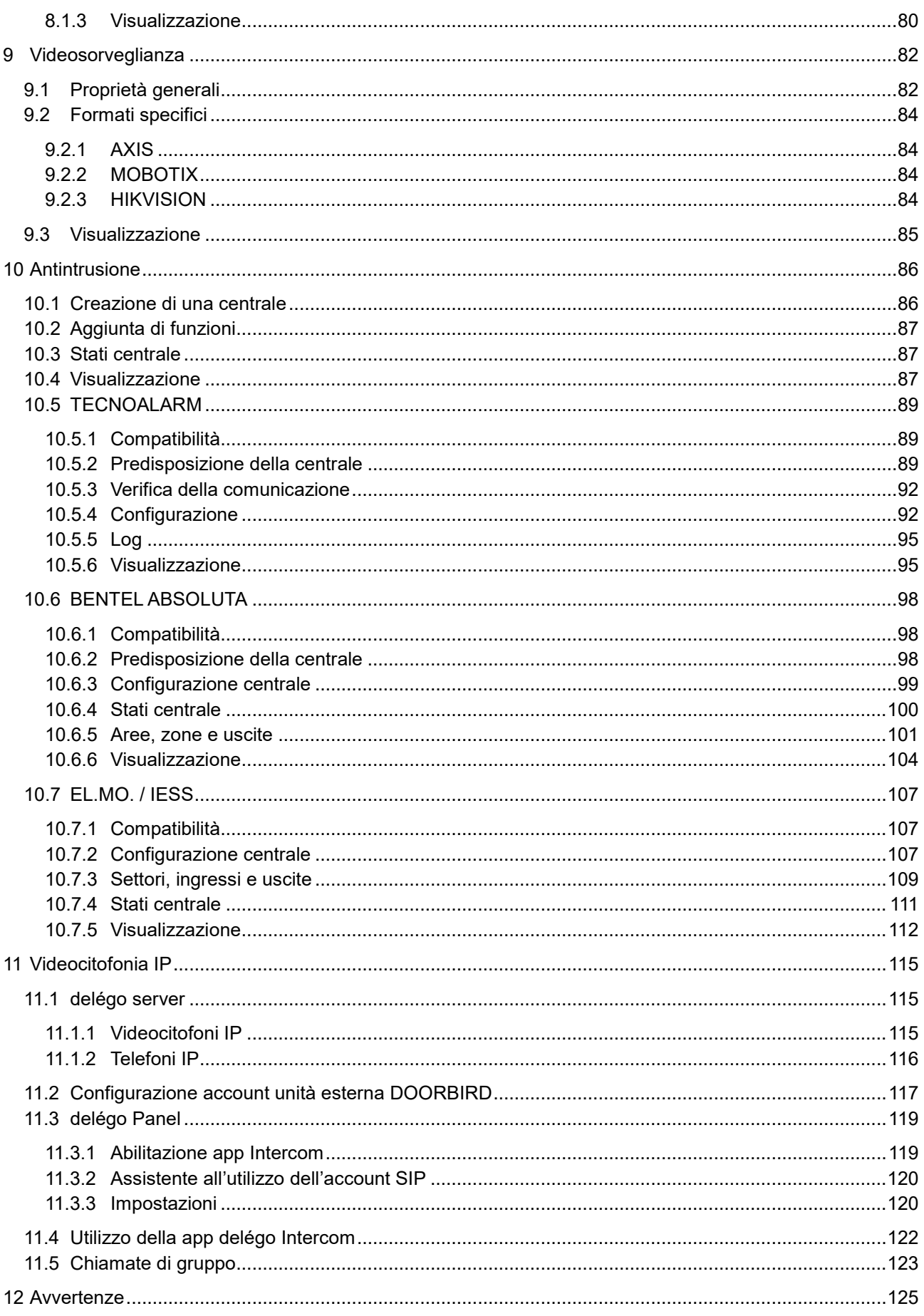

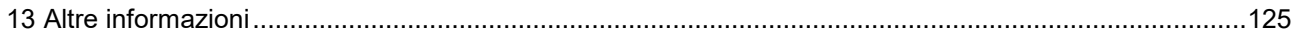

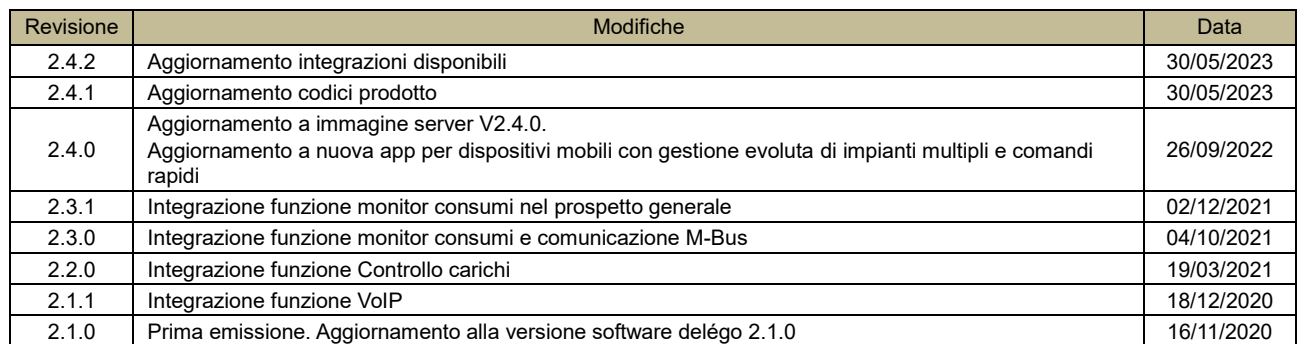

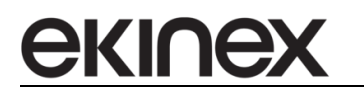

## <span id="page-6-0"></span>**Premessa**

Il presente manuale applicativo costituisce la guida completa all'installazione e alla configurazione del supervisore ekinex® delégo.

Il documento è rivolto al tecnico che effettua la configurazione del sistema e descrive come guida di riferimento le funzionalità del dispositivo e la programmazione applicativa.

Il presente manuale applicativo è disponibile per il download sul sito [www.delego-ekinex.com.](http://www.delego-ekinex.com/)

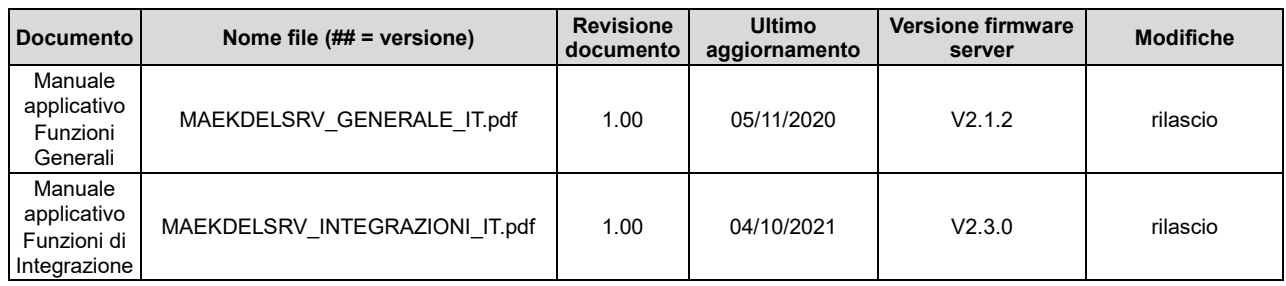

L'app delégo, disponibile per dispositivi mobili Apple e Android, è scaricabile direttamente dai relativi Store.

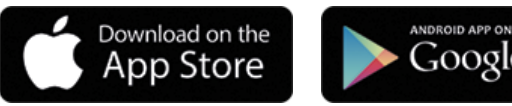

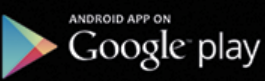

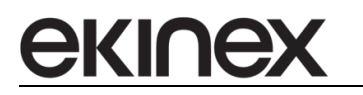

## <span id="page-7-0"></span>**1 Introduzione**

#### <span id="page-7-1"></span>**1.1 Convenzioni**

In questo manuale sono adottate le seguenti convenzioni:

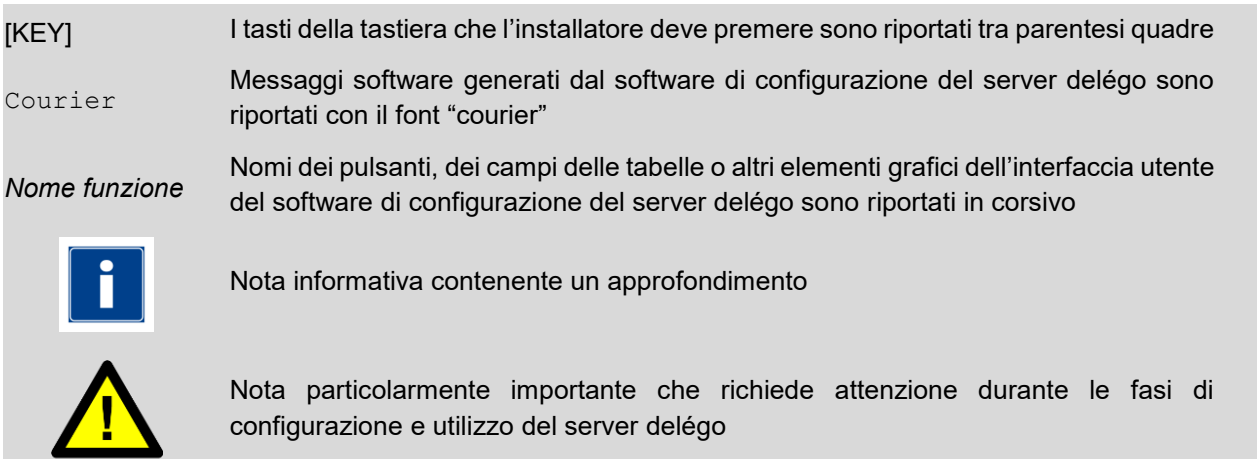

## <span id="page-7-2"></span>**1.2 Informazioni sulla sicurezza**

Questo manuale contiene le informazioni necessarie per poter operare in sicurezza con il dispositivo. Chiunque interagisca con il dispositivo deve prima aver letto questa documentazione, in particolar modo le presenti informazioni sulla sicurezza. Questo documento integra e non sostituisce qualunque normativa o direttiva di Legge in materia di sicurezza.

Il dispositivo è stato sviluppato seguendo le normative in termini di sicurezza vigenti al momento; non è possibile tuttavia escludere con certezza possibili danni o interazioni con altri dispositivi durante il suo esercizio. Il dispositivo è conforme alle guide linea EMC ed alle norme Europee armonizzate; eventuali modifiche al dispositivo possono inficiare la compatibilità EMC.

La tensione di alimentazione deve essere rigorosamente all'interno del range indicato in questo manuale e sul dispositivo; pericolo di incendio o di esplosione in caso di alimentazione al di fuori di questo range. La dichiarazione di conformità CE del dispositivo può essere richiesta a ekinex®, ai riferimenti riportati sul sito [www.ekinex-delego.com.](http://www.ekinex-delego.com/)

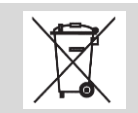

In conformità con la direttiva 2002/96/EC il dispositivo elettronico server delégo deve essere smaltito nelle apposite strutture e non nella raccolta di rifiuti solidi urbani.

## <span id="page-7-3"></span>**1.3 Copyright**

Il presente manuale applicativo, il software del server delégo e le app con sistema operativo iOS ed Android di delégo sono soggetti a copyright; tutti i diritti sono riservati. La copia, riproduzione, traduzione e/o modifica, anche parziali, sono espressamente vietate salvo approvazione scritta da parte di ekinex®.

## <span id="page-8-0"></span>**1.4 Licenze Open Source**

delégo server contiene software open source, come ad esempio il sistema operativo Linux ed il relativo kernel. Tali componenti software sono soggetti a diverse licenze open-source, tra cui:

- GNU General Public License (GPL),<https://www.gnu.org/licenses/gpl-2.0.html>
- GNU Lesser General Public License (LGPL),<https://www.gnu.org/licenses/lgpl-2.0.en.html>

Se si è in possesso di un prodotto, per un periodo di 3 anni dall'ultima data di produzione, è possibile richiedere a ekinex il codice sorgente dei componenti software licenziati sotto la GNU General Public License (GPL) o la GNU Lesser General Public License (LGPL), ed utilizzarli, distribuirli e modificarli in accordo con le rispettive licenze.

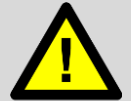

ekinex non può essere considerata in alcun modo responsabile per il codice sorgente così distribuito, che viene fornito senza garanzie.

ekinex non può essere inoltre considerata responsabile per qualunque danno o conseguenza derivante da modifiche (aggiunte / rimozioni) effettuate a tale software da terze parti, se non specificatamente autorizzate.

Per ulteriori informazioni, contattate il servizio di assistenza tecnica.

## <span id="page-8-1"></span>**1.5 Pacchetti di sviluppo per applicazioni**

L'applicazione VoIP Doorbell è basata sul seguente SDK:

▪ Linphone SDK versione 4.3.0 o superiore,<http://www.linphone.org/liblinphone-sdk>

Doorbell incorpora inoltre componenti, librerie e CODEC forniti in bundle son il seguente progetto:

VIDEOLAN VLC,<https://www.videolan.org/vlc/index.it.html>

Per ulteriori informazioni, selezionare la voce INFORMAZIONI all'interno della app.

# <span id="page-9-0"></span>**2 Panoramica generale**

ekine

delégo è un sistema per la supervisione e il controllo di un impianto a standard KNX, per dispositivi mobili (smartphone e tablet iOS e Android), fissi (PC e MAC) e a parete (pannelli touch-screen della serie delégo-Panel). Basato su un dispositivo server compatto, collegato alla rete LAN dell'edificio e accessibile tramite internet, nonché connesso ai servizi WoT (Web of Things) tramite il cloud ekinex, delégo è una soluzione versatile, adatta al controllo di luce, clima, motorizzazioni ed energia di un moderno edificio residenziale a standard KNX e integrabile con sistemi multimedia, videosorveglianza e antintrusione. L'utente interagisce da casa e fuori casa tramite il proprio smartphone, tablet o PC/Mac; all'interno dell'abitazione è possibile controllare l'impianto anche tramite i pannelli touch-screen della serie delégo-Panel, coordinati con i prodotti a parete delle serie ekinex, oppure tramite comandi vocali impartiti agli assistenti di Amazon e Google.

La app delégo, disponibile sia per Android che IOS, offre un'esperienza d'uso coordinata con tutti i tipi di dispositivo, permettendo di navigare all'interno degli ambienti, di visualizzare lo stato del sistema su mappe grafiche e di accedere velocemente ai comandi desiderati in base alla propria tipologia. L'utente può inoltre gestire scenari, pianificazioni orarie, segnalazioni di allarme e gestire i propri consumi ed utenze, in modo molto semplice ed intuitivo.

delégo è una soluzione scalabile, adatta anche a edifici di tipo terziario: il dispositivo server integra infatti periferiche con protocollo di comunicazione Modbus, mette a disposizione funzioni logiche evolute con interfaccia di programmazione a blocchi e permette la storicizzazione di dati di consumo di energia termica ed elettrica, assorbita e prodotta. Gli impianti tecnologici dell'edificio possono essere visualizzati tramite sinottici e pagine grafiche configurati nel server Web integrato nel dispositivo server.

delégo server è un dispositivo dedicato sul quale è installato il sistema di supervisione delégo. Il prodotto è realizzato per installazione su guida profilata DIN e occupa 2 moduli. L'alimentazione a 12-24 Vdc è esterna (alimentatore non compreso nella fornitura). Il prodotto con hardware basato su sistema operativo embedded, ha un nodo KNX TP (twisted pair) e può quindi essere collegato direttamente alla rete bus di dispositivi KNX. Inoltre è dotato di una porta RS485 per collegamento di dispositivi Modbus RTU di tipo slave e di una porta esterna USB. La connettività esterna viene realizzata tramite la porta Ethernet che collega il dispositivo direttamente al router domestico.

Il server web integrato realizzato con tecnologia HTML5 consente l'accesso all'ambiente di configurazione e l'accesso multi-utente all'ambiente di visualizzazione per postazioni fisse quali PC e MAC.

L'ambiente di visualizzazione, accessibile con browser standard, è organizzato a 3 livelli con accesso all'area o piano, ambiente e funzione. Le funzioni sono gestibili in modo logico tramite componenti grafici o tramite mappe grafiche e sinottici. Il sistema supporta notifiche per l'utente a fronte di eventi previsti in fase di configurazione.

L'ambiente di configurazione comprende un insieme di funzioni completo per la realizzazione di sistemi connessi di automazione a standard KNX.

La connessione locale alla supervisione per i dispositivi mobili con la app delégo viene effettuata tramite l' access point WiFi integrato nel router domestico. L'accesso remoto può essere realizzato con l'esposizione diretta del web-server alla rete Internet (tramite inoltro delle porte) o tramite accesso al cloud ekinex.

La app per smartphone e tablet iOS e Android è pensata per gestire più impianti e più connessioni ai server delégo installati in siti geograficamente dislocati. Tramite comandi rapidi, accessibili dalla pagina grafica iniziale, è possibile effettuare i comandi e il monitoraggio degli stati di utilizzo più frequente in una particolare installazione, senza aprire la connessione completa ad un particolare server.

La app permette di interfacciarsi con un server in modo da poter controllare e visualizzare tutte le funzioni del sistema di automazione. L'utente, dal menù principale, può scegliere se effettuare la navigazione dei comandi per aree o per servizi, o se invece accedere direttamente alla pagina degli scenari.delégo permette di intervenire su tutti i dispositivi connessi. Per l'illuminazione, ad esempio, consente di effettuare l'accensione,

lo spegnimento e la dimmerazione degli apparecchi, oltre alla scelta del colore secondo il modello di rappresentazione HSB (Hue, Saturation, Brightness) tramite selezione di colori preselezionati con possibilità di salvare o richiamare la miscela di colori desiderata.

Per la climatizzazione, oltre al controllo della temperatura ambiente in riscaldamento o raffrescamento tramite impostazione della temperatura desiderata, è possibile impostare manualmente l'attenuazione desiderata tra comfort, standby, economy e protezione edificio oppure è facile impostare il controllo automatico tramite programma orario. Componenti grafici dedicati permettono di monitorare e controllare l'umidità relativa degli ambienti e la qualità dell'aria.

Per i dispositivi di ombreggiamento e altri azionamenti motorizzati, vi è la possibilità di comandare tapparelle e veneziane.

delégo è integrabile con sistemi multimedia, videosorveglianza, videocitofonia e antintrusione.

La app delégo per smartphone e tablet consente la visualizzazione del flusso di telecamere compatibili, senza dover aprire la app dedicata. I diversi parametri messi a disposizione in fase di configurazione permettono di impostare gli indirizzi a cui puntare in rete locale e da remoto, e di regolare la qualità del flusso video visualizzato all'interno della app.

Il web-server mette a disposizione i template pre-configurati per alcuni tra i più diffusi marchi di telecamere IP, oppure consente la configurazione generica di telecamere, conoscendo i percorsi per accedere al flusso video, tipicamente reperibili su internet o sul sito del costruttore.

delégo è in grado di coordinare uno o più posti esterni videocitofonici operanti su protocollo standard SIP, grazie al proprio centralino SIP integrato.

Nelle pagine di configurazione è possibile creare velocemente i diversi posti esterni, i posti interni (telefoni IP, pannelli touch-screen delégo, etc…) ed i gruppi di chiamata, mediante i quali poter indirizzare una chiamata a più dispositivi simultaneamente.

In combinazione con la app preinstallata sui pannelli touch-screen, questa gestione permette di ricevere le chiamate direttamente sugli stessi pannelli utilizzati per la supervisione, operando integralmente in rete locale e quindi con la massima affidabilità.

La gestione dei posti esterni videocitofonici tramite protocollo SIP non esclude tipicamente la possibilità di ricevere le chiamate anche sul proprio smartphone, attraverso la app nativa del costruttore, ed il relativo servizio cloud.

delégo integra nativamente alcuni sistemi di antintrusione attraverso il proprio protocollo proprietario; questo rende possibile il controllo integrato dell'impianto di sicurezza all'interno della supervisione, anche laddove questo non operi su tecnologia standard KNX. Il supervisore permette di gestire l'inserimento dei diversi settori / aree, il controllo delle zone / sensori, ed il monitoraggio generale della centrale, rilevando e gestendo eventuali segnali di anomalia.

#### <span id="page-10-0"></span>**2.1 Caratteristiche funzionali del supervisore delégo**

- Supervisore per controllo di un impianto a standard KNX, per dispositivi mobili (smartphone e tablet iOS e Android), fissi (PC e MAC) e a parete (pannelli touch-screen della serie delégo-Panel)
- Server delégo per installazione su guida profilata sul quale è installato il sistema di supervisione con web-server integrato per la configurazione e la visualizzazione dell'impianto
- 3 licenze di upgrade per potenziare il numero di indirizzi di gruppo KNX gestibili: ADVANCED (fino a 1200 indirizzi), PREMIUM (fino a 2500 indirizzi di gruppo) e UPGRADE di 200 indirizzi di gruppo.
- 1 vaucher per integrazione di sistemi multimedia, videocitofonia IP, videosorveglianza e antintrusione
- Importazione automatica del progetto ETS e unione con importazioni precedenti

ekine)

- Configurazione della struttura dell'edificio in aree (piani) e ambienti, visualizzazione per ambienti o per funzioni
- Visualizzazione funzionale o per mappe grafiche e sinottici (PC/MAC e tablet)

**ekine** 

- Associazione agli ambienti dei componenti grafici per la parte illuminazione (on/off, dimmerata, RGB), clima (controllo temperatura, umidità relativa e qualità dell'aria) e motorizzazioni (tapparelle e veneziane)
- Definizione di scenari, sequenze di comandi personalizzati intervallati da temporizzazioni (configurabili anche dall'utente in ambiente di visualizzazione e sulla app per dispositivi mobili)
- Pianificazioni orarie sugli elementi di tutti i componenti grafici definiti (configurabili anche dall'utente in ambiente di visualizzazione e sulla app per dispositivi mobili)
- Ambiente di sviluppo grafico a blocchi funzionali per realizzare logiche avanzate (con libreria di blocchi logici combinatori, gates, operatori di confronto e matematici, contatori, timers e trigger, orologio astronomico)
- Notifiche per monitoraggio di allarmi tecnici e segnali provenienti dal sistema KNX. Possibilità di inviare notifiche sia attraverso la grafica del software (e tramite push agli smartphone dotati della app), sia direttamente tramite email ad uno o più destinatari. Log degli eventi consultabile per ricostruire l'accaduto.
- Attivazione delle licenze e dei voucher tramite ambiente di configurazione integrato nel web-server
- Attivazione connessione al cloud ekinex per aggiornamento automatico del firmware
- Servizio di voice-bridging ed attivazione selettiva dei comandi vocali, estesa a tutti i componenti grafici definiti, con l'utilizzo degli smart-speaker di Amazon e Google.
- Attivazione di un servizio meteo su internet per acquisire informazioni relative alle condizioni atmosferiche attuali e forecast nei giorni successivi: possibilità di utilizzo all'interno della supervisione e all'interno di logiche, per effettuare azioni condizionate alle condizioni meteorologiche
- Compatibilità con la piattaforma cloud IFTTT, per creazione di regole di associazione tra dispositivi e servizi compatibili (dette "applets" o "ricette")
- Accesso locale alla supervisione per i dispositivi mobili con la app delégo tramite l' access point WiFi integrato nel router domestico.
- Accesso remoto realizzabile con l'esposizione diretta del web-server alla rete Internet (tramite inoltro delle porte) oppure tramite accesso al cloud ekinex.
- Lingue supportate differenziate per ambiente di configurazione e ambiente di visualizzazione: italiano, inglese
- Funzioni di Amministrazione: Backup/Restore dei progetti, riavvio e ripristino del sistema
- app per dispositivi mobili (smartphone / tablet) disponibile per sistemi operativi iOS e Android
- accesso multiimpianto: possibilità di accedere a più installazioni all'interno della stessa app
- comandi rapidi: è possibile effettuare i comandi e visualizzare gli stati di uso più frequente e/o più importanti per la gestione di un impianto senza accedere direttamente all'interfaccia grafica completa. I comandi rapidi sono facilmente accessibili nella pagina grafica iniziale della app
- accesso multiutente con profilo di accesso di tipo amministratore o utente. Il server delégo permette di configurare al proprio interno più utenti, mediante i quali non solo è possibile regolamentare e monitorare in modo più efficace l'accesso da parte dei vari utilizzatori, ma anche stabilire eventuali diritti differenti sulla visualizzazione ed accesso alle diverse funzioni della supervisione.
- configurazione della app manuale o tramite QR code generabile nell'ambiente di configurazione del server
- La comunicazione tra i client e il server avviene su tecnologia HTTPS protetta con certificati TLS/SSL e autenticazione del client tramite username e password

## <span id="page-12-0"></span>**2.2 app di controllo**

Il sistema di supervisione ekinex® delégo è dotato di una app per smartphone (sistemi operativi supportati: Apple iOS e Android) che permette di interfacciarsi con il server precedentemente configurato in modo da poter controllare e visualizzare tutti le funzioni del sistema domotico.

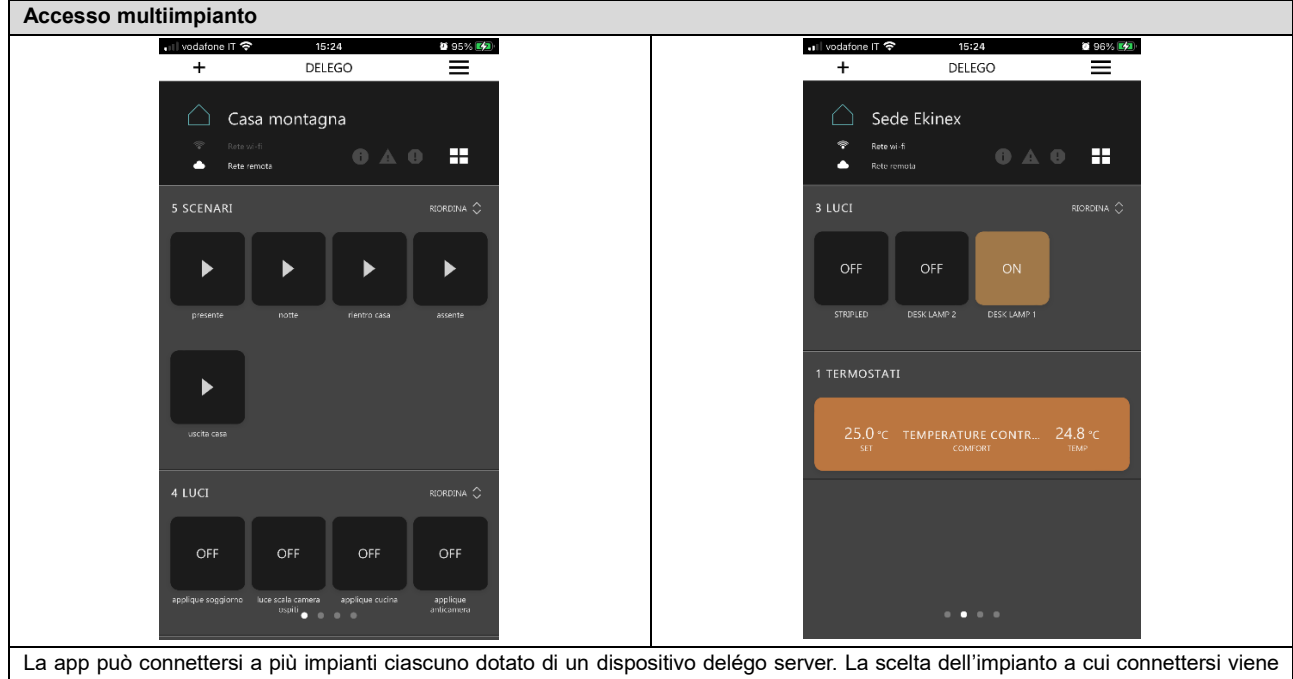

effettuata attraverso un semplice swipe laterale dalla Home della app. Senza accedere all'interfaccia grafica di uno specifico impianto, è possibile eseguire comandi rapidi di uso frequente.

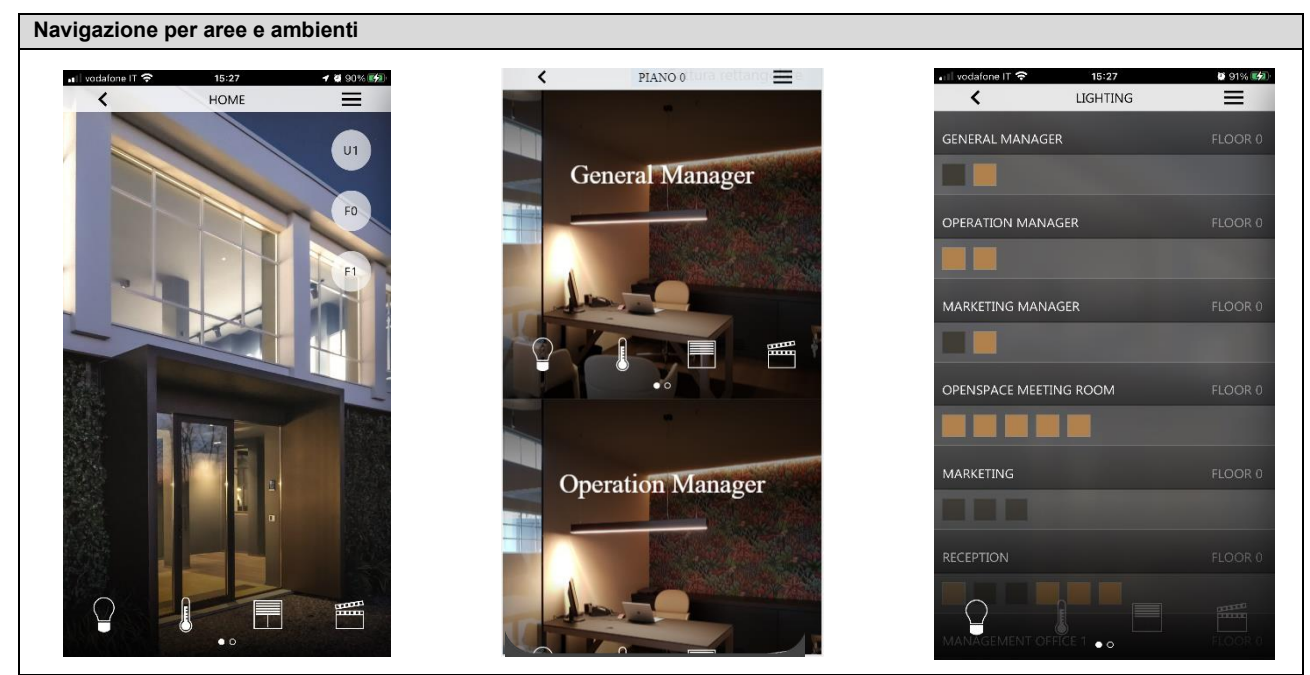

L'edificio può essere rappresentato in modo logico con una suddivisione in piani (aree) ed ambienti: si accede al piano e all'ambiente che interessa e da qui si seleziona la funzione (illuminazione, clima, motorizzazioni, scenari, multimedia, ecc). I dispositivi quali tablet e PC/Mac rendono disponibile anche una rappresentazione a mappe grafiche e sinottici per rappresentare la reale collocazione fisica dei controlli. Nell'accesso per specifica funzione, viene presentata una vista di sintesi con gli stati attuali di tutti i componenti grafici.

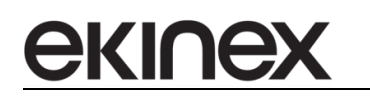

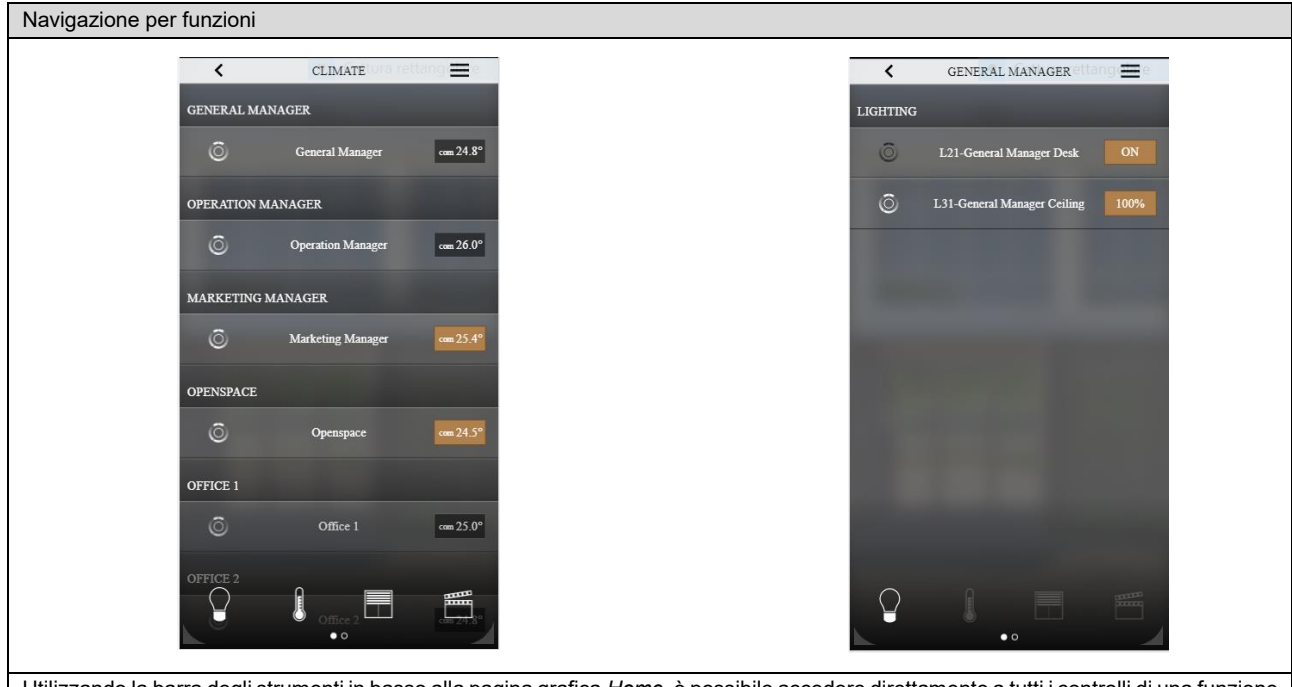

Utilizzando la barra degli strumenti in basso alla pagina grafica *Home*, è possibile accedere direttamente a tutti i controlli di una funzione specifica di interesse.

# **Componenti grafici per illuminazione** AMBIENT LIGHT APPLIOUE  $=$ Ż  $\equiv$ La funzione On/Off è associata, con indicazione dello stato, all'accensione (On) e allo spegnimento (Off) della lampada comandata. Il tutto integrabile negli scenari e nella programmazione oraria pianificata che l'utente desidera definire. Con la funzione dimmer si può ottenere la regolazione della luminosità delle lampade, con indicazione di segnalazione del relativo stato. Trascinando il cursore sul componente grafico, si può regolare l'intensità della luce dal minimo al massimo livello.

É possibile selezione della gamma di colore e definire in modo interattivo quale colore debba assumere la luce secondo il modello di rappresentazione HSB (Hue, Saturation, Brightness), impostare il livello di luminosità del corpo illuminante e memorizzare uno o più colori preferiti, richiamabili in qualsiasi momento.

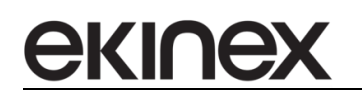

#### **Componenti grafici per controllo clima e qualità dell'aria**

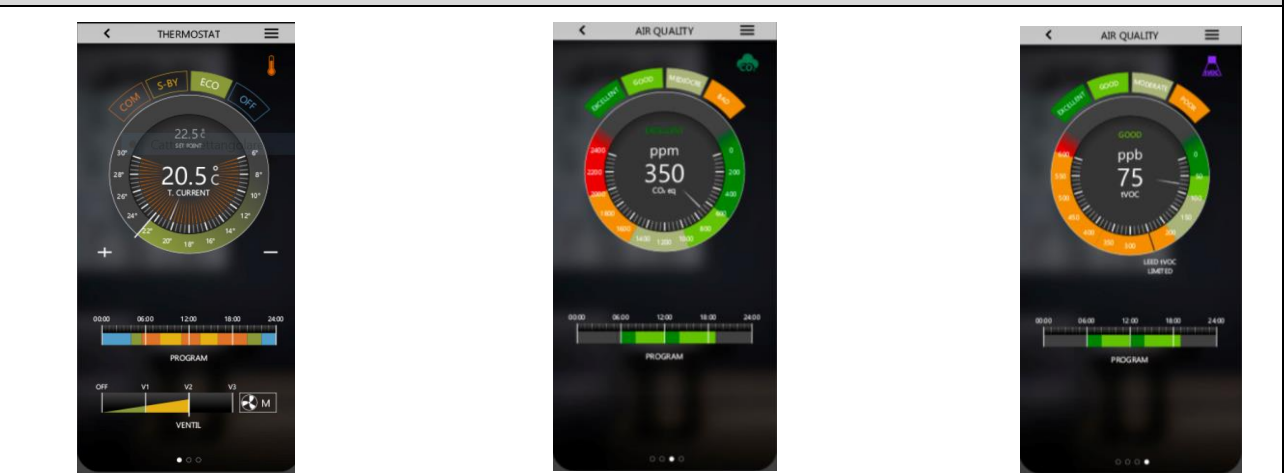

delégo prevede componenti grafici specifici per il controllo della temperatura ambiente, dell'umidità relativa e per il monitoraggio della qualità dell'aria, sia attraverso sensori di CO2, che di VOC (Volatile Organic Compound). E' possibile non solo monitorare visivamente i livelli misurati dai sensori ma anche impostare una soglia al superamento della quale far intervenire sistemi di ventilazione meccanica, oppure gestire messaggi ed allarmi.

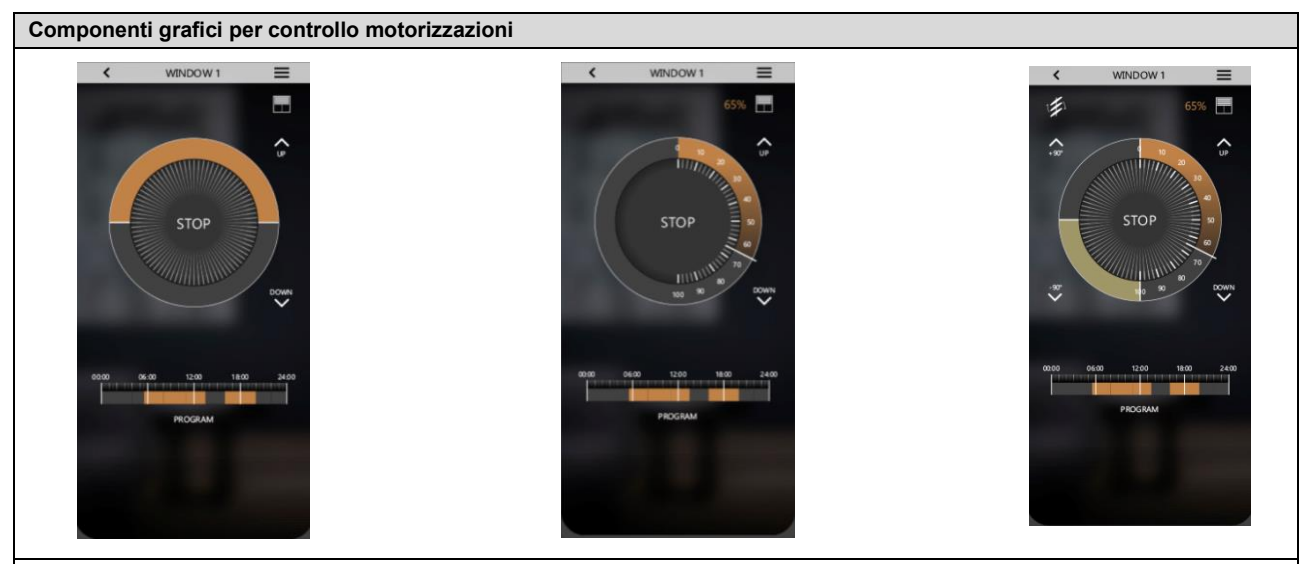

Questa funzione permette di comandare una motorizzazione di una tenda o di una tapparella; azionando la movimentazione verso l'alto e verso il basso.

Tramite lo slider del componente grafico, si ha la possibilità di stabilire a quale posizione la tenda o la tapparella deve avviarsi e fermarsi.

Nel caso di motorizzazione di una veneziana elettrica, è possibile azionare la movimentazione verso l'alto e verso il basso, controllando anche l'apertura delle lamelle.

Tramite lo slider del componente grafico, si ha la possibilità di stabilire a quale posizione la veneziana deve avviarsi e fermarsi.

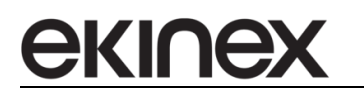

## <span id="page-15-0"></span>**2.3 Architettura di sistema**

L'architettura di sistema basata su ekinex® delégo può variare in funzione delle funzioni da comandare, controllare e monitorare mediante la supervisione.

Il server delégo si collega direttamente all'impianto KNX ed alla rete LAN dell'edificio, attraverso la quale può essere gestito sia localmente, sia da remoto, tramite app per dispositivi mobili, oppure browser web. Attraverso la rete LAN è possibile anche interagire con apparati non direttamente operanti su standard KNX, purché compatibili con i protocolli di comunicazione integrati nel server.

Il server delégo mette a disposizione, inoltre, una porta RS485, attraverso le quali gestire direttamente apparati operanti su protocollo Modbus.

Grazie all'integrazione con il cloud ekinex, il server delégo permette di estendere le funzionalità di supervisione locale tramite l'interazione con servizi di terze parti, come ad esempio il controllo vocale tramite assistenti vocali Amazon Alexa o Google Assistant.

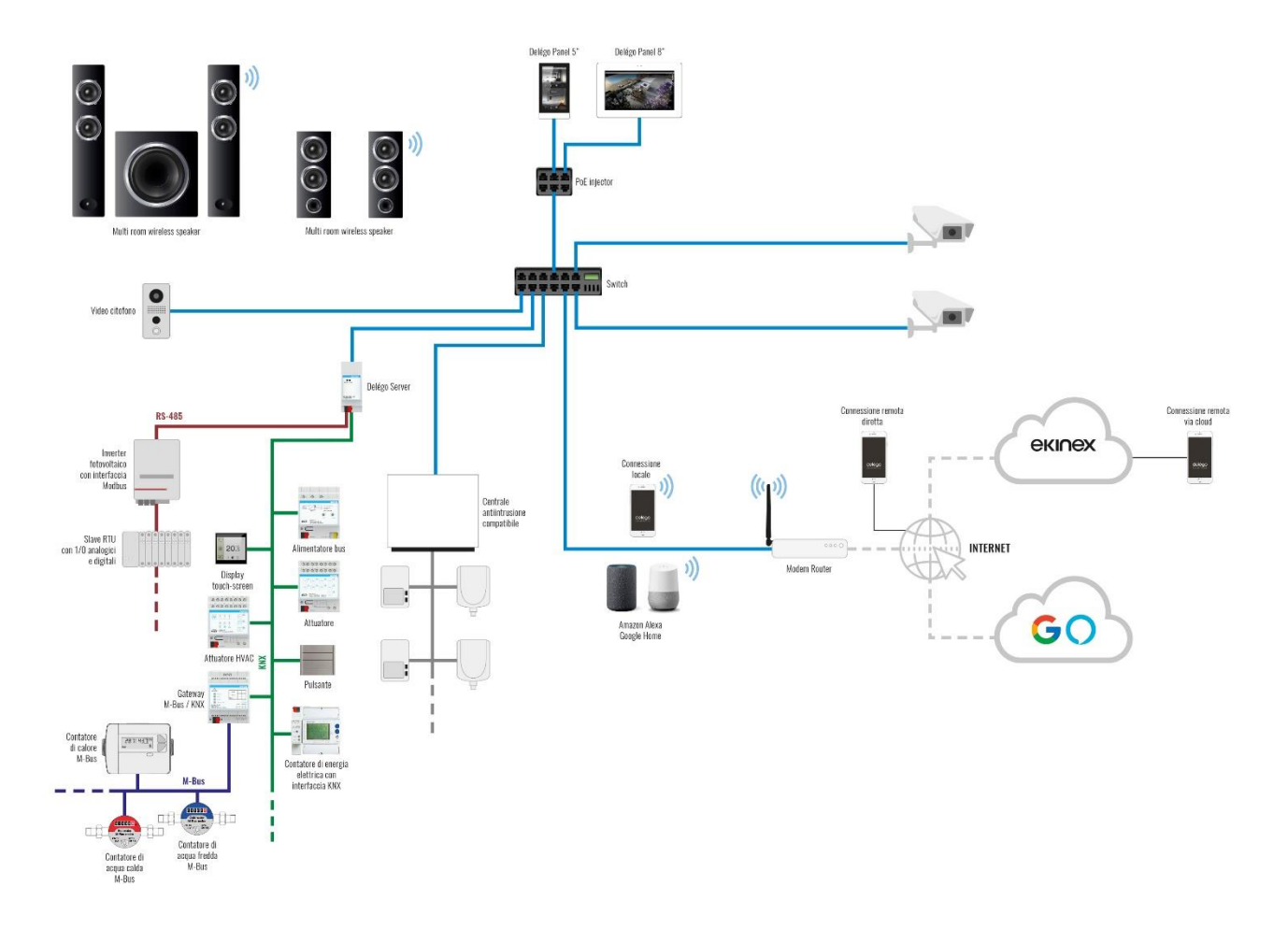

La configurazione del progetto può avvenire sia online sul server, sia offline attraverso l'apposito tool di configurazione per PC/MAC.

## <span id="page-16-0"></span>**2.4 Licenze e voucher**

Il supervisore delégo EK-DEL-SRV-BAS-200-TP permette di gestire max 200 indirizzi di gruppo. Tramite licenze aggiuntive installabili direttamente nell'ambiente di configurazione, è possibile estendere la capacità degli indirizzi di gruppo gestibili. Ciascun livello di licenza consente di gestire un diverso numero di indirizzi di gruppo KNX, secondo la tabella riassuntiva seguente.

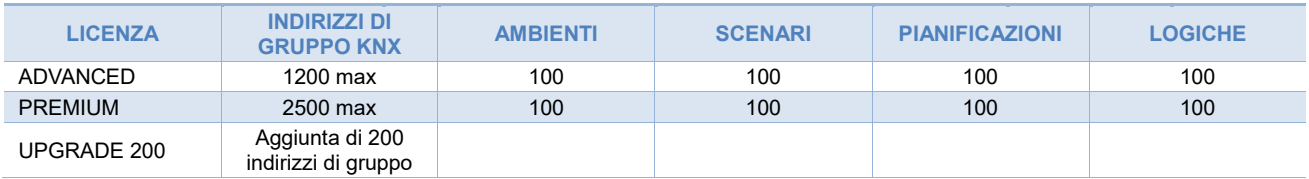

Inoltre è disponibile un codice voucher per estendere le funzionalità del sistema. I codici di upgrade e il voucher vengono attivati nell'ambiente di configurazione del web-server nella sezione *Gestione moduli e licenze*.

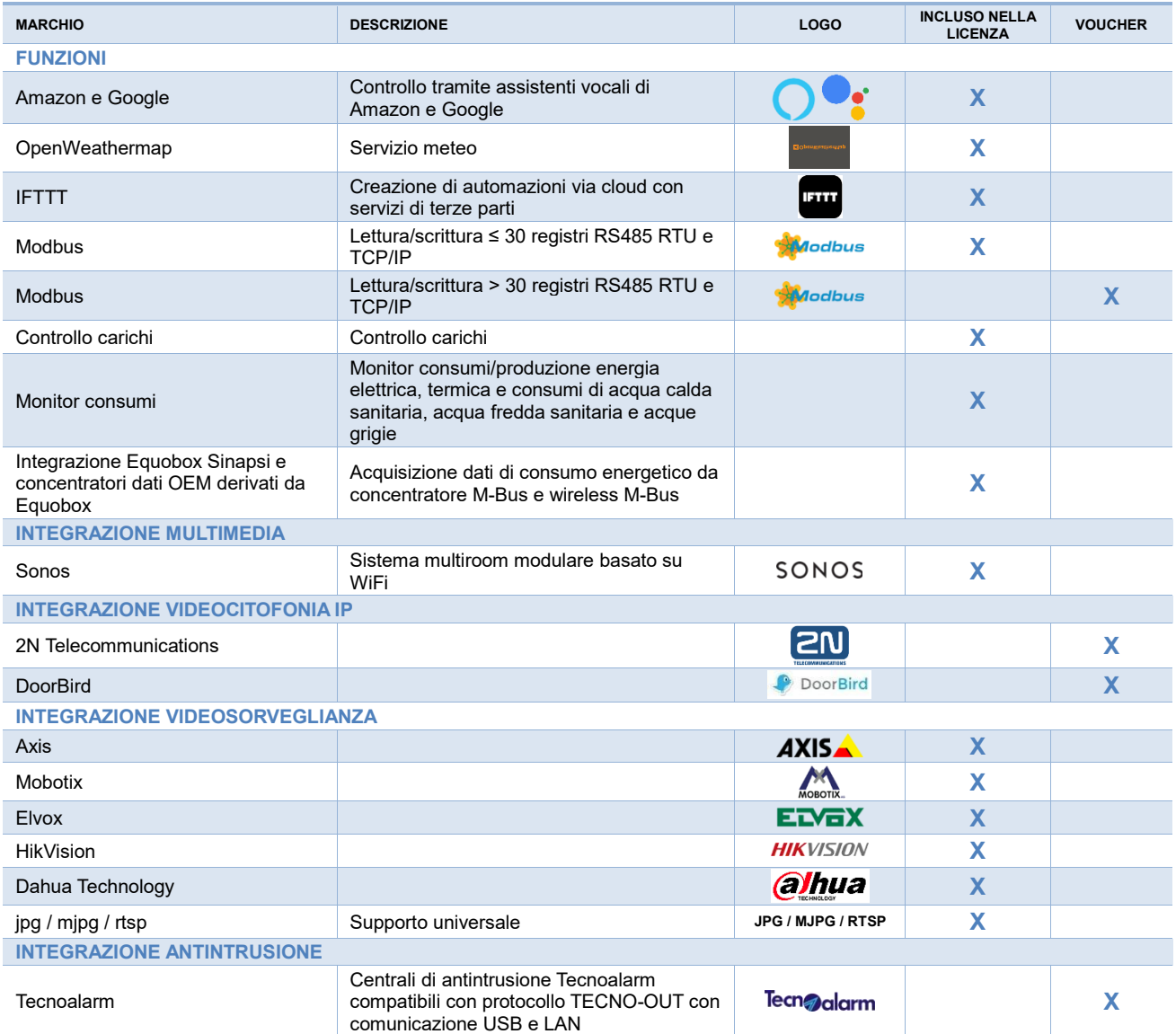

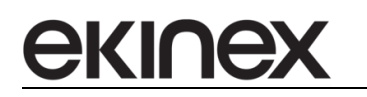

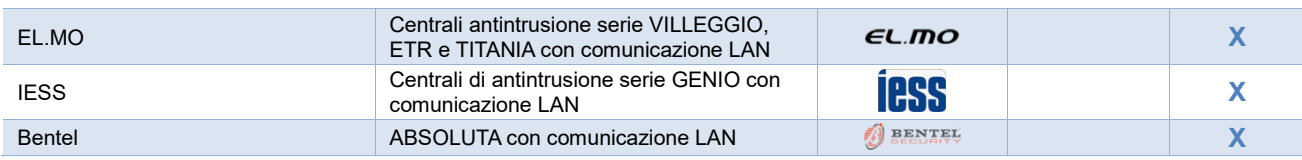

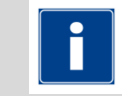

La lista completa dei sistemi compatibili con delégo è in continua evoluzione. Per una lista aggiornata, consultare il sito [www.ekinex.com.](http://www.ekinex.com/)

## <span id="page-17-0"></span>**2.5 Dati tecnici server delégo**

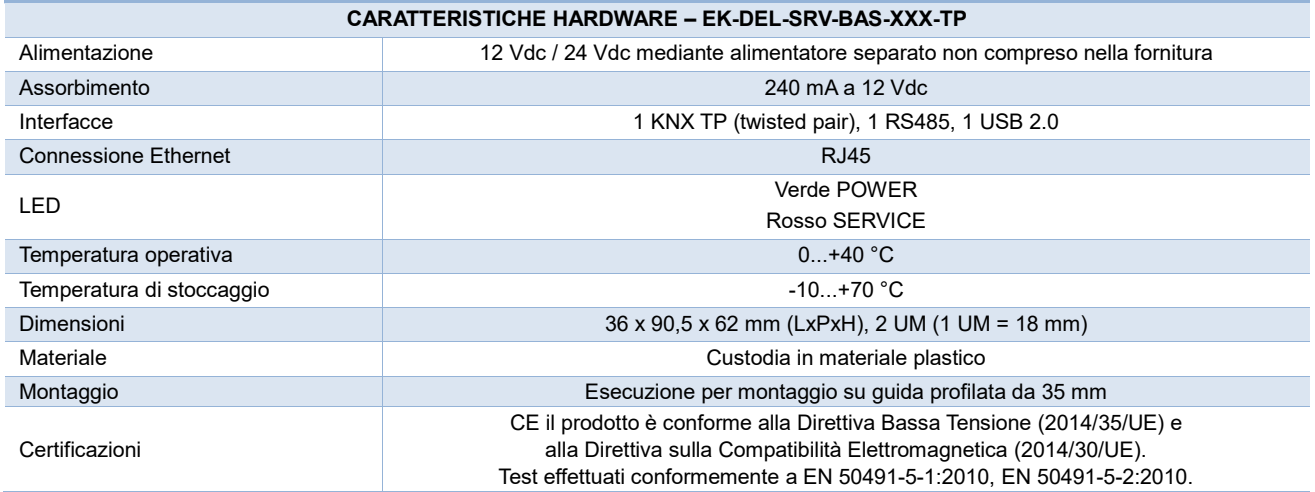

# <span id="page-18-0"></span>**3 Operazioni di base sul server**

ekine

### <span id="page-18-1"></span>**3.1 Elementi di comando, segnalazione e collegamento**

delégo server è dotato di LED di stato, di morsetti per il collegamento dell'alimentazione, della linea bus KNX, della rete ethernet, della linea bus RS485 e di una porta USB.

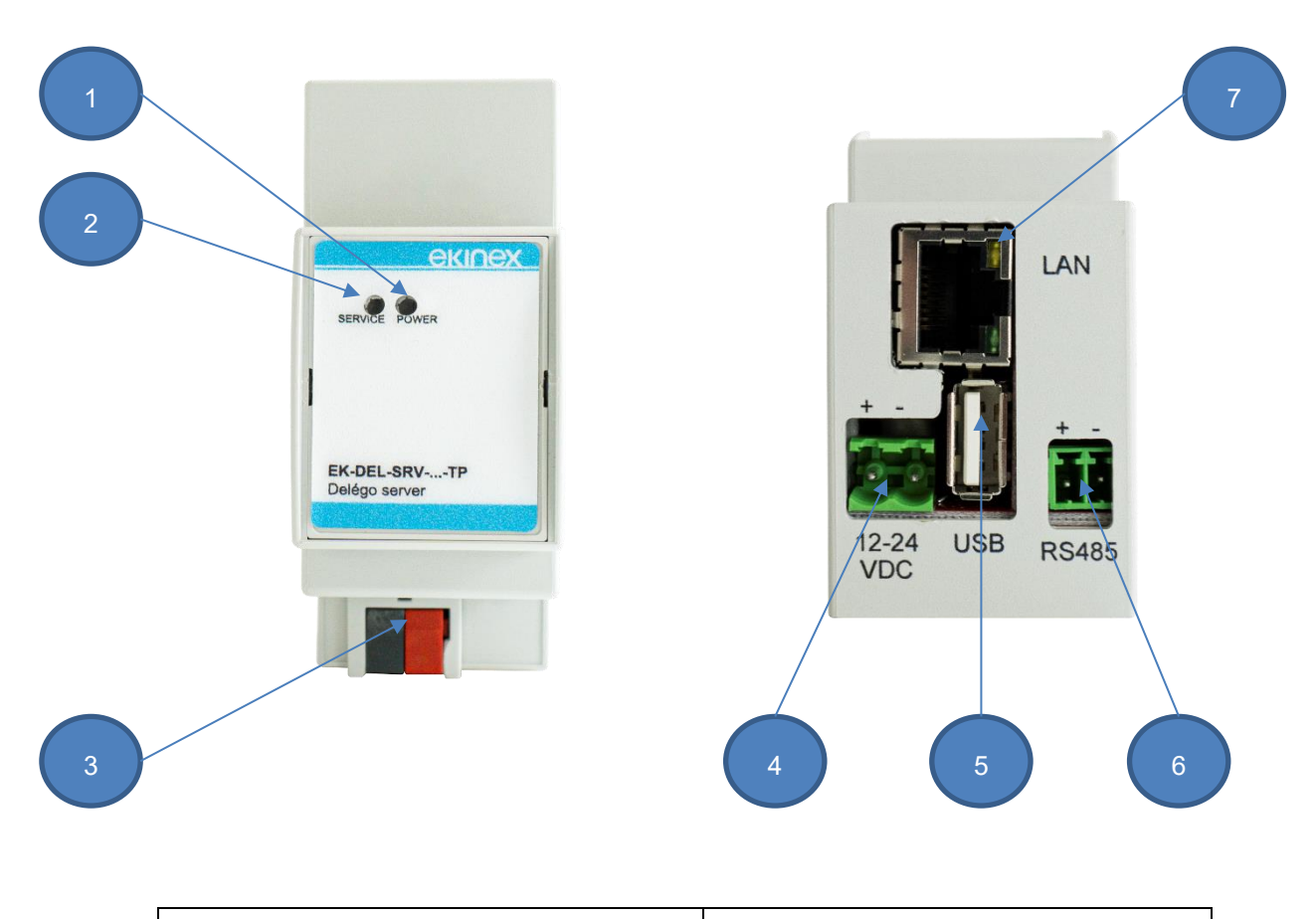

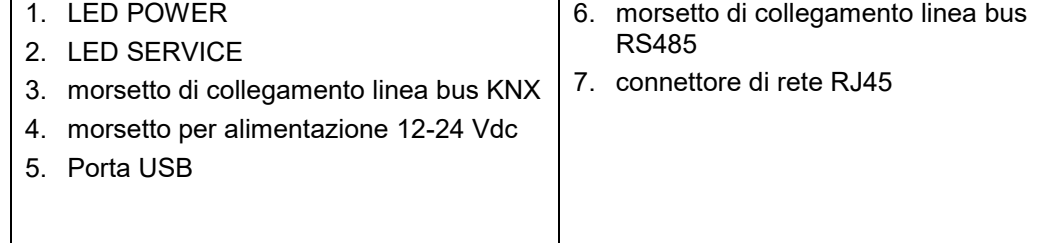

#### Elementi di segnalazione:

- LED POWER: indica la presenza di alimentazione 12-24 Vdc ai morsetti
- LED SERVICE: normalmente spento, si attiva in modalità fissa o lampeggiante durante le sequenze di ripristino indirizzo IP o configurazioni di fabbrica

#### Elementi di comando:

▪ Pulsante di RESET: deve essere premuto per attivare le sequenze di ripristino indirizzo IP o configurazioni di fabbrica.

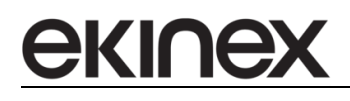

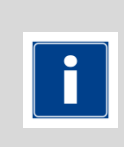

Il pulsante di RESET non è direttamente accessibile sul pannello frontale del prodotto. Per accedere al pulsante, aprire il pannello frontale del server delégo utilizzando un piccolo cacciavite a taglio ed esercitando un leggero effetto leva in una delle fessure laterali. Localizzare il pulsante RESET sul dorso della scheda verticale nella parte bassa del dispositivo verso i morsetti KNX.

## <span id="page-19-0"></span>**3.2 Collegamento al bus KNX**

Il collegamento all'impianto KNX avviene tramite comune cavo certificato KNX collegato direttamente al server attraverso il morsetto standard rosso-nero in dotazione; è importante rispettare la polarità del cavo per un corretto funzionamento dell'apparato.

E' possibile anche supervisionare l'impianto KNX attraverso la rete, qualora sia presente un IP router; in questo caso, non è necessario un collegamento fisico del server al bus, ed è necessaria una apposita configurazione della comunicazione, come illustrato più avanti in questo manuale.

Il collegamento al bus KNX non è strettamente indispensabile per la sua configurazione; non è possibile tuttavia verificare la correttezza del progetto o simulare le funzioni di automazione configurate nel server, finché tale collegamento non viene stabilito.

## <span id="page-19-1"></span>**3.3 Connessione via rete**

La configurazione e l'utilizzo del server delégo prevedono un collegamento alla rete domestica o aziendale. L'indirizzo IP di default del server delégo è: 192.168.0.110.

Per la configurazione iniziale del server, così come in caso di assenza di una rete durante la fase di installazione, è necessario procedere come segue:

- collegare il server delégo al proprio PC attraverso un cavo di rete "cross over" (o "incrociato")
- accedere alle impostazioni di rete del proprio PC, come illustrato nella documentazione del proprio sistema operativo
- Modificare le impostazioni del protocollo di comunicazione TCP/IP (versione 4) relative alla porta LAN del proprio PC, ed impostare manualmente i seguenti parametri:
	- $\Rightarrow$  indirizzo IP: 192.16 8.0.100
	- $\implies$  Maschera di rete: 255.255.255.0
	- $\Rightarrow$  Gateway predefinito: 192.168.0.110

Salvare ed attendere che le nuove impostazioni diventino effettive. Qualora venga richiesto, riavviare il sistema.

Al termine di queste operazioni, aprire un browser Internet e digitare nella barra degli indirizzi:

#### **[http://192.168.0.110](http://192.168.0.110/)**

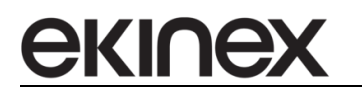

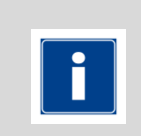

Per un'esperienza di navigazione ottimale, si suggerisce l'utilizzo di uno dei seguenti browser:

- $\Rightarrow$  Google Chrome
- $\Rightarrow$  Apple Safari

### <span id="page-20-0"></span>**3.4 Primo accesso**

Aprendo il browser all'indirizzo predefinito, viene proposta la seguente schermata di login:

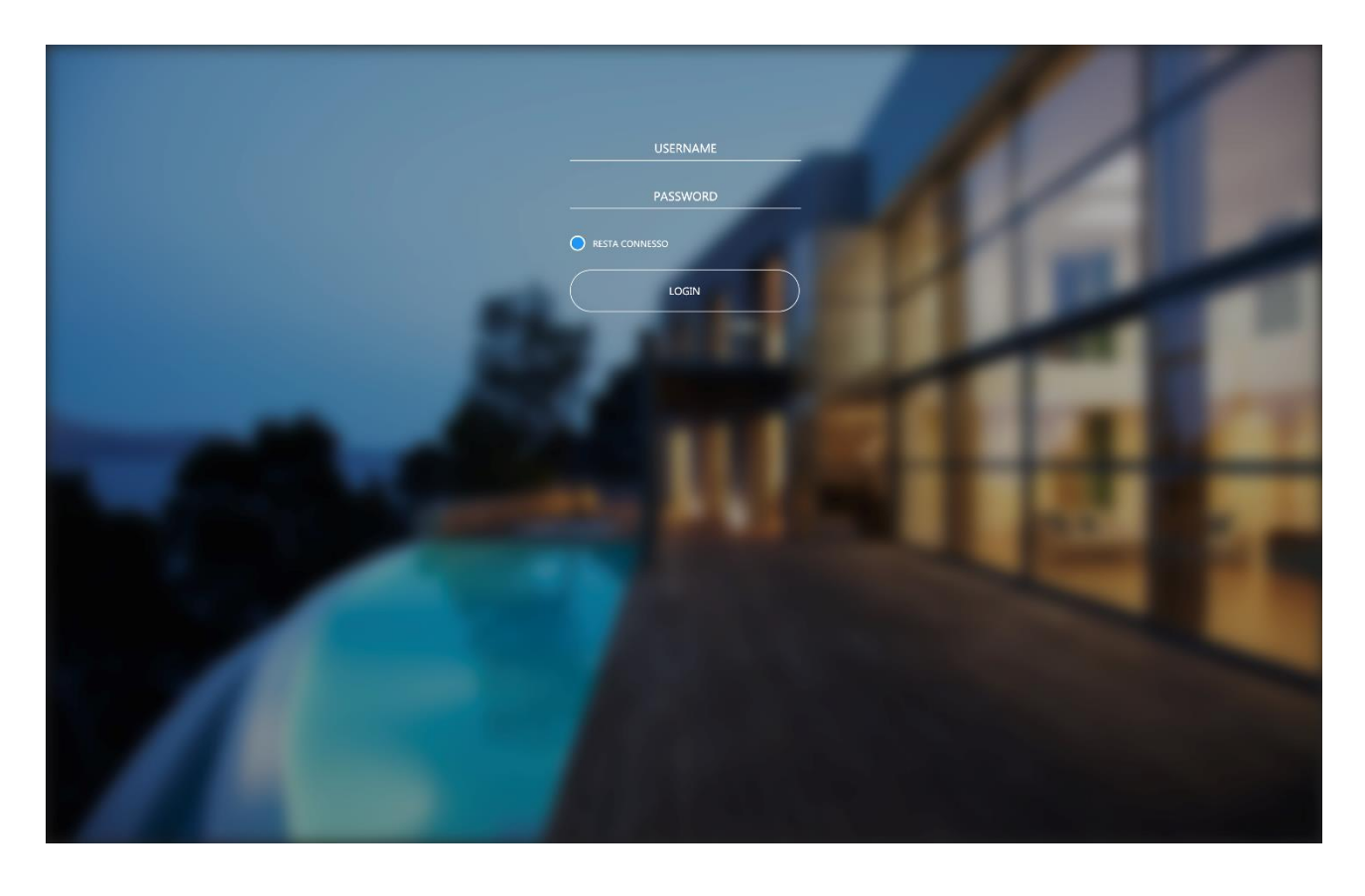

delégo server presenta di fabbrica i seguenti utenti preimpostati:

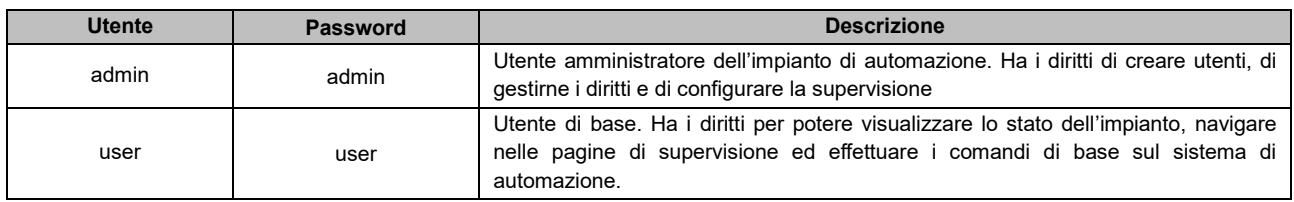

Inserire le credenziali dell'utente "admin" e confermare per accedere alla schermata principale del software; per accedere alla sezione di configurazione, aprire il menu laterale e selezionare la voce CONFIGURAZIONE.

## <span id="page-21-0"></span>**3.5 Ripristino indirizzo IP di fabbrica**

In caso di necessità è possibile ripristinare l'indirizzo IP di fabbrica di delégo server utilizzando il pulsante di RESET disponibile. Seguire la seguente procedura:

- aprire il pannello frontale del server delégo utilizzando un piccolo cacciavite a taglio, ed esercitando un leggero effetto leva in una delle fessure laterali
- localizzare il pulsante RESET sul dorso della scheda verticale
- premere il pulsante per almeno 10 secondi, fino a che il LED SERVICE sul frontale del dispositivo non inizia a lampeggiare, quindi rilasciare la pressione sul pulsante
- entro i successivi 5 secondi, premere per 1 secondo il pulsante e rilasciare; entro un paio di secondi il LED frontale si accende fisso per un paio di secondi
- Quando il LED si spegne, il dispositivo è raggiungibile all'indirizzo IP di fabbrica (192.168.0.110)

Se il LED si spegne dopo la pressione lunga (10 secondi) prima di aver effettuato la pressione breve, ripetere l'intera procedura. Questa procedura reimposta l'indirizzo IP e mantiene tutti i dati relativi alla configurazione precedentemente effettuata dell'impianto di automazione.

## <span id="page-21-1"></span>**3.6 Ripristino configurazione di fabbrica**

Qualora la configurazione effettuata renda impossibile l'accesso al server delégo o il suo corretto utilizzo, è possibile ripristinare le condizioni di fabbrica, reimpostando l'indirizzo IP e svuotando il progetto di supervisione utilizzando il pulsante di "RESET" disponibile.

In questo caso, rispetto a quanto visto in precedenza per il ripristino dell'indirizzo IP, la procedura da

seguire è la seguente:

- aprire il pannello frontale del server delégo utilizzando un piccolo cacciavite a taglio, ed esercitando un leggero effetto leva in una delle fessure laterali
- localizzare il pulsante RESET sul dorso della scheda verticale
- premere il pulsante di RESET per almeno 10 secondi, fino a che il LED SERVICE sul frontale del dispositivo non inizia a lampeggiare, quindi rilasciare la pressione sul pulsante
- entro i successivi 5 secondi, premere e mantenere premuto il pulsante per almeno 10 secondi
- quando il LED si accende fisso, rilasciare il pulsante ed attendere che si spenga
- quando il LED si spegne, togliere e ripristinare l'alimentazione
- attendere circa un minuto e accedere al server con l'indirizzo IP di fabbrica (192.168.0.110)

# <span id="page-22-0"></span>**4 Comunicazione Modbus**

ekine

delégo è in grado di utilizzare il protocollo Modbus RTU e Modbus TCP/IP per supervisionare impianti domotici in cui siano presenti uno o più dispositivi che utilizzano questa tecnologia di comunicazione.

Tutta la potenza e la flessibilità di delégo sono a disposizione dell'installatore e dell'utente finale per gestire le funzioni di automazione in piena libertà da qualunque dispositivo, sia localmente che da remoto;

Per la comunicazione tramite RS485, è possibile utilizzare la porta integrata di delégo oppure, in alternativa, un convertitore USB-485 da inserire nella porta USB in dotazione.

La licenza BASE del prodotto consente di gestire fino a 30 registri Modbus RTU e/o TCP. Il voucher consente di estendere la licenza fino a 255 registri.

Per inserire la licenza di attivazione, procedere come segue:

- Accedere all'ambiente di configurazione di delégo
- Selezionare la voce "SETUP" dal menu laterale, quindi "GESTIONE MODULI E LICENZE"
- Identificare la voce "Modbus"
- **EXEDENT** Inserire il codice di attivazione per estensione fino a 255 registri
- Premere il pulsante "SALVA" ed attendere il ricaricamento della pagina

delégo può gestire simultaneamente più dispositivi MODBUS SLAVE, operanti sia su tecnologia RTU e cablaggio RS-485, che via rete LAN.

A seconda del tipo di tecnologia di comunicazione, va prevista una differente installazione e come meglio dettagliato nei capitoli a seguire, configurazione software.

#### <span id="page-22-1"></span>**4.1 Modbus RTU**

In questo caso, è possibile utilizzare la porta RS485 integrata di delégo; è sufficiente collegare tramite 2 fili i morsetti dei dispositivi slave alla porta RS485 integrata del webserver, rispettando la polarità.

In alternativa, perché ad esempio si vogliono gestire più linee RS485, è possibile fare ricorso ad un convertitore USB/RS485.

#### <span id="page-22-2"></span>**4.2 Modbus TCP**

I dispositivi che utilizzano il protocollo Modbus TCP/IP vengono messi in comunicazione con delégo attraverso la rete dati dell'impianto. Così come delégo server, ogni periferica con interfaccia Modbus TCP avrà un indirizzo IP univoco ed una porta ci comunicazione software, entrambi impostabili sui dispositivi. Il collegamento fisico avverrà, come in una classica LAN, attraverso cavi di rete o reti wi-fi, switch e router.

#### <span id="page-23-0"></span>**4.3 Linee Modbus**

ekine)

delégo supporta potenzialmente più di una interfaccia Modbus, attraverso la creazione di altrettante linee Modbus su canali di comunicazione differenti; queste linee possono operare in contemporanea, purché opportunamente configurate sulle interfacce di comunicazione disponibili in delégo:

- RS485 integrata
- USB
- Rete LAN

Per ogni linea è possibile creare un certo numero di oggetti (identificabili come registri Modbus), facenti capo ai diversi dispositivi collegati ad essa, i quali potranno essere successivamente inseriti nelle pagine grafiche di supervisione. E' possibile anche gestire più di un dispositivo slave se collegato "in cascata" alla stessa linea RS485, creando in questo caso una sola linea in delégo e discriminando i dispositivi attraverso l'indirizzo slave, come meglio dettagliato in seguito.

E' possibile creare all'interno di una linea MODBUS direttamente uno o più componenti grafici composti a loro volta da una lista di registri, in modo da semplificare, velocizzare e rendere più ordinata la gestione di numerosi apparati slave all'interno della stessa linea.

E' fondamentale creare una sola linea bus per ogni porta di comunicazione di delégo; in caso contrario, si verificheranno conflitti di comunicazione.

#### <span id="page-23-1"></span>**4.3.1 Nuova linea Modbus**

Per creare una nuova linea Modbus, procedere come segue:

- Accedere all'ambiente di configurazione di delégo
- Aprire la sezione "TECNOLOGIE" del menu laterale
- Selezionare la voce "Modbus" ed espandere la voce "Linee Modbus"
- Premere il pulsante "AGGIUNGI" nella toolbar in basso (simbolo "+")

Una nuova linea bus viene creata ed aggiunta alla lista; a questo punto, facendo click su di essa e selezionando i "tre puntini" sulla destra (o, in alternativa, dopo averla selezionata, premere il pulsante "MODIFICA" della toolbar), si accede alla seguente pagina:

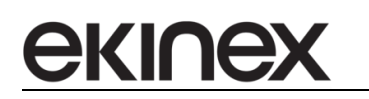

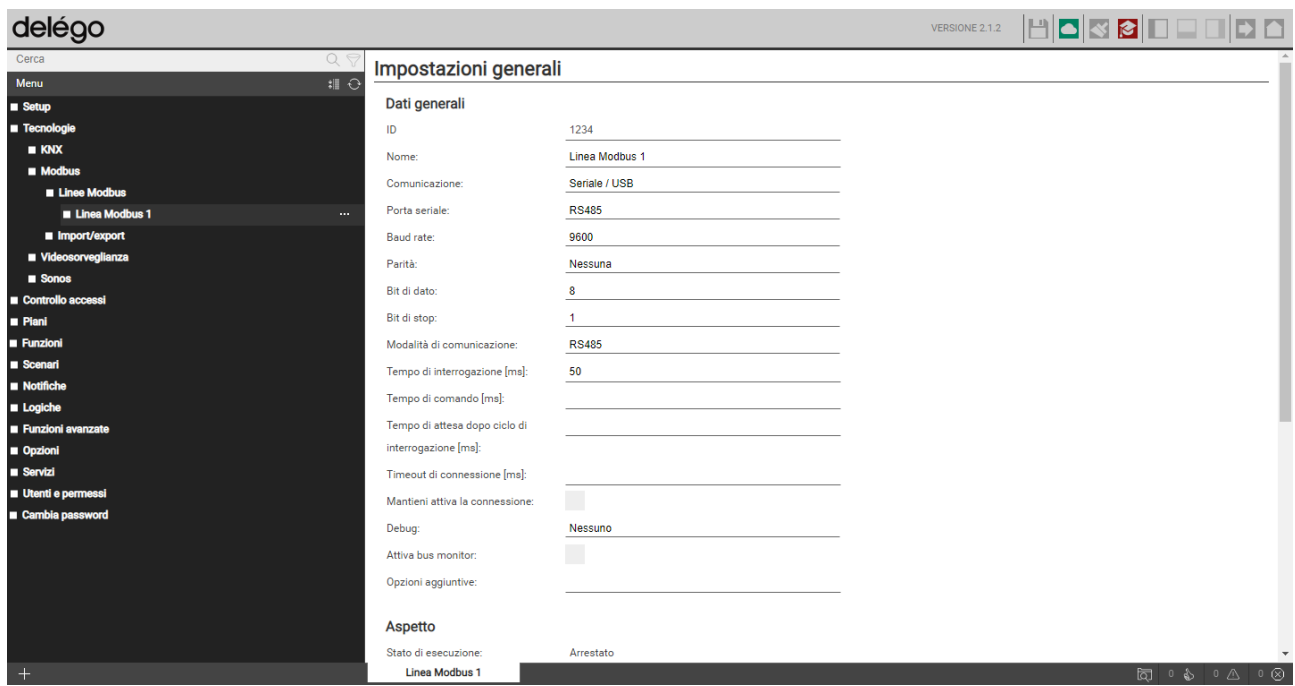

Nella sezione "DATI GENERALI" sono disponibili i seguenti parametri, variabili a seconda che la voce "Comunicazione" venga impostata come RS485/USB o Rete:

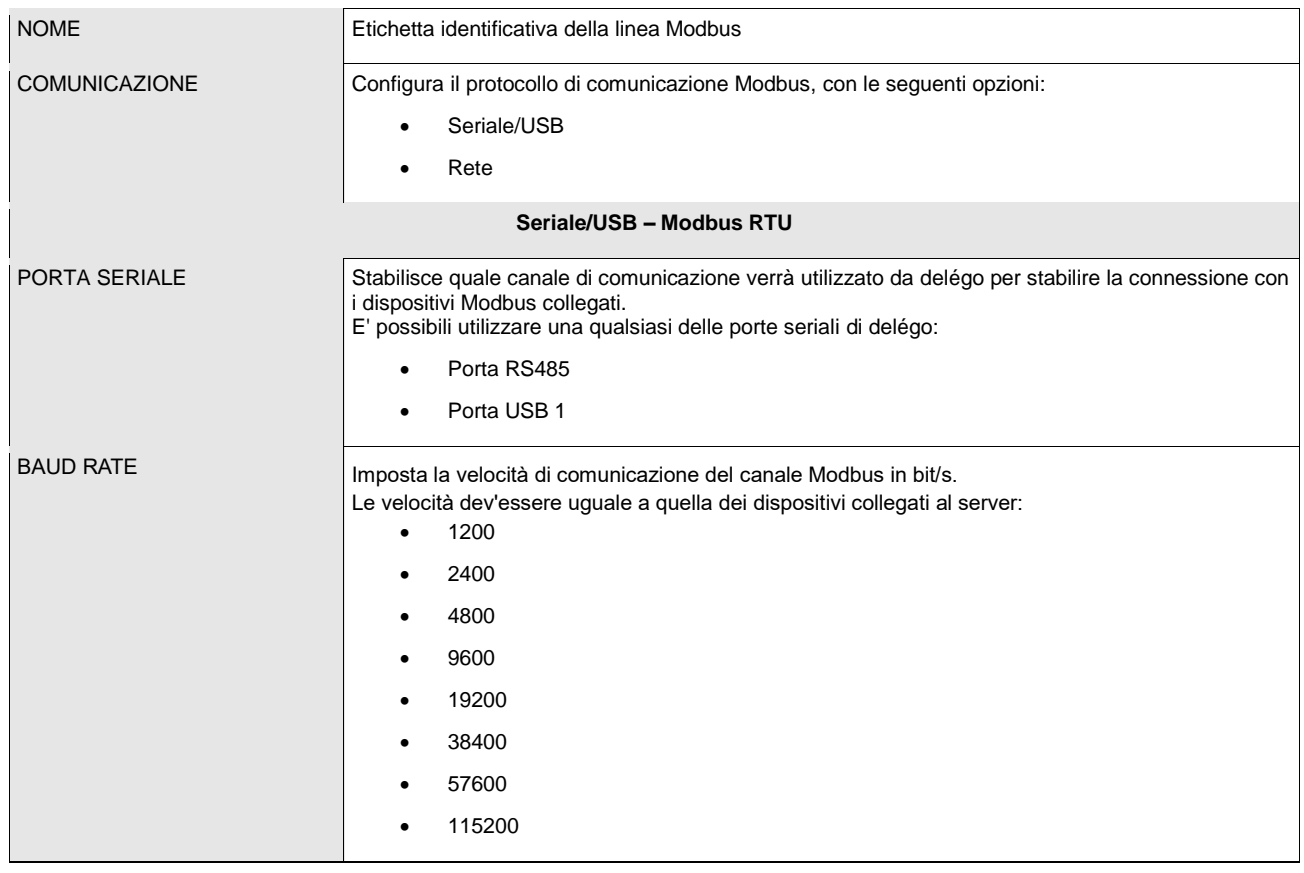

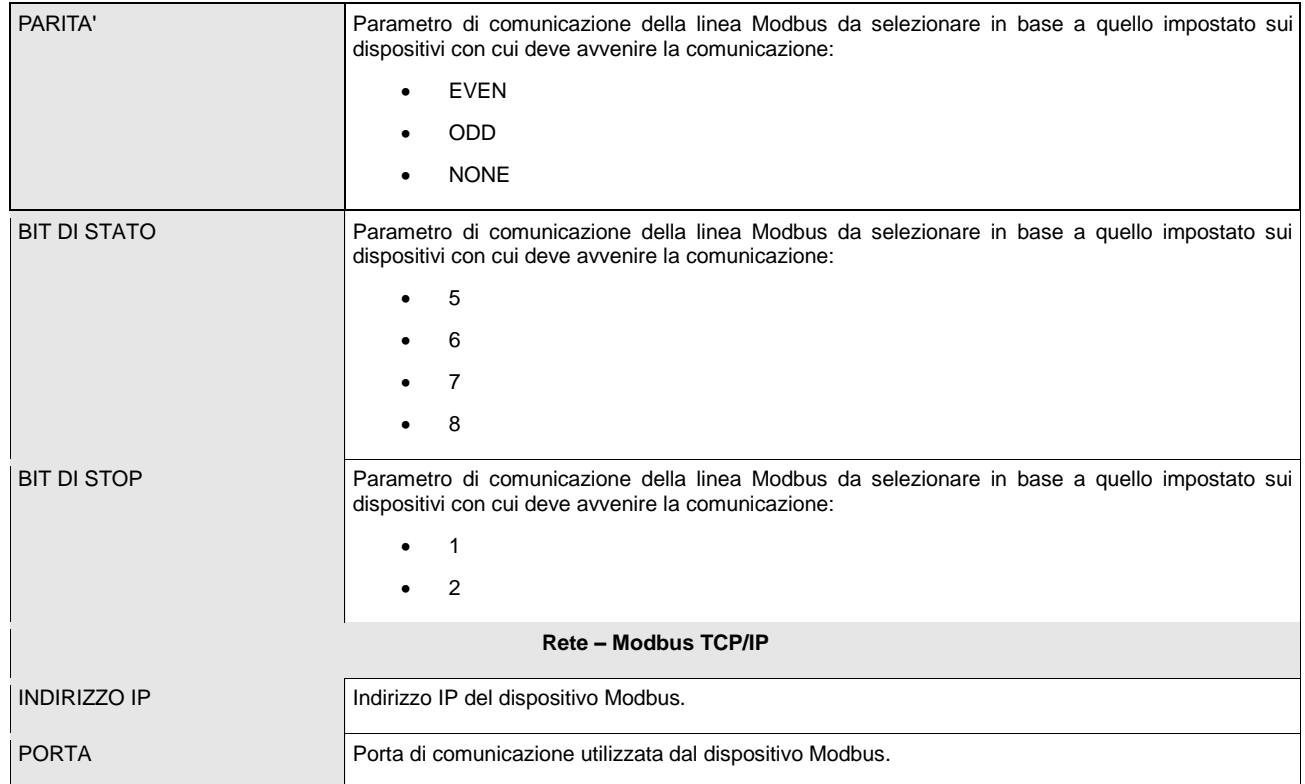

La voce "Stato di esecuzione" informa l'utente dello stato della linea Modbus: "in esecuzione (continua) se c'è comunicazione, "Arrestata" se non vi è trasmissione e ricezione di pacchetti.

Per agire sulla comunicazione di linea sono disponibili due pulsanti: "AVVIA" e "ARRESTA" che permettono rispettivamente di avviare o interrompere la comunicazione con la linea Modbus.

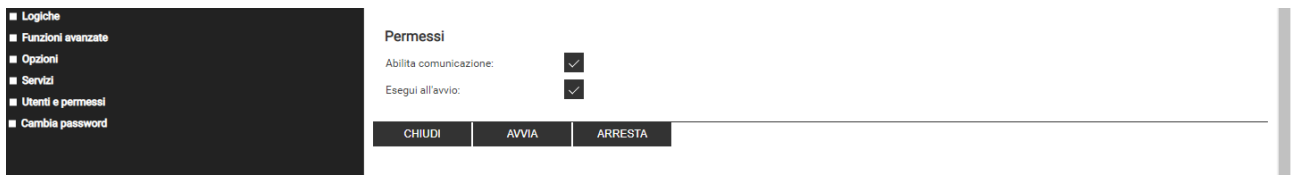

Inoltre vi è il pulsante "CHIUDI", che si limita semplicemente a chiudere la pagina della linea Modbus aperta.

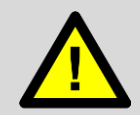

Ad ogni modifica della configurazione, è necessario arrestare ed avviare nuovamente la comunicazione oppure, in alternativa, premere il pulsante "AGGIORNA" all'inizio della lista dei registri, come illustrato più avanti.

#### <span id="page-26-0"></span>**4.3.2 Opzioni avanzate**

Attivando la modalità di visualizzazione "AVANZATO" (pulsante nella toolbar in alto), sono disponibili le seguenti impostazioni avanzate:

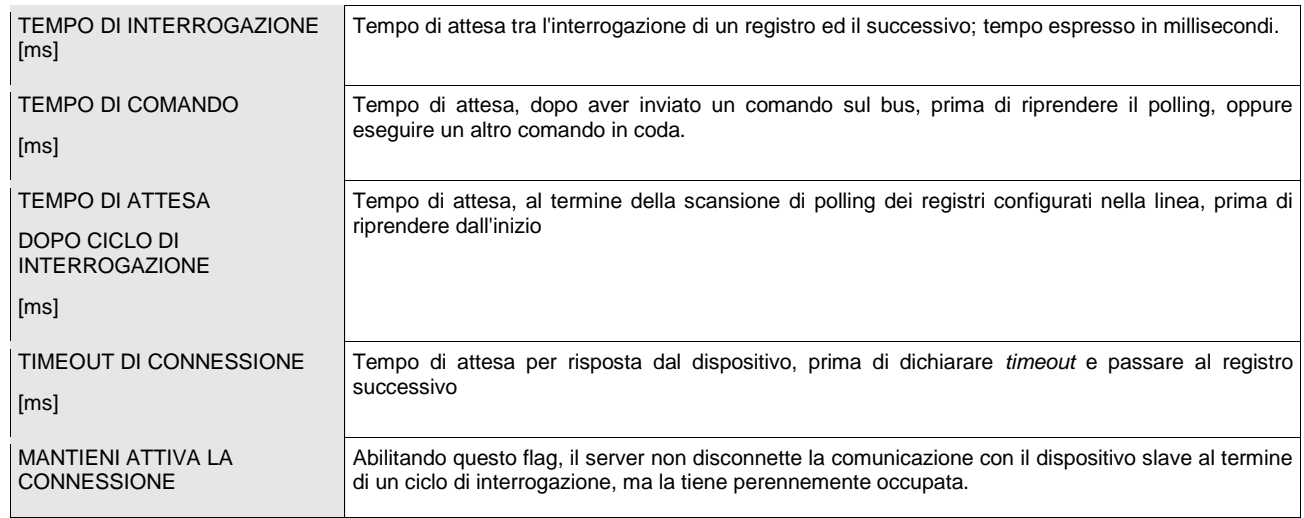

## <span id="page-26-1"></span>**4.4 Registri Modbus**

Una volta configurata la comunicazione, è possibile creare i registri dei dispositivi Slave collegati alla linea Modbus di delégo. La tabella dei registri in lettura e/o scrittura di ciascuna periferica collegata alla linea Modbus è reperibile dal manuale tecnico di riferimento del prodotto.

All'interno si potrà risalire alle informazioni utili per far comunicare delégo con il dispositivo, fra le quali quelle fondamentali da conoscere prima di procedere con l'integrazione sono:

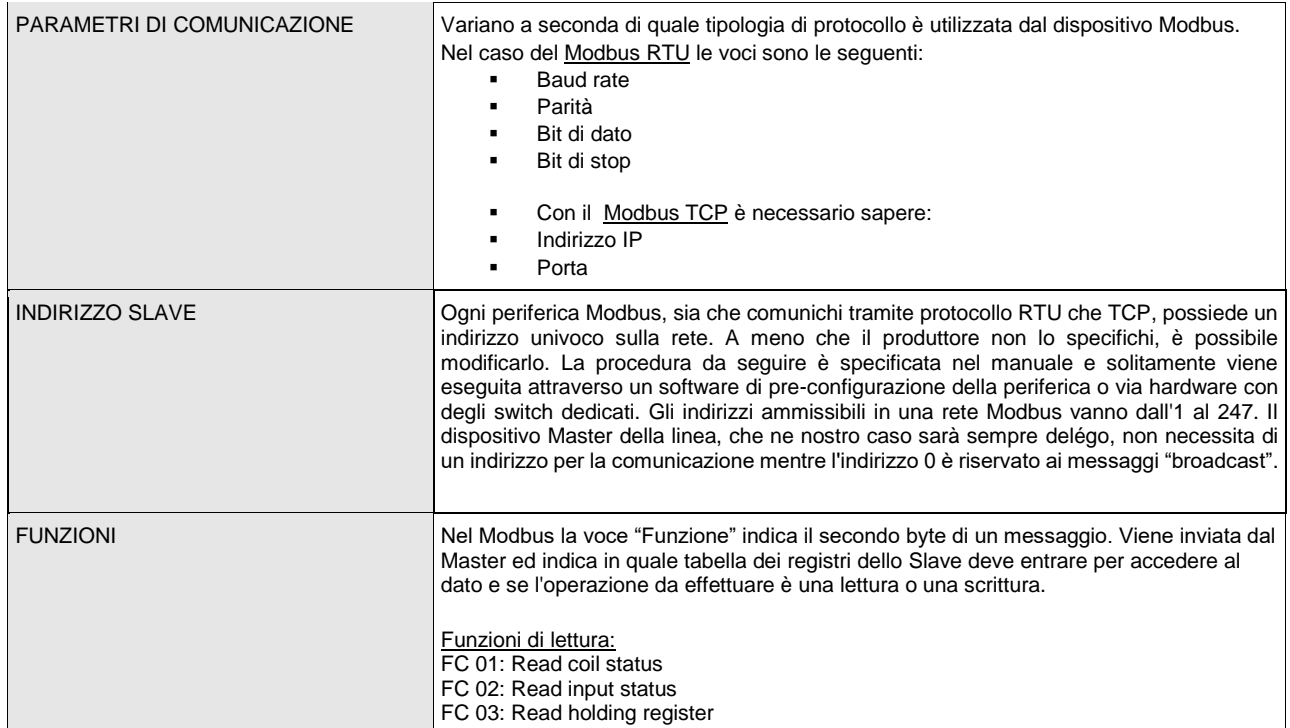

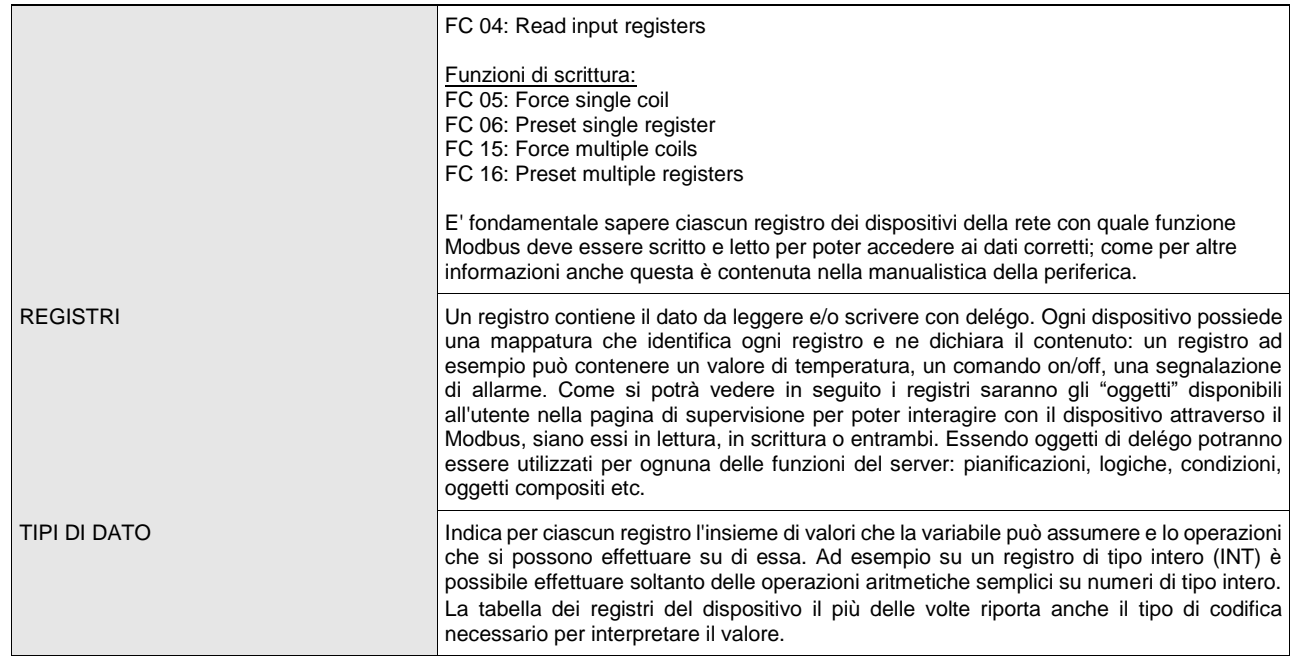

Una volta ottenute tutte le informazioni sopra elencate del dispositivo Modbus si consiglia di effettuare le prove di scrittura e lettura con un software Modbus dal proprio PC. Questo passaggio consente l'approfondimento delle funzionalità del dispositivo potendolo provare "a banco" prima di procedere all'integrazione con delégo.

E' sufficiente l'installazione di un software Modbus Master sul proprio PC ed il collegamento con cavo seriale o con cavo di rete alla periferica, a seconda che il protocollo sia Modbus RTU o TCP, per poter accedere al dispositivo ed ai suoi registri. Sarà così possibile provare tutti gli aspetti chiave che consentiranno l'integrazione: parametri di comunicazione, indirizzi, funzioni, registri e tipi di dato. Una volta che si è riusciti ad interagire con il dispositivo Modbus, risolvendo le eventuali problematiche riscontrate, l'integrazione su delégo risulterà più semplice e veloce.

Ovviamente questa procedura è da seguire per ciascun modello di periferica che si vuole inserire in una linea di delégo.

Sul Web è possibile trovare molti software free Modbus Master tra i quali consigliamo i seguenti:

[http://www.modbustools.com/modbus\\_poll.html](http://www.modbustools.com/modbus_poll.html) (prova gratuita 30 giorni)

<https://oceancontrols.com.au/OCS-011.html>

<http://www.qmodbus.sourceforge.net/>

Dopo aver ottenuto tutte le informazioni utili per integrare uno o più dispositivi Modbus con delégo ed eseguito le prove di comunicazione di scrittura e lettura, si può procedere alla creazione dei registri su delégo.

#### <span id="page-27-0"></span>**4.4.1 Creazione dei registri**

Per creare uno o più registri per ciascuno slave collegato alla linea Modbus di delégo procedere come segue:

- Accedere alla Linea Modbus
- Digitare il numero di registri da creare nel campo di testo a fianco del pulsante "AGGIUNGI" all'interno del titolo di sezione "REGISTRI MODBUS"
- Premere il pulsante AGGIUNGI

Vengono automaticamente creati tanti nuovi registri quanti richiesti.

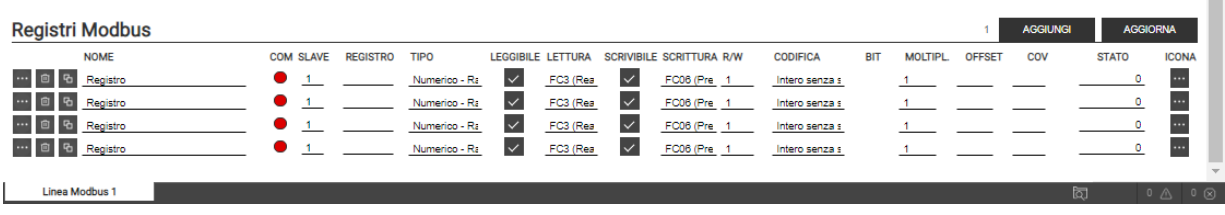

Una volta creati, i registri possono essere rinominati semplicemente digitando il nuovo nome nell'apposita casella di testo; E' anche possibile accedere alla scheda di dettaglio dei registri, attraverso il corrispondente pulsante di modifica; il pulsante "ELIMINA" viceversa rimuove (definitivamente) il registro dal progetto.

Per ogni registro è possibile impostare le seguenti proprietà:

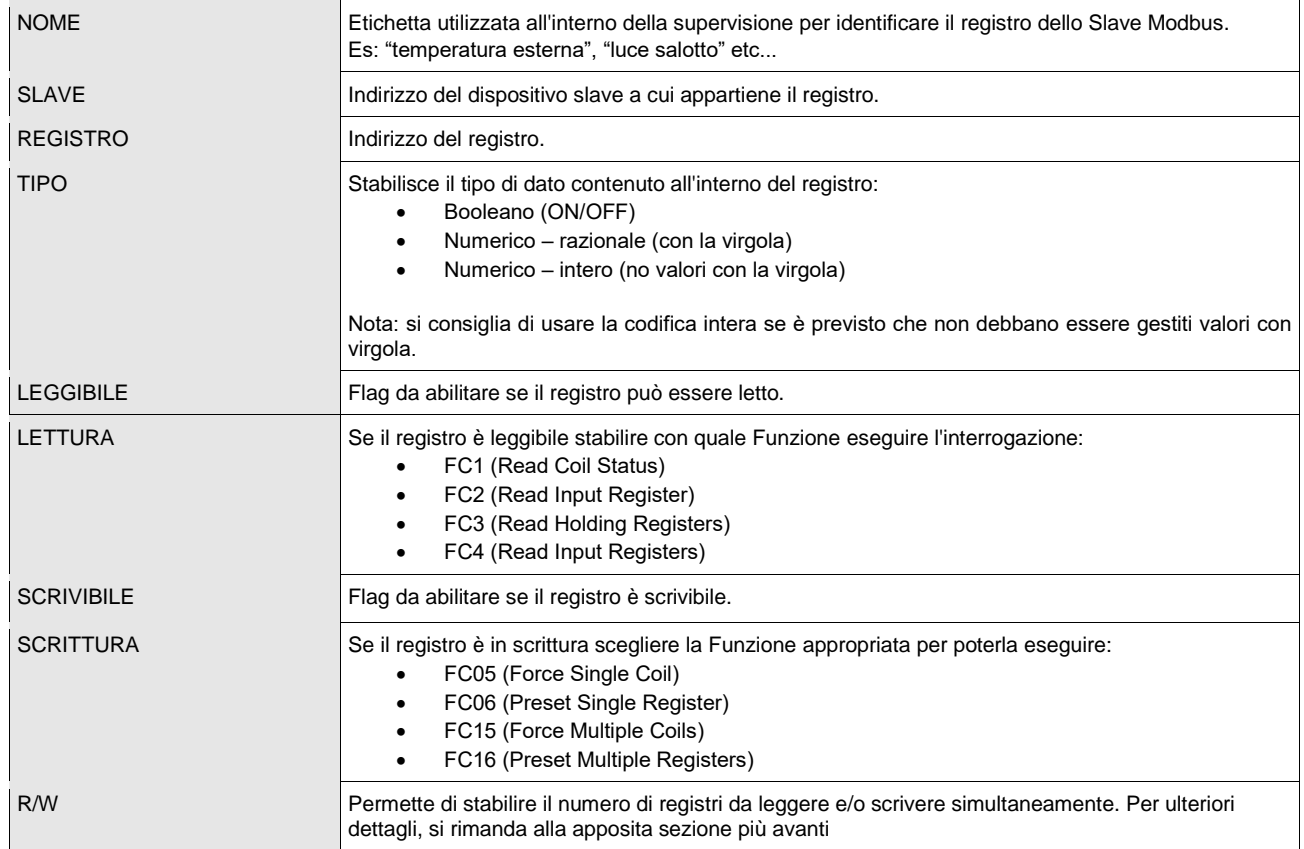

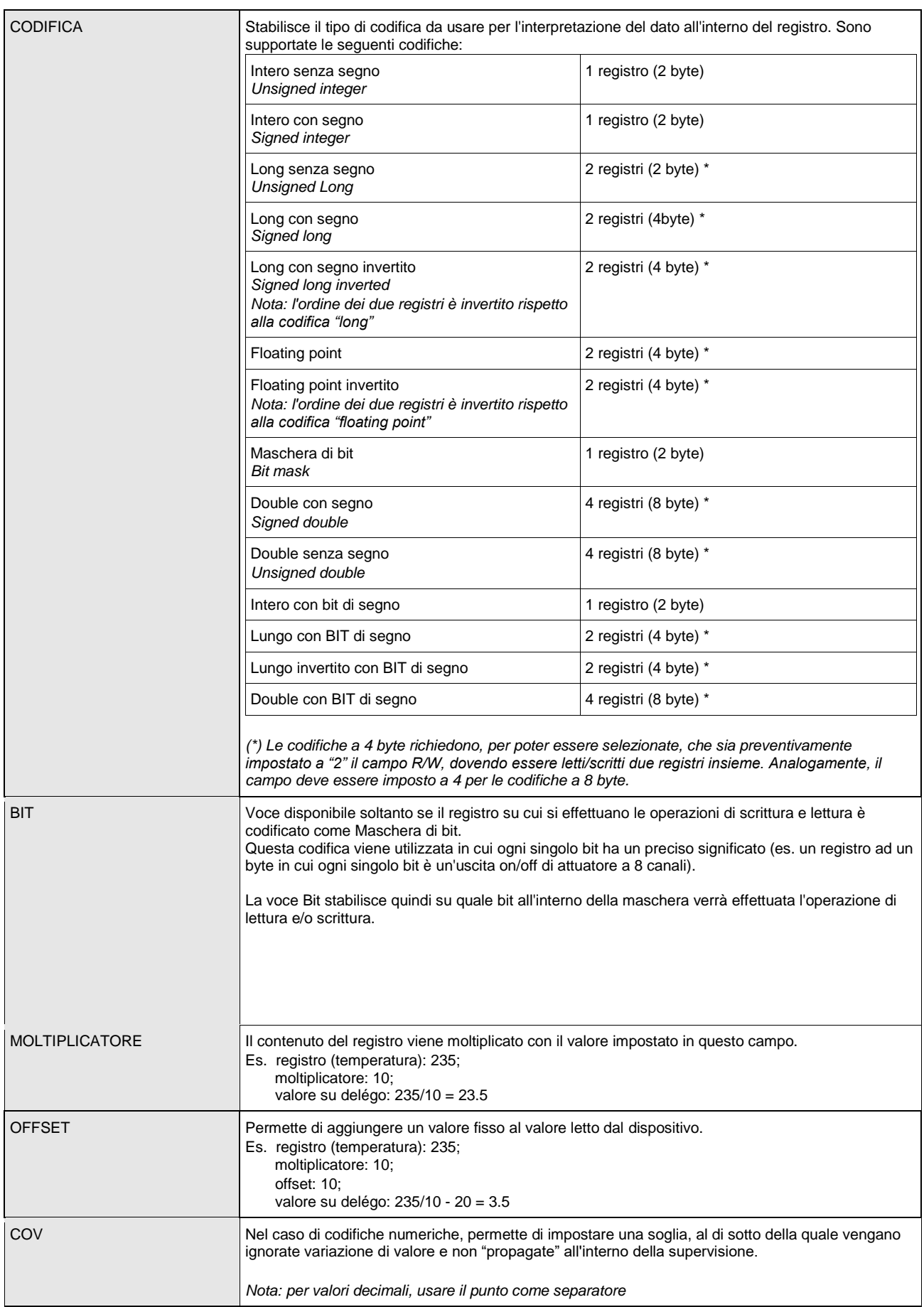

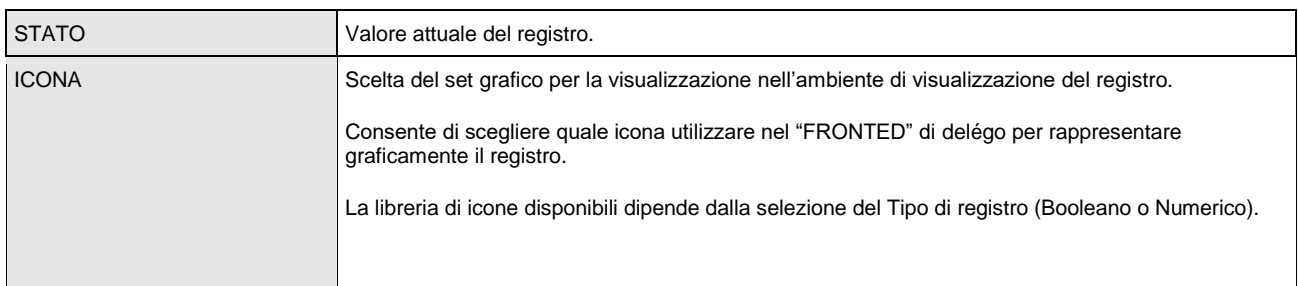

La figura seguente mostra un esempio di configurazione di più registri facenti capo a due dispositivi slave sulla stessa linea Modbus:

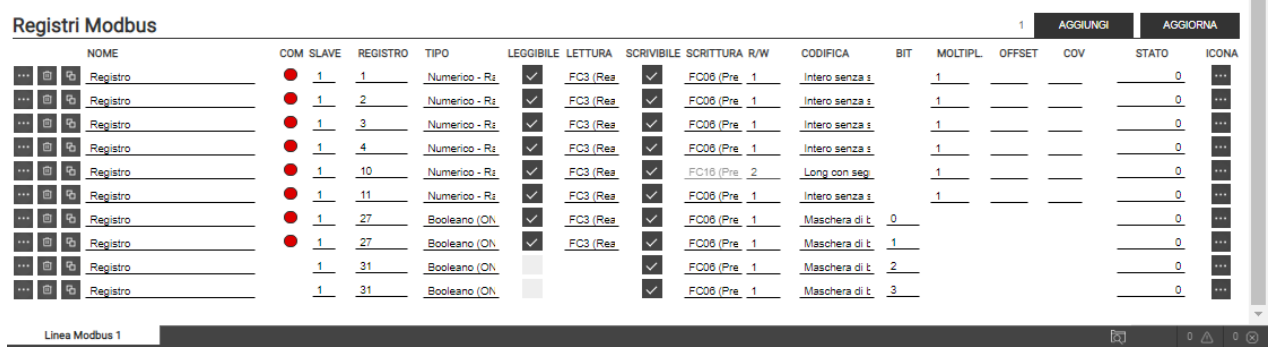

Premere il pulsante "AGGIORNA" a sinistra della barra Registri Modbus per confermare la creazione, o le modifiche, dei registri e renderli attivi.

#### <span id="page-30-0"></span>**4.4.2 Letture e scritture multiple**

E' possibile effettuare letture e/o scritture simultaneamente su più di un registro; questa opzione è necessaria (impostando il valore "2") per i registri che adottano codifiche a 4 byte, ma più in generale può essere usata (se il dispositivo slave lo supporta) per operare su registri contigui con un'unica operazione di lettura/scrittura, velocizzando quindi la comunicazione.

Per attivare una lettura/scrittura multipla, inserire un valore diverso da "1" nel campo R/W; vengono automaticamente creati tanti "sotto-oggetti" (rispetto al registro principale) quante sono le letture/scritture impostate, automaticamente configurati con i registri contigui al primo:

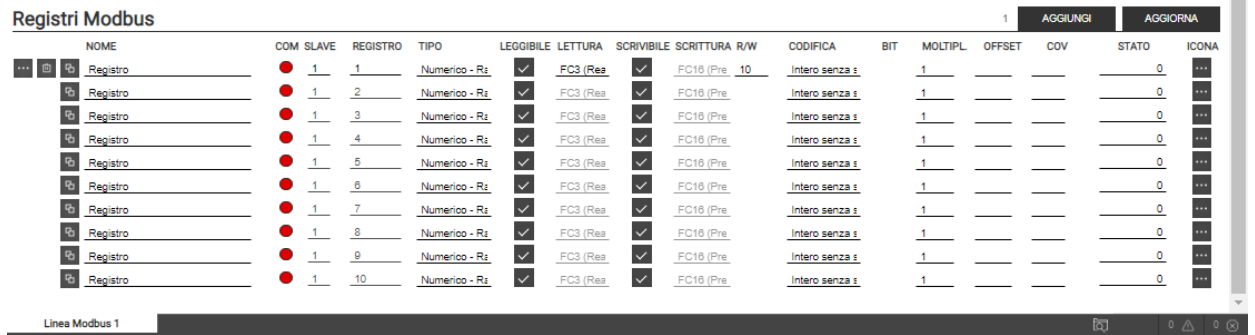

I sotto-oggetti sono vincolati a condividere con il primo alcuni attributi, come i flag di lettura/scrittura e la codifica. Viceversa, è possibile impostare in modo autonomo l'eventuale fattore moltiplicativo, il COV ed il set di icone, visto che rappresentano valori indipendenti nella supervisione grafica (che potrebbero rappresentare anche grandezze di diverso tipo).

## <span id="page-31-0"></span>**4.5 Componenti grafici**

**ekine** 

E' possibile creare all'interno di una linea modbus, direttamente uno o più WIDGET, ovvero OGGETTI COMPOSITI creati automaticamente con una lista di registri, in base al template (modello grafico) prescelto.

Questo approccio velocizza e semplifica notevolmente la configurazione di un impianto MODBUS, soprattutto in presenza di più dispositivi slave, in quanto:

- la lista dei registri viene pre-compilata in base al modello scelto, ed è necessario solo configura la relativa mappatura di comunicazione
- l'oggetto widget può essere direttamente inserito in supervisione, senza dover manualmente creare un OGGETTO COMPOSITO ed associarlo manualmente ai registri
- è possibile duplicare un widget dopo averlo configurato, in modo da velocizzare la costruzione di configurazioni ripetitive
- la lista dei registri risulta più leggibile, in quanto suddivisa tra i diversi dispositivi slave, e non una unica lista

Dal punto di vista della comunicazione con i dispositivi, e della configurazione delle informazioni richieste per ciascun registro, non cambia nulla rispetto a quanto visto in precedenza; i WIDGET infatti sono esclusivamente strutture grafiche e non hanno un effettivo impatto sugli aspetti di protocollo.

#### <span id="page-31-1"></span>**4.5.1 Creazione di un nuovo componente grafico**

Per inserire un nuovo componente grafico all'interno di una linea MODBUS, procedere come segue:

- Selezionare il template che si desidera utilizzare, scegliendo tra quelli disponibili (la lista è la medesima di quella utilizzabile per creare manualmente un componente grafico)
- Inserire il numero di componenti grafici da creare, se diverso da 1
- Premere il pulsante AGGIUNGI

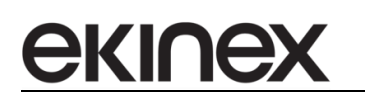

**delégo EK-DEL-SRV-XXX-TP Supervisore per impianti di automazione dell'edificio a standard KNX**

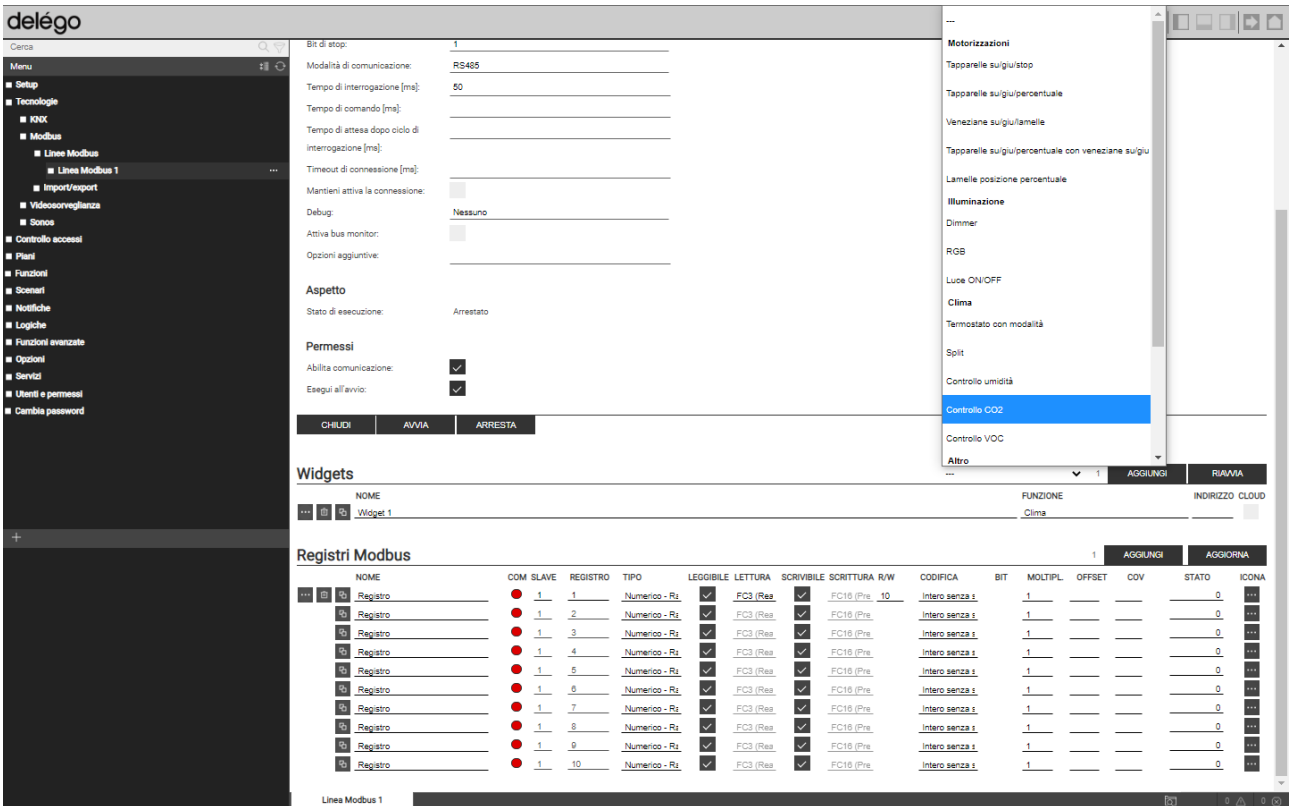

Una volta creato il componente grafico, accedere alla sua scheda con il pulsante di modifica; nella sezione iniziale della pagina è possibile specificare quanto segue (oltre ai parametri / flag comuni a tutti i tipi di oggetto di delégo):

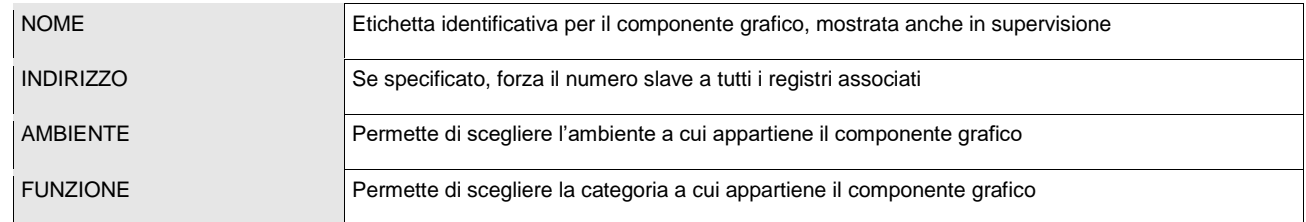

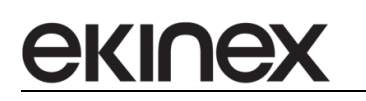

**Manuale applicativo - Funzioni di Integrazione delégo EK-DEL-SRV-XXX-TP Supervisore per impianti di automazione dell'edificio a standard KNX**

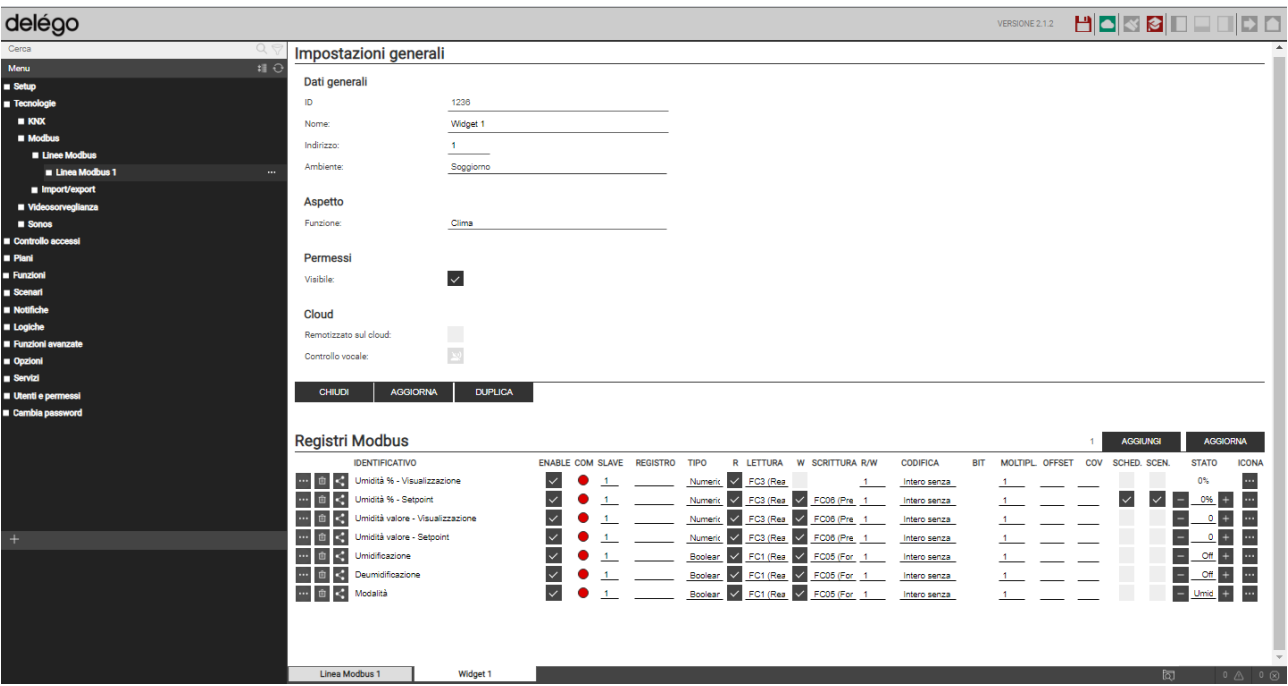

Nella sezione REGISTRI MODBUS sono presenti tutti i registri creati automaticamente, in base al template prescelto in fase iniziale. In base al modello, vengono preselezionate le seguenti proprietà dei registri:

- Tipo
- Funzioni di lettura / scrittura
- Flag di scrittura (disabilitato per sotto-oggetti del widget previsti in sola lettura)
- Rendering / icona

Tutte le altre informazioni devono essere inserite manualmente, seguendo le indicazioni viste in linea generale per i registri modbus, nel capitolo precedente.

Se nella lista sono presenti registri non necessari (perché il template li prevede, ma non verranno realmente utilizzati nel caso specifico) è sufficiente eliminarli, con apposito pulsante cestino.

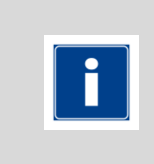

Un componente grafico non necessariamente deve coincidere con un dispositivo slave Modbus; per questo motivo, è possibile non specificare l'indirizzo slave in alto, e compilare il campo SLAVE per ognuno degli indirizzi. Tipicamente, tuttavia, si utilizzano i componenti grafici proprio per automatizzare la creazione grafica di un elemento che rappresenti un dispositivo fisico.

Dopo ogni variazione alla lista dei registri, è necessario premere il pulsante AGGIORNA per riavviare la comunicazione della linea Modbus.

#### <span id="page-33-0"></span>**4.5.2 Duplicazione**

Una volta configurato correttamente un componente grafico, è possibile duplicarlo per velocizzare la configurazione di elementi ripetitivi. A tale scopo, premere il pulsante DUPLICA nella sua scheda di dettaglio oppure, in alternativa, il pulsante di duplicazione direttamente dalla lista dei componenti grafici nella linea; in entrambi i casi, viene mostrata la finestra seguente:

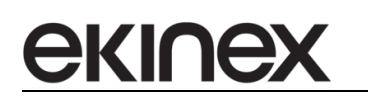

**delégo EK-DEL-SRV-XXX-TP Supervisore per impianti di automazione dell'edificio a standard KNX**

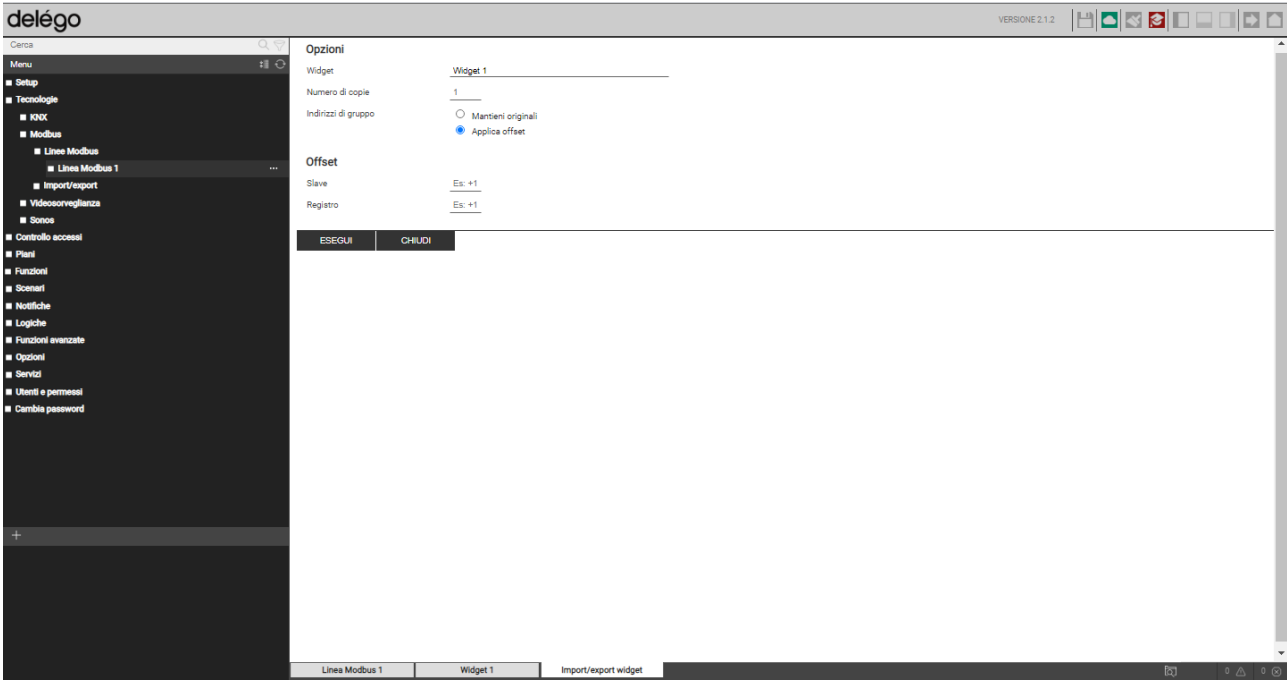

Il campo WIDGET è preselezionato con l'elemento di partenza e non può essere modificato; è possibile viceversa stabilire quante copie debbano essere effettuate, e se i registri corrispondenti debbano essere creati identici all'originale, oppure viceversa applicando un offset.

L'offset può essere sia sull'indirizzo slave che sul registro; indicare un numero incrementale (utilizzando la dicitura ad esempio "+1" per incrementare, "-1" per diminuire) che verrà applicato, per ognuno dei componenti grafici, rispetto all'originale.

Al termine, i nuovi componenti grafici compaiono nella lista della linea; entrando nella loro scheda, è possibile verificare che la creazione dei registri abbia recepito correttamente l'offset, ed eventualmente modificare la configurazione in base alle proprie esigenze.

#### <span id="page-34-1"></span><span id="page-34-0"></span>**4.6 Visualizzazione**

#### **4.6.1 Registri**

Gli oggetti Registro possono essere inseriti nelle pagine grafiche di delégo alla stregua di tutti gli altri tipi di oggetto. Per inserire un oggetto Registro in un ambiente è possibile procedere nel modo seguente:

Dalla scheda dell'ambiente, cercare il Registro e trascinarlo (assieme ad eventuali altri oggetti, tramite selezione multipla con il tasto CTRL) nella sezione "OGGETTI CONTENUTI".

#### <span id="page-34-2"></span>**4.6.2 Componenti grafici**

Nel caso dei widget, essi sono già pronti per essere inseriti nella visualizzazione, ed offrono una visuale di insieme su diversi registri per rappresentare nel loro insieme un apparato, in modo del tutto analogo a quanto avviene per gli altri componenti grafici di delégo.

# <span id="page-35-0"></span>**5 Comunicazione M-Bus**

delégo permette di gestire uno o più dispositivi di misura operanti su standard M-BUS, sia su collegamento RS-485 che tramite rete LAN.

Il protocollo M-Bus è ampiamente utilizzato nell'ambito della contabilizzazione dell'energia all'interno degli edifici. La comunicazione con i misuratori può avvenire tipicamente:

- **·** Tramite collegamento seriale RS485
- **■** Tramite rete LAN

ekine

delégo permette di gestire entrambe le modalità di comunicazione, agendo sia come master di interrogazione dei dispositivi, sia eventualmente come "sniffer" del traffico generato da un altro concentratore.

Questo capitolo contiene tutte le informazioni necessarie per configurare e gestire all'interno della supervisione delégo le seguenti funzionalità:

- creare una linea di comunicazione M-BUS
- effettuare la scansione dei dispositivi sulla linea
- selezionare i dispositivi che si intende gestire nel progetto
- inserire i dispositivi nella gestione flussi di energia e monitor consumi della supervisione

#### <span id="page-35-1"></span>**5.1 Linee**

Un insieme di dispositivi M-Bus collegati insieme (sulla stessa linea RS-485 oppure veicolati attraverso la medesima interfaccia IP) viene gestito in delégo da una linea.

Per creare una linea M-Bus è sufficiente espandere la sezione

#### Tecnologie > M-Bus

e premere il pulsante [+] nella barra degli strumenti in basso. Una volta creata la nuova linea, accedere alla propria scheda per impostare le proprietà, come in questo esempio:

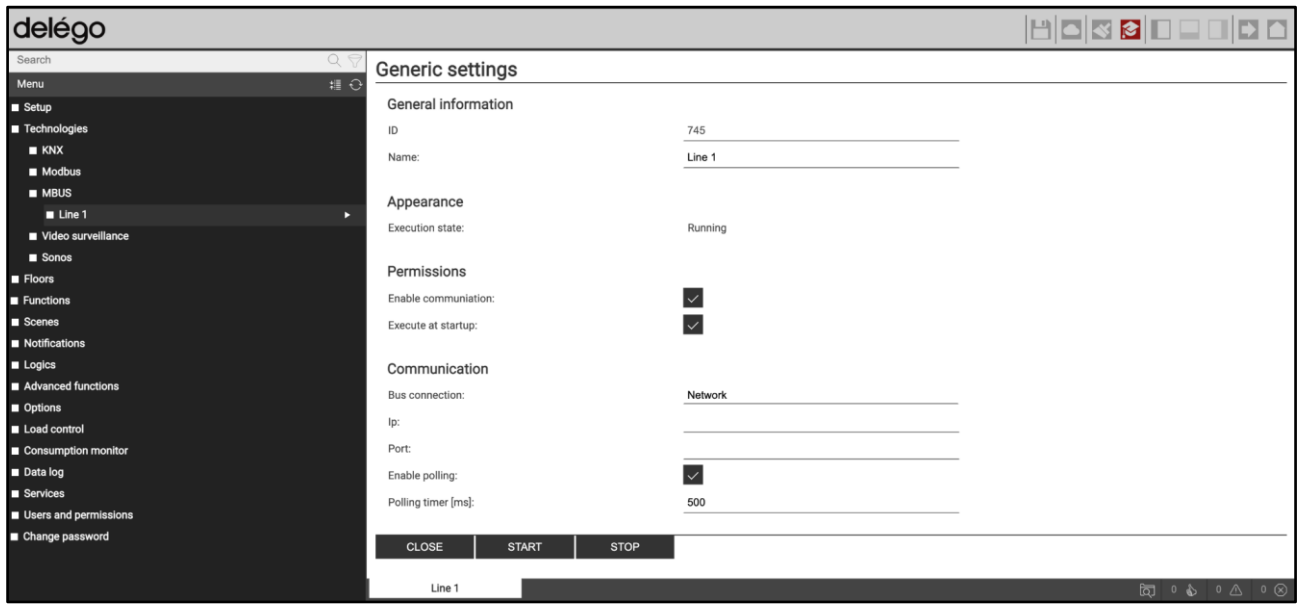

Le proprietà disponibili sono le seguenti:
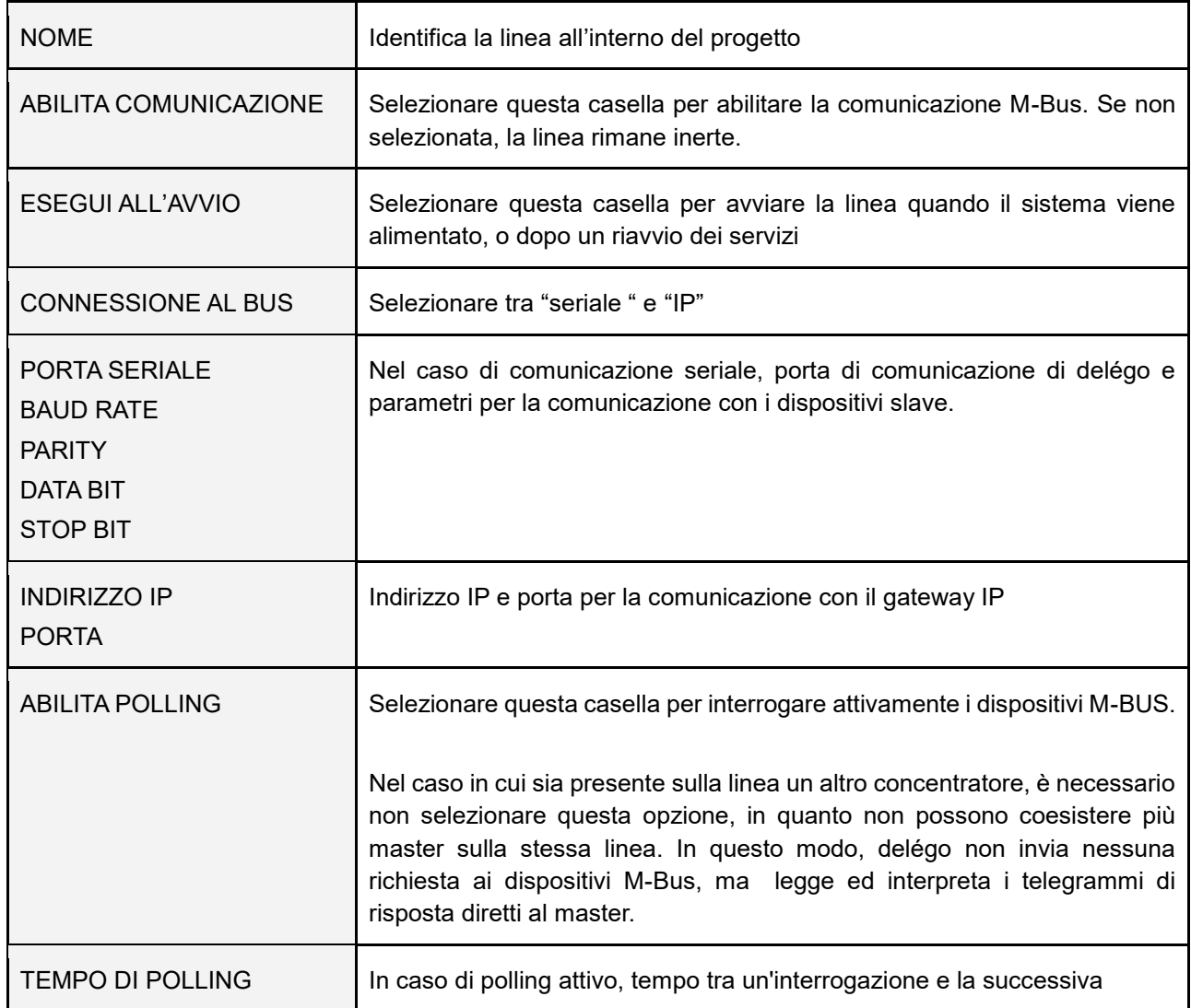

## **5.2 Discovery**

Una volta configurata correttamente la linea, è necessario avviare la comunicazione attraverso il pulsante AVVIA.

A questo punto, per rilevare i dispositivi sulla linea RS485 - oppure disponibili tramite TCP - è possibile avviare la procedura di DISCOVERY attraverso l'omonimo pulsante; questa operazione ricerca tutti i possibili dispositivi presenti, interrogando gli indirizzi da 1 a 254. Questa operazione richiede qualche minuto; per restringere il campo della ricerca, e ridurre i tempi di attesa, è possibile inserire i limiti inferiore e superiore negli appositi campi, prima di far partire la procedura.

Al termine della scansione, viene riportata la lista dei dispositivi rilevati. Se un dispositivo non ha un nome rilevabile tramite bus, viene indicato come "dispositivo senza nome" riportando tra parentesi la sigla del costruttore (solitamente di tre lettere); questa dicitura, e l'indirizzo secondario (che rappresenta il seriale univoco del dispositivo) permettono di identificare i dispositivi rilevati.

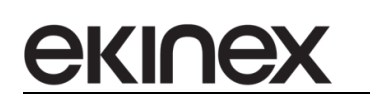

**delégo EK-DEL-SRV-XXX-TP Supervisore per impianti di automazione dell'edificio a standard KNX**

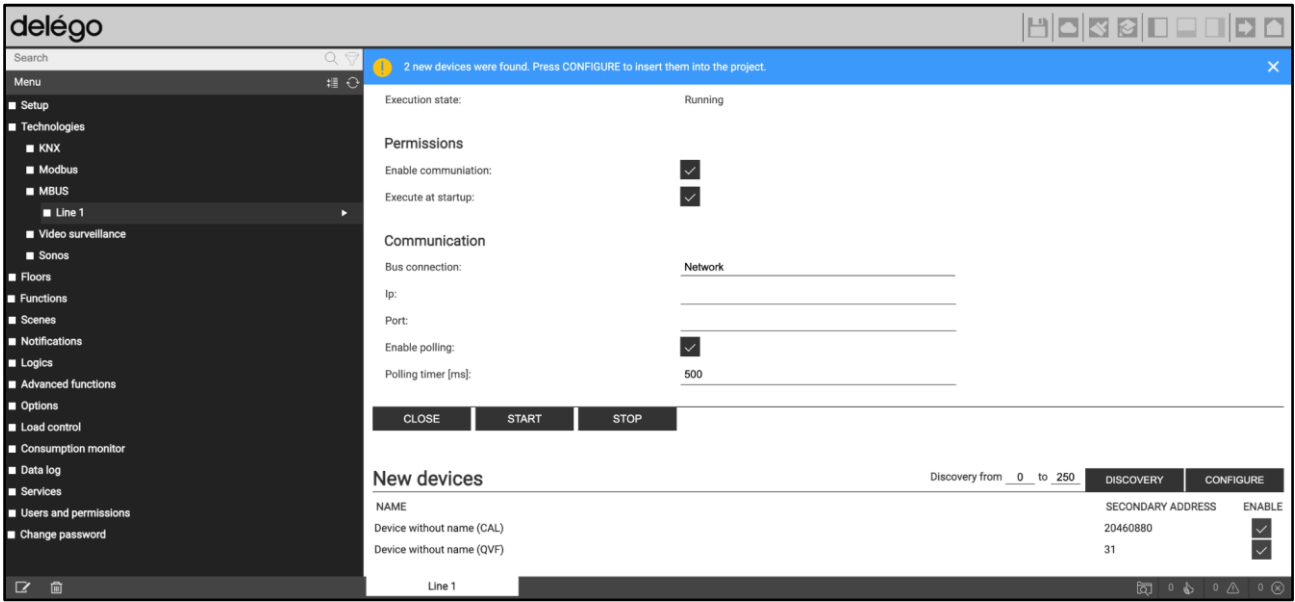

## **5.3 Configurazione**

I dispositivi rilevati tramite la DISCOVERY non fanno ancora parte del progetto; è necessario infatti selezionare quali si intende inserire nel progetto ed effettuare su di essi l'operazione di CONFIGURAZIONE, tramite l'omonimo pulsante.

Non necessariamente vanno gestiti nel progetto tutti i dispositivi rilevati; in situazioni di impianti di contabilizzazione condivisa ad esempio, come nel caso dei condomini, tipicamente sulla stessa linea convivono misuratori di proprietà differenti, e tipicamente nel supervisore sono di interesse solo quelli relativi alla propria unità abitativa.

La procedura di configurazione effettua una seconda lettura, più approfondita, dei parametri che i dispositivi interessati rendono disponibili, e crea le strutture oggetto all'interno del database di progetto. In base al numero di dispositivi abilitati, anche questa operazione può richiedere alcuni minuti.

Al termine, la lista DISPOSITIVI CONFIGURATI contiene gli oggetti creati e utilizzabili nella supervisione, come nell'esempio seguente; le corrispondenti voci vengono rimosse dalla lista NUOVI DISPOSITIVI.

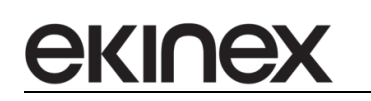

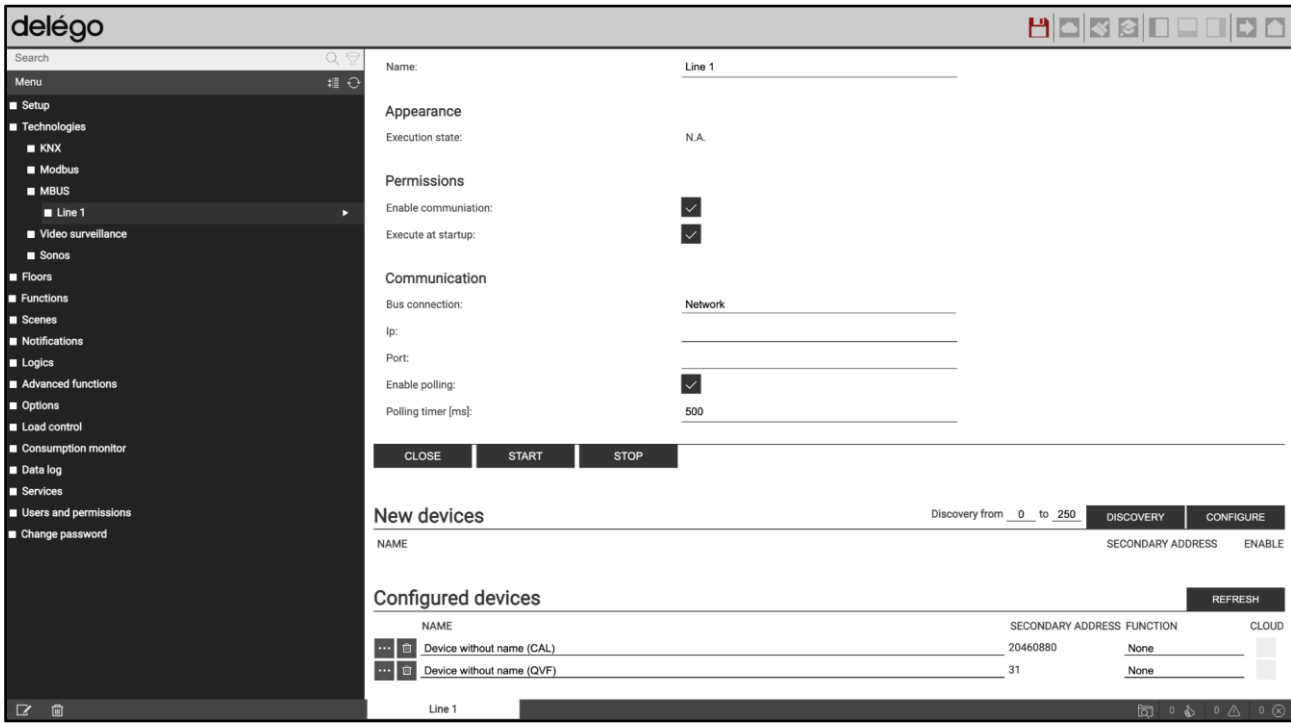

Qualora in un secondo momento fosse cambiata la configurazione dei dispositivi, è possibile aggiornare la loro lista di attributi (canali) tramite il pulsante AGGIORNA.

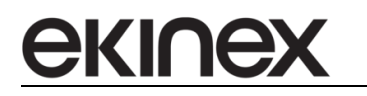

## **5.4 Dispositivi**

Accedendo alla scheda di un dispositivo, viene mostrata una pagina simile alla figura seguente:

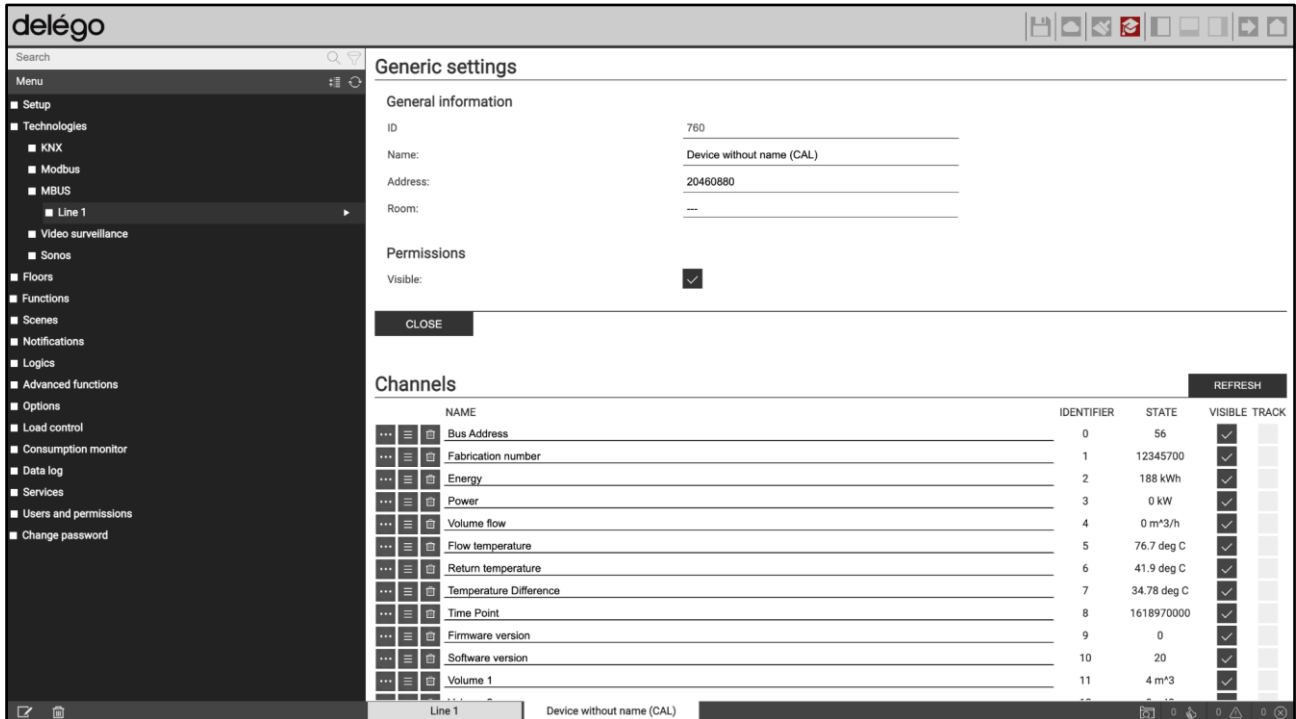

Nella sezione di dati generali vengono messe a disposizione le seguenti informazioni:

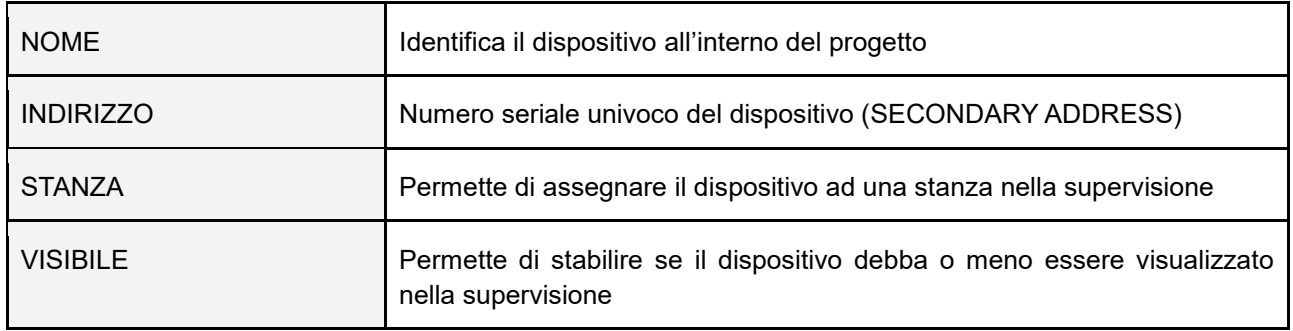

Ogni dispositivo M-Bus mette a disposizione una serie di informazioni, che possono rappresentare la propria configurazione, la propria versione, e le grandezze misurate. La lista di queste informazioni non è nota a priori, e dipende da ciascun dispositivo; nel caso di grandezze misurate, viene tipicamente resa nota anche l'unità di misura.

Queste informazioni sono rappresentate all'interno di delégo sotto forma di oggetti, elencati nella lista CANALI; se si desidera non mostrare alcune di queste informazioni nella visualizzazione, è possibile nasconderle togliendo la selezione alla corrispondente casella di VISIBILE.

Accedendo inoltre alla scheda di dettaglio di ciascuno di questi oggetti, è possibile anche associarli singolarmente ad un ambiente, attraverso l'apposito menù a tendina nei dati generali:

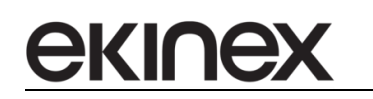

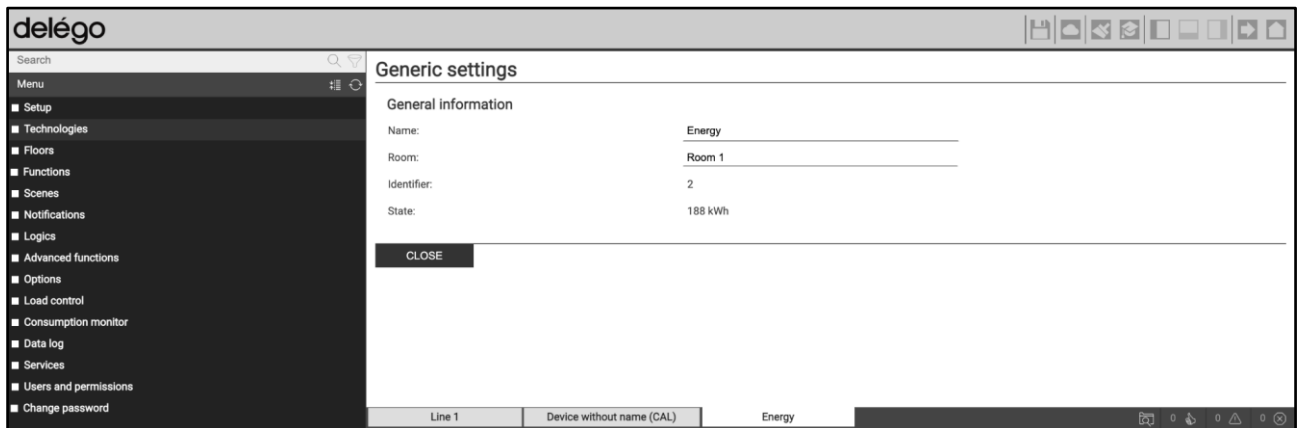

## **5.5 Controllo carichi**

Alcuni dispositivi M-Bus vengono automaticamente abilitati per poter essere direttamente inseriti all'interno del controllo carichi; affinché questo accada, devono presentare almeno una grandezza di tipo potenza elettrica. Se un dispositivo M-Bus ricade in questa casistica, all'interno della scheda sono disponibili anche le sottoinformazioni necessarie per l'utilizzo, all'interno della sezione controllo carichi:

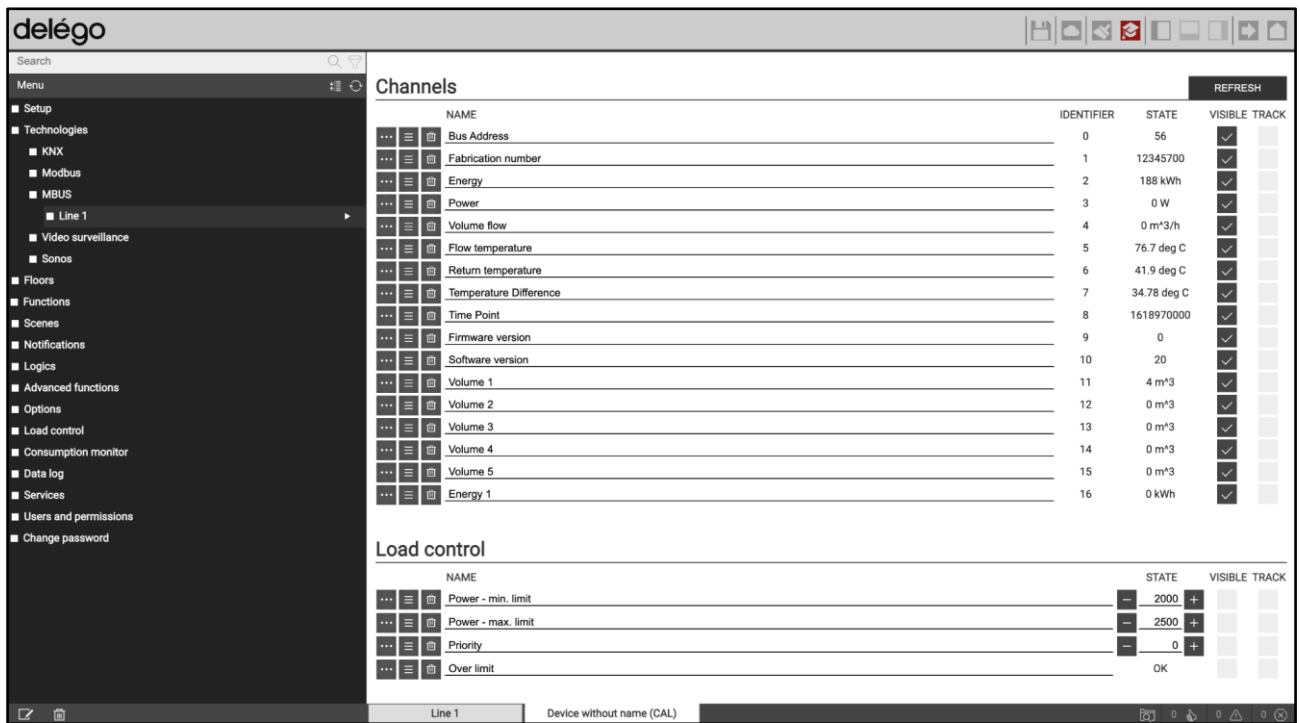

Per ulteriori informazioni, si rimanda alla sezione del manuale che riguarda il controllo carichi.

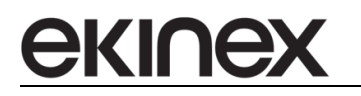

## **5.6 Monitor consumi**

I dispositivi M-Bus possono essere inseriti direttamente all'interno del monitor consumi. Affinché siano correttamente gestibili in questa sezione della supervisione, tuttavia, è necessario che al loro interno abbiano almeno una grandezza di tipo energia (per le categorie che riguardano l'energia) o di volume (per le categorie relative a gas e acqua).

Trascinando un dispositivo all'interno di una categoria del monitor consumi, viene effettuato un check sulla lista grandezze; se non viene trovata una grandezza idonea a quella categoria, viene mostrato un messaggio di allarme, come nell'esempio seguente:

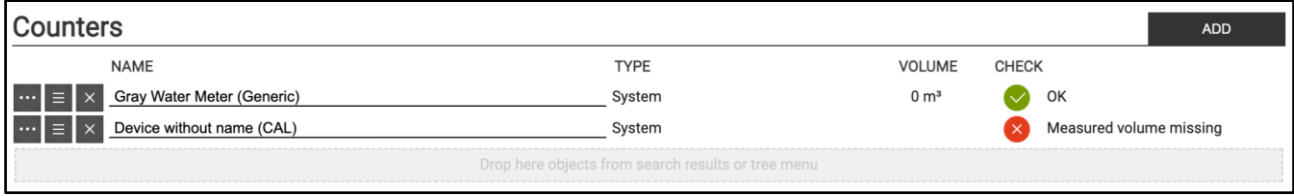

Per ulteriori informazioni si rimanda alla sezione del manuale che riguarda il monitor consumi.

# **6 Controllo carichi e visualizzazione flussi energia**

delégo è in grado di controllare il consumo generale dell'edificio in cui è installato, attraverso un apposito misuratore interfacciato attraverso una delle tecnologie gestite dal webserver ed una eventuale sorgente di produzione (es: fotovoltaico) fornendo una visualizzazione in tempo reale ed un trend di storico sul fabbisogno energetico.

delégo inoltre può controllare una o più utenze domestiche in base all'assorbimento di energia dal fornitore di rete, spegnendo automaticamente le stesse secondo una precisa priorità al superamento di una soglia impostabile dall'utente.

In questa sezione, sono raccolte tutte le informazioni necessarie per configurare e gestire all'interno della supervisione delégo le seguenti funzionalità:

- misuratori di energia e carichi su tecnologia KNX
- misuratori di energia e carichi su tecnologia Modbus
- logica di controllo carichi

ekine

## **6.1 Misuratori e carichi KNX**

E' possibile configurare uno o più misuratori di energia basati su tecnologia KNX all'interno di delégo, inserendo gli opportuni indirizzi di gruppo nella scheda apposita per questo tipo di componenti grafici.

Le utenze controllate da delégo, in base all'assorbimento generale dell'edificio, possono essere inoltre basate esse stesse su tecnologia KNX; anche in questo caso, è necessario creare gli appositi componenti grafici ed associarli agli indirizzi di comando, per il controllo ON/OFF ed eventuali funzionalità aggiuntive.

In entrambi i casi, le funzioni di controllo dei misuratori e dei carichi, non strettamente legate ad indirizzi KNX configurati in ETS, possono essere configurate come oggetti virtuali; in questo modo, l'utente può regolare il funzionamento del controllo carichi, senza necessariamente inviare queste informazioni sul bus KNX.

#### **6.1.1 Misuratori**

Per configurare un misuratore di energia KNX all'interno di delégo è necessario accedere a:

### TECNOLOGIE > KNX > WIDGET KNX

del menu laterale e premere il pulsante AGGIUNGI in corrispondenza della sezione ENERGIA. Accedendo alla scheda di dettaglio di ogni misuratore, è possibile inserire le seguenti proprietà:

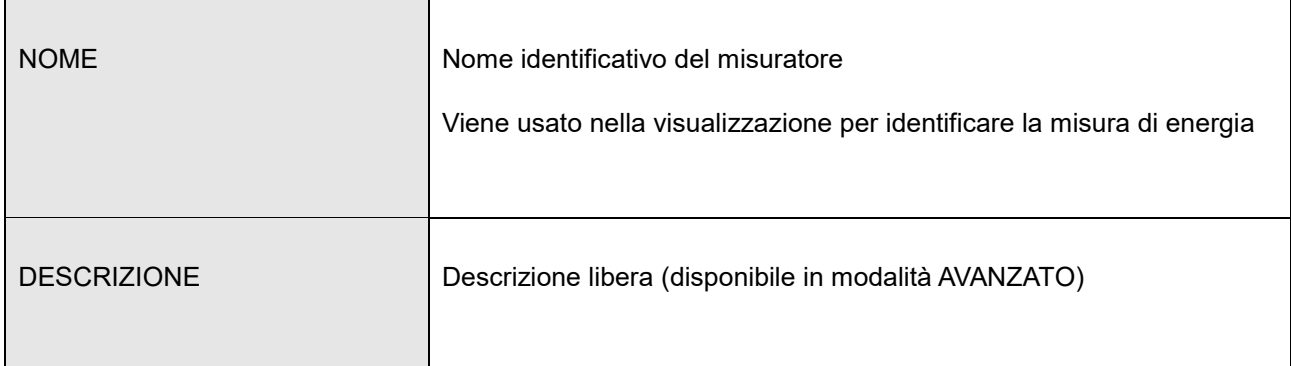

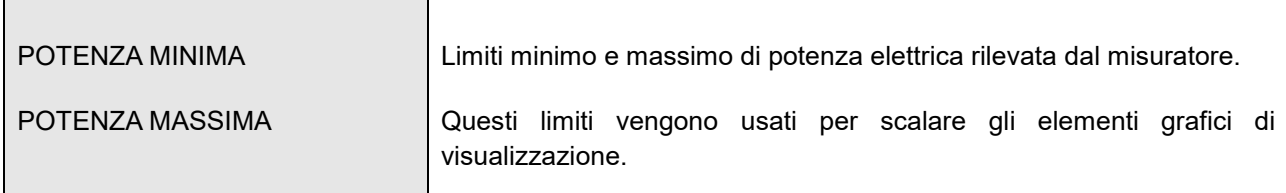

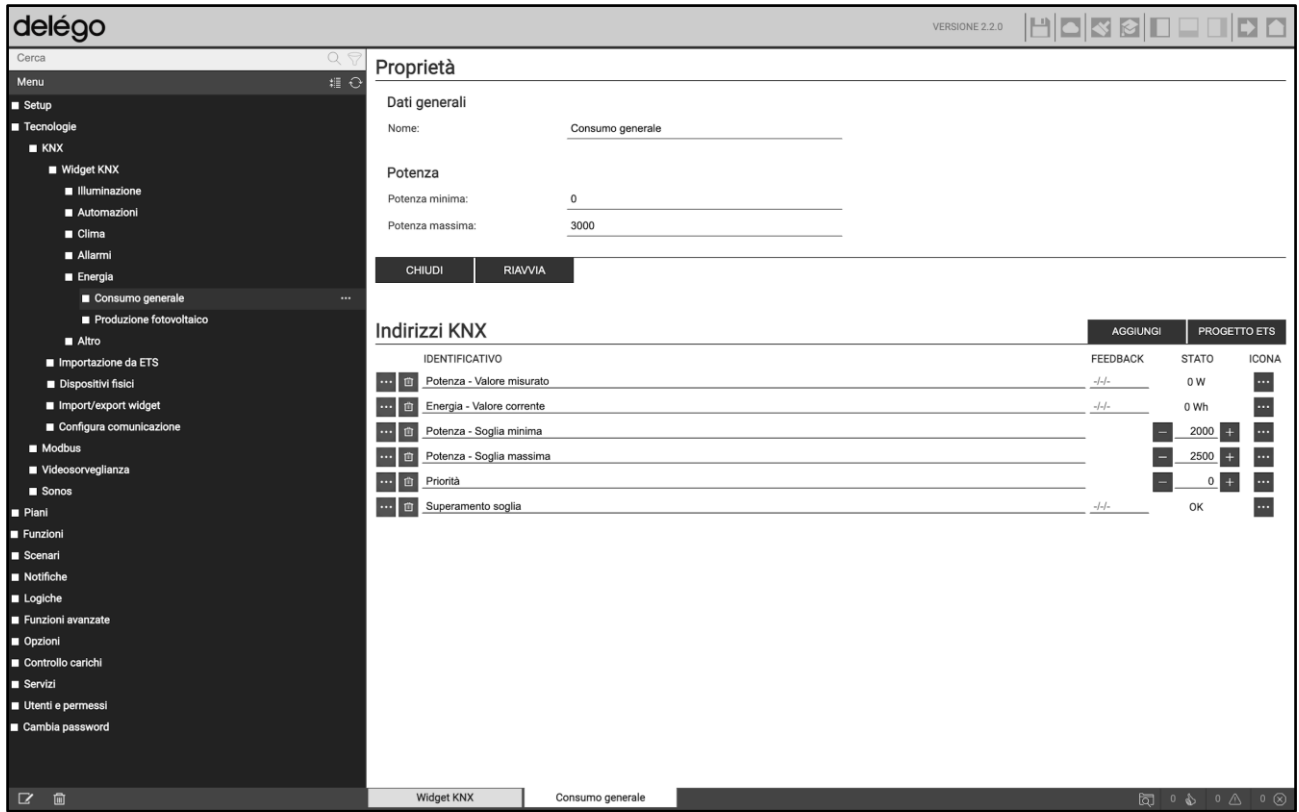

Nella sezione INDIRIZZI KNX sono elencati i sotto-oggetti del componente grafico misuratore, per i quali è possibile inserire (se disponibili) gli indirizzi di gruppo configurati preventivamente in ETS e (attivando la modalità AVANZATO) la codifica dei dati KNX, se differente da quella predefinita.

Sono disponibili i seguenti sotto-oggetti KNX:

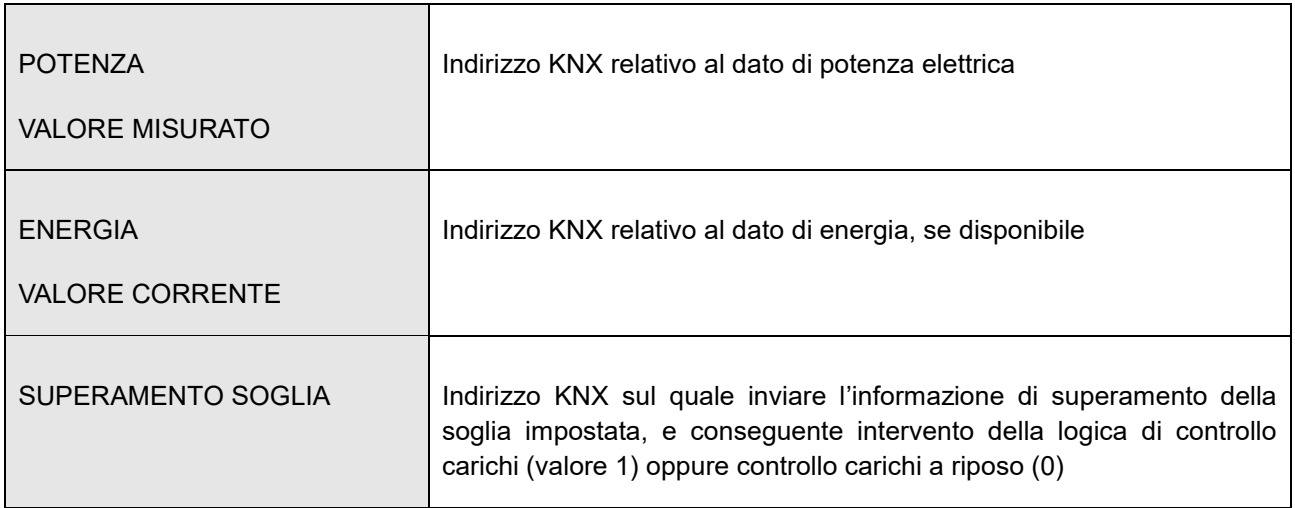

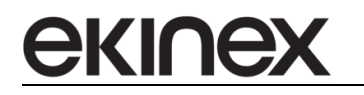

I seguenti sotto-oggetti viceversa sono disponibili come oggetti virtuali (e non prevedono quindi un invio di valori sul bus KNX al loro cambiamento):

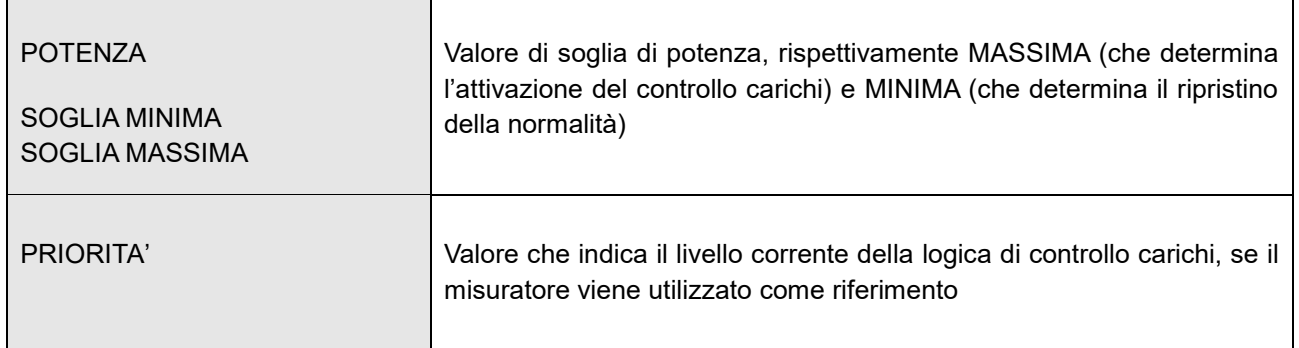

Le soglie possono essere impostate direttamente dalla tabella; se il misuratore non viene impiegato per il controllo carichi, ignorare questi oggetti virtuali.

## **6.1.2 Carichi**

Per configurare un'utenza gestita dal controllo carichi basata su tecnologia KNX, accedere alla voce

TECNOLOGIE > KNX > WIDGET KNX

del menu laterale, e premere il pulsante AGGIUNGI nella sezione CARICHI.

Nella sezione DATI GENERALI è possibile specificare il nome dell'utenza elettrica associata. Nella sezione INDIRIZZI KNX sono elencati viceversa i sotto-oggetti del componente grafico carico, per i quali è possibile inserire (se disponibili) gli indirizzi di gruppo configurati preventivamente in ETS e (attivando la modalità AVANZATO) la codifica dei dati KNX, se differente da quella predefinita.

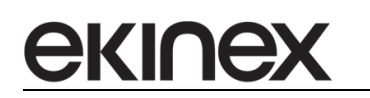

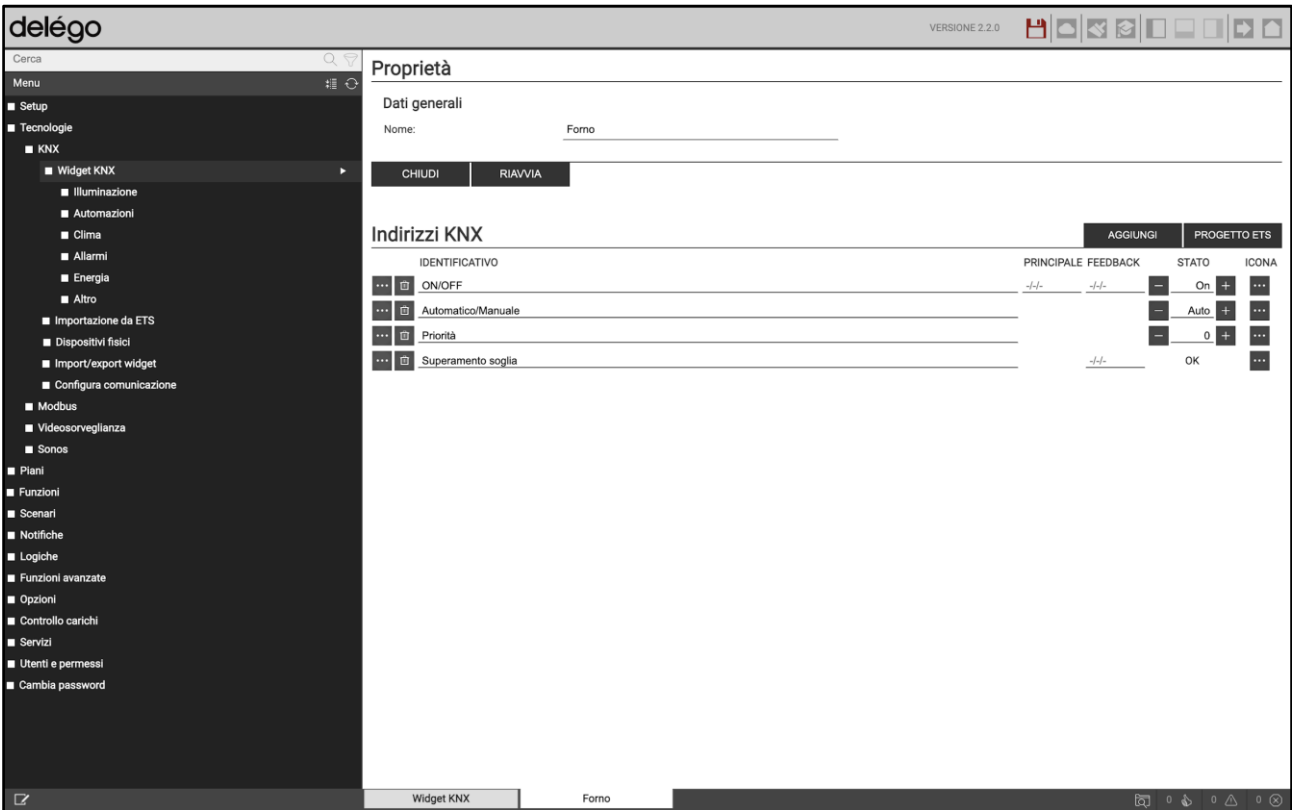

#### Sono disponibili i seguenti sotto-oggetti KNX:

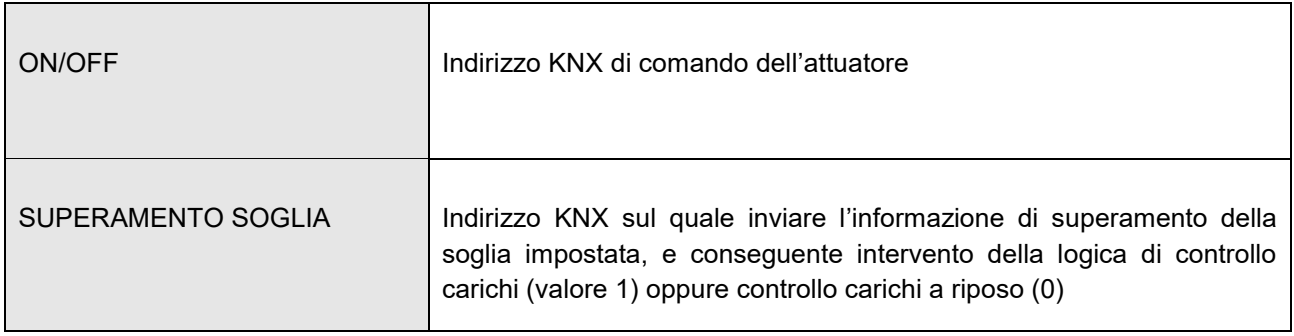

I seguenti sotto-oggetti viceversa sono disponibili come oggetti virtuali (e non prevedono quindi un invio di valori sul bus KNX al loro cambiamento): ٦

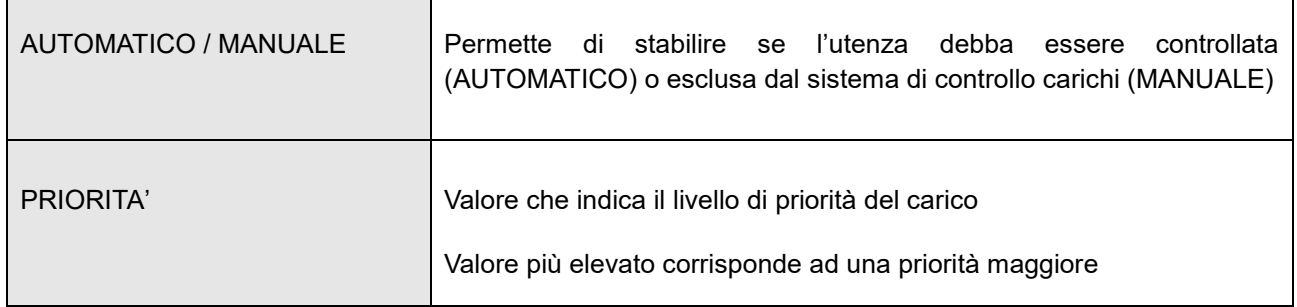

#### **6.1.3 Salvataggio configurazione**

Come per qualunque tipologia di componenti grafici KNX, per rendere effettive le modifiche relative a misuratori e carichi è necessario, al termine, premere il pulsante RIAVVIA.

## **6.2 Misuratori e carichi Modbus**

E' possibile configurare uno o più misuratori di energia basati su tecnologia Modbus all'interno di delégo, inserendo gli opportuni dati di interrogazione del dispositivo slave nella scheda apposita per questo tipo di componente grafico.

Le utenze controllate da delégo in base all'assorbimento generale dell'edificio, possono essere inoltre basate esse stesse su tecnologia Modbus; anche in questo caso, è necessario creare gli appositi componenti grafici ed associarli ai registri di comando, per il controllo ON/OFF ed eventuali funzionalità aggiuntive.

#### **6.2.1 Misuratori**

Per configurare un misuratore di energia Modbus all'interno di delégo è necessario accedere a:

## TECNOLOGIE > MODBUS

e creare, se necessario, una linea di comunicazione Modbus, inserendo gli appositi parametri generali di comunicazione (vedere a tale scopo la documentazione relativa alla configurazione della tecnologia Modbus).

Nella scheda della linea Modbus, premere il pulsante AGGIUNGI nella sezione MISURATORI ed inserire il numero slave nel campo INDIRIZZO; accedere quindi alla scheda per configurare le seguenti proprietà:

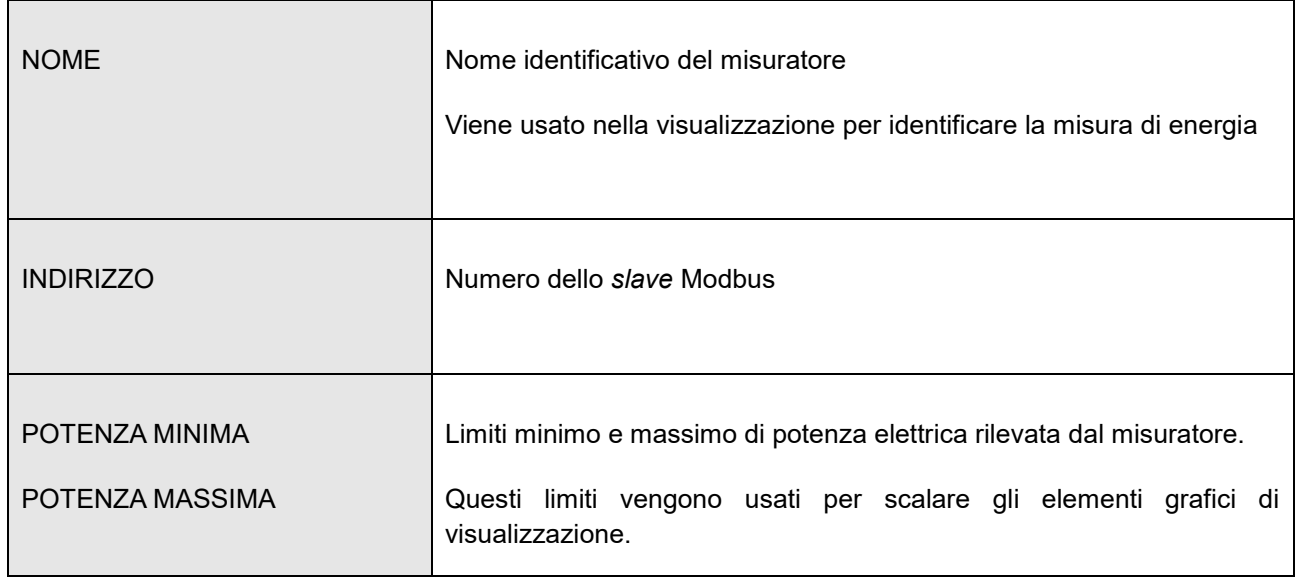

Nella sezione REGISTRI MODBUS sono elencati i sotto-oggetti del componente grafico misuratore, per i quali è possibile inserire (se disponibili) i parametri di comunicazione del dispositivo di misura.

Sono disponibili i seguenti sotto-oggetti:

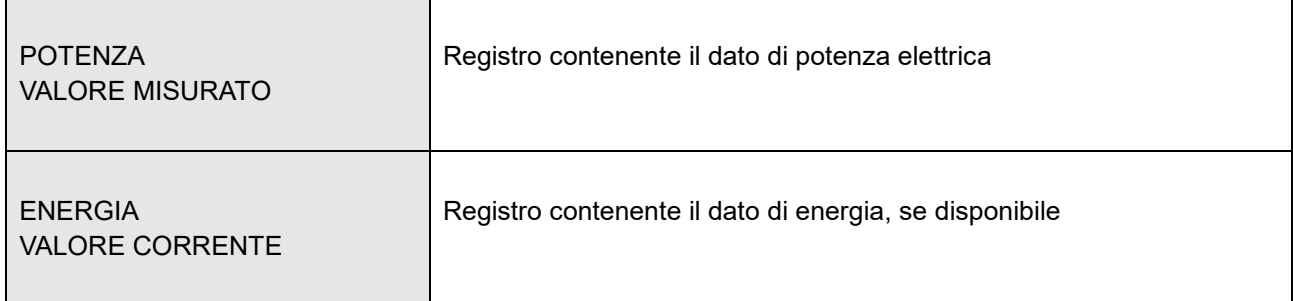

I seguenti sotto-oggetti viceversa sono disponibili come oggetti virtuali (e non prevedono quindi un invio di valori su MODBUS al loro cambiamento):

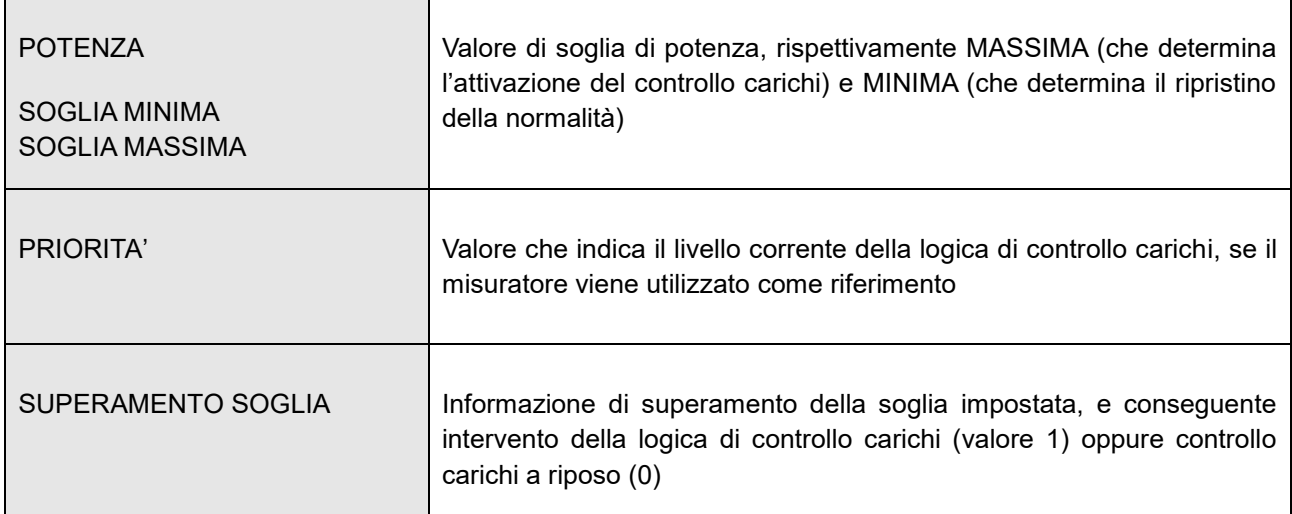

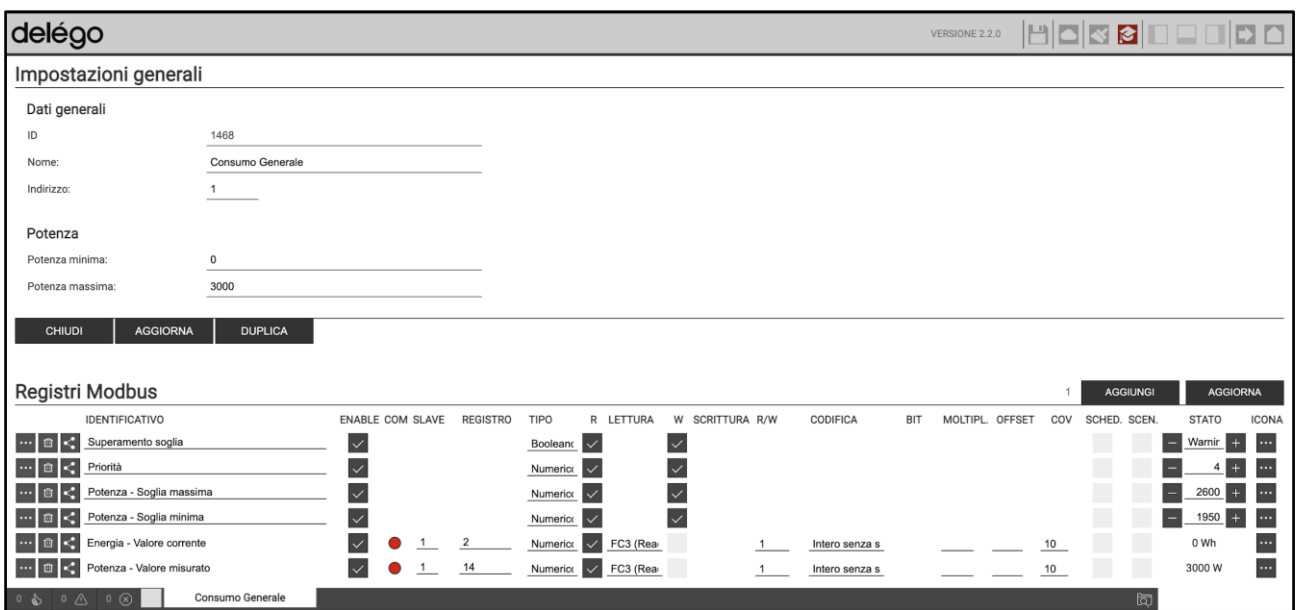

#### **6.2.2 Carichi**

Per configurare un'utenza gestita dal controllo carichi basata su tecnologia MODBUS, nella pagina della linea MODBUS premere AGGIUNGI sulla sezione CARICHI ed accedere alla pagina di dettaglio.

Nella sezione DATI GENERALI è possibile specificare il nome dell'utenza elettrica associata. Nella sezione REGISTRI MODBUS sono elencati viceversa i sotto-oggetti del componente grafico carico, per i quali è possibile inserire (se disponibili) i dati di accesso ai registri del dispositivo per il corretto comando.

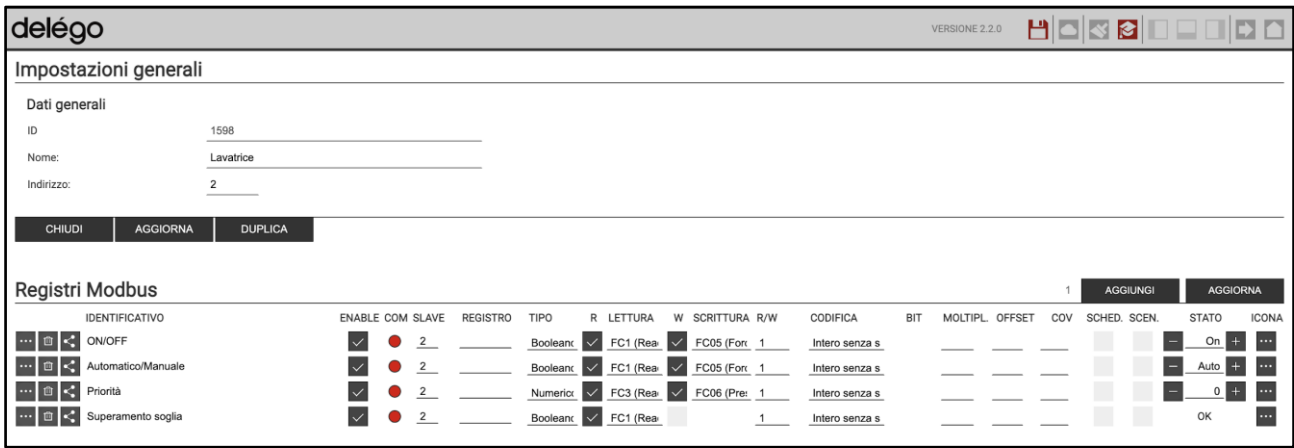

#### Sono disponibili i seguenti sotto-oggetti MODBUS:

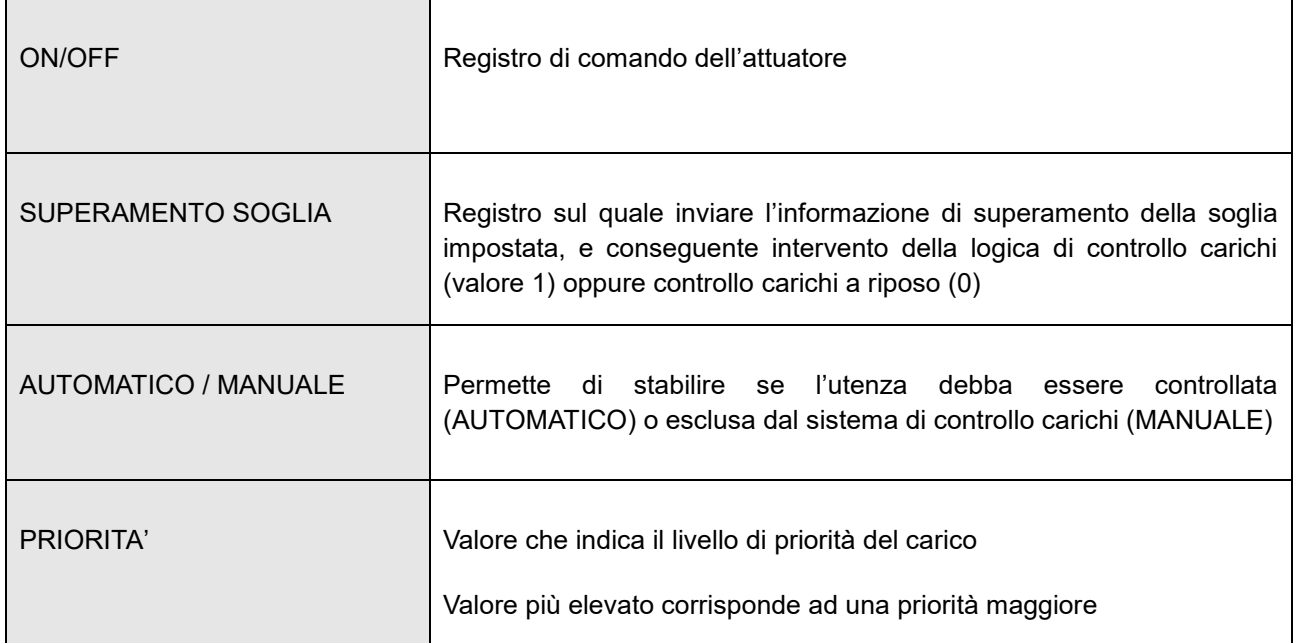

#### **6.2.3 Salvataggio configurazione**

Come per qualunque tipologia di componente grafico MODBUS, per rendere effettive le modifiche relative a misuratori e carichi è necessario, al termine, premere il pulsante AGGIORNA.

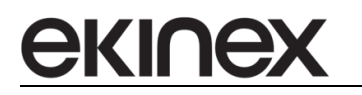

## **6.3 Controllo carichi**

Una volta configurati misuratori e carichi, è possibile configurare la logica di controllo carichi integrata di delégo, che consente anche in caso di produzione elettrica, di calcolare e visualizzare le componenti di immissione / estrazione dalla rete elettrica e autoconsumo.

#### **6.3.1 Energy Manager**

Accedendo alla sezione

#### CONTROLLO CARICHI > ENERGY MANAGER

è possibile impostare i seguenti parametri.

#### **DATI GENERALI**

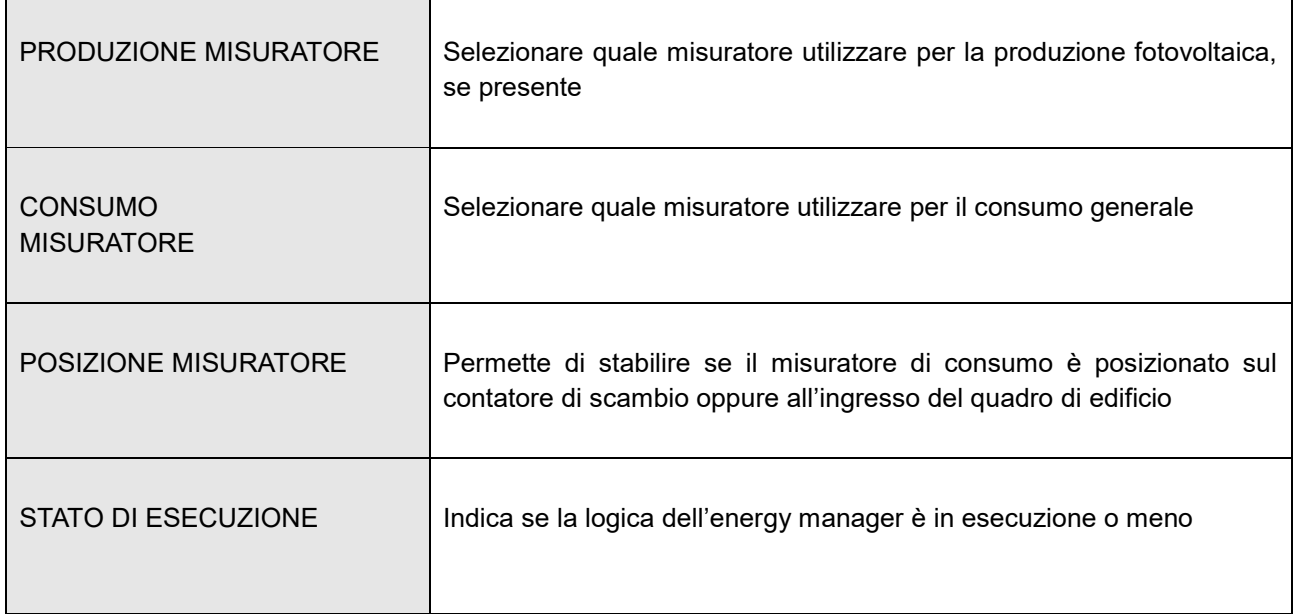

#### **CONTROLLO CARICHI**

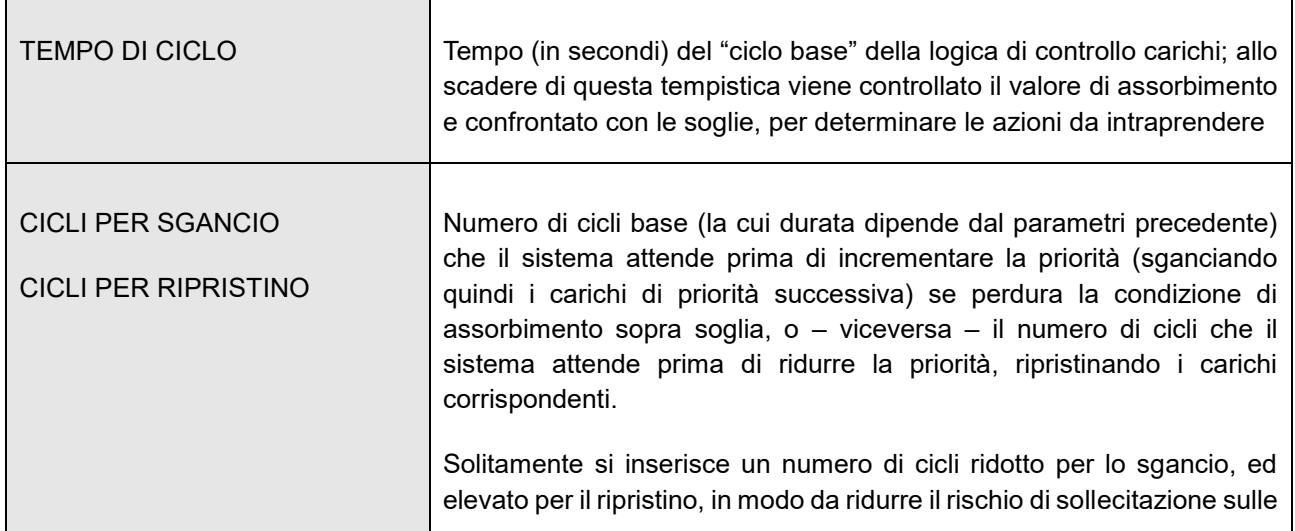

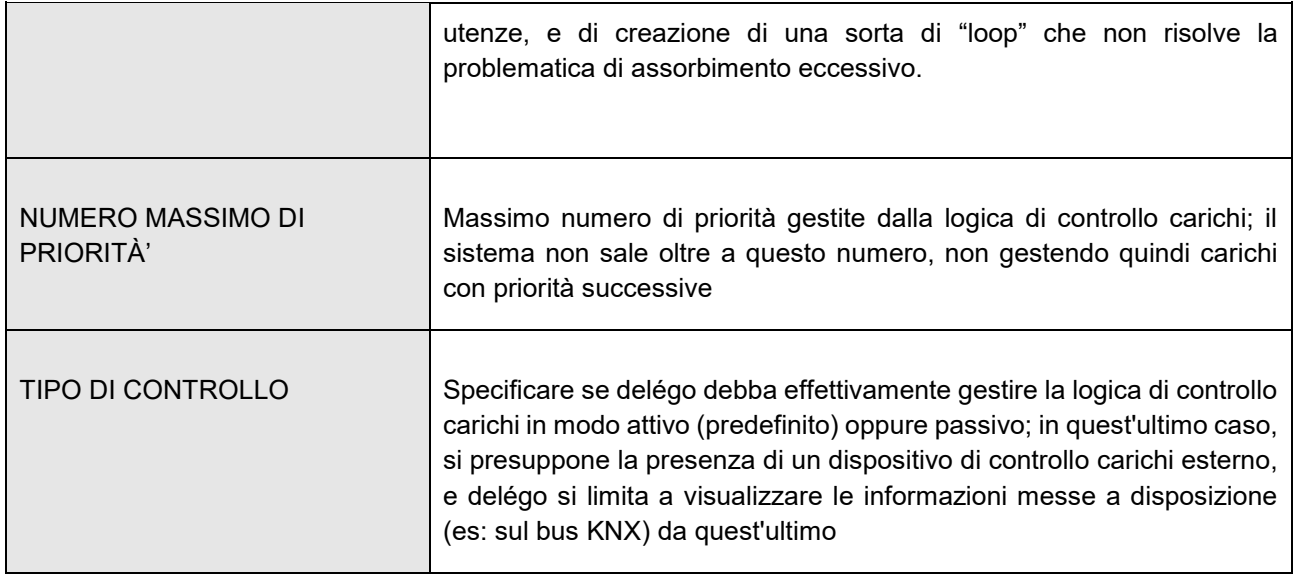

Nella sezione ANALIZZATORI sono riepilogati i misuratori configurati per le diverse tecnologie, mentre nella sezione CARICHI sono presenti le utenze comandate.

In entrambi i casi, è possibile anche creare un componente grafico generico, trascinando poi al suo interno indirizzi KNX o registri MODBUS, oppure ancora oggetti virtuali.

### **6.3.2 Import/Export**

Questa sezione permette di esportare i dati di energia in formato CSV, oppure di importarli dopo averli preventivamente salvati.

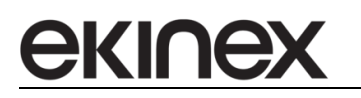

## **6.4 Visualizzazione**

### **6.4.1 Flussi energia**

Selezionando la voce

## CONTROLLO CARICHI

viene visualizzato un diagramma che indica in tempo reale gli scambi di energia tra produzione (se disponibile), rete elettrica e abitazione; le figure seguenti mostrano alcune situazioni differenti:

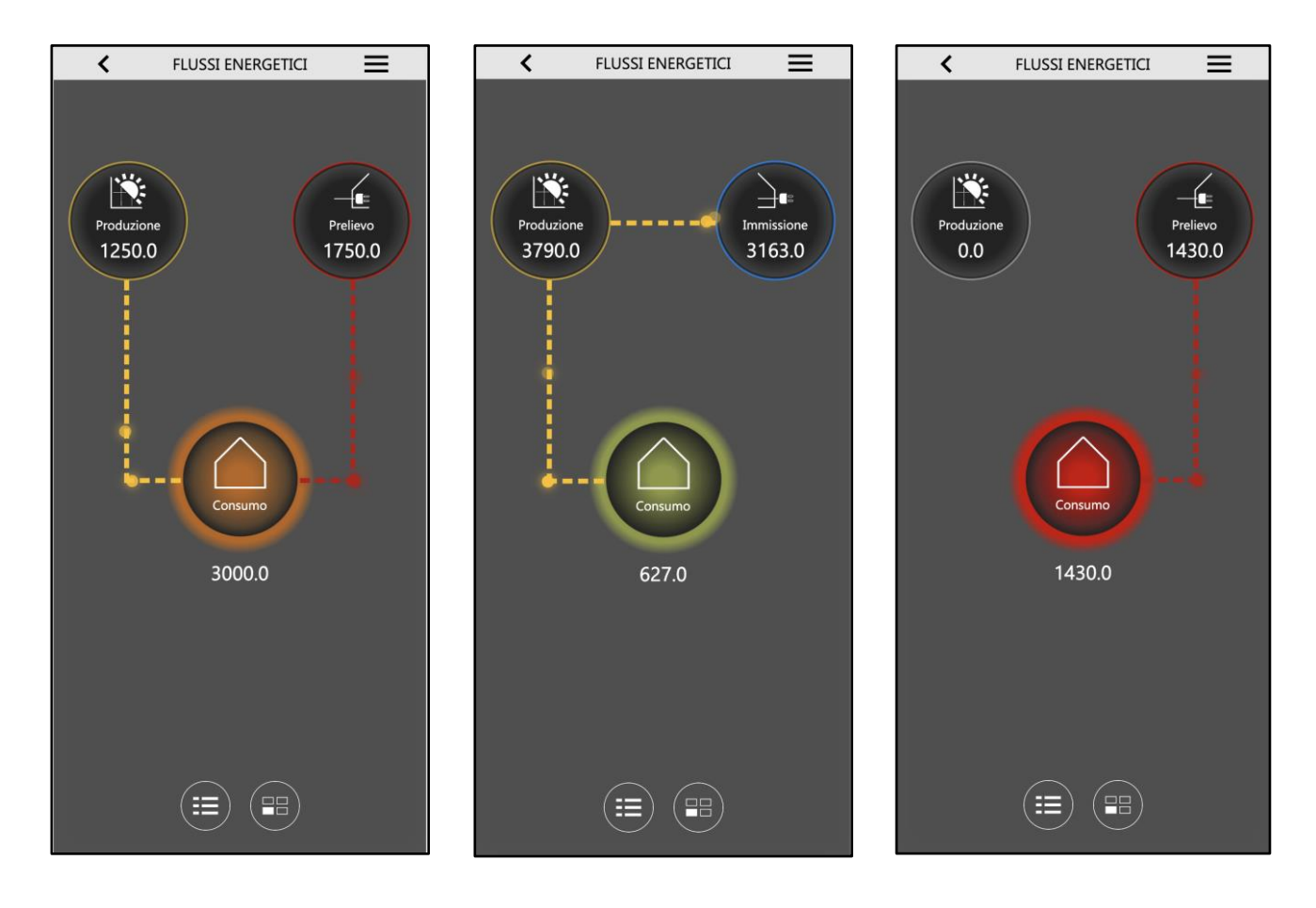

#### **6.4.2 Controllo carichi**

Premendo il pulsante di sinistra nella toolbar viene mostrato l'elenco dei carichi; il colore indica se sono in modalità automatica (verde) o manuale (blu) e il proprio stato ON/OFF.

Premendo su ognuno di essi viene visualizzato il dettaglio, con la possibilità di accendere o spegnere forzatamente il carico ed impostare la modalità automatica / manuale; dalla lista dei carichi inoltre è possibile accedere alla videata di controllo delle soglie di intervento del controllo carichi.

Le figure seguenti mostrano un esempio di queste visualizzazioni:

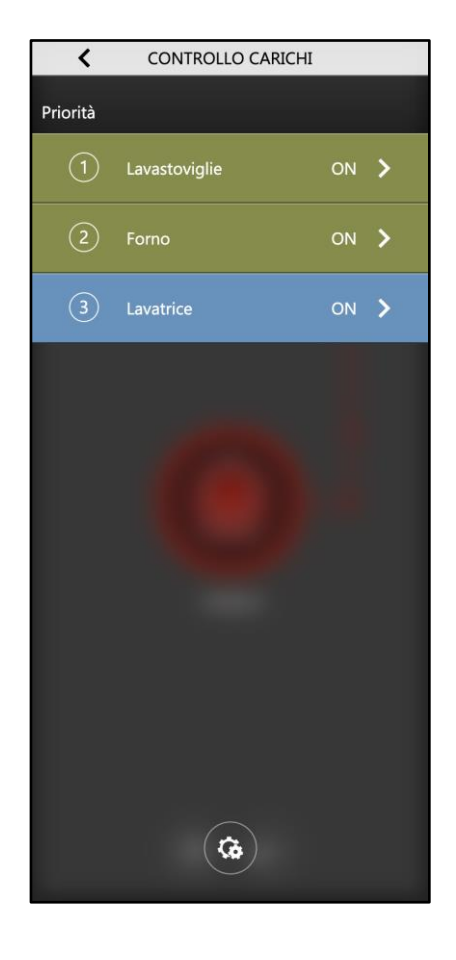

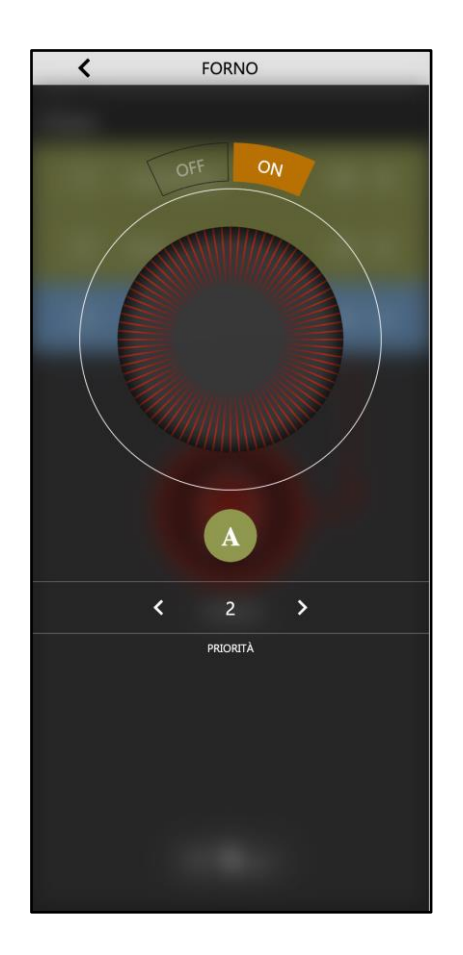

# **7 Monitor consumi**

ekine

delégo è in grado di controllare i consumi dell'edificio attraverso un apposito modulo di monitoraggio, compatibile con diverse tecnologie e tipologie di misuratori.

Questa sezione del manuale contiene tutte le informazioni necessarie per configurare e gestire all'interno della supervisione delégo le seguenti funzionalità:

- configurazione delle diverse categorie di consumi gestite dal monitor
- assegnazione di misuratori al monitor consumi
- creazione di confronti personalizzati
- gestione delle informazioni raccolte e storicizzate all'interno della visualizzazione

In particolare, per il corretto funzionamento di questo modulo, è necessario in via preliminare aver configurato uno o più misuratori all'interno di delégo, basati sulle tecnologie supportate:

- KNX
- **Modbus**
- M-Bus

A tale scopo, si fa riferimento alle rispettive sezioni di questo manuale ed alla sezione che riguarda il controllo carichi.

## **7.1 Generalità**

Il monitor consumi permette di gestire diverse categorie di consumi all'interno dell'edificio.

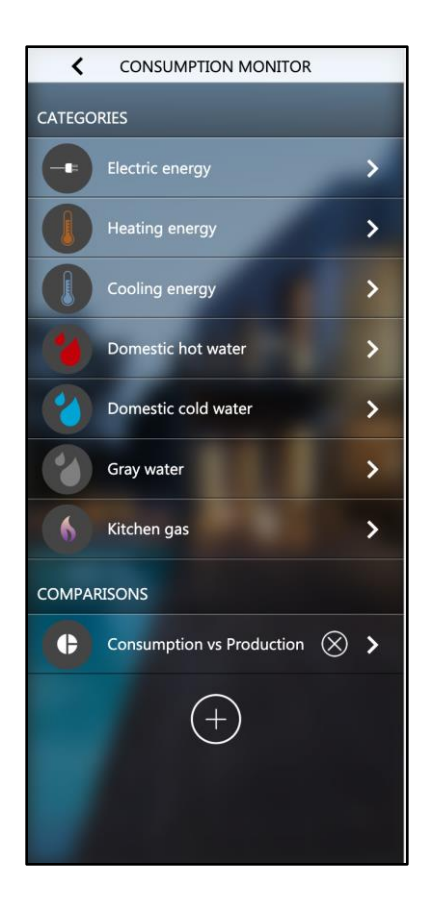

Per ciascuna delle categorie è possibile monitorare, su uno o più misuratori, sia i valori rilevati in tempo reale, sia l'andamento nel tempo, confrontando la performance energetica con altri periodi antecedenti, in base ad una serie di parametri impostabili dall'utente direttamente dalla app:

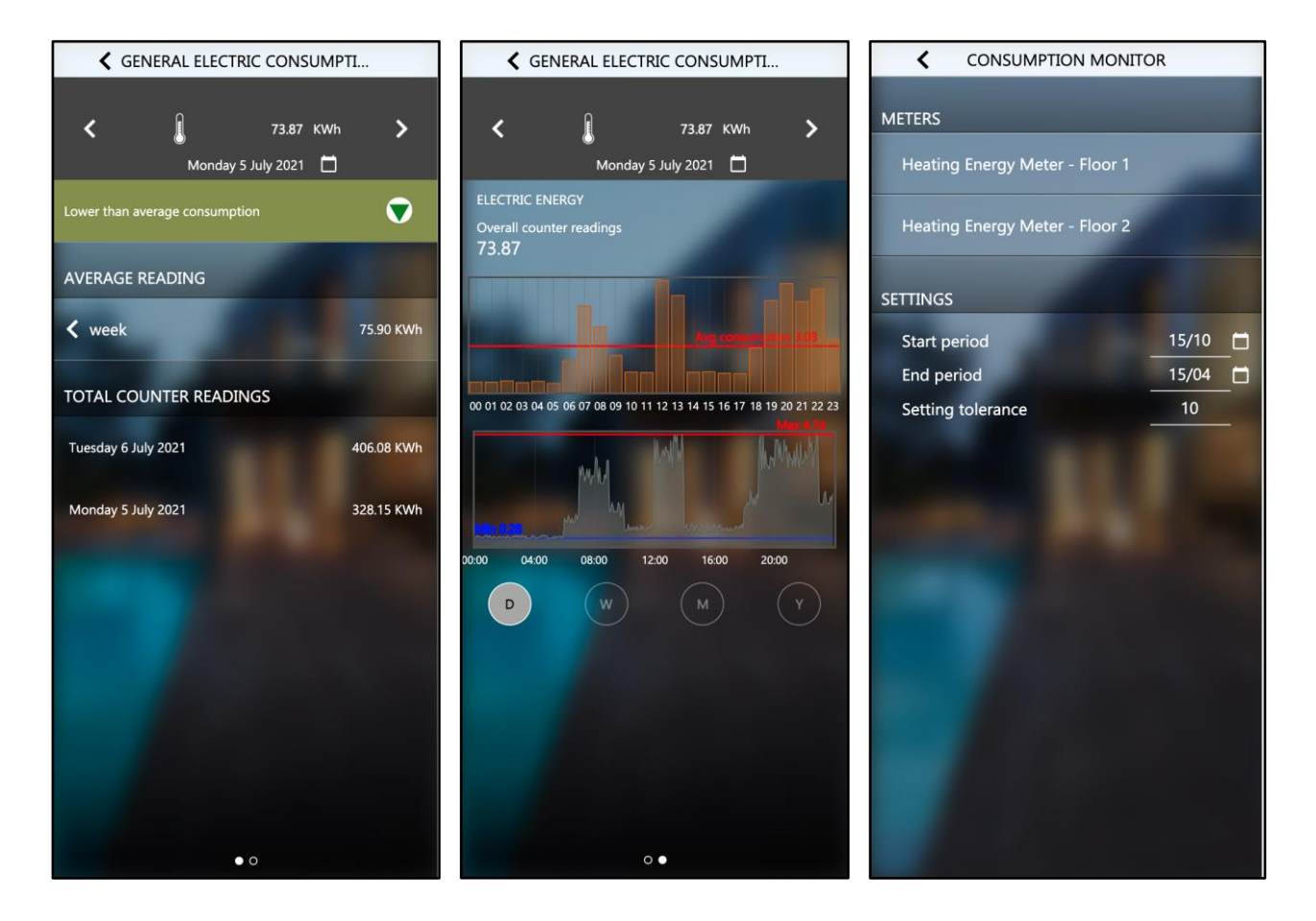

L'utente può anche confrontare i consumi di più misuratori, creando confronti personalizzati, che permettono una immediata comparazione, sia in tempo reale che nel tempo:

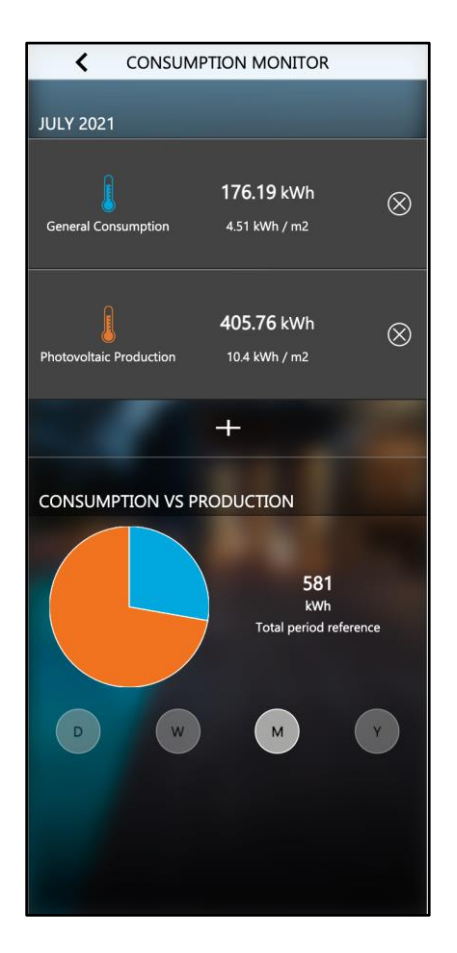

## **7.2 Categorie**

Il monitor consumi permette di gestire le seguenti categorie di consumo (o produzione):

- **■** Energia elettrica
- Energia termica di riscaldamento
- Energia termica di raffrescamento
- Volume acqua calda per uso domestico (ACS)
- Volume acqua fredda per uso domestico (ACF)
- Volume acque grigie
- Volume gas per uso cucina

All'interno di ogni categoria è possibile inserire uno o più misuratori, creati in via preliminare nelle sezioni di delégo dedicate alla tecnologia su cui operano (KNX, MODBUS o MBUS). Questo capitolo è dedicato alla configurazione di queste categorie ed agli aspetti di personalizzazione e visualizzazione correlati.

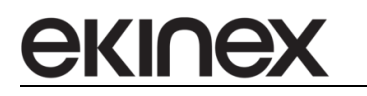

#### **7.2.1 Abilitazione**

Le categorie possono essere abilitate per la visualizzazione accedendo, in ambiente di configurazione, alla sezione

#### Monitor consumi > [CATEGORIA]

e modificando il flag VISIBILE. Se una categoria, in un determinato impianto, non ha misuratori associati, può essere lasciata nascosta, in modo che l'utente non entri in una sezione vuota, in visualizzazione.

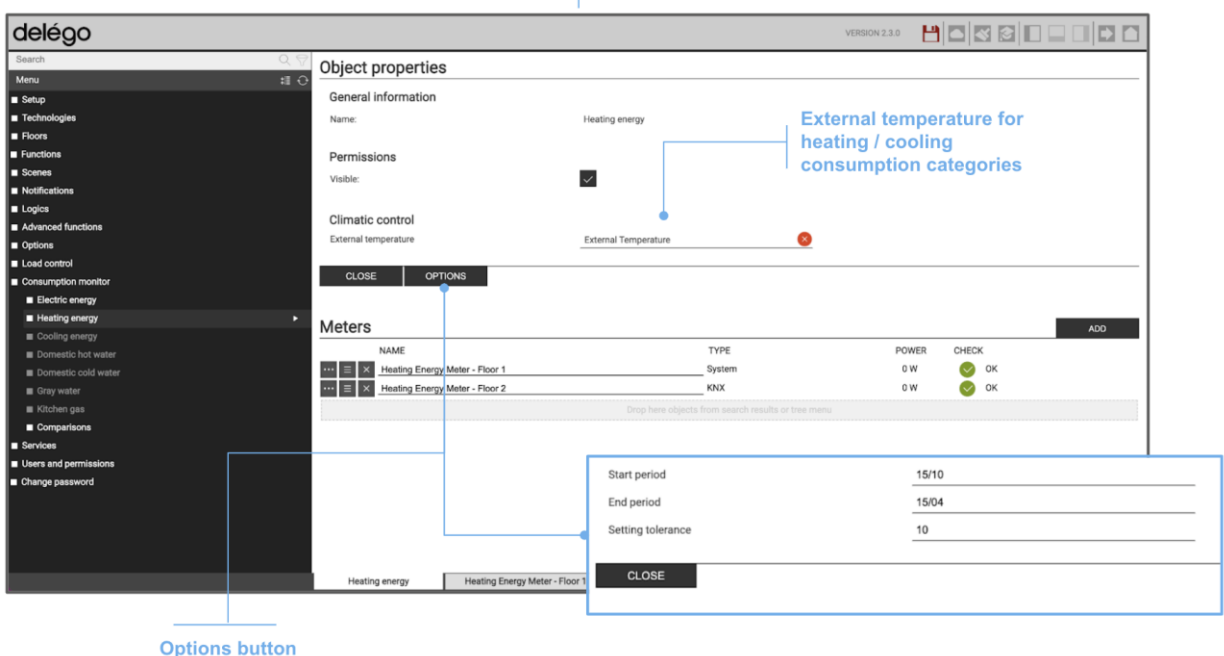

#### **7.2.2 Opzioni**

Alcune categorie offrono la possibilità di modificare determinate opzioni, che regolamentano il funzionamento delle procedure di estrazione dati dallo storico, e di confronto con i periodi antecedenti.

In particolare, la tabella seguente elenca le opzioni disponibili per le diverse categorie:

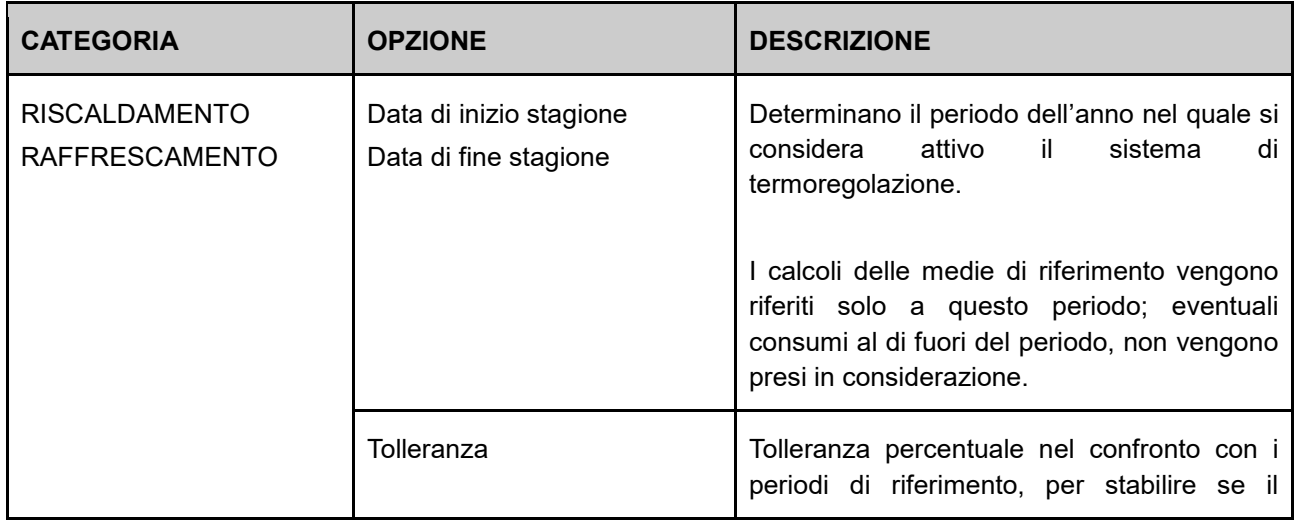

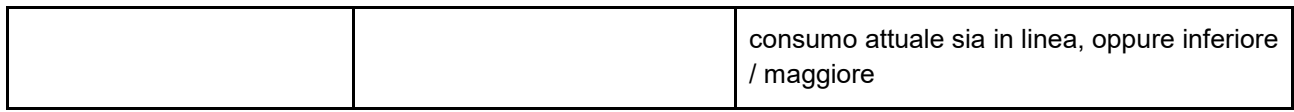

Per impostare questi parametri, è sufficiente premere il pulsante OPZIONI nella scheda della categoria in questione, e compilare opportunamente i campi proposti.

Le categorie RISCALDAMENTO e RAFFRESCAMENTO inoltre permettono di associare un oggetto che rappresenta la temperatura esterna; a tale scopo, procedere come segue:

- 1. Identificare l'oggetto tramite albero laterale oppure motore di ricerca (nel caso della tecnologia KNX, può essere o il singolo oggetto che rappresenta la temperatura stessa, oppure un widget che lo contiene)
- 2. Trascinarlo nel campo TEMPERATURA ESTERNA all'interno della sezione CONTROLLO CLIMATICO della scheda di dettaglio della categoria

In questo modo, come meglio illustrato in seguito, l'andamento della temperatura verrà rappresentato in sovrapposizione con quello dei consumi energetici, offrendo quindi una visuale di insieme e la possibilità di interpretare i dati di consumo, anche alla luce delle condizioni climatiche esterne all'edificio.

## **7.2.3 Aggiunta dei misuratori**

Per aggiungere un misuratore all'interno di una categoria, è necessario averlo precedentemente configurato nella tecnologia di riferimento. In sintesi, si riportano a seguire le procedure per la creazione delle diverse tipologie di misuratori. Per ulteriori dettagli si rimanda alla documentazione delle diverse tecnologie, ed alla sezione del manuale che riguarda il CONTROLLO CARICHI.

Una volta identificati i misuratori nell'albero laterale oppure nel motore di ricerca, è sufficiente trascinarli nella lista dei misuratori per la categoria attiva. Automaticamente, essi risulteranno visibili nella visualizzazione di delégo.

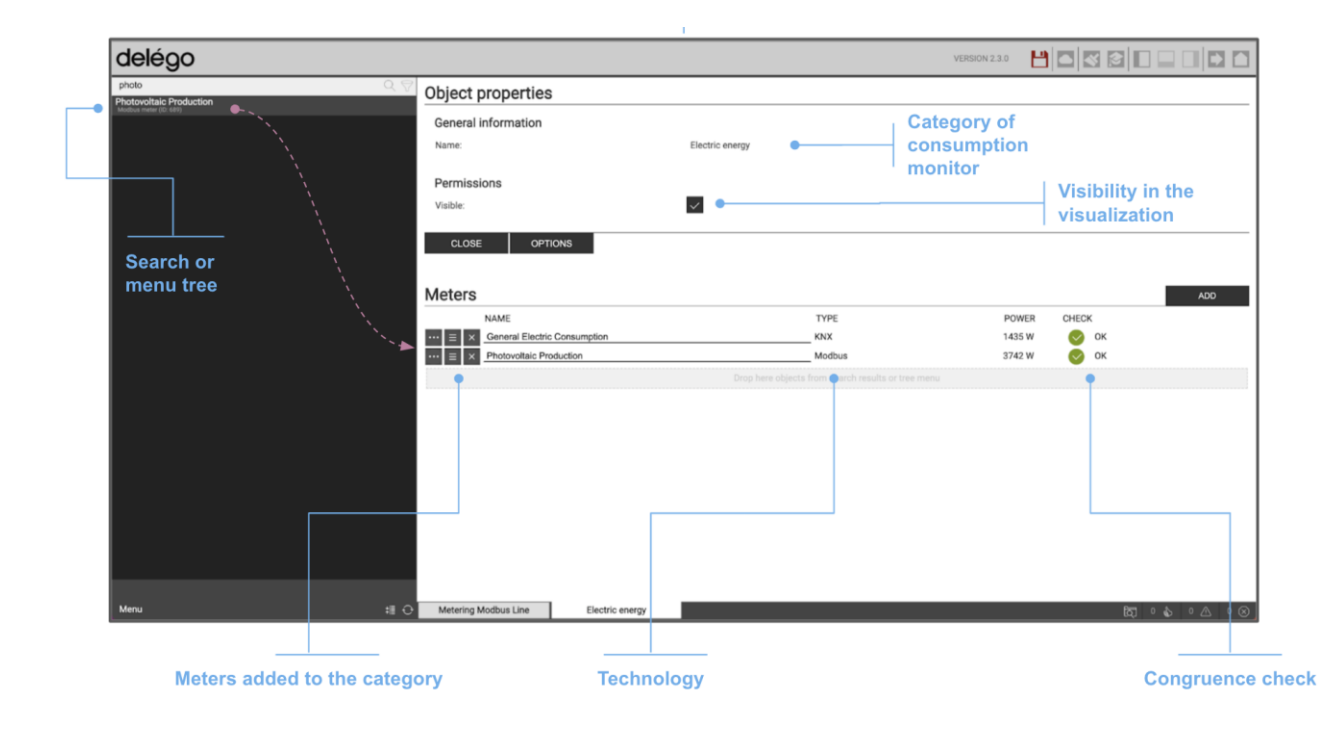

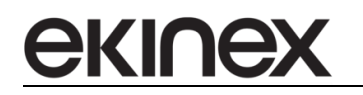

La lista dei misuratori di energia offre le seguenti informazioni:

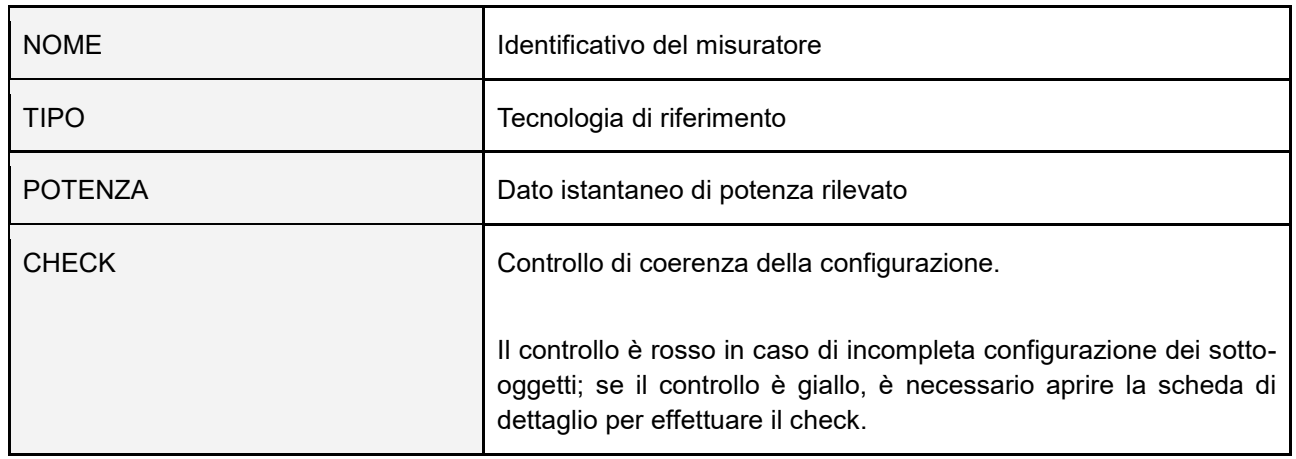

Nel caso di categorie che prevedono misuratori basati sul volume, le informazioni visualizzate sono leggermente differenti, come esemplificato in questa figura:

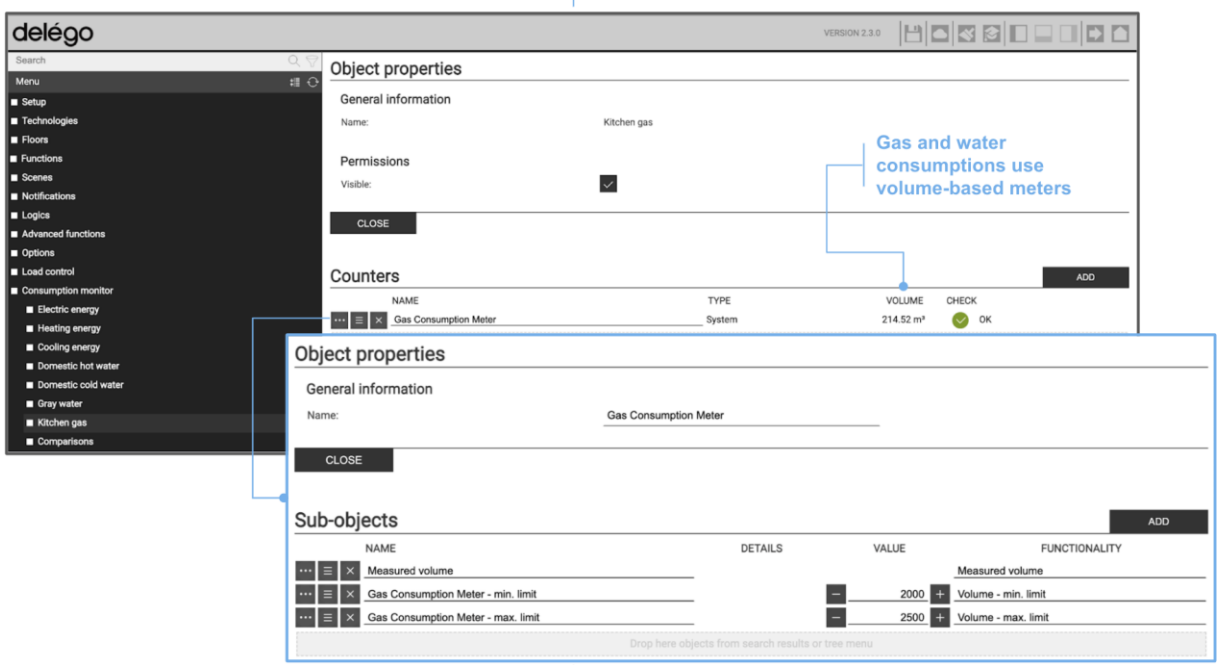

Anche in questo caso, premendo il pulsante di modifica di un misuratore, si accede direttamente alla scheda di dettaglio, a prescindere dalla tecnologia su cui è basato.

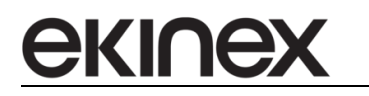

#### *7.2.3.1 KNX*

- 1. Accedere alla pagina TECNOLOGIE > KNX > WIDGET KNX
- 2. Identificare la sezione ENERGIA
- 3. Selezionare il tipo di misuratore (se di energia oppure di volume, idoneo a misurare acqua o gas) e premere AGGIUNGI

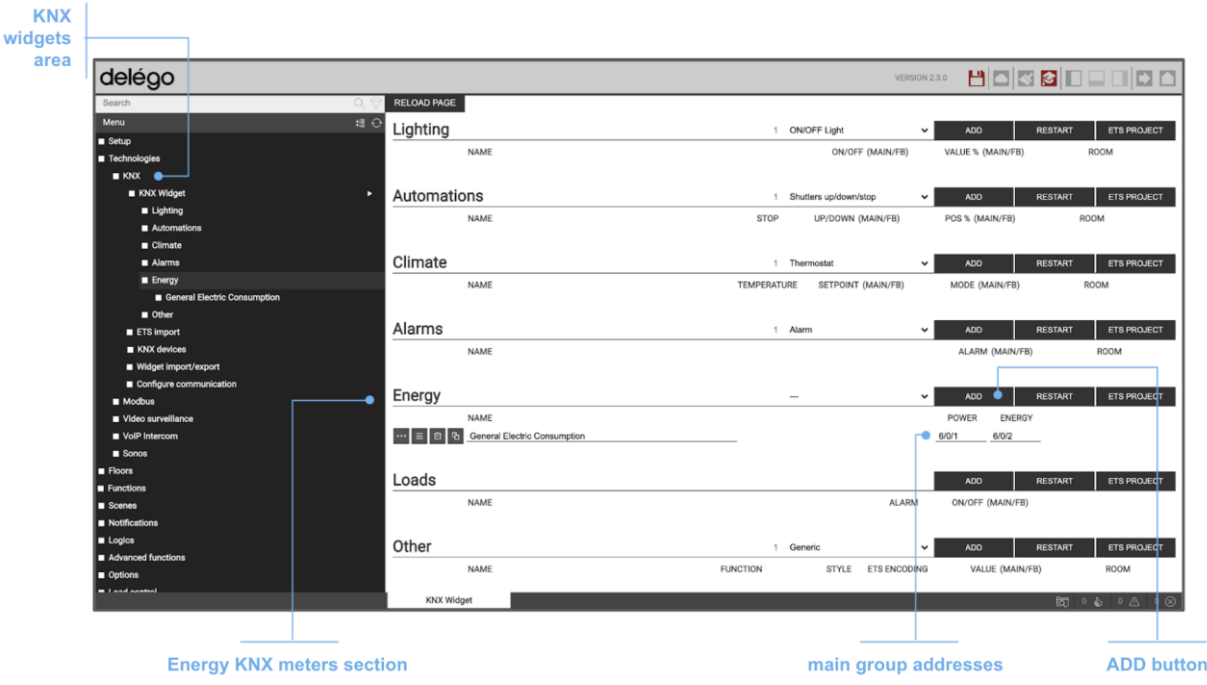

- 4. Accedere alla scheda di dettaglio ed inserire gli indirizzi di gruppo corrispondenti, per la potenza e l'energia (nel caso di misuratori di energia) o il dato di volume
- 5. Trascinare eventualmente tali indirizzi di gruppo dal PROGETTO ETS tramite apposito pulsante
- 6. Premere RIAVVIA al termine della configurazione, per rendere operative le modifiche

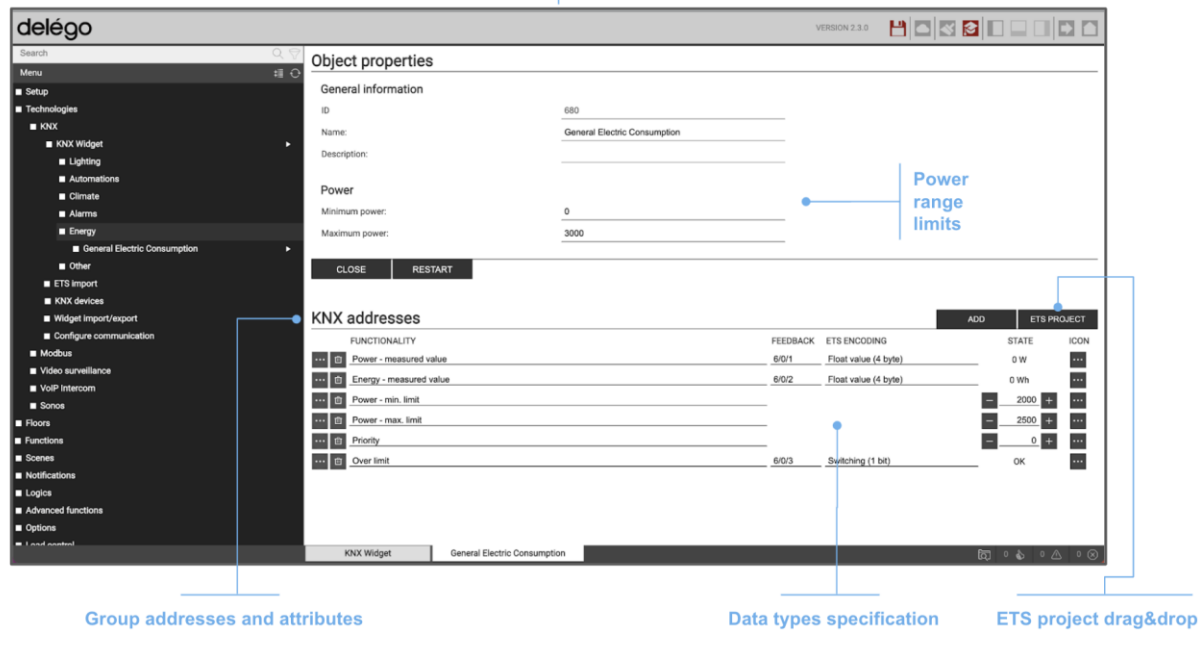

#### *7.2.3.2 Modbus*

ekine

- 1. Accedere alla pagina TECNOLOGIE > MODBUS
- 2. Se non ancora fatto in precedenza, creare una nuova LINEA con pulsante [+] nella toolbar, quindi accedere alla sua scheda
- 3. Identificare la sezione MISURATORI
- 4. Selezionare il tipo di misuratore, se di energia oppure di volume (per acqua e gas) e premere AGGIUNGI
- 5. Inserire l'indirizzo slave del dispositivo nell'apposito campo INDIRIZZO
- 6. Accedere alla scheda di dettaglio, ed inserire per ciascuno dei sotto-oggetti, le informazioni necessarie per accedere ai registri contenenti le informazioni di potenza ed energia, oppure di volume (a seconda del tipo di misuratore)
- 7. Premere AGGIORNA al termine delle operazioni per rendere effettive le modifiche

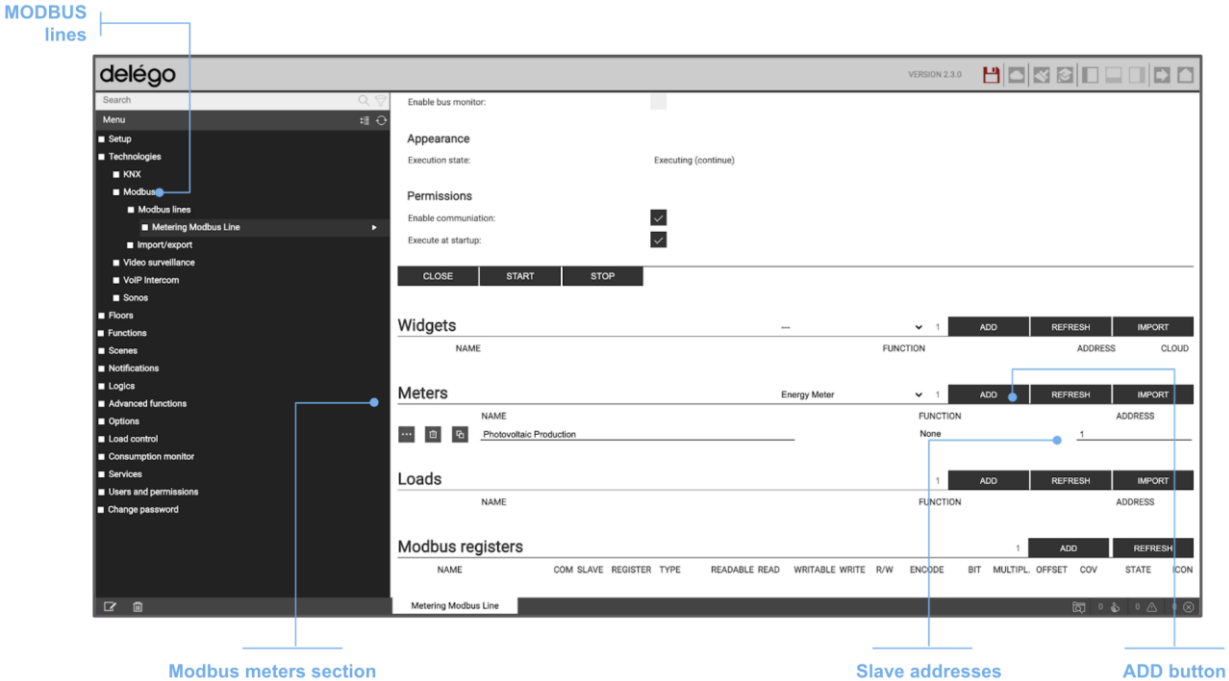

#### *7.2.3.3 M-Bus*

- 1. Accedere alla pagina TECNOLOGIE > MBUS
- 2. Se non ancora fatto in precedenza, creare una nuova LINEA con pulsante [+] nella toolbar, quindi accedere alla sua scheda
- 3. Effettuare, se non fatto in precedenza, una DISCOVERY di tutti gli apparati collegati
- 4. Selezionare i dispositivi che si intende aggiungere al progetto, e premere il pulsante CONFIGURA
- 5. Se i dispositivi sono già idonei per essere inseriti nel monitor consumi (lo si deduce dalla presenza della sezione SOTTO-OGGETTI PER MONITOR CONSUMI), trascinarli direttamente nella categoria desiderata
- 6. In caso contrario, creare un misuratore generico, e trascinare la grandezza rilevata dal dispositivo MBUS nella sua scheda

### *7.2.3.4 Generici*

- 1. Accedere alla pagina CONTROLLO CARICHI
- 2. Identificare la sezione MISURATORI
- 3. Premere il pulsante AGGIUNGI
- 4. Accedere alla sua scheda
- 5. Trascinare nella sezione SOTTO-OGGETTI l'oggetto, della tecnologia di riferimento, che rappresenta la grandezza da misurare

## **7.3 Visualizzazione**

Una volta configurate le categorie, ed associati i misuratori di competenza, è possibile visualizzarle all'interno del browser nell'ambiente di visualizzazione oppure nella app, accedendo alla sezione MONITOR CONSUMI del menu principale.

Il primo livello di navigazione contiene l'elenco delle categorie; nell'esempio riportato a seguire sono elencate tutte le categorie, ma come visto in precedenza, la lista dipende da quante categorie sono state abilitate in configurazione, in base alle tipologie di misuratori installati nell'impianto.

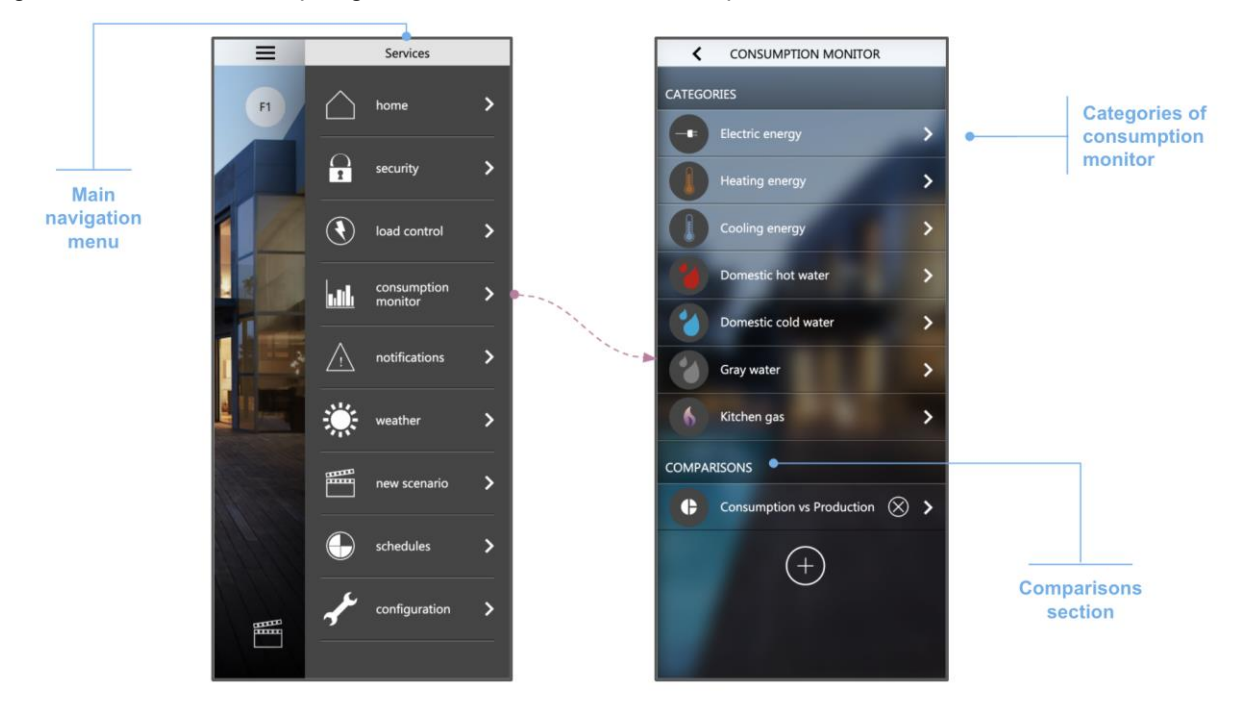

Selezionando una categoria, infine, viene visualizzato l'elenco dei misuratori associati, come nell'esempio seguente; nel caso di categorie che lo prevedono, inoltre, è possibile personalizzare anche le opzioni già viste in precedenza:

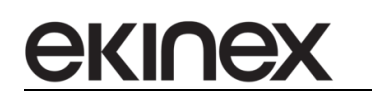

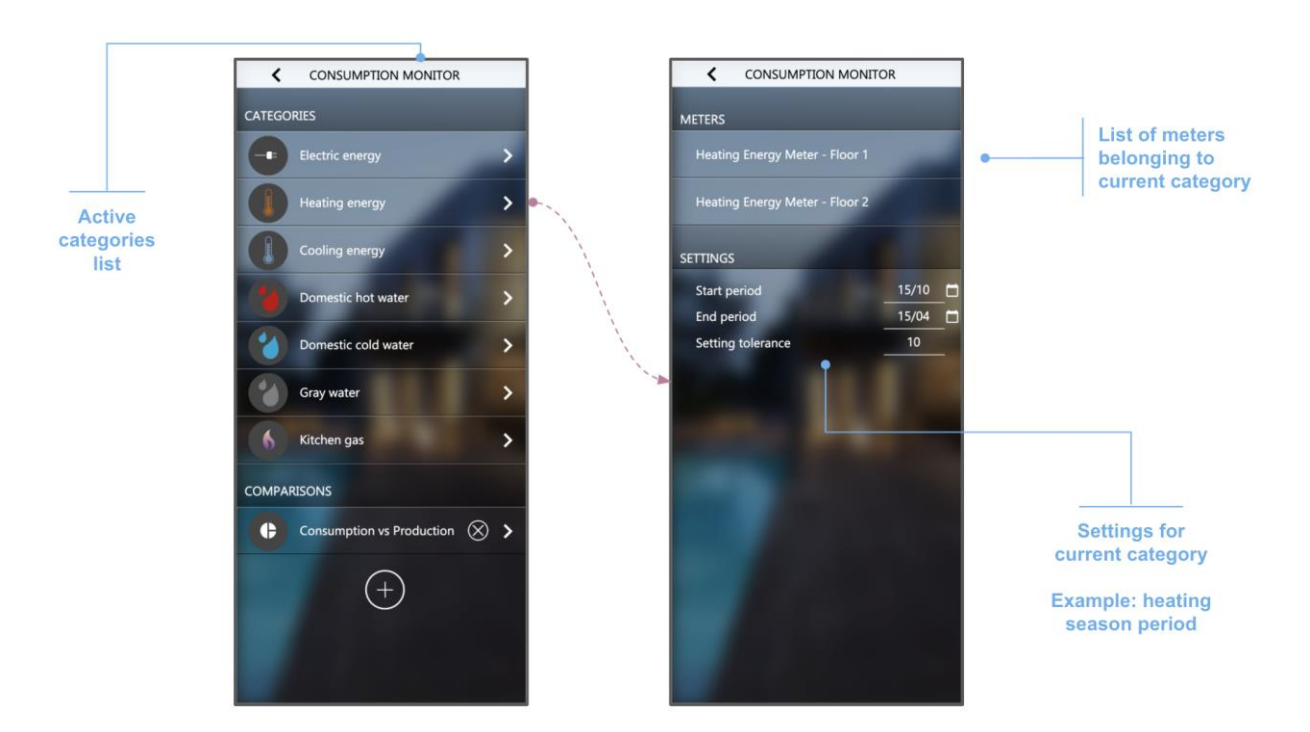

Selezionando un misuratore, infine, viene mostrata la scheda di dettaglio:

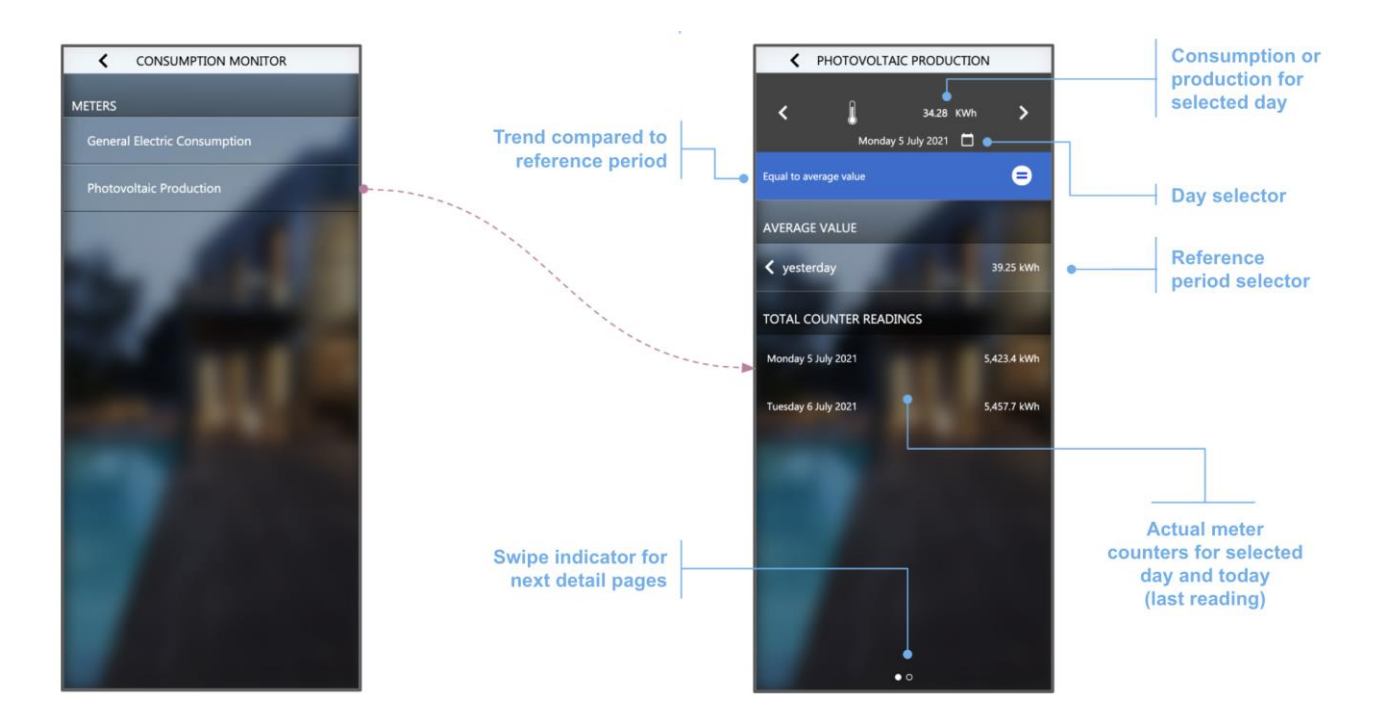

Come evidenziato in figura, questa schermata contiene le seguenti informazioni:

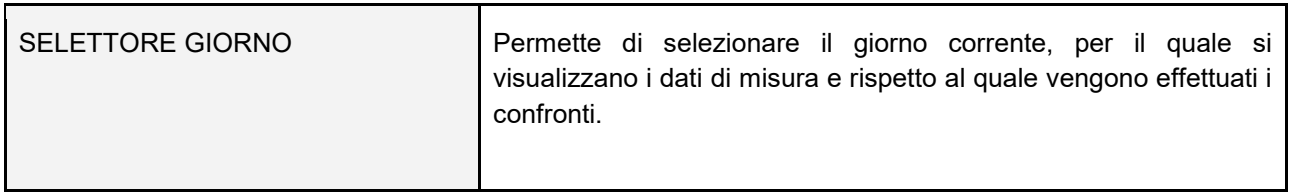

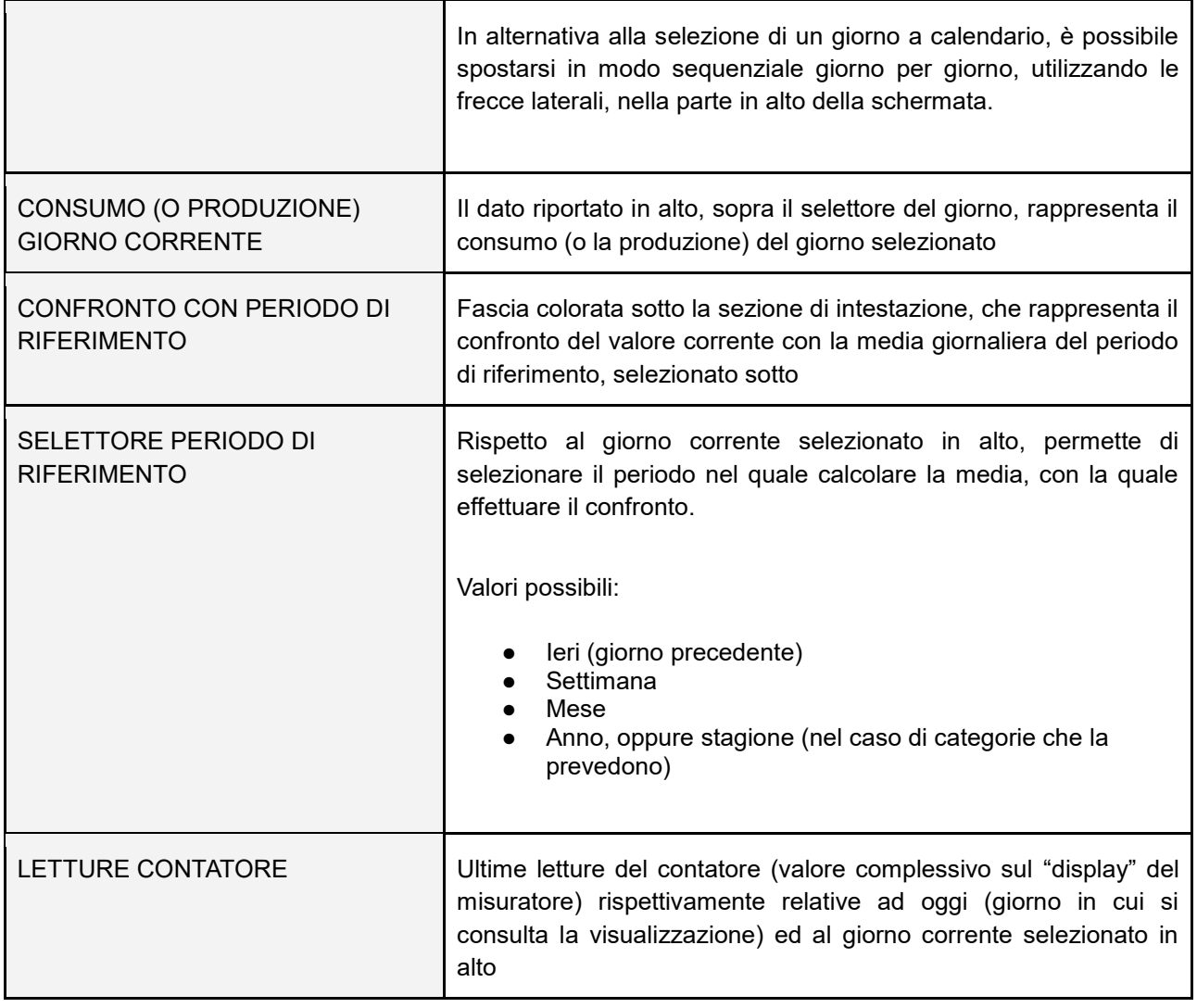

In base all'esito del confronto, la fascia colorata può assumere uno dei seguenti stati, a seconda che il consumo del giorno corrente sia maggiore, in linea o inferiore alla media del periodo di riferimento:

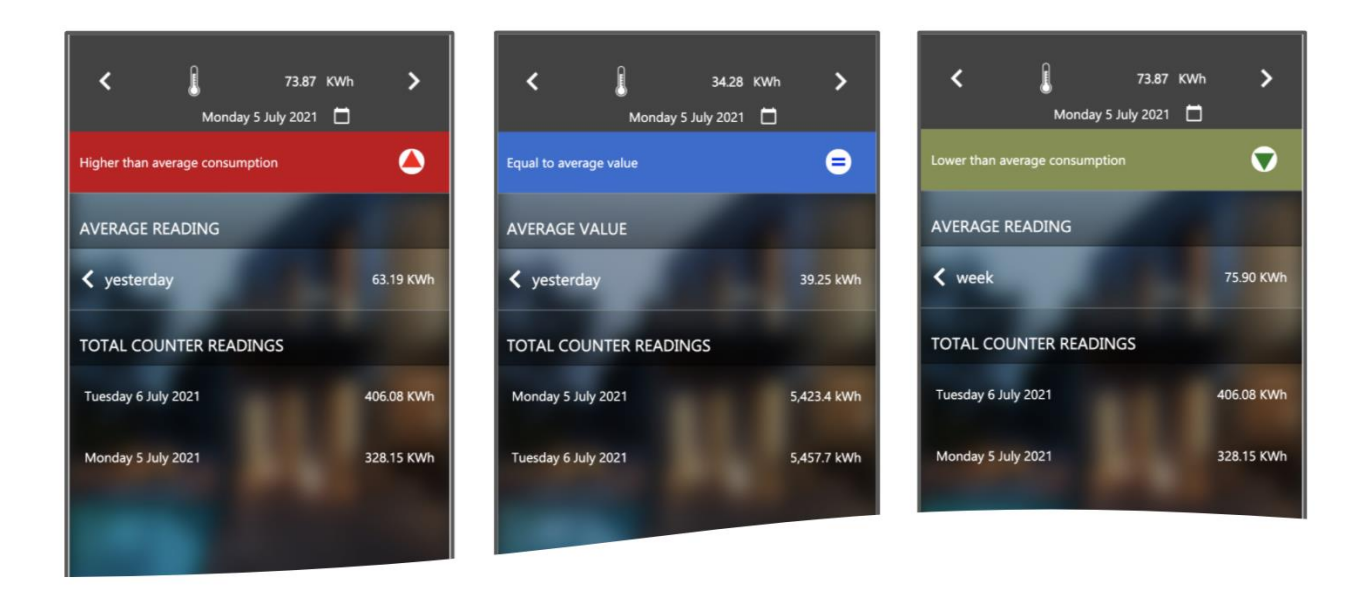

Per considerare il consumo odierno in linea con la media di riferimento, viene applicato il margine di tolleranza impostato a livello di opzioni della categoria.

Effettuando uno swipe orizzontale nel popup di dettaglio di un misuratore, si passa alla visualizzazione dei trend di storico:

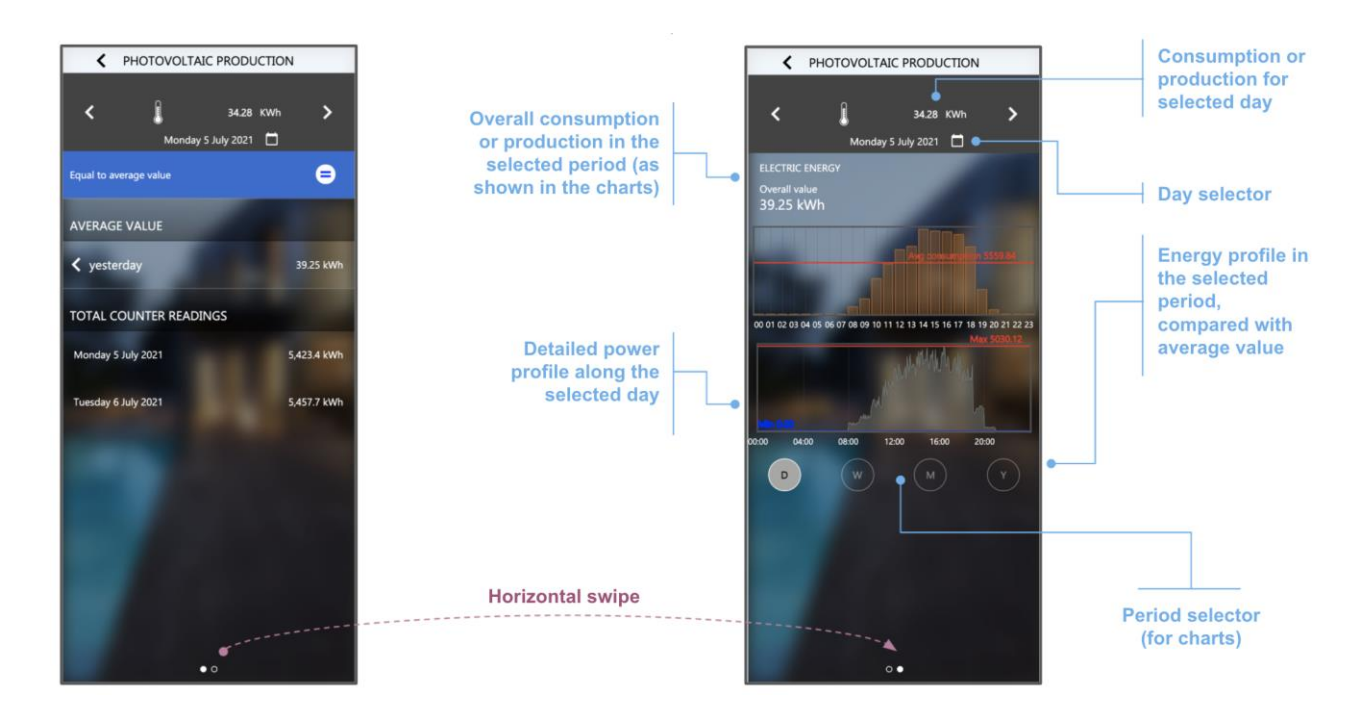

La sezione in alto, che non scorre, continua ad offrire la visualizzazione del dato relativo al giorno corrente e permette di cambiare la data.

Nella porzione in basso l'utente può scegliere il periodo di riferimento (giorno, settimana, mese o anno); in base a questa scelta, vengono caricati i dati relativi dallo storico, e visualizzati nel grafico a barre immediatamente sotto il selettore del giorno. Il grafico riporta anche il valore medio relativo al periodo di riferimento, sotto forma di linea di confronto sovrapposta all'istogramma.

Nel caso di visualizzazione giorno e per alcune specifiche categorie, sotto al grafico di consumo, viene disegnato anche un grafico che contiene il dettaglio (non aggregato per ora) delle seguenti grandezze:

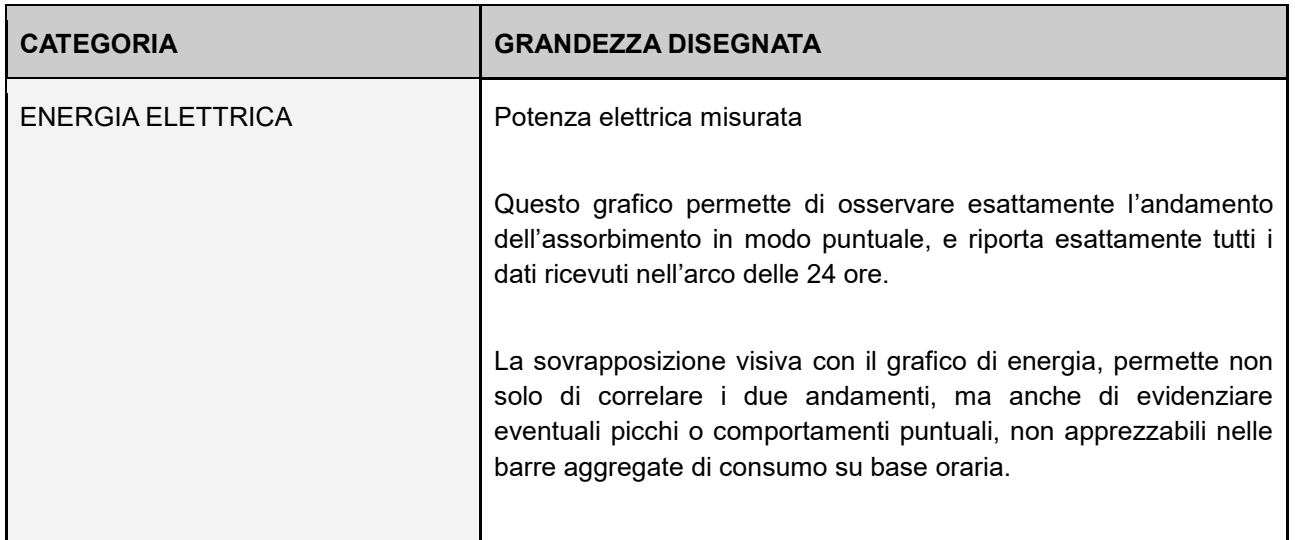

ekine)

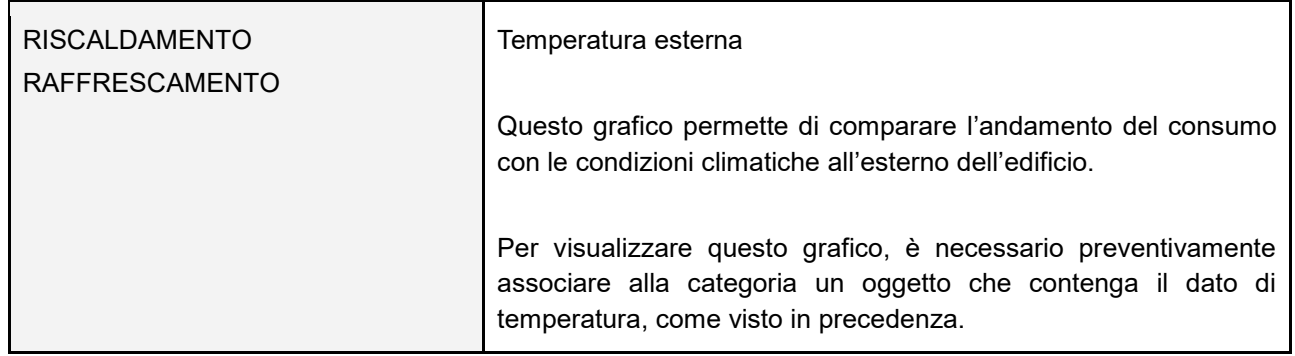

# **7.4 Confronti**

Il monitor consumi permette all'utente di configurare uno o più confronti tra i misuratori presenti nell'impianto. I confronti possono essere impostati sia nell'ambiente di configurazione che in visualizzazione; di seguito viene descritta la procedura in visualizzazione, essendo quella in configurazione del tutto analoga.

## **7.4.1 Nuovo confronto**

Nel popup principale del monitor consumi, sotto la lista delle categorie, è disponibile il pulsante di aggiunta di nuo nuovo confronto (e, successivamente, in questa sezione viene riportato l'elenco dei confronti creati in precedenza):

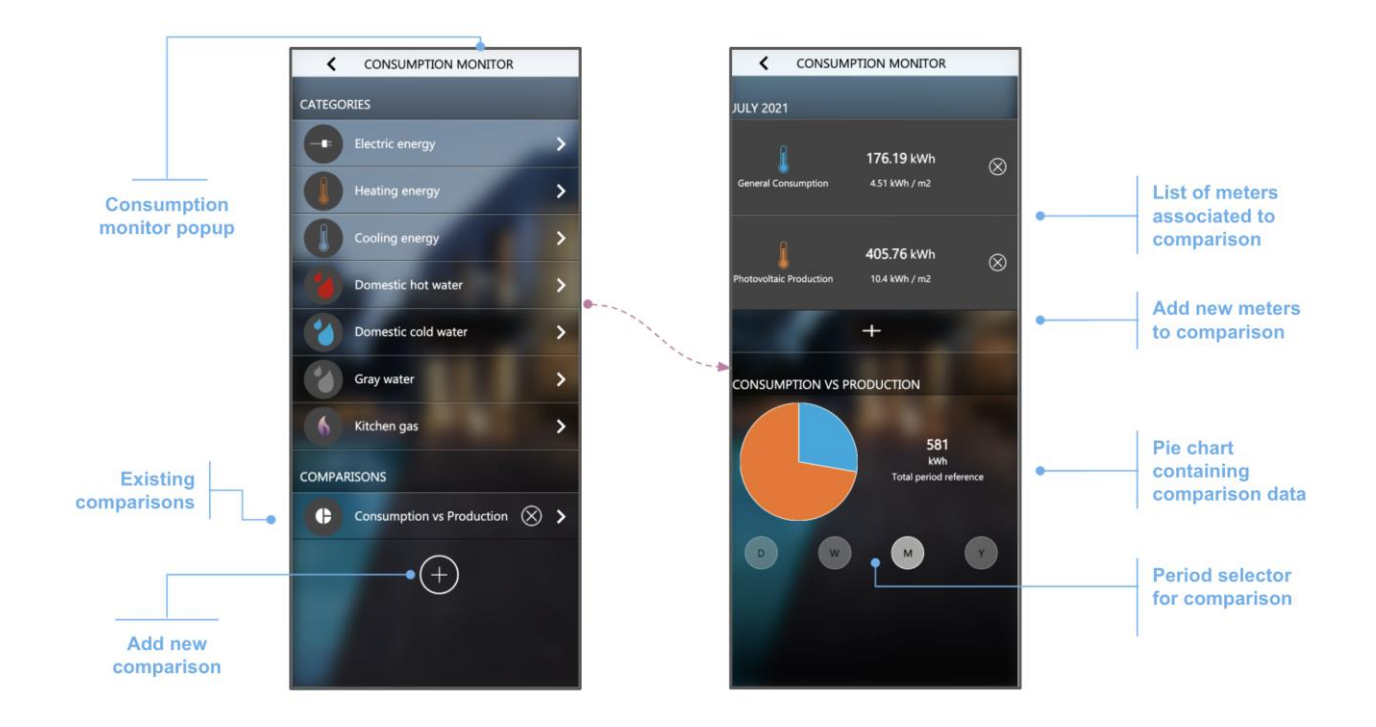

Accedendo alla vista di dettaglio di un confronto, inizialmente la schermata è vuota; premendo il pulsante di aggiunta misuratori, viene mostrata una lista di tutti i misuratori compatibili:

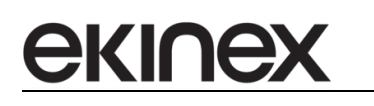

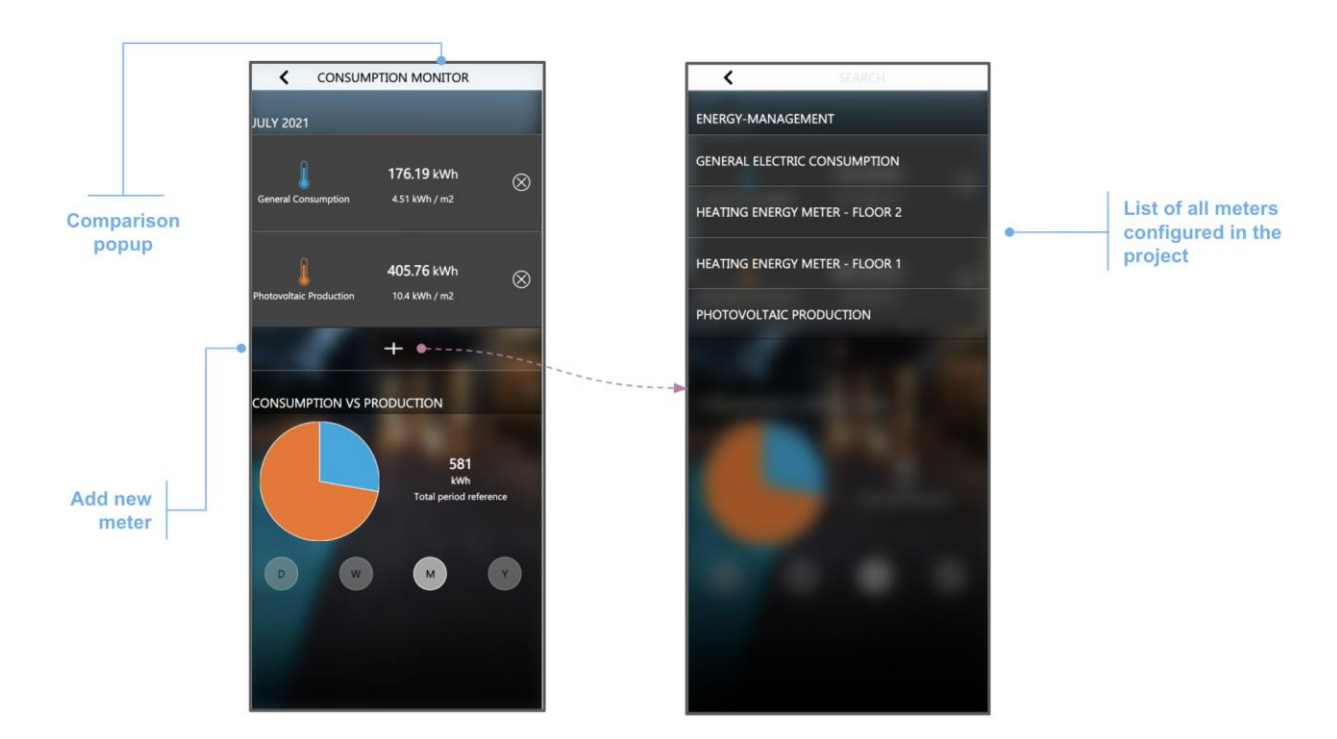

Ripetendo l'operazione più volte, è possibile inserire tutti i misuratori che si desidera confrontare. Nella sezione in alto della scheda, viene riportata la lista dei misuratori, ognuno con il relativo dato di consumo (sia in valore assoluto, sia rapportato alla superficie dell'immobile, impostata a livello di configurazioni generali).

Nella parte inferiore, è possibile selezionare il periodo di cui interessa reperire i dati dallo storico (in modo analogo a quanto visto per la visualizzazione dei misuratori) e, di conseguenza, generare il grafico a torta di confronto.

#### **7.4.2 Modifica e cancellazione**

Per rimuovere un confronto, è sufficiente premere il corrispondente pulsante nella lista dei confronti. Per modificare un confronto, viceversa, è necessario accedere alla scheda corrispondente, per poi effettuare le seguenti operazioni:

- Rimuovere un misuratore: premere il corrispondente pulsante di cancellazione
- Aggiungere un misuratore: ripetere l'operazione vista in precedenza in caso di nuovo confronto
- Modificare nome: premere il nome del confronto ed inserire la nuova dicitura

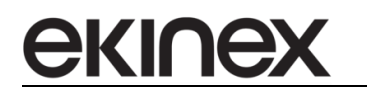

## **7.5 Grafici**

Il monitor consumi prevede la visualizzazione dei dati di misuratori in un formato di visualizzazione prestabilito. Qualora si desideri visualizzare l'andamento di una grandezza non direttamente correlata con un consumo, è possibile creare un grafico generico all'interno di delégo.

Questo capitolo illustra come configurare un grafico e come utilizzarlo nella visualizzazione.

#### **7.5.1 Nuovo grafico**

Per creare un nuovo grafico personalizzato, evidenziare la sezione

## DATA LOG > GRAFICI

nel menu di amministrazione, e premere il pulsante [+] nella toolbar. Una volta creato il nuovo grafico, accedere alla sua scheda di dettaglio, che si presenta come in figura seguente:

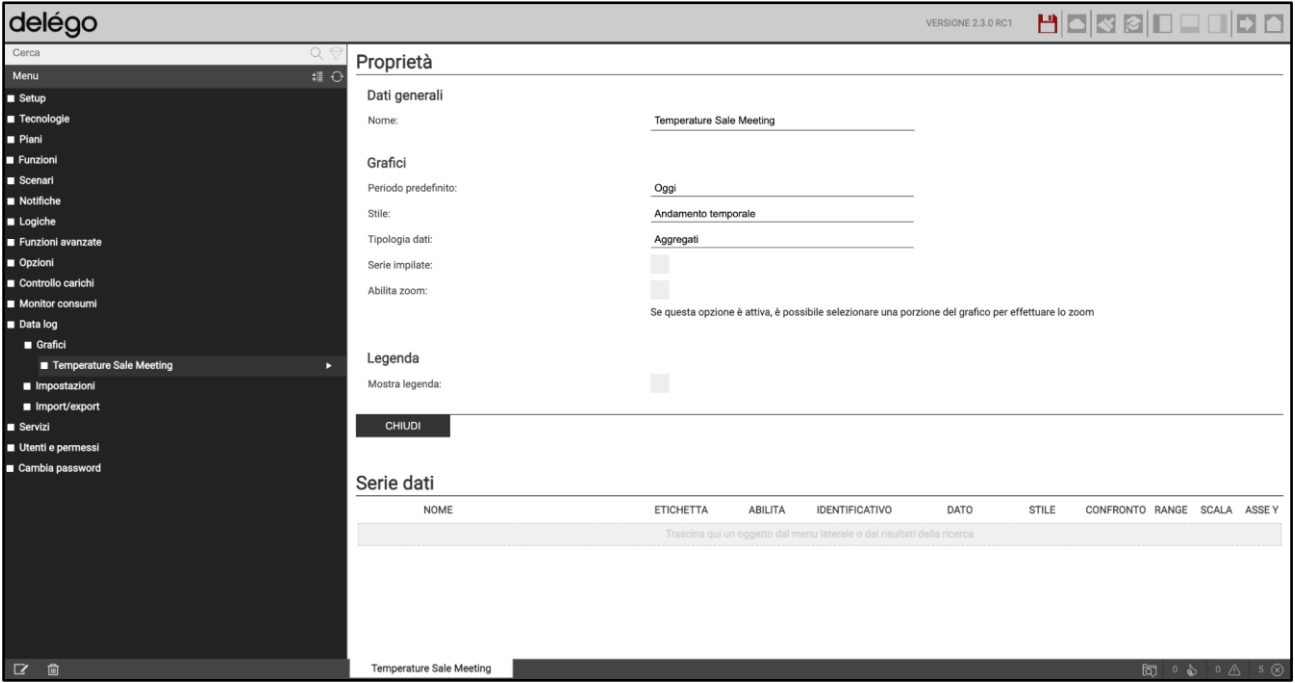

#### *7.5.1.1 Impostazioni generali*

Nella sezione principale della scheda, è possibile specificare le seguenti opzioni:

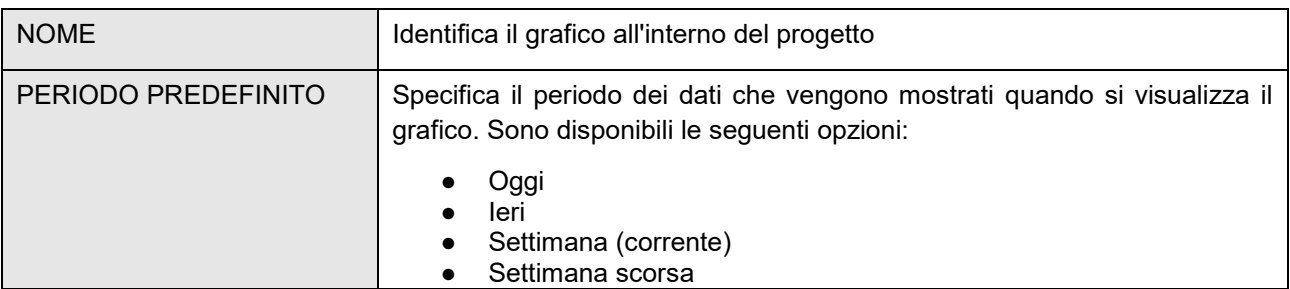

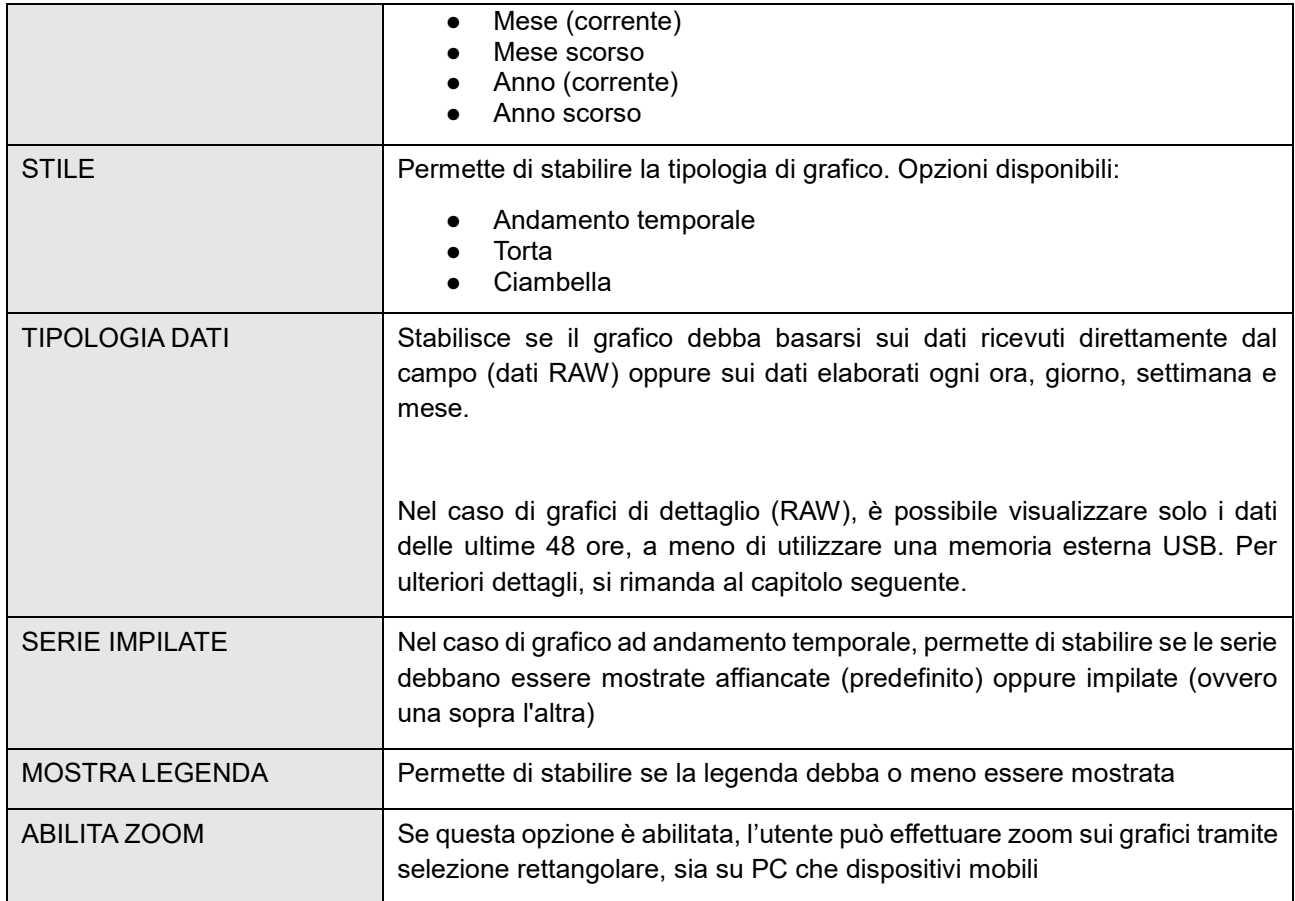

Abilitando la modalità AVANZATO, sono disponibili inoltre le seguenti opzioni.

## *7.5.1.2 Legenda*

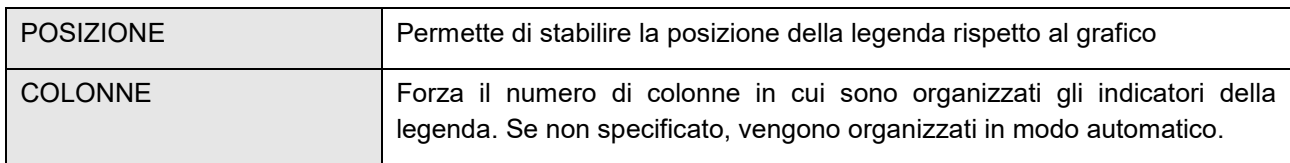

### *7.5.1.3 Asse Y principale / asse Y secondario*

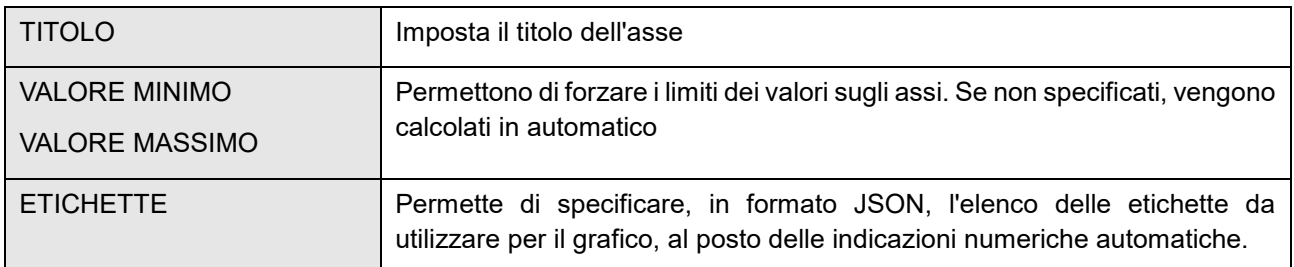

Esempio: per forzare le etichette ai valori 0,25,50,75 e 100, associandole rispettivamente alle diciture "0%", "25%" … "100%", utilizzare la seguente dicitura:

[[0,"0%"],[50,"50%"],[100,"100%"]]

#### **7.5.2 Serie dati**

Una volta definite le proprietà generali del grafico, è necessario aggiungere almeno un oggetto, i cui dati di storico verranno utilizzati come altrettante serie dati. E' possibile associare fino a 3 oggetti per ciascun grafico. Per aggiungere un oggetto ad un grafico:

- Identificarlo nell'albero laterale, oppure cercarlo con il motore di ricerca
- Trascinarlo nella sezione "SERIE DATI"

Nel caso di widget, è necessario trascinare nel grafico il sotto-oggetto specifico che si intende tracciare nel grafico. A tale scopo quindi, si consiglia di:

- Accedere alla scheda di dettaglio del sotto-oggetto (se accessibile), abilitare la modalità AVANZATO e identificare il suo ID
- Cercare l'oggetto con il motore di ricerca inserendo il suo ID oppure, in alternativa, il suo nome o un suo attributo univoco (es: il suo indirizzo KNX)

Una volta associato un oggetto come serie dati, è necessario specificare le seguenti opzioni, in modo da impostare i criteri con cui il grafico debba estrarre ed utilizzare i dati dell'oggetto:

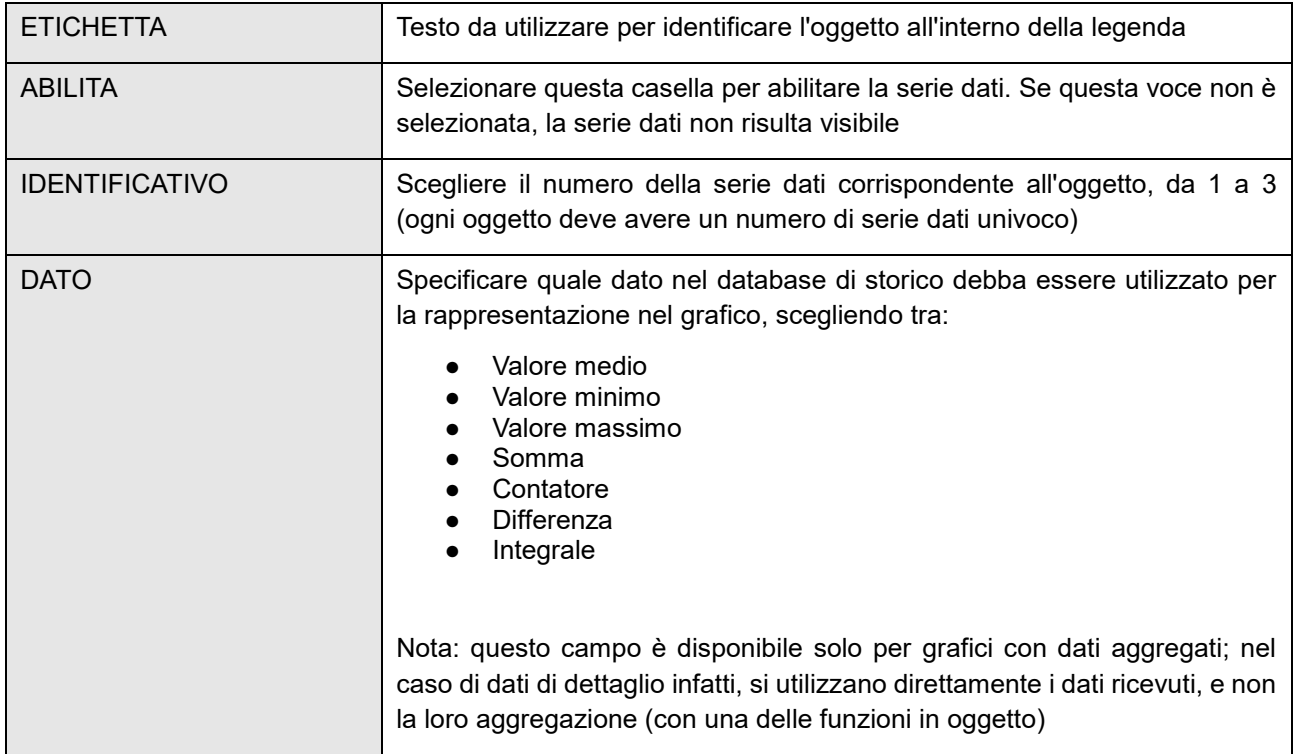

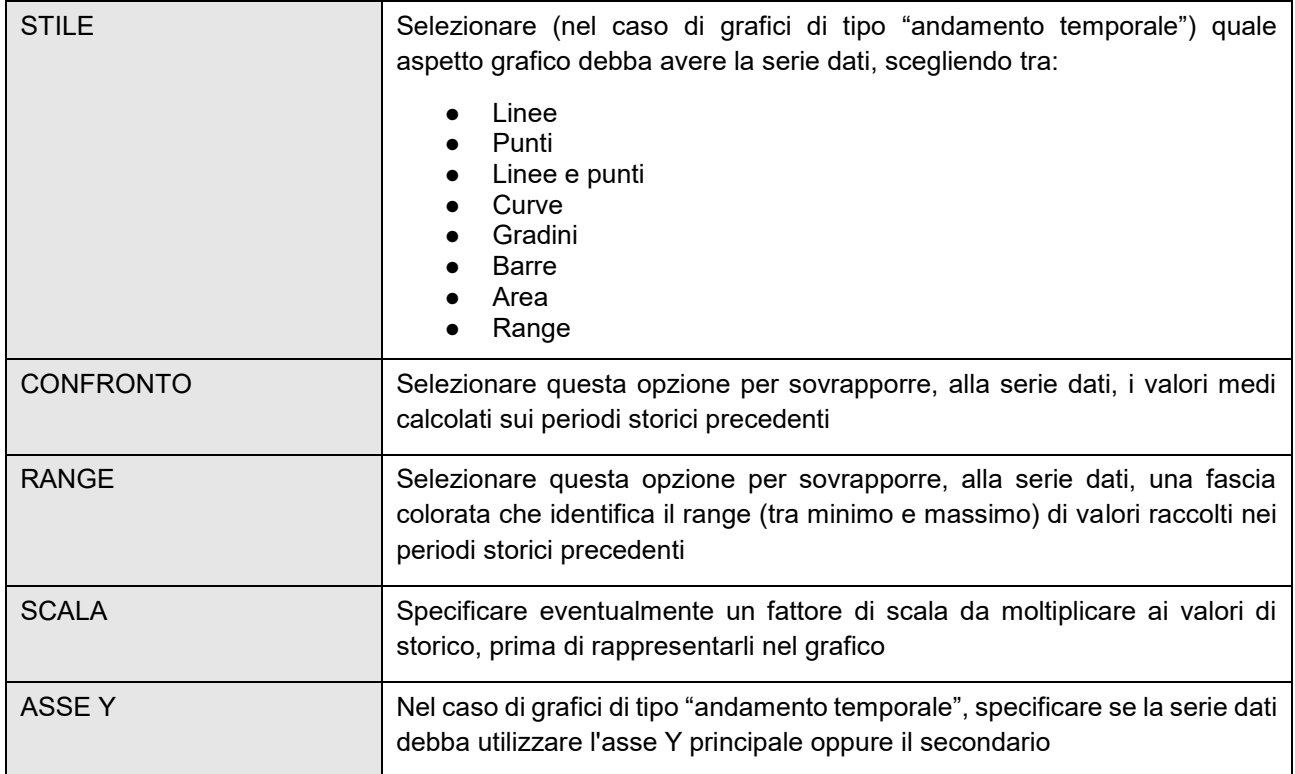

Esempio di oggetti di tipo temperatura associati ad un grafico:

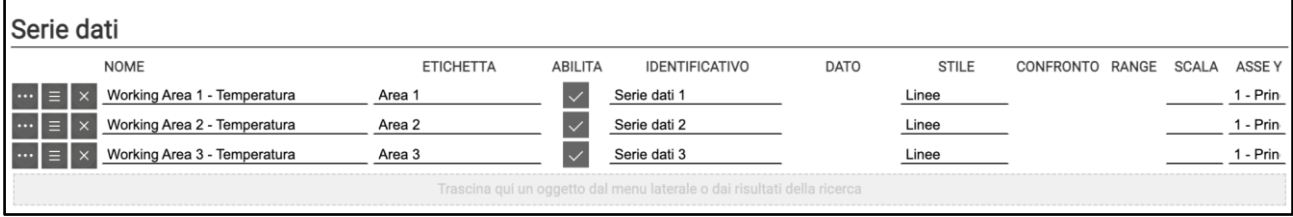

Nel caso di grafici con dati aggregati, la scelta del tipo di dato da associare ad una serie dati è fondamentale per la corretta rappresentazione delle informazioni desiderate e dipende dal tipo di valori che vengono memorizzati da delégo.

Se dal campo arrivano valori numerici che si vuole rappresentare direttamente nel grafico, tipicamente si sceglie "valore medio" oppure, in alternativa, "valore minimo" (se si vuole mostrare il valore più basso nell'ambito del periodo selezionato, ad esempio un'ora) o "valore massimo".

Se viceversa si vuole rappresentare un oggetto impulsivo, ovvero che invia periodicamente un valore (ad esempio, ogni kWh di energia elettrica oppure mc di gas/acqua), va scelto il tipo "contatore", perché è proprio il numero di volte in cui si è ricevuto un dato (e non il dato stesso, che tipicamente è sempre uguale, ad esempio "1") a rappresentare il dato da visualizzare. In alternativa, il tipo di dato "somma" è adatto, ad esempio, se transitano valori "0" e "1", e si vogliono contare solo gli "1".

Nel caso di dati di energia (o più in generale, di un valore cumulativo che cresce indefinitamente nel tempo), viceversa, l'informazione più significativa è la "*differenza*" tra il valore ricevuto all'inizio del periodo e quello finale, più che il valore in senso assoluto (che, nel caso di un contatore di energia ad esempio, rappresenta il consumo da quando il contatore è stato attivato). Infine, se da un dato di potenza si vuole calcolare un'energia, oppure da un valore 0/1 si vuole calcolare il tempo nel quale l'oggetto è stato ad 1, va utilizzato il tipo di dato "*integrale*", che calcola proprio l'integrale matematico del dato di riferimento.

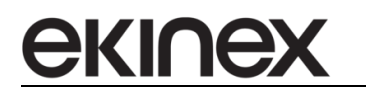
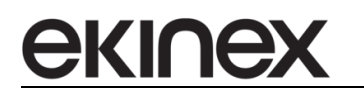

### **7.5.3 Visualizzazione**

I grafici possono essere consultati in ambiente di visualizzazione nella sezione GRAFICI del menu principale. Viene mostrato un popup contenente la lista dei grafici configurati; selezionando un grafico, viene mostrato come nell'esempio seguente:

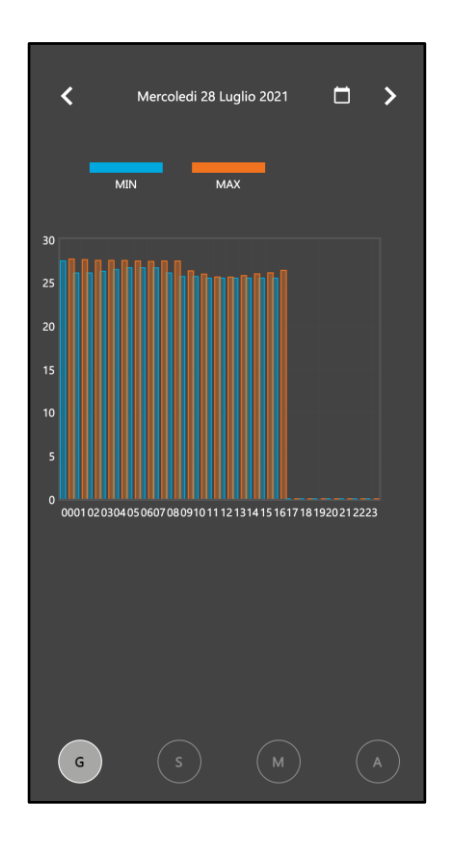

La sezione in alto del popup permette di modificare la data di riferimento. Subito sotto viene visualizzata la legenda, che contiene un riferimento alle serie (con la dicitura associata in fase di configurazione) ed il colore assegnato (in base all'ordine della serie) nel grafico stesso.

Nella parte inferiore del popup, è possibile modificare il periodo di riferimento del grafico; le opzioni disponibili dipendono dal tipo di dato: nel caso di dati di dettaglio infatti, è possibile rappresentare solo grafici di tipo giornaliero, non su più giorni.

Seguono alcuni esempi di diverse tipologia di grafico:

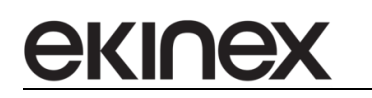

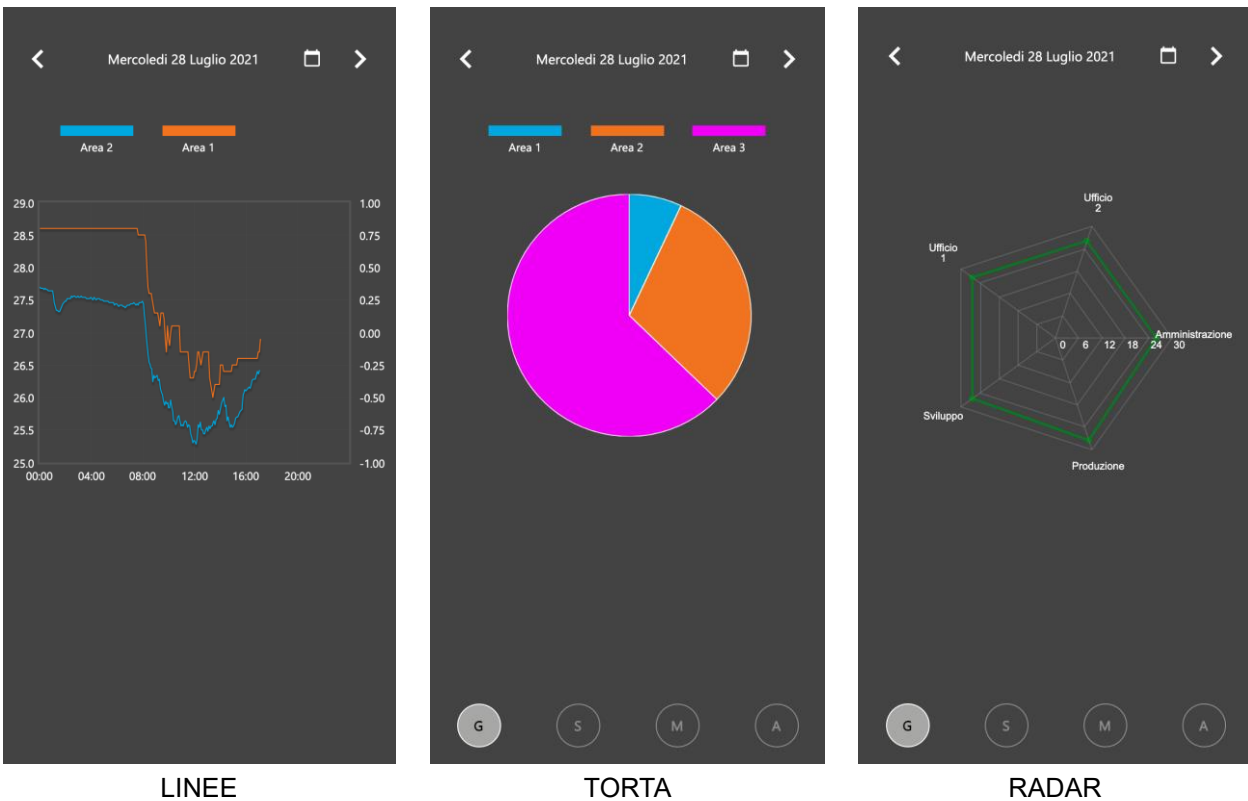

# **7.6 Memorizzazione dati**

ekine

Le funzioni di storicizzazione che caratterizzano il monitor consumi e la gestione dei grafici generici si appoggiano su un database residente all'interno del webserver delégo, dedicato ai dati di trend (distinto quindi dal database di progetto).

Per non sovraccaricare eccessivamente le risorse di sistema, la memorizzazione di dati in questo database è soggetta a limitazioni. Per superare tali limiti, è possibile connettere al webserver una USB flash memory esterna e configurare il software in modo da salvare i dati al proprio interno.

Questo capitolo mette in evidenza i limiti di memorizzazione integrata ed illustra come impostare delégo per utilizzare una memoria esterna per il salvataggio di dati.

### **7.6.1 Flag di tracciamento**

Durante l'operatività del webserver, non tutti i dati di stato delle entità configurate nel progetto vengono salvate nello storico.

Solo gli oggetti inseriti all'interno di un misuratore, oppure associati ad un grafico, vengono contrassegnati nel progetto con il cosiddetto "flag di tracciamento". In alcune schermate specifiche, è possibile anche impostare tale flag (contrassegnato con la dicitura "TRACK").

Una volta che un oggetto ha il flag di tracciamento, ogni qualvolta il webserver riceva dal campo un cambio di stato, oltre al normale aggiornamento della grafica (e l'esecuzione di eventuali logiche associate a questo cambio di stato) viene inserita una traccia nel database di storico, con riferimento oggetto, data/ora e valore ricevuto.

# **7.6.2 Organizzazione dati**

I dati memorizzati all'interno del database di storico sono organizzati in due differenti tabelle:

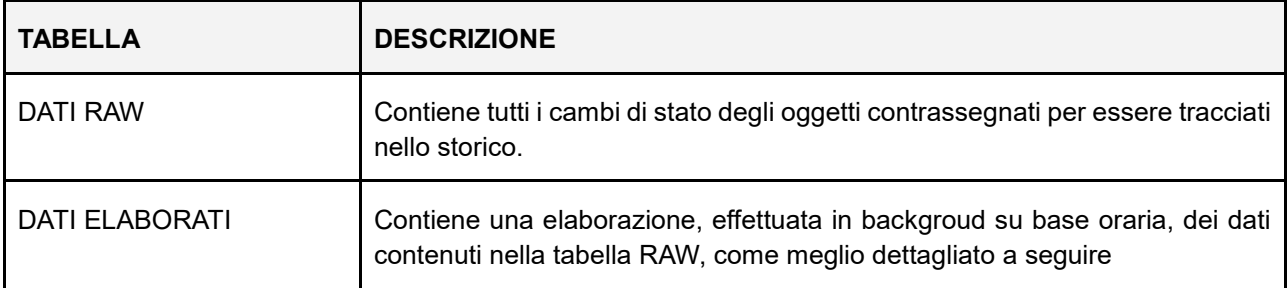

I dati di dettaglio (RAW) vengono elaborati, ogni ora, per calcolare una serie di dati di sintesi, che riassumono l'andamento dell'oggetto nell'arco dell'ora:

- Valore iniziale (all'inizio dell'ora)
- Valore finale (alla fine dell'ora)
- Differenza (tra valore finale e iniziale)
- **Minimo**
- Massimo
- Somma
- Contatore (numero di cambi di stato)
- Integrale

Questi stessi indicatori vengono calcolati anche su base giornaliera, settimanale, mensile e annuale.

Tutte le funzionalità di generazione dei grafici o di elaborazione dei dati di storico, salvo specifiche eccezioni, fanno riferimento alla tabella dei dati elaborati, non essendo necessario risalire fino al dettaglio del singolo dato ricevuto dal campo.

#### **7.6.3 Limiti**

Una volta calcolati i dati di sintesi, i dati RAW vengono mantenuti nel database principale per 48 ore e poi cancellati, in modo da contenere le dimensioni della base dati e non possono pertanto essere consultati successivamente.

Anche i dati elaborati non vengono mantenuti a livello indefinito nella base dati principale; in particolare, i dati aggregati su base oraria vengono mantenuti per 14 giorni, quelli giornalieri per 12 mesi e quelli mensili per 10 anni; queste impostazioni possono essere modificate accedendo alla pagina

#### Data log > Opzioni

anche se si sconsiglia di alterarli, visto che un eccessivo numero di record nel database principale (soprattutto in presenza di progetti con un elevato numero di oggetti con il flag di tracciamento) potrebbe compromettere il corretto funzionamento del sistema.

#### **7.6.4 Espansione della memoria**

E' possibile ovviare ai limiti sulla memorizzazione interna dei dati, inserendo una comune USB flash memory nello slot USB di delégo. Abilitando opportunamente la memorizzazione dei dati di storico su di essa, il sistema effettua giornalmente una copia del database principale al suo interno e in questo modo successivamente è possibile risalire a dati che normalmente sarebbero stati rimossi.

A tale scopo è necessario inserire la memoria USB ed accedere alla seguente pagina:

Setup > Gestione memoria esterna

Nella sezione INFORMAZIONI MEMORIA USB vengono riportate le seguenti informazioni:

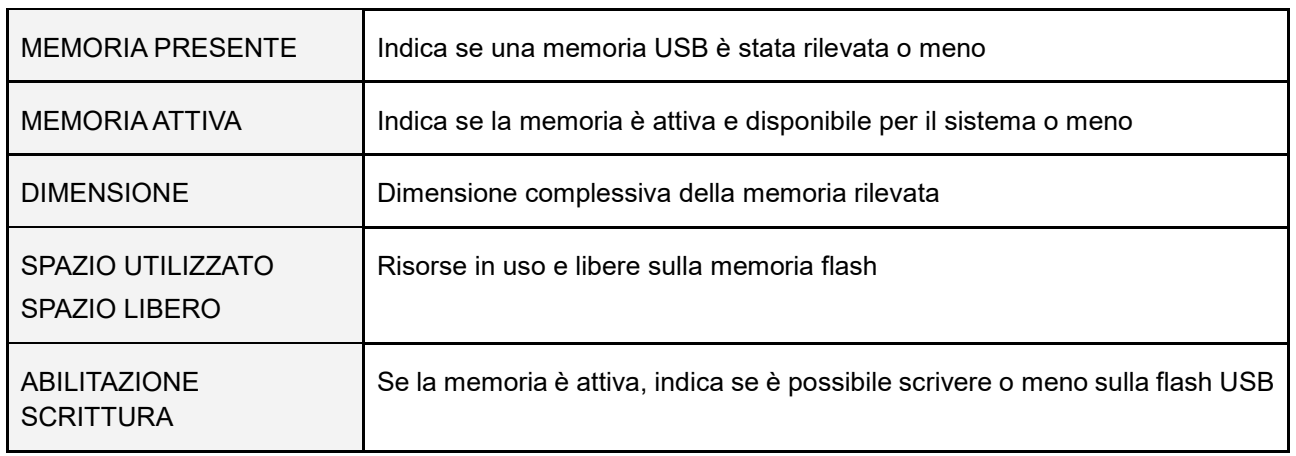

Se la memoria non è attiva (perché ad esempio inserita dopo aver avviato il sistema), premere il pulsante ATTIVA per renderla disponibile; al termine dell'operazione, vengono aggiornati i campi di stato, in base alle informazioni lette. Analogamente, per rimuovere la memoria senza spegnere il sistema, premere DISATTIVA. Se la memoria è attiva, la pagina si presenta come nel seguente screenshot di esempio:

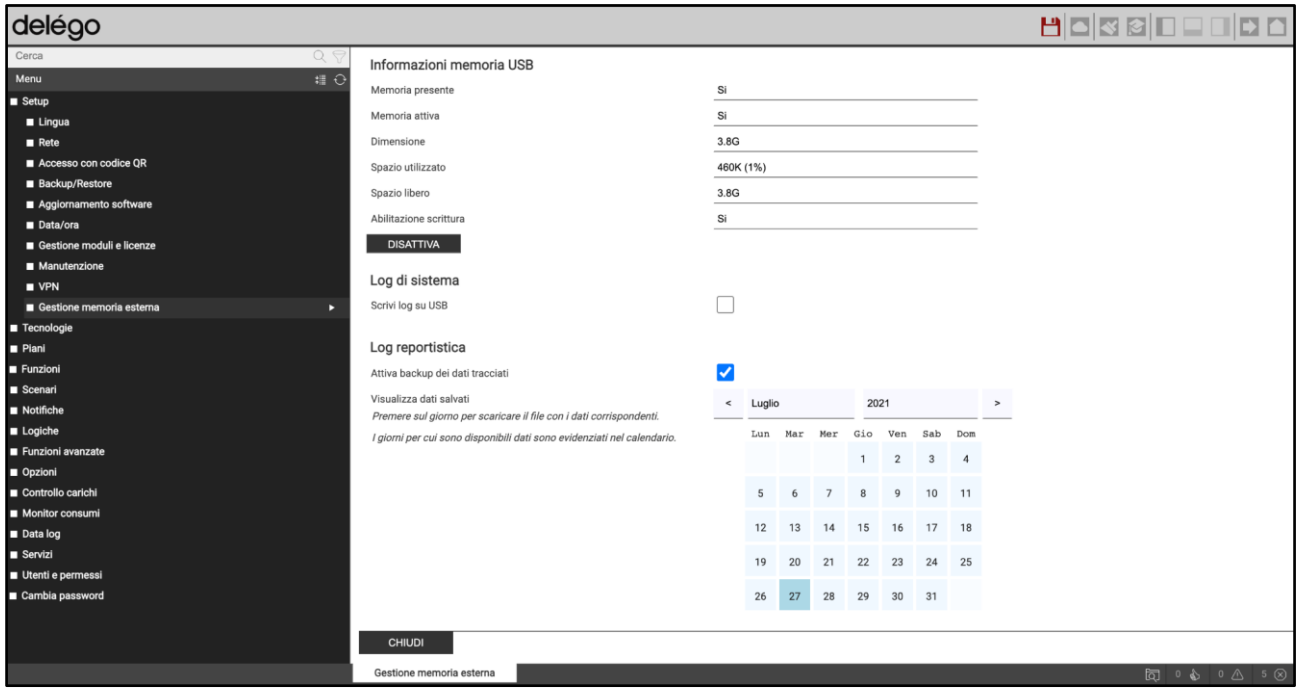

E' possibile salvare in modo persistente i log del sistema operativo di delégo sulla memoria USB, abilitando il corrispondente flag; utilizzare questo metodo se richiesto dall'assistenza tecnica (si sconsiglia di farlo in condizioni normali, visto che questo rallenta le prestazioni del sistema).

Per avviare la memorizzazione dei dati di storico su USB, abilitare il corrispondente flag; il calendario a video mette in evidenza per quali giorni sono già disponibili dati sulla memoria esterna, e (facendo click su di esso) permette di scaricare i dati relativi a quel giorno in formato CSV.

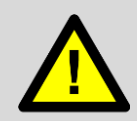

Si sconsiglia di salvare i log del sistema operativo di delégo sulla memoria USB, se non strettamente richiesto dall'assistenza tecnica: questa opzione rallenta le prestazioni del sistema.

# **7.6.5 Import/export**

E' possibile esportare i dati di storico memorizzati all'interno di delégo attraverso la pagina

Data log > Import / Export

Scegliendo la voce "ESPORTA", è possibile filtrare i dati da esportare:

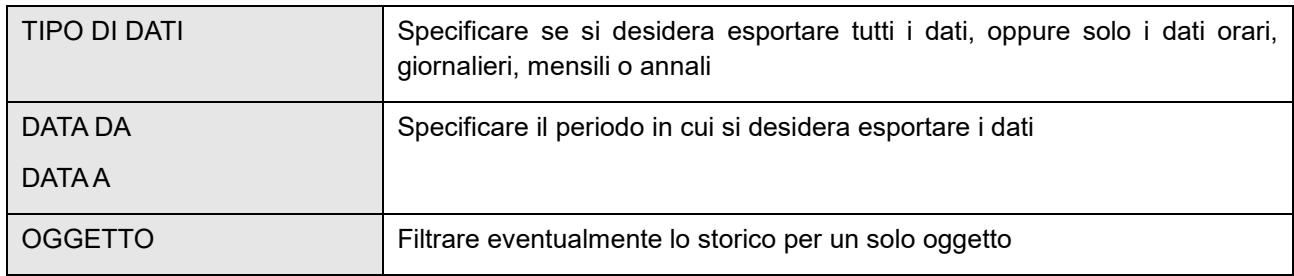

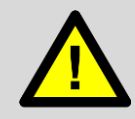

In caso di molti dati tracciati nello storico, l'export dell'intero database può andare in timeout. In questi casi, è necessario applicare dei filtri per ridurre il numero di dati da esportare, e consentire quindi il corretto funzionamento della procedura di export.

Una volta impostati i filtri, premendo il pulsante ESEGUI viene avviata la procedura di export che, al termine, scarica sul proprio PC/MAC un file CSV, contenente tutte le informazioni di storico. Questo file può essere elaborato con un foglio elettronico, oppure importato su un altro delégo per caricare al suo interno i dati di storico (che non sono contenuti nel normale backup del progetto di supervisione).

Per importare in delégo i dati di storico precedentemente esportati (eventualmente da un altro delégo), selezionare la voce "IMPORTA", selezionare il file CSV e premere il pulsante ESEGUI; al termine della procedura, viene mostrato un messaggio di conferma.

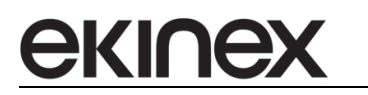

# **8 Multimedia**

# **8.1 Sistema multi-room Sonos**

delégo server permette di interagire con un sistema multimediale SONOS, permettendo di gestire funzioni di interazione con l'automazione della casa e un controllo base delle diverse zone.

### **8.1.1 Identificazione indirizzi IP**

Prima di procedere alla configurazione del sistema SONOS in delégo, è necessario identificare gli indirizzi IP dei diversi terminali che costituiscono il sistema multimediale.

Gli indirizzi sono reperibili attraverso il software SONOS accedendo alle informazioni di sistema (INFO SUL SISTEMA SONOS).

### **8.1.2 Configurazione del sistema**

Accedendo alla sezione TECNOLOGIE → SONOS è possibile creare innanzitutto un sistema SONOS all'interno di delégo, premendo il pulsante AGGIUNGI nel menu laterale.

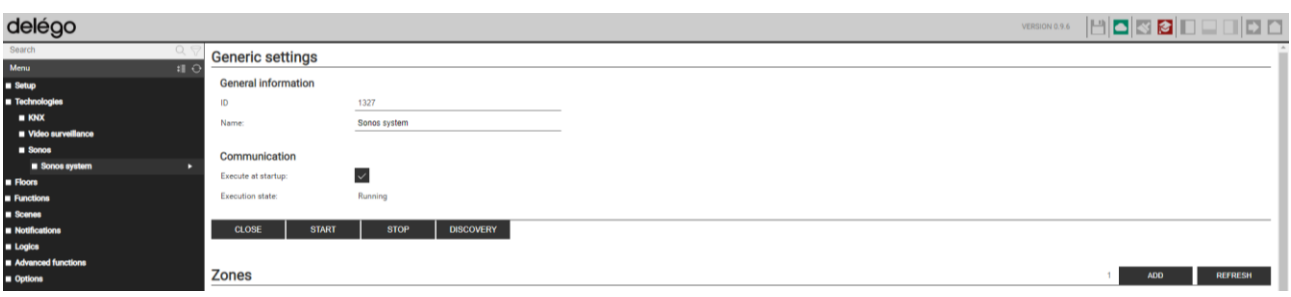

Accedendo alla scheda del nuovo sistema, è possibile impostare quanto segue:

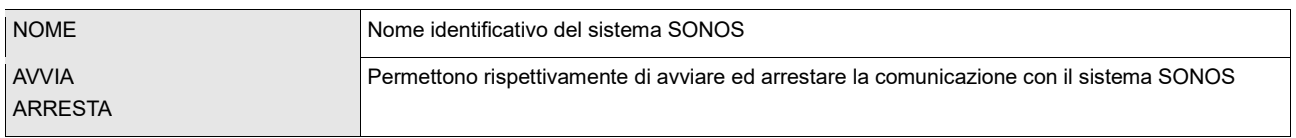

All'interno di questa scheda è possibile definire una o più zone, che corrispondono ai dispositivi SONOS presenti in rete; premendo il pulsante AGGIUNGI viene creata una nuova zona, per la quale è necessario indicare l'indirizzo IP.

Dopo ogni modifica, riavviare la comunicazione con i pulsanti ARRESTA e AVVIA visti in precedenza.

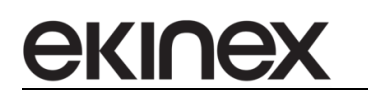

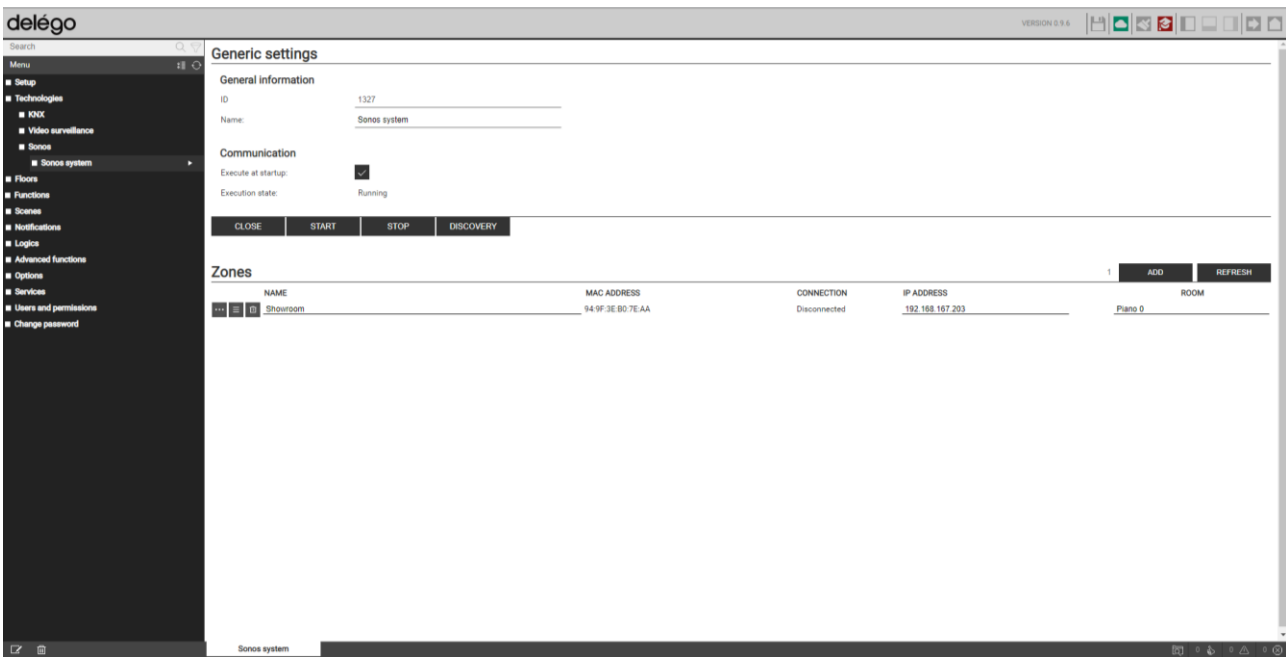

Accedendo alla scheda di una zona, è possibile consultare l'elenco delle sotto-informazioni e comandi resi disponibili:

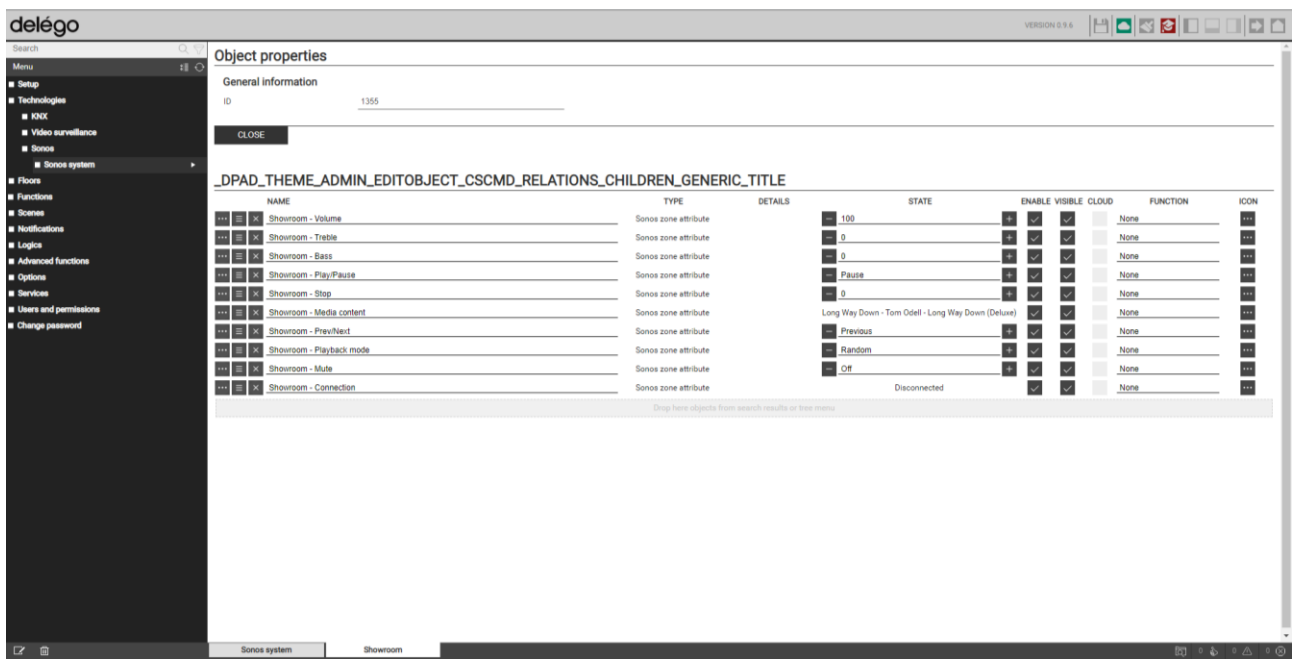

### **8.1.3 Visualizzazione**

Le zone SONOS possono essere inserite all'interno di AMBIENTI. In questo modo sono gestibili dalla app delégo o dall'ambiente di visualizzazione ella versione desktop; selezionando un widget che identifica una zona SONOS, viene aperto un popup simile a quello della figura seguente:

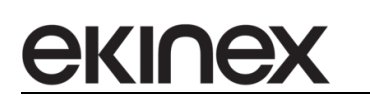

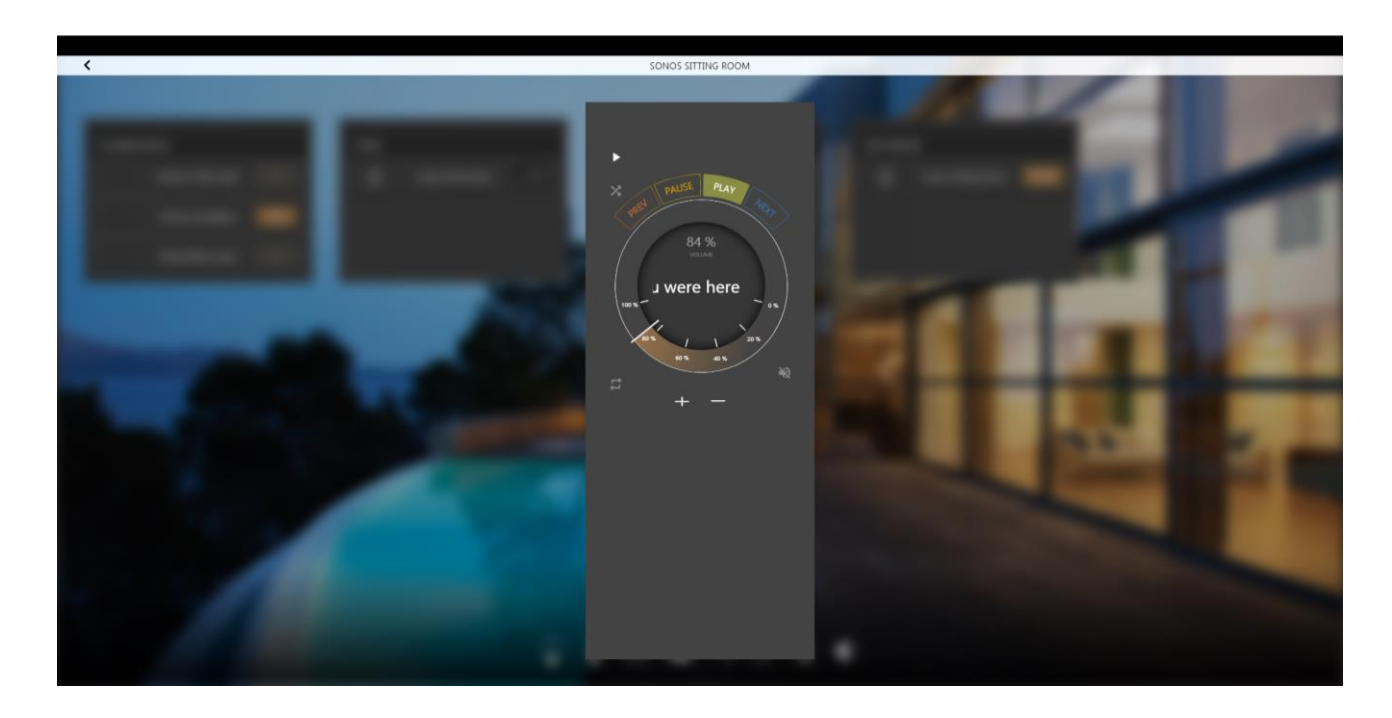

In particolare, è possibile gestire:

- Esecuzione
- Avanzamento traccia
- Volume
- Playlist

La playlist è disponibile solo per determinati tipi di sorgente multimediale.

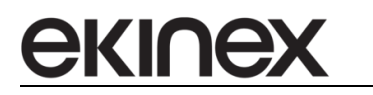

# **9 Videosorveglianza**

Per visualizzare una o più telecamere IP all'interno di delégo, è necessario creare altrettanti oggetti nella sezione

TECNOLOGIE → VIDEOSORVEGLIANZA

all'interno dell'ambiente di configurazione del webserver (premendo il pulsante AGGIUNGI nella toolbar in basso dopo aver selezionato questa sezione dall'albero laterale).

Ogni telecamera, una volta creata, può essere inserita in un ambiente, in modo da poter essere visualizzata in supervisione.

# **9.1 Proprietà generali**

Una volta creata una telecamera IP, è necessario innanzitutto assegnare un nome identificativo, e scegliere la tipologia tra quelle disponibili: sono disponibili template standard per la gestione generica dei seguenti protocolli di trasmissione:

- JPG / Motion JPEG
- RTSP

e template specifici per alcune marche di telecamere / NVR / DVR:

- Axis
- Mobotix
- Hikvision
- **Elvox**

E' inoltre necessario specificare in quale ambiente inserire la telecamera, affinché essa possa essere correttamente visualizzata in supervisione.

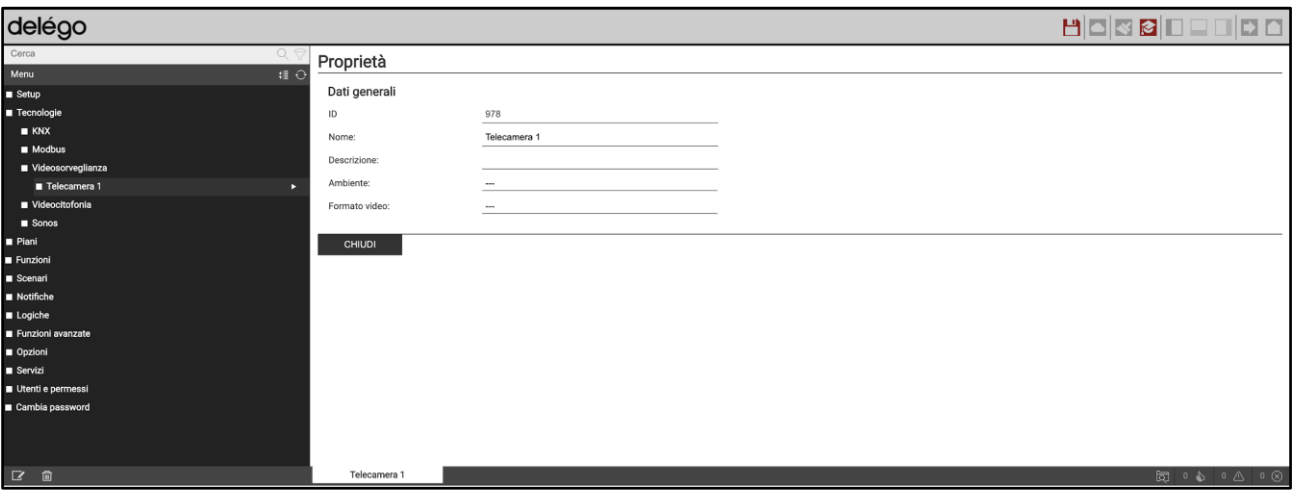

Una volta selezionato il template, viene proposto un elenco di parametri che dipende dal tipo di telecamera; le proprietà tipicamente richieste per configurare una telecamera sono:

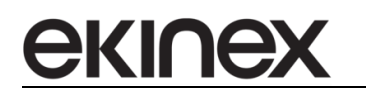

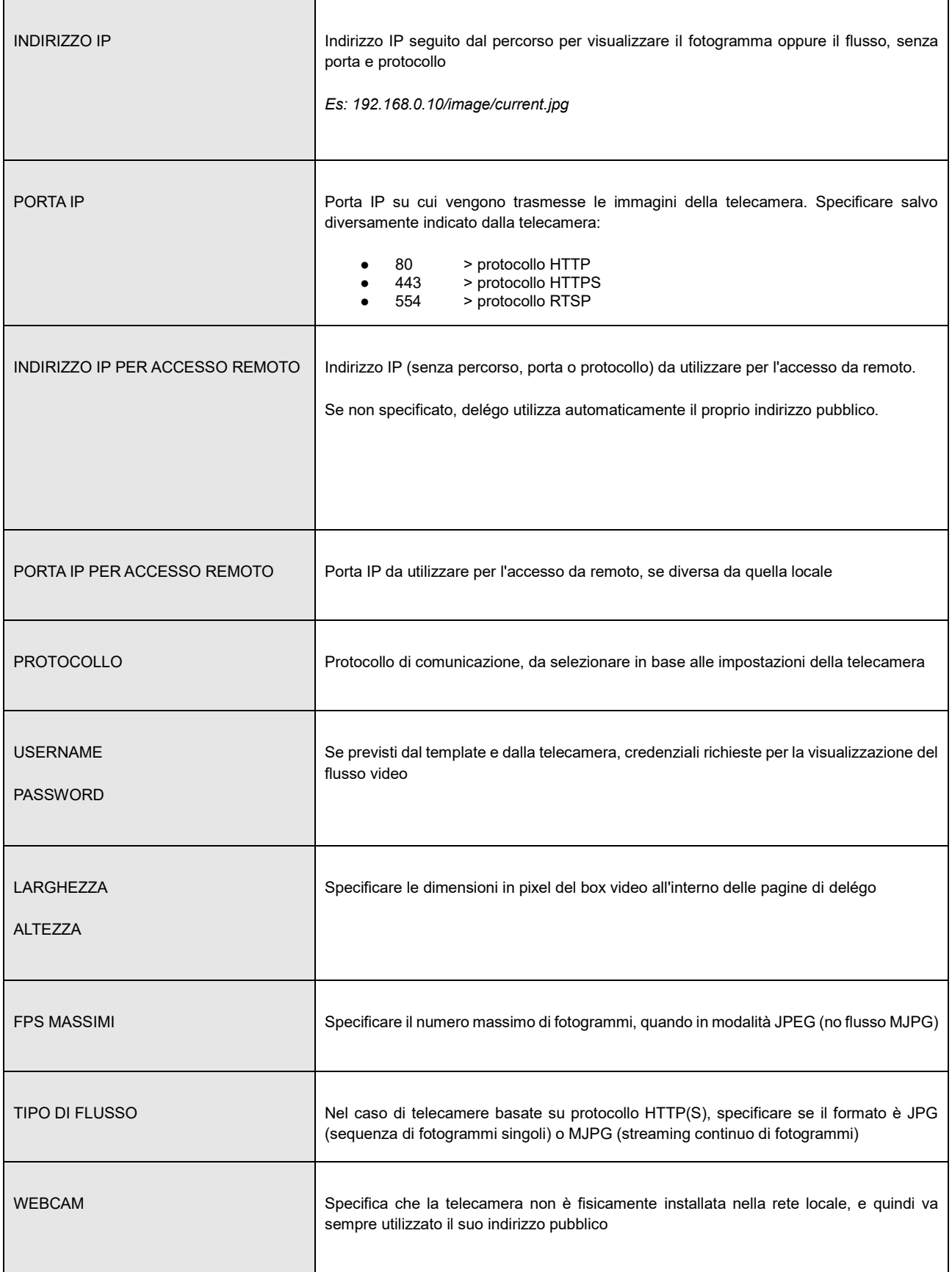

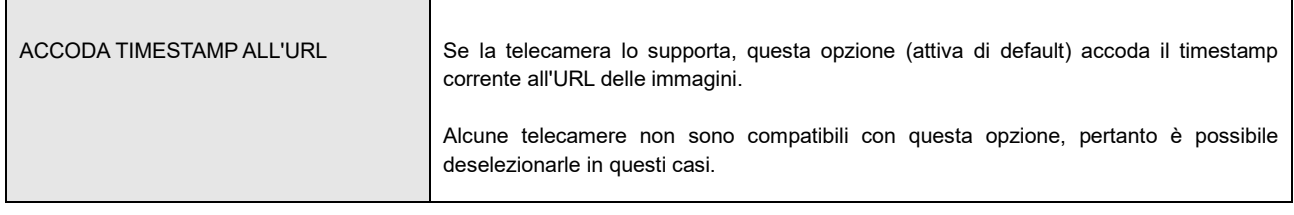

Alcune proprietà richieste per configurare una telecamera sono esposte nei paragrafi successivi.

# **9.2 Formati specifici**

### **9.2.1 AXIS**

delégo supporta in modo nativo tutti i modelli di telecamere e videoserver AXIS; per ulteriori dettagli sul catalogo prodotti AXIS, si rimanda al sito http://www.axis.com/it/index.htm.

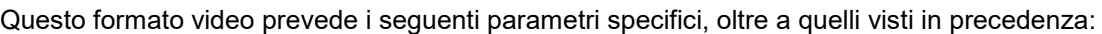

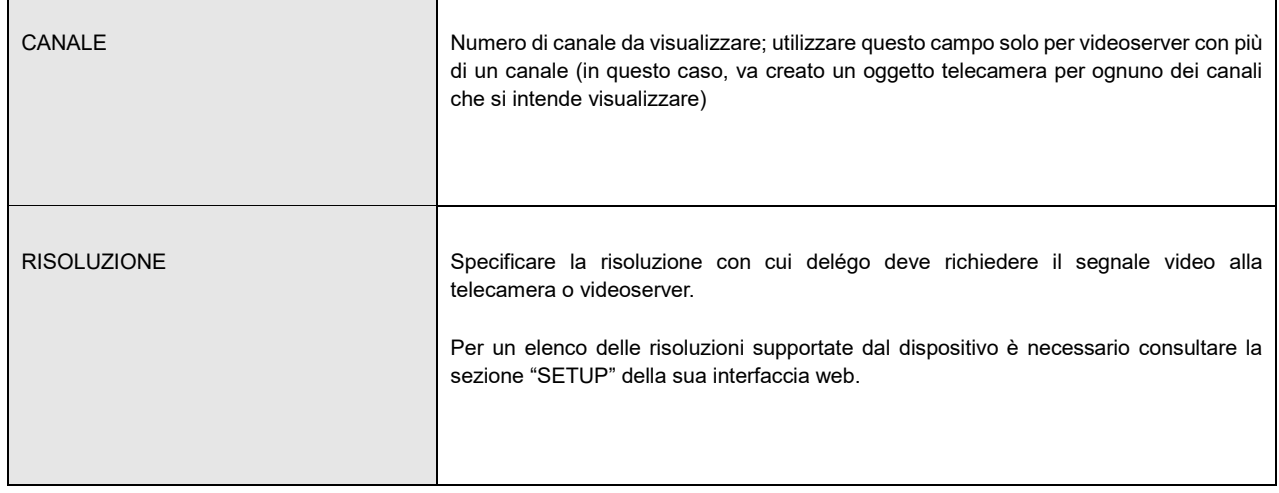

# **9.2.2 MOBOTIX**

delégo supporta in modo nativo tutti i modelli di telecamere MOBOTIX; per ulteriori dettagli sul catalogo prodotti MOBOTIX, si rimanda al sito http://www.mobotix.com/ita\_IT/ .

Questo formato non prevede parametri ulteriori rispetto a quelli generici visti in precedenza.

#### **9.2.3 HIKVISION**

delégo supporta in modo nativo tutti i modelli di telecamere IP e DVR/NVR HIKVISION che utilizzano lo streaming RTSP; per ulteriori dettagli sul catalogo prodotti HIKVISION, si rimanda al sito http://www.hikvision.com/it/ .

Questo formato video prevede i seguenti parametri specifici, oltre a quelli visti in precedenza:

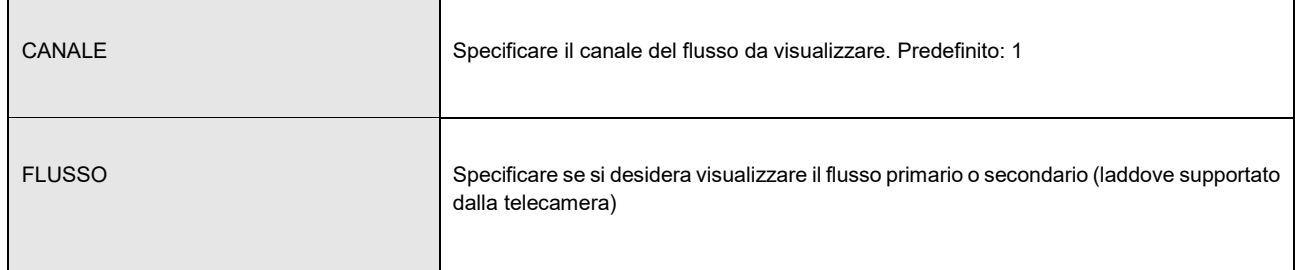

# **9.3 Visualizzazione**

Una volta inserita una telecamera in un ambiente, essa risulta visibile nella categoria SICUREZZA accessibile sia attraverso la navigazione per piani, sia direttamente dalla HOME.

Premendo sul pulsante VIEW in corrispondenza della telecamera, viene aperto un popup che mostra il flusso video in tempo reale.

All'interno della app per iOS, il flusso video viene mostrato in un popup a tutto schermo. La app Android, viceversa, si appoggia ad un player esterno per la visualizzazione dei flussi video; si consiglia l'installazione di una delle seguenti app gratuite, che vengono richiamate automaticamente dalla app delégo:

- **VLC**
- **■** BSPlayer Free

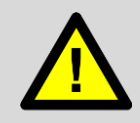

La visualizzazione delle telecamere IP basate su protocollo RTSP all'interno dei browser per PC/MAC non è attualmente supportata

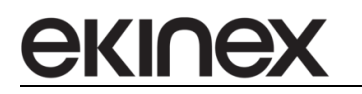

# **10 Antintrusione**

Nell'ambito delle tecnologie per la sicurezza dell'edificio, delégo è in grado di controllare sistemi di antintrusione supportati nativamente, attraverso un collegamento - a seconda dei casi - tramite rete LAN oppure USB.

Rispetto all'integrazione tramite gateway esterni (come ad esempio una centrale antintrusione interfacciata via KNX), la supervisione nativa è più sicura, perché utilizza protocolli certificati dal costruttore del sistema di sicurezza e prevede uno scambio di informazioni crittografato.

Inoltre, l'interfacciamento nativo di un sistema di sicurezza, offre il massimo grado di flessibilità, visto che tipicamente mette a disposizione il controllo di ogni singolo aspetto del sistema integrato.

# **10.1 Creazione di una centrale**

Una volta inserito il codice di licenza della tecnologia desiderata, delégo mette a disposizione una sezione dedicata nell'area

# **TECNOLOGIE**

del menu di configurazione. Espandendo questa sezione, e la corrispondente voce CENTRALI, è possibile aggiungere una nuova centrale, attraverso il pulsante AGGIUNGI (+) nella toolbar in basso. A seconda della tecnologia prescelta, è possibile creare una sola centrale, oppure dialogare con più centrali contemporaneamente; per ulteriori dettagli, si rimanda alle sezioni successive di questo manuale.

Una volta aperta la scheda della nuova centrale, è possibile impostare i parametri generali di comunicazione, che dipendono dal tipo di tecnologia prescelta; nelle successive sezioni della pagina, inoltre, è possibile creare sotto-oggetti che rappresentano le diverse funzioni del sistema antintrusione, il cui numero dipende dalla configurazione specifica e dal numero di dispositivi installati.

La tabella seguente riassume le tipologie di funzioni messe a disposizione dalle diverse tecnologie:

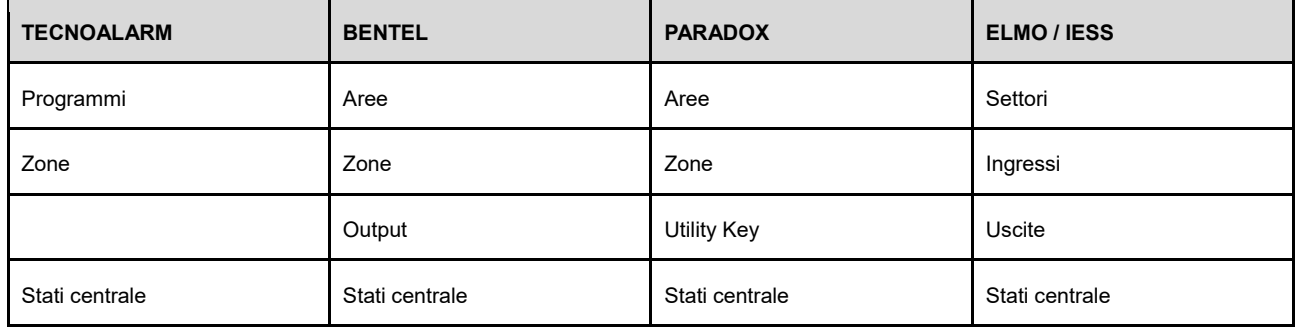

# **10.2 Aggiunta di funzioni**

Per aggiungere una o più funzioni, specificare il numero di oggetti da creare nell'apposito campo e premere il pulsante AGGIUNGI; i nuovi oggetti vengono numerati progressivamente a partire dall'ultimo numero utilizzato. La numerazione rispecchia quanto configurato all'interno della centrale e funziona pertanto da chiave di riferimento per il sistema di sicurezza.

Una volta creati i sotto-oggetti, è possibile:

- Assegnare un'etichetta identificativa (es: ubicazione di un sensore)
- Modificare eventuali parametri di dettaglio, accedendo alla loro scheda
- Trascinarli all'interno di uno o più ambienti, per consentire la loro gestione nella navigazione per piani, oltre che nella apposita sezione dedicata della supervisione
- Utilizzarli all'interno di logiche oppure come trigger per azioni automatiche (scenari, notifiche etc…)

# **10.3 Stati centrale**

Una tipologia particolare di sotto-oggetti è rappresentata dagli stati centrale. In questo caso, non è possibile specificarne il numero: premendo il pulsante AGGIUNGI, in base al tipo di centrale, viene creato un numero di elementi che rappresentano, ciascuno, uno stato o allarme del sistema centrale.

Anche in questo caso, una volta terminata la procedura di creazione, è possibile modificare il nome predefinito, oppure assegnarle gli stati ad un ambiente, oppure ancora utilizzare questi oggetti all'interno di logiche, per eseguire ad esempio comandi sull'impianto KNX oppure scenari, a fronte dello stato del sistema.

# **10.4 Visualizzazione**

Una volta configurato il sistema antintrusione ed avviata la comunicazione, spostandosi nell'ambiente di visualizzazione e selezionando la voce

# **SICUREZZA**

è possibile gestire l'intero sistema antintrusione attraverso un pannello di controllo simile alla figura seguente:

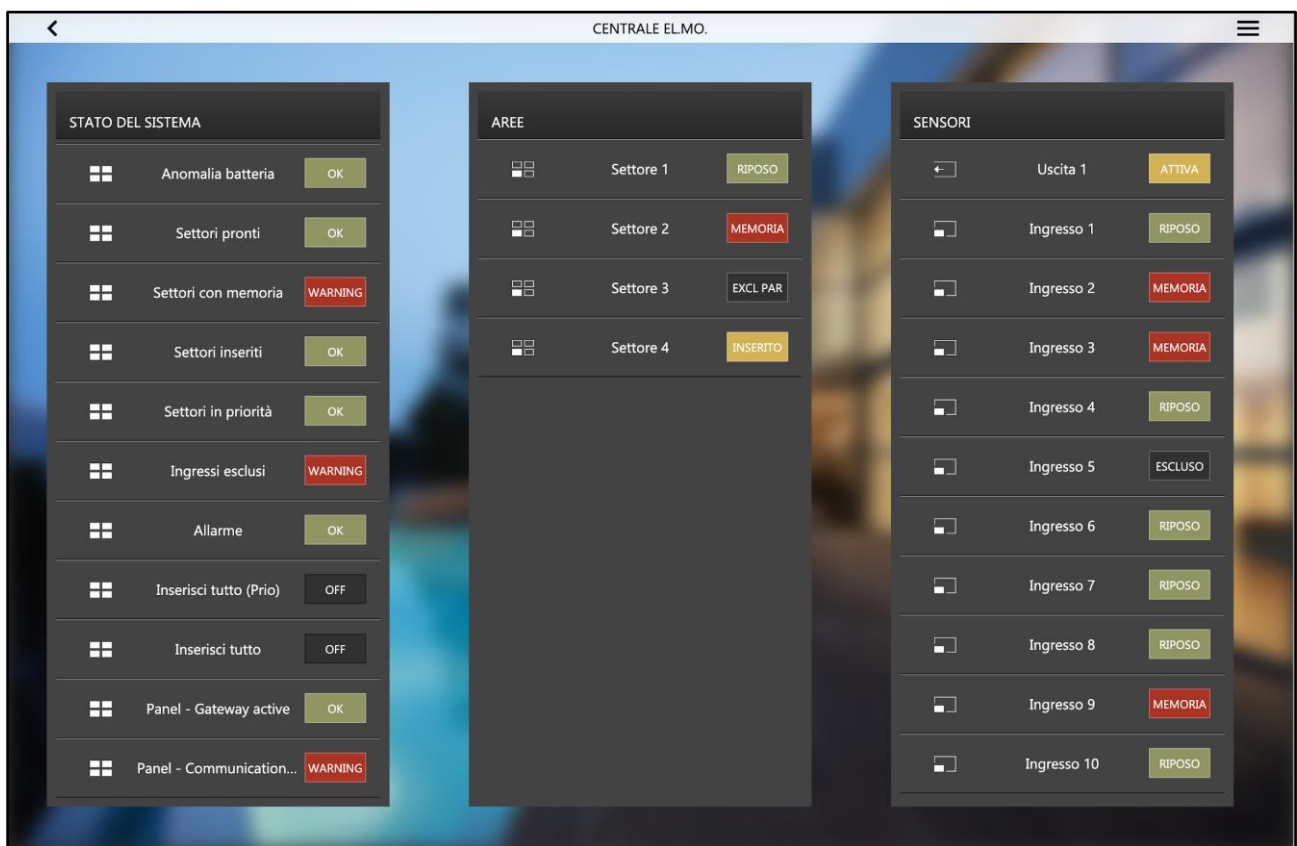

#### Sono disponibili le seguenti sezioni:

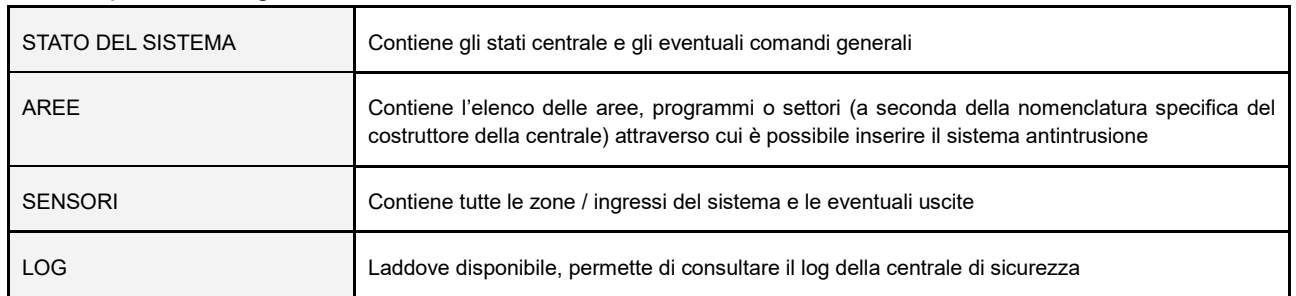

Accedendo da smartphone, date le dimensioni limitate dello schermo, viene visualizzata una sezione alla volta; è possibile passare da una sezione all'altra attraverso la toolbar in basso.

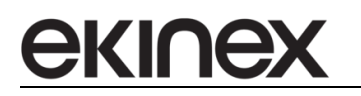

# **10.5 TECNOALARM**

#### **10.5.1 Compatibilità**

delégo è in grado di comunicare con tutte le centrali TECNOALARM che offrono il protocollo TECNO-OUT. Questo protocollo può richiedere una licenza aggiuntiva per essere abilitato.

La comunicazione può avvenire via rete LAN oppure tramite collegamento diretto USB. E' possibile gestire una sola centrale antintrusione.

#### **10.5.2 Predisposizione della centrale**

#### COMUNICAZIONE VIA RETE

All'interno del software di configurazione della centrale, nella sezione di configurazione LAN, è necessario inserire la selezione sul flag "Abilitazione" e inserire i parametri di rete, accertandosi che siano compatibili con delégo (medesima sottorete).

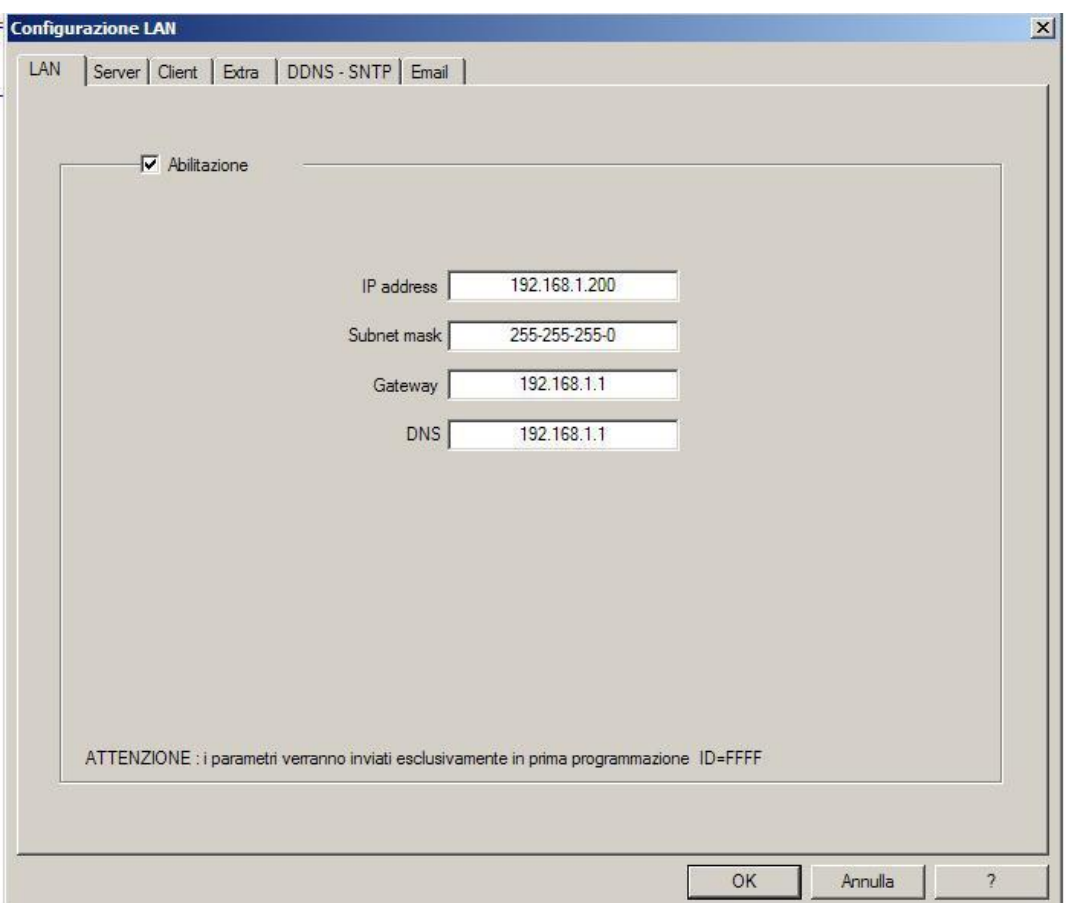

Nella sezione SERVER è possibile configurare fino a 4 accessi per "compiti generici", come ad esempio tramite app iOS-Android, software di monitor da remoto etc... delégo non rientra in questa categoria, dovendo essere configurato nella sezione Tecno-out (come dettagliato in seguito) tuttavia è importante verificare che la configurazione dei server "generici" non entri in conflitto con quella successiva di delégo.

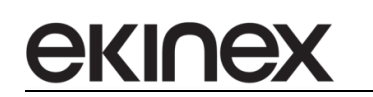

**delégo EK-DEL-SRV-XXX-TP Supervisore per impianti di automazione dell'edificio a standard KNX**

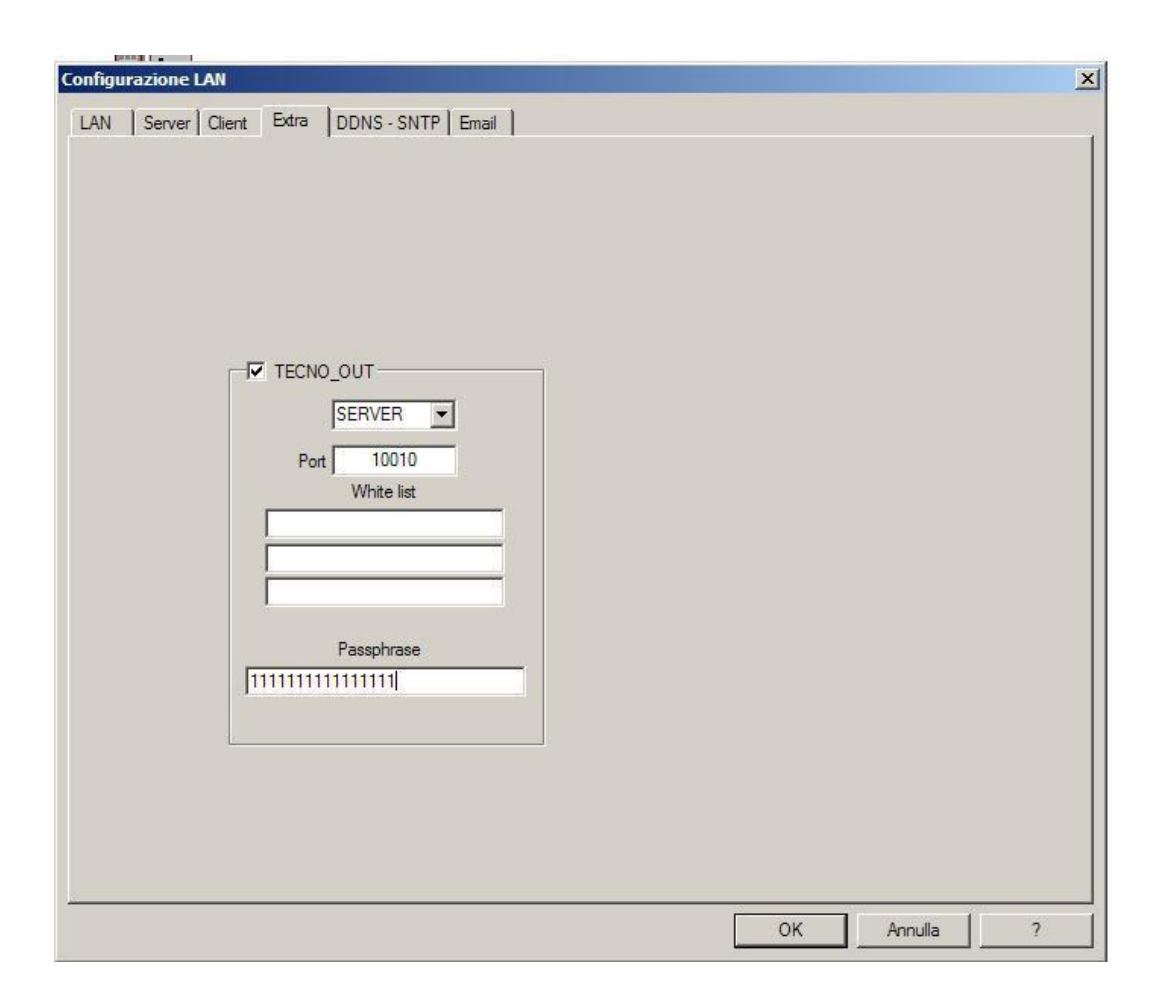

Qualora si debba utilizzare uno dei 4 server "generici", è importante accertarsi che la porta sia univoca per ogni server, e differente rispetto alla porta successivamente configurata nella sezione Tecno-Out. La porta può essere un qualunque numero maggiore di 10.000 e inferiore a 65.535.

Nella scheda TECNO-OUT è possibile configurare l'accesso dedicato al server Tecno-out, riservato quindi a delégo. E' necessario in particolare:

- Abilitare il protocollo tramite l'apposita casella di abilitazione
- Selezionare la modalità "SERVER"
- **·** Inserire una porta con numero maggiore di 10.004, coerentemente con quanto visto in precedenza (porta superiore a 10.000 e univoca)
- Inserire una passphrase che funge da base per la crittografia della comunicazione

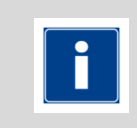

Si consiglia vivamente di inserire una passphrase alfanumerica di non semplice riproducibilità, possibilmente "pseudocasuale", perché su questo parametro si basa l'algoritmo di crittografia per il transito dei dati sulla rete LAN e quindi la sicurezza del sistema.

Per il corretto funzionamento di delégo, inoltre, la passphrase può essere lunga 16 oppure 32 caratteri; in base alla lunghezza, dovrà essere opportunamente configurato DELEGO come dettagliato in seguito.

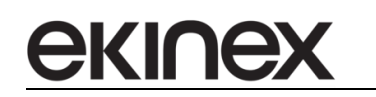

**delégo EK-DEL-SRV-XXX-TP Supervisore per impianti di automazione dell'edificio a standard KNX**

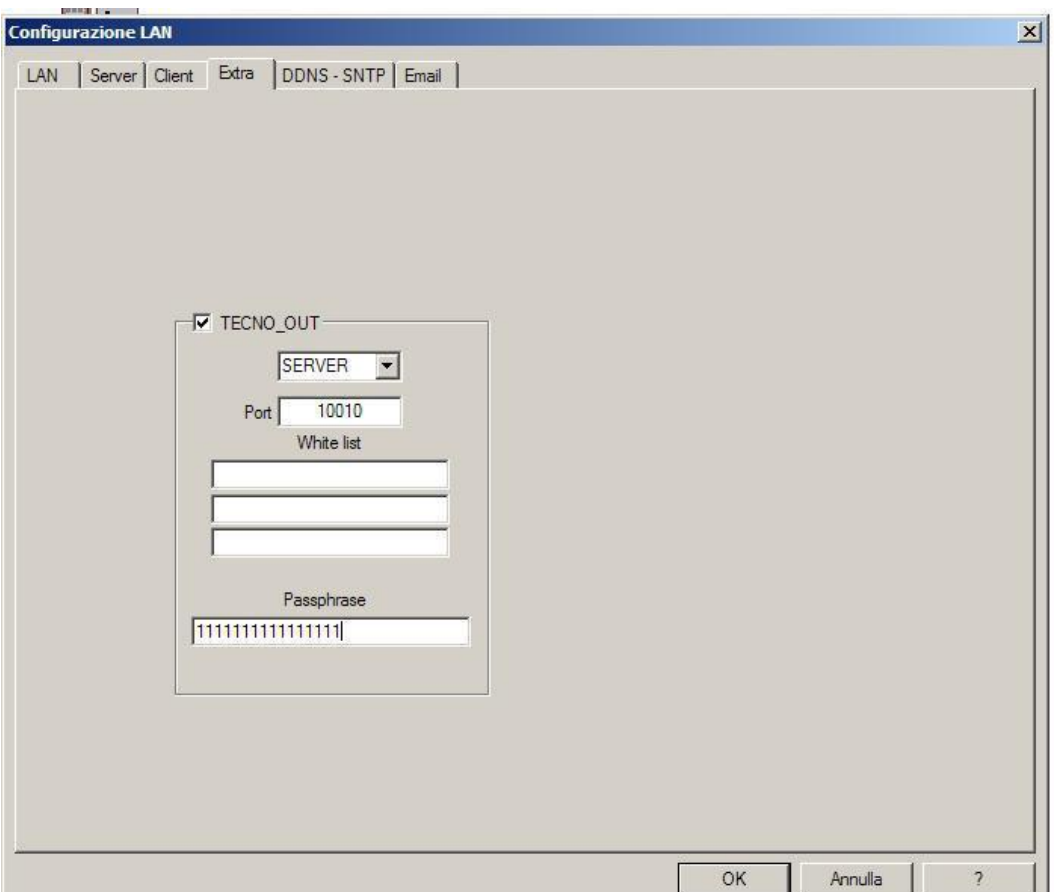

#### **NOTE**

- Per il funzionamento base dell'integrazione non sono previste configurazioni dei parametri "Whitelist", si rimanda alla documentazione ufficiale Tecnoalarm per questo tipo di settaggio.
- La programmazione di queste 3 fasi viene inviata alla centrale ed impostata correttamente solo quando si effettua un invio completo in modalità "prima programmazione della centrale" (come ribadito più volte in calce alle schede stesse): per far si che questo accada, bisogna impostare da tastiera l'identificativo della centrale ad FFFF ed effettuare un invio completo della programmazione. Per modificare l'identificativo della centrale bisogna effettuare da console l'accesso con il codice installatore (di fabbrica 54321) ed andare nel menù "Telefono"-"Callback"-"Identificativo": con la freccia verso l'alto si cancellano i 4 numeri del codice identificativo preesistente, digitando "yes"+"6" per quattro volte, si inserisce l'identificativo FFFF. Premendo "Exit" fino a ritornare a data e ora sulla console, il dato viene memorizzato. A questo punto occorre riscaricare completamente la configurazione in centrale tramite software Tecnoalarm e procedere al collaudo.
- Codice accesso integrazione: anche in fase preliminare è necessario usare un codice con diritti sufficienti per poter agire sulle varie funzionalità della centrale. Per facilitare il compito si consiglia vivamente di utilizzare il codice master in modo da verificare la correttezza della funzionalità integrata tra delégo e la centrale.

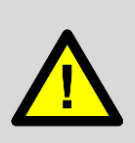

Nel caso di comunicazione via rete, inoltre, dopo ogni modifica alla configurazione della centrale, è di fondamentale importanza eseguire i seguenti passi:

- Impostare la centrale in modalità "prima programmazione"
- Inserire il codice master
	- Resettare l'ID centrale a "FFFF"

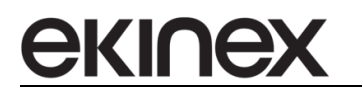

#### **10.5.3 Verifica della comunicazione**

Prima di affrontare l'integrazione in delégo, si consiglia la verifica della comunicazione tramite programma TECNO-OUT MONITOR, disponibile per PC WINDOWS.

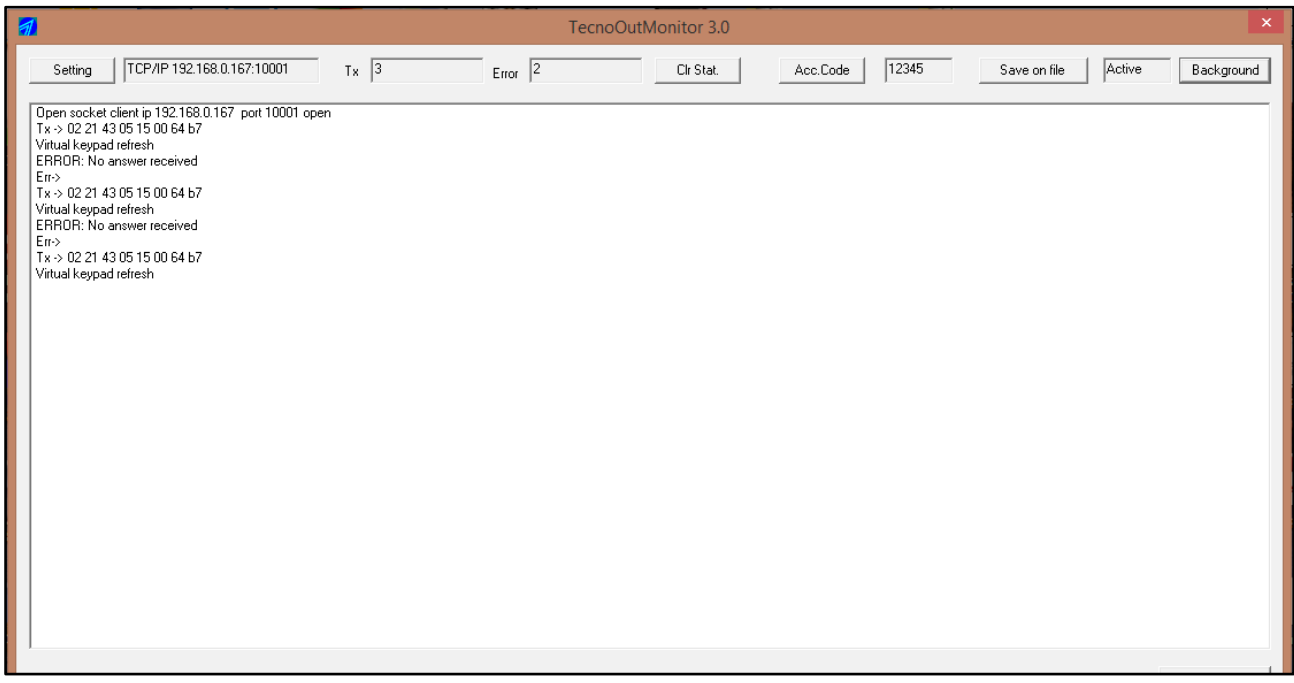

#### **10.5.4 Configurazione**

Nella scheda della centrale TECNOALARM all'interno di delégo, vengono richieste le seguenti informazioni:

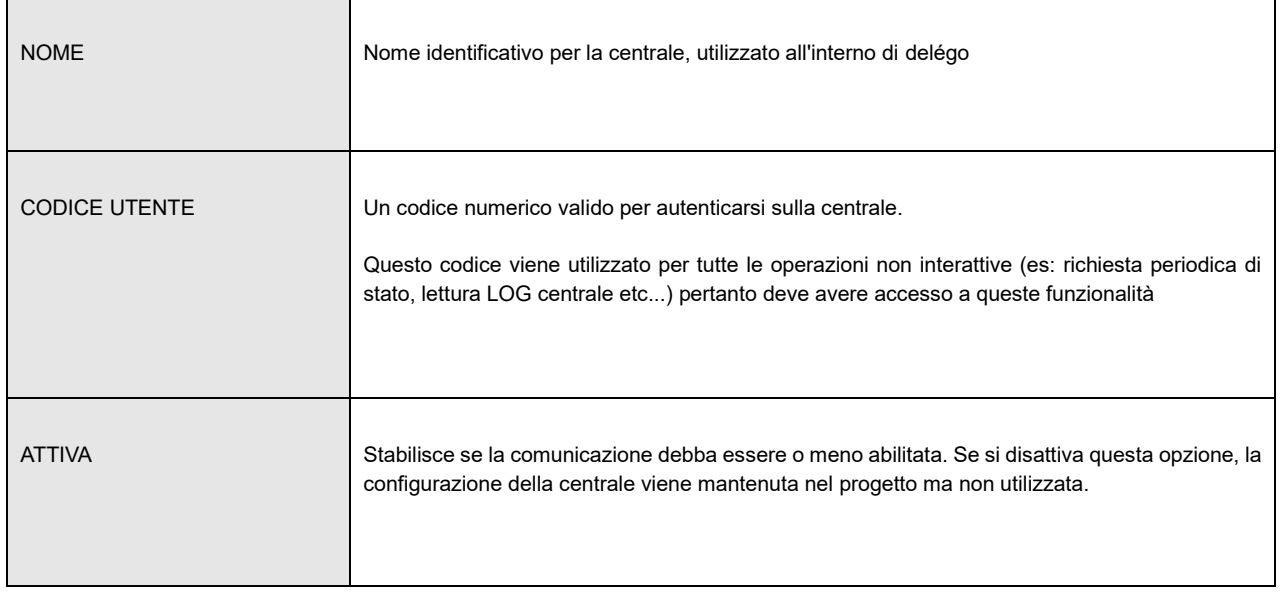

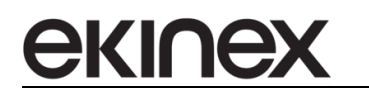

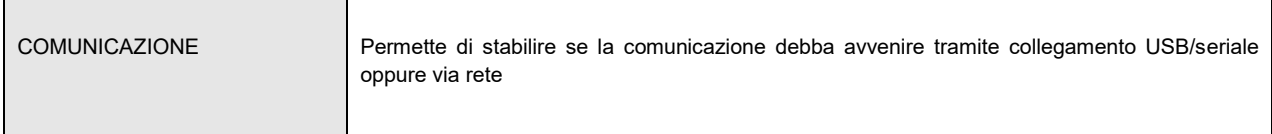

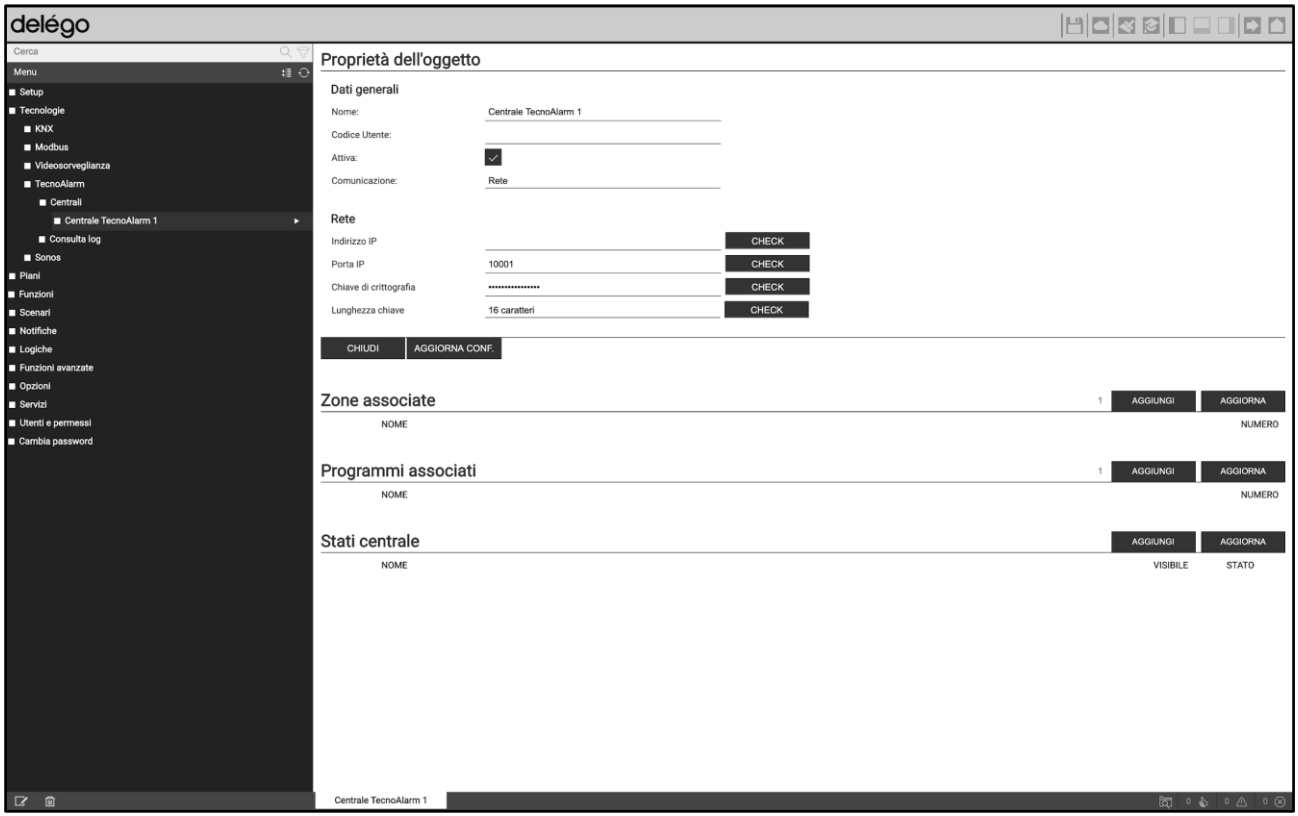

In funzione della modalità di comunicazione scelta, è possibile impostare queste ulteriori informazioni:

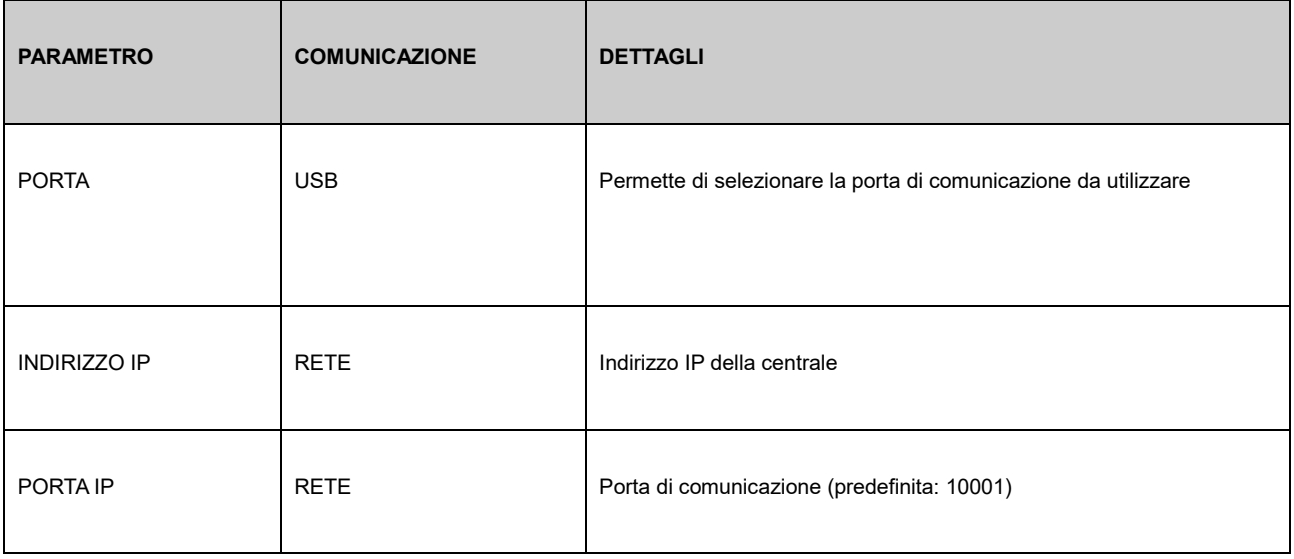

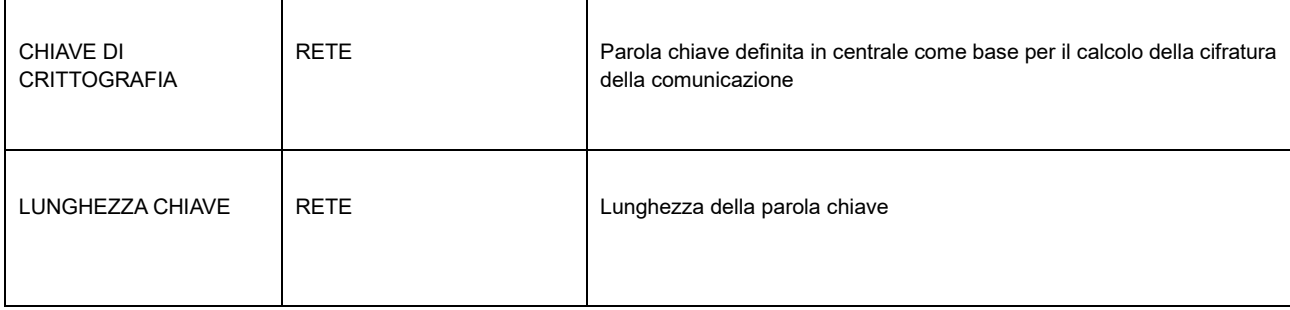

Una volta specificate queste informazioni, è necessario premere il pulsante "AGGIORNA CONF" per rendere attiva la comunicazione. Questa operazione è necessaria ogni qualvolta si modifichi il codice utente o la porta di comunicazione.

Il pulsante CHECK permette di effettuare un controllo di correttezza della configurazione, in particolare:

- Nel caso di connessione USB, verifica che la corrispondente porta sia connessa ad un dispositivo
- Nel caso di collegamento via LAN, verifica che l'indirizzo IP corrisponda ad un dispositivo presente in rete

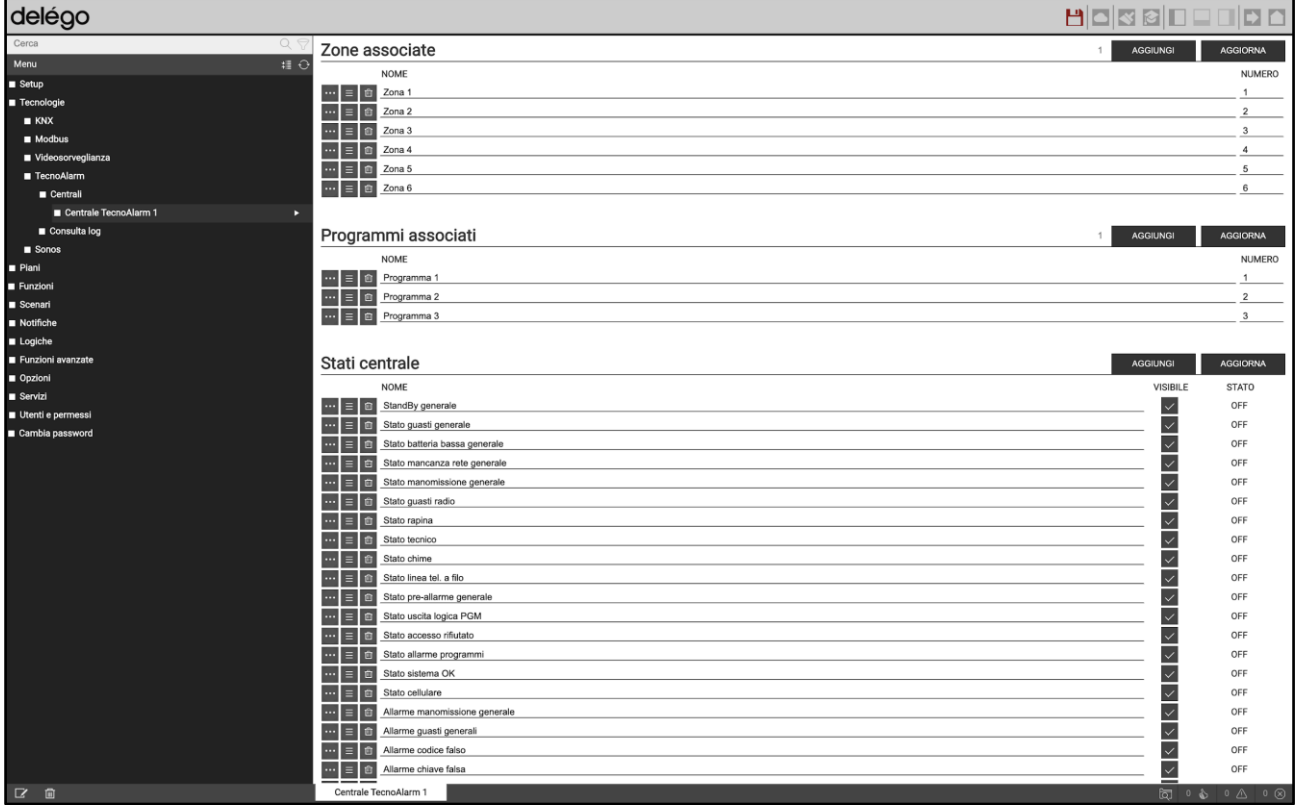

Come già visto in precedenza a livello generale, una volta configurati i parametri di comunicazione, è possibile inserire gli oggetti che rappresentano i programmi (inserimenti) e le zone (ingressi) attraverso gli appositi pulsanti AGGIUNGI nelle omonime sezioni; in modo analogo, è possibile creare la lista degli oggetti che rappresentano i diversi segnali di stato / errore della centrale.

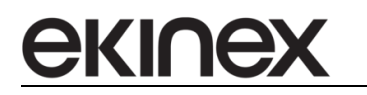

### **10.5.5 Log**

Il protocollo di comunicazione TECNO-OUT permette di leggere il log all'interno della centrale e mostrarlo in delégo; in questo modo, è possibile avere un riscontro delle segnalazioni di funzionamento e delle azioni svolte sul sistema di sicurezza, non solo veicolate attraverso il webserver, ma anche mediante tastiere, inseritori etc. Per consultare i log nell'amministrazione di delégo, selezionare la voce

TECNOLOGIE > TECNOALARM > CONSULTA LOG

Viene mostrata la seguente schermata:

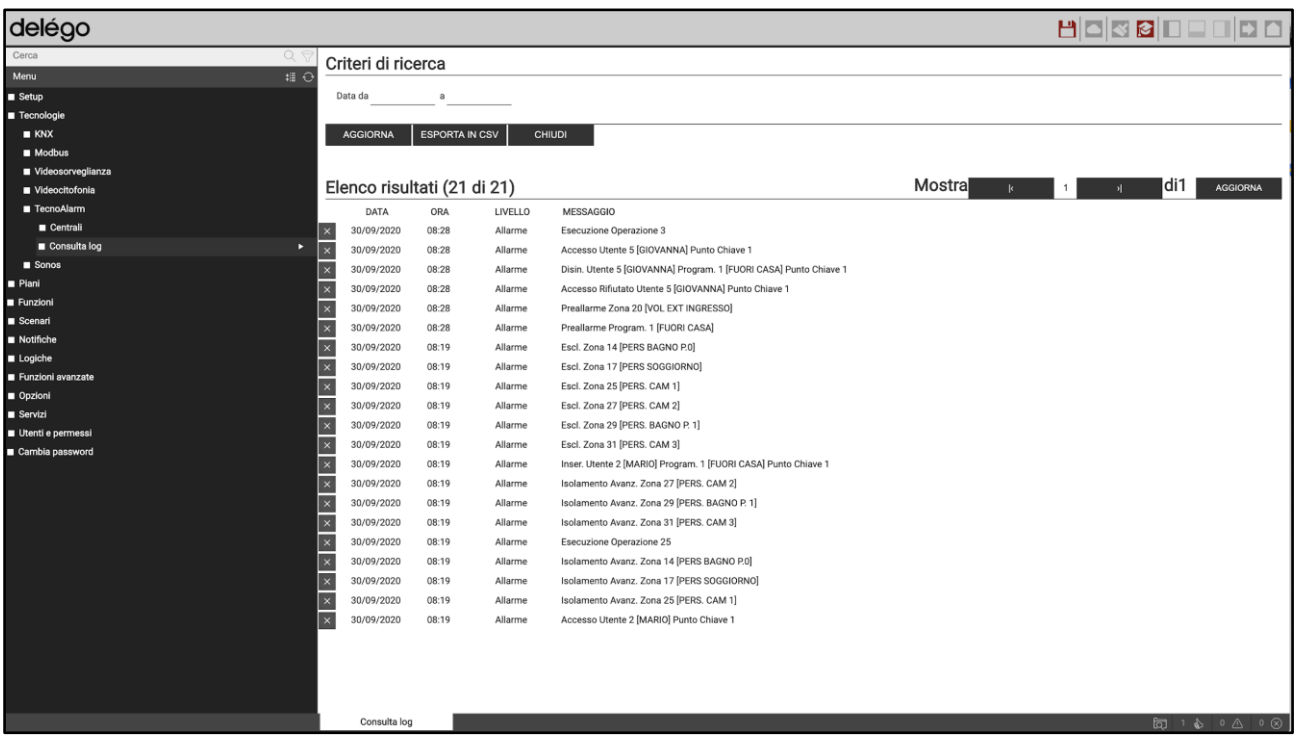

Attraverso i campi in alto è possibile filtrare i risultati della ricerca, e muoversi tra le varie pagine di risultati. E' possibile anche esportare il log in formato CSV.

#### **10.5.6 Visualizzazione**

Il centro di controllo in visualizzazione del sistema TECNOALARM permette di gestire i PROGRAMMI, le ZONE e gli STATI CENTRALE come già visto a livello generale; inoltre, è possibile consultare il log della centrale, selezionando l'apposito pulsante nella toolbar in basso (se si accede da smartphone) o scorrendo su tablet / desktop al pannello corrispondente:

 $\overline{\mathbf{C}}$ CENTRALE TECNOALARM 1  $\equiv$  $\overline{\mathbf{C}}$ CENTRALE TECNOALARM 1  $\equiv$  $\overline{\mathbf{C}}$ CENTRALE TECNOALARM 1 **STATO DEL SISTEMA STATO DEL SISTEMA STORICO**  $08.28$ Æ StandBy generale OFF Ŧ StandBy generale OFF Esecuzione Operazion.. 30/09/2020 08:28 m Stato guasti generale OFF m Stato guasti generale OFF Accesso Utente 5<br>[GIOVANNA] Punto<br>Chiave 1 30/09/2020 Æ Stato batteria bassa gene. ON Ħ Stato batteria bassa gene ON æ Stato mancanza rete gen... OFF æ Stato mancanza rete gen.. OFF Æ EE Stato manomissione gene... Stato manomissione gene... OFF  $OFF$ 08:28 08:28<br>Disin. Utente 5 [GIOVA... 30/09/2020 æ Stato guasti radio OFF æ Stato guasti radio OFF 08:28 Accesso Rifiutato Uten... æ OFF Æ OFF Stato rapina Stato rapina 30/09/2020 08:28 Preallarme Zona 20 [V. H æ Stato tecnico OFF Stato tecnico OFF 30/09/2020 08:28 Preallarme Program. 1 ... æ Stato chime 55 Stato chime OFF 30/09/2020 Escl. Zona 14 IPERS BA 22 Stato linea tel. a filo 22 OFF œ Ε

Premendo uno specifico messaggio nella lista dei log, il corrispondente record viene espanso per consentire la lettura in caso di messaggi lunghi.

Per inserire un programma, premere sul corrispondente pulsante di stato (normalmente a RIPOSO); viene chiesto di inserire il proprio PIN, come esemplificato nella figura sotto. Se il PIN inserito è corretto, dopo alcuni secondi il programma passa in stato INSERITO.

In modo analogo, è possibile escludere singole zone del sistema.

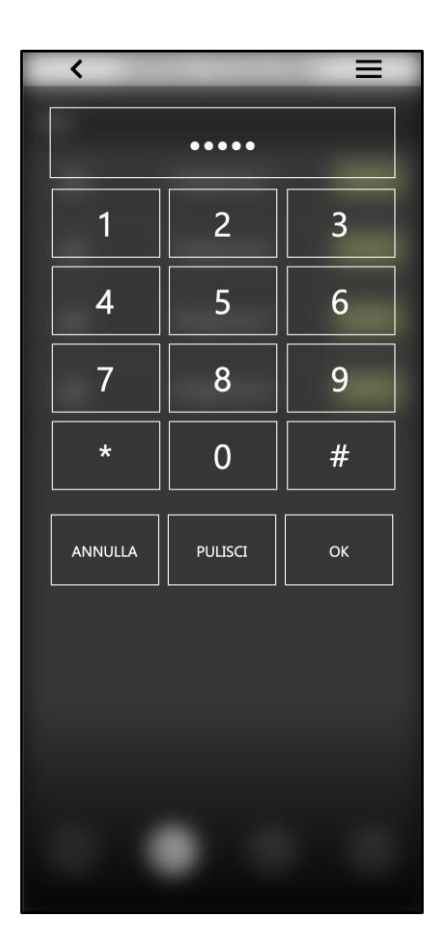

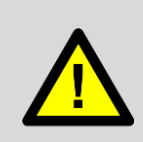

Il PIN inserito nella grafica di delégo viene passato alla centrale per la sua validazione; è quindi possibile utilizzare il medesimo PIN utente che si utilizza per interagire con il sistema di antintrusione, ad esempio, tramite tastiera. Delégo non processa o valida il PIN per autorizzare comandi.

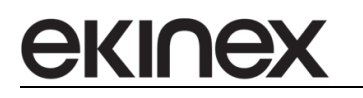

# **10.6 BENTEL ABSOLUTA**

#### **10.6.1 Compatibilità**

delégo è in grado di comunicare con tutte le centrali BENTEL della famiglia ABSOLUTA; la comunicazione avviene tramite rete LAN.

#### **10.6.2 Predisposizione della centrale**

#### COMUNICAZIONE VIA RETE

Prima di effettuare la configurazione in delégo, è necessario predisporre la comunicazione tramite rete, attraverso la sezione IP del software di configurazione BENTEL BOSS:

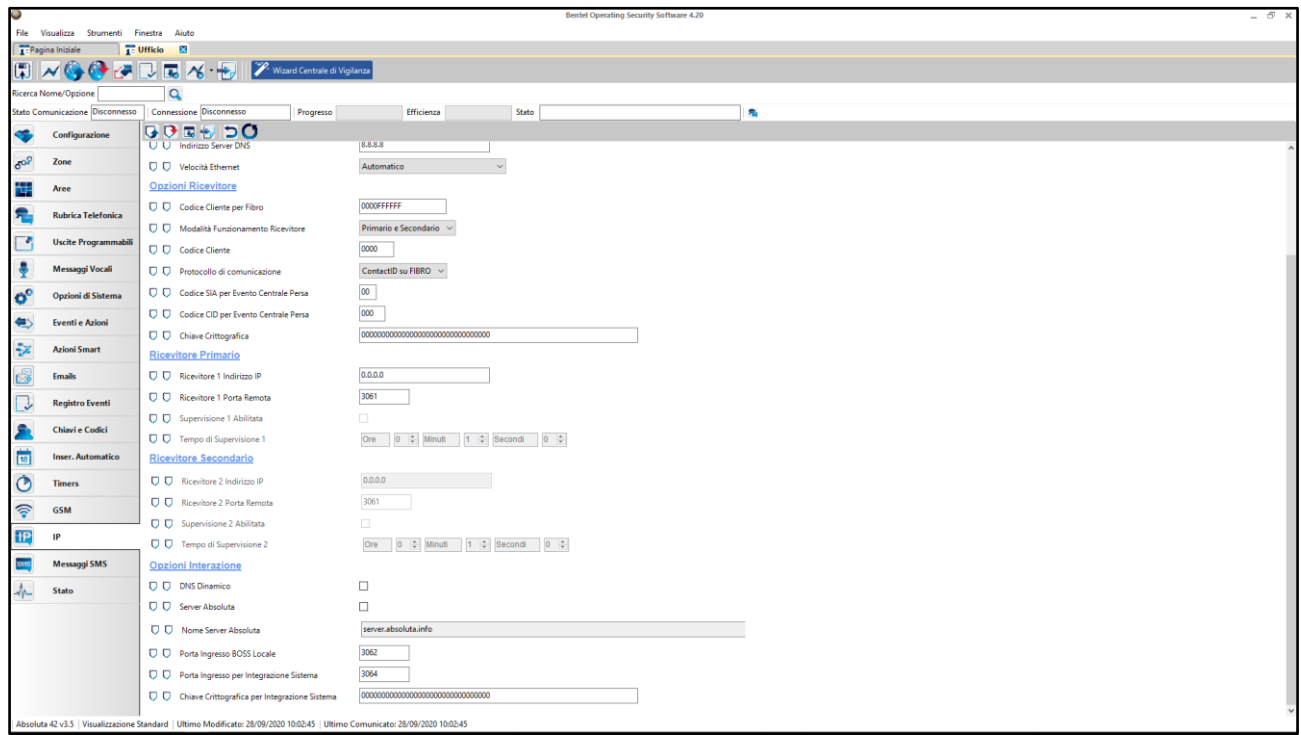

#### In particolare, è necessario impostare i seguenti parametri:

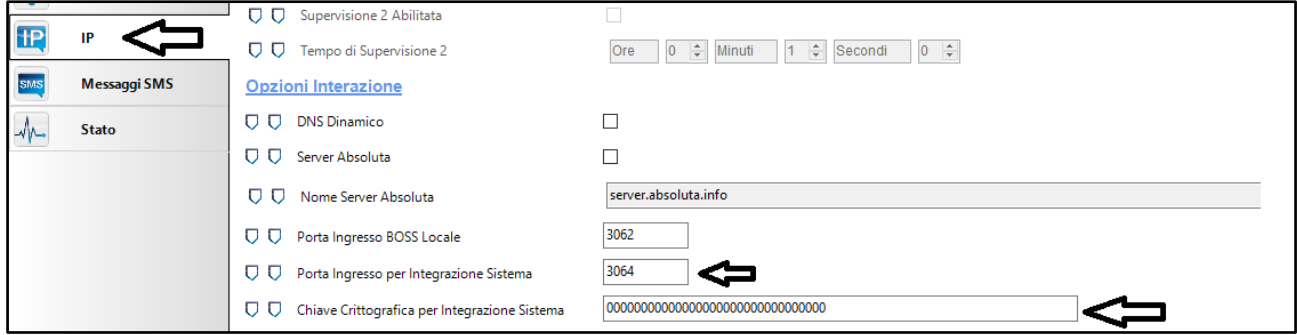

Queste informazioni devono successivamente essere riportate, in modo coerente, all'interno di delégo.

### **10.6.3 Configurazione centrale**

Nella scheda della centrale BENTEL ABSOLUTA all'interno di delégo, vengono richieste le seguenti informazioni:

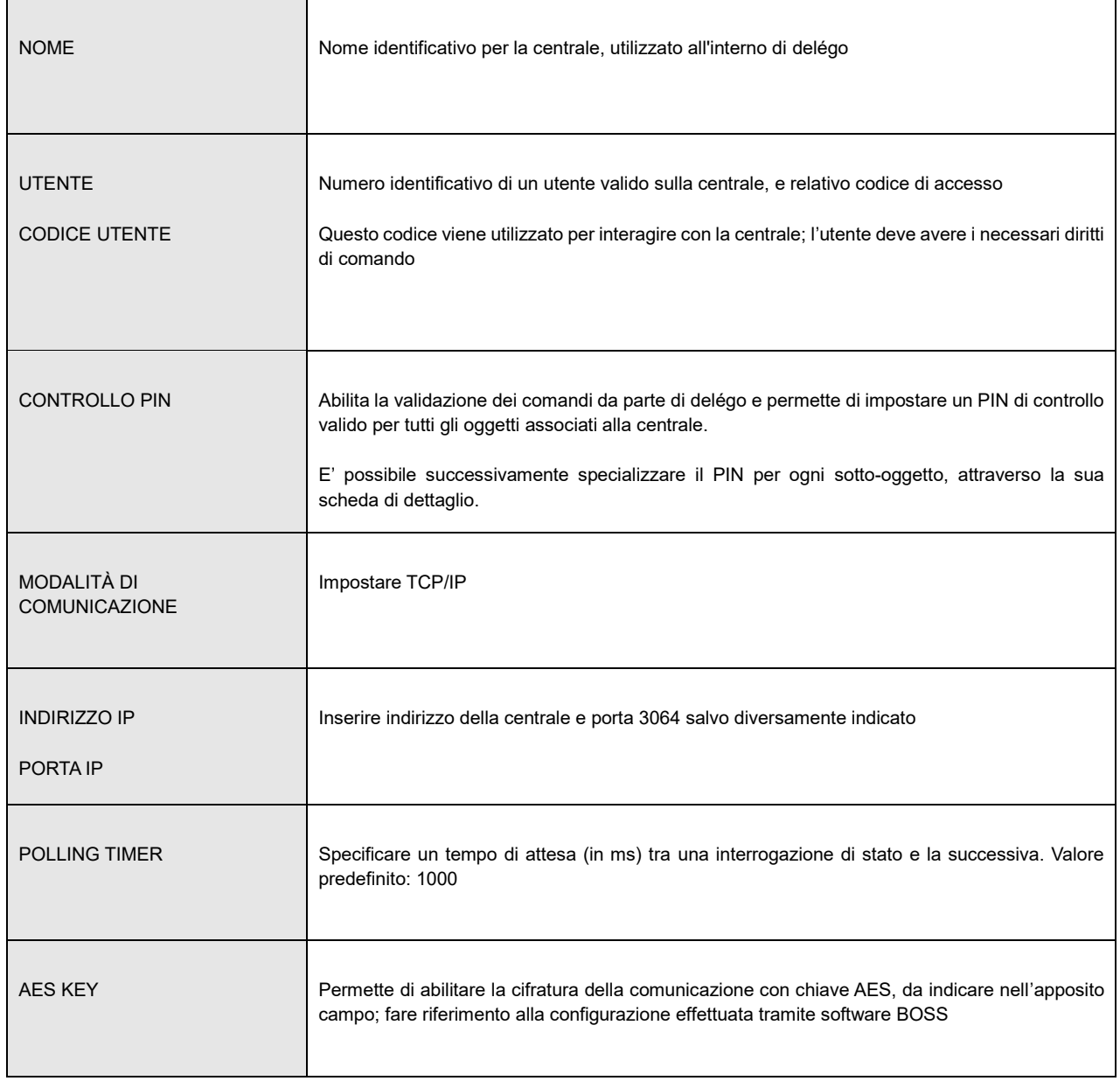

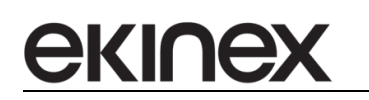

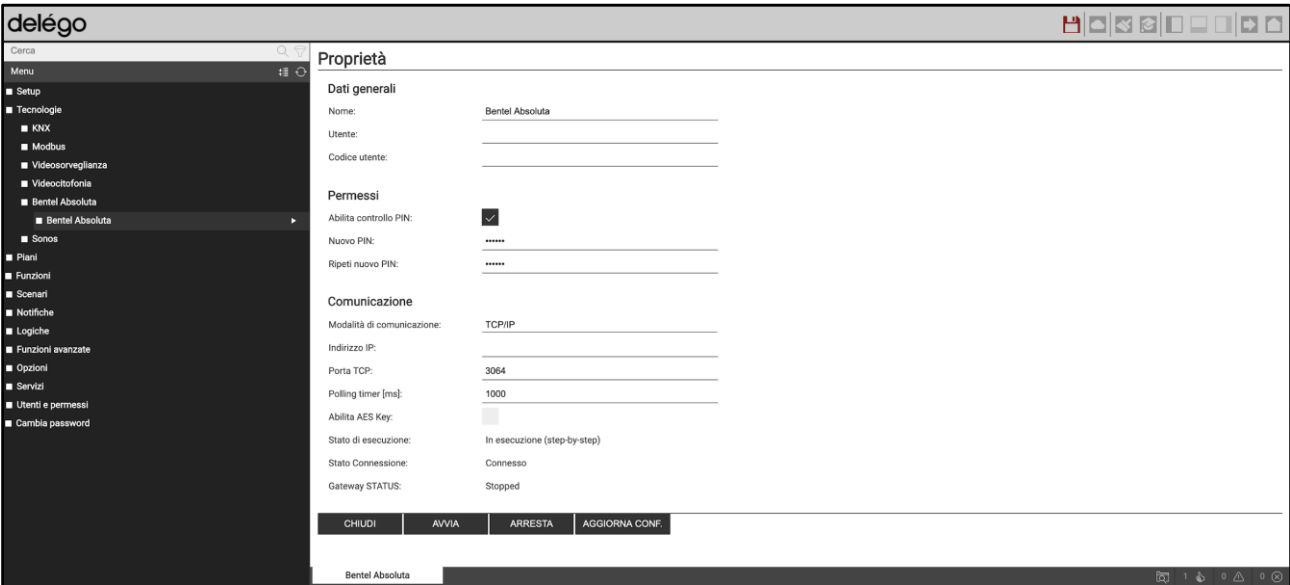

#### Sono disponibili inoltre i seguenti indicatori di stato:

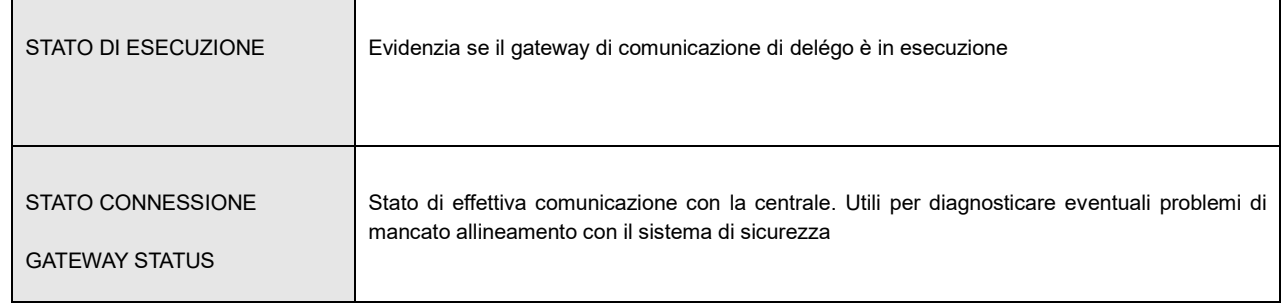

Una volta configurati i parametri di comunicazione, avviare il gateway con il pulsante AVVIA; a fronte di eventuali successive modifiche, premere AGGIORNA CONF affinché vengano recepite.

# **10.6.4 Stati centrale**

All'atto della creazione della centrale, vengono resi disponibili i seguenti stati generali:

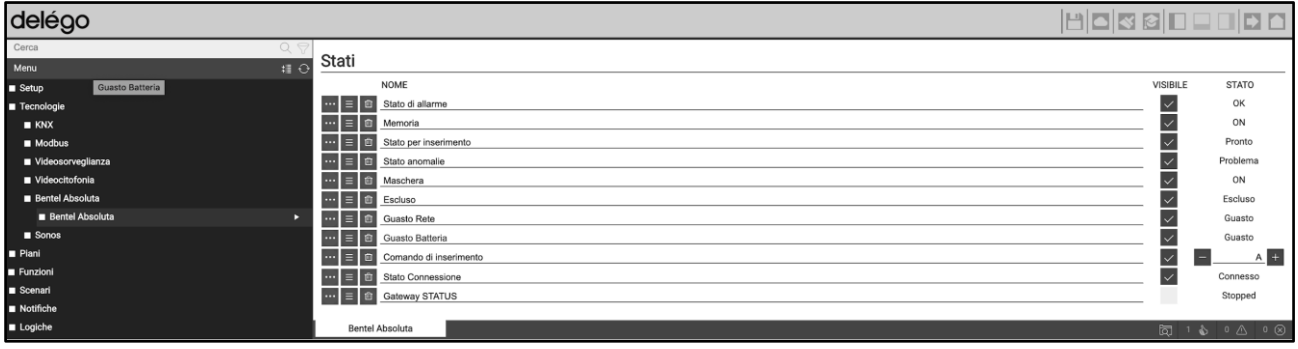

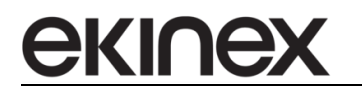

Una volta avviata la comunicazione, vengono automaticamente allineati con la centrale. E' possibile stabilire quali di essi siano visibili in visualizzazione, agendo sul corrispondente flag VISIBILE. Tra questi, è disponibile anche il comando generale

### COMANDO DI INSERIMENTO

attraverso cui è possibile forzare un inserimento simultaneo di tutto il sistema, in uno dei possibili stati parzializzati (A, B, C o D). Tutte le altre voci della lista sono in sola lettura.

#### **10.6.5 Aree, zone e uscite**

E' possibile definire all'interno di delégo le AREE, ZONE e OUTPUT (uscite centrale) attraverso il pulsante AGGIUNGI delle corrispondenti sezioni di pagina:

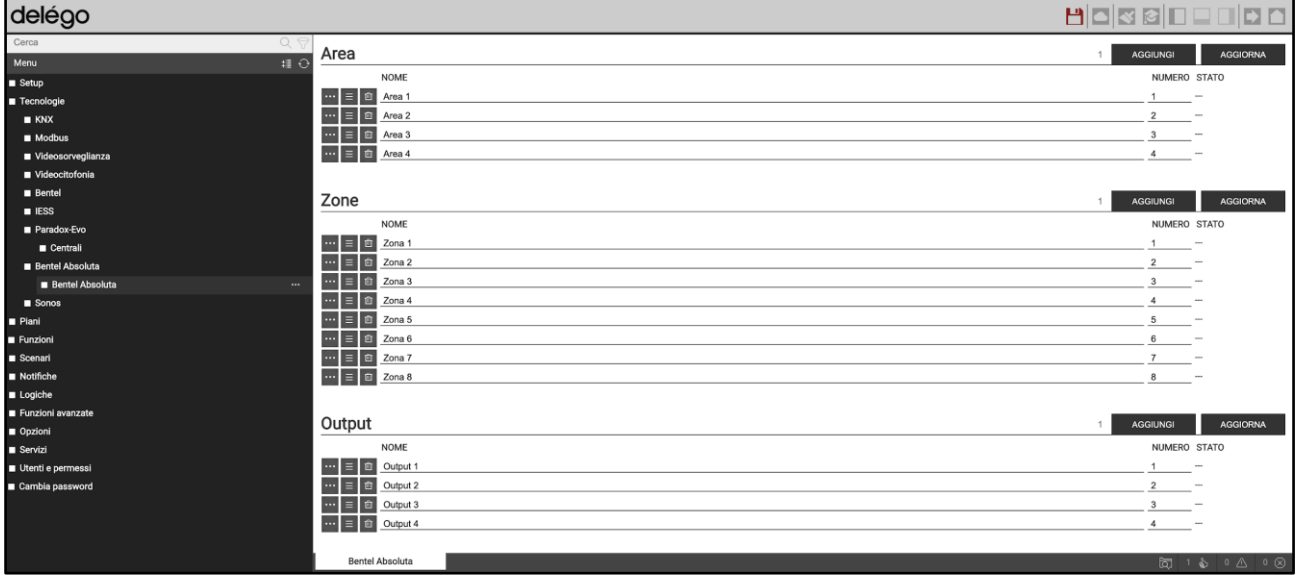

Accedendo alla scheda di dettaglio di un'area, è possibile modificare il suo numero (cosa possibile anche nella lista generale) e, se lo si desidera, impostare un PIN differente da quello generale.

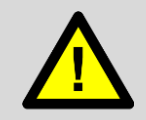

Se, dopo la modifica di un PIN a livello di singola area, si modifica nuovamente il PIN di centrale, quest'ultimo verrà nuovamente applicato a tutti i sotto-oggetti, invalidando quindi il PIN specifico.

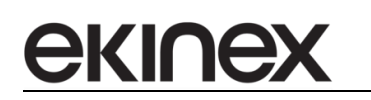

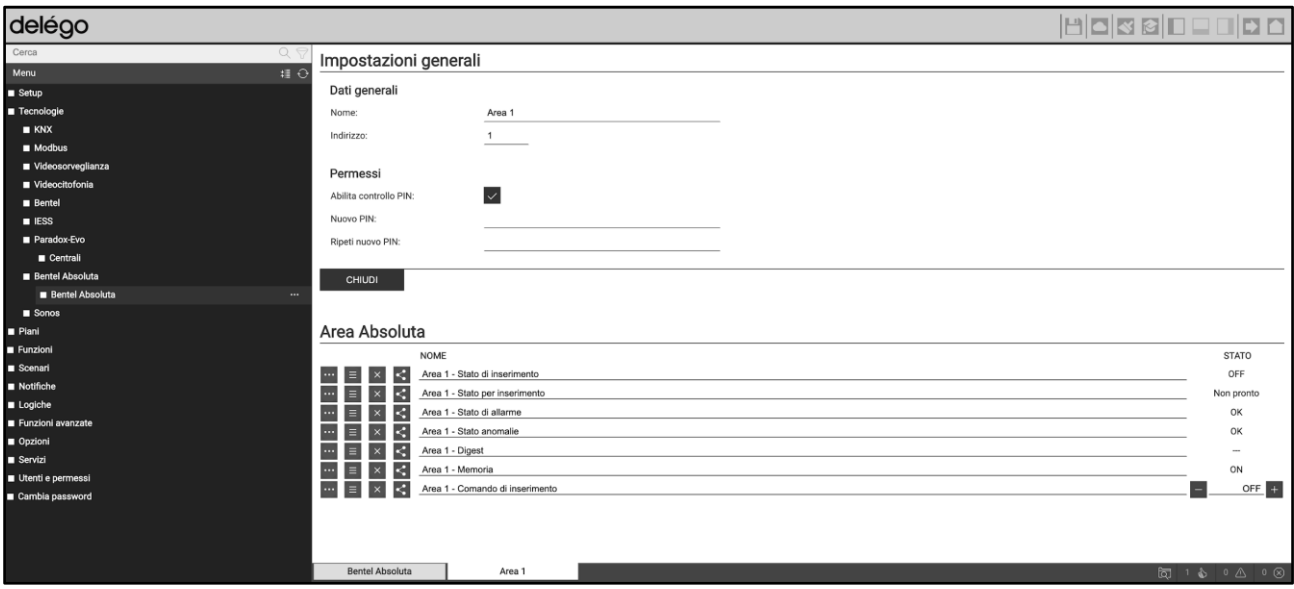

La lista nella parte inferiore della pagina permette di gestire tutti i singoli aspetti dell'area; è possibile inoltre forzare un comando di inserimento, attraverso l'apposito elemento.

I singoli oggetti di questa lista, non solo permettono di controllare lo stato di un'area, ma possono essere associati ad altri elementi della supervisione, attraverso le logiche oppure come *trigger* per eseguire azioni (es: comandi KNX, scenari, notifiche etc…)

In modo del tutto analogo, accedendo alla scheda di una zona, viene mostrato quanto segue:

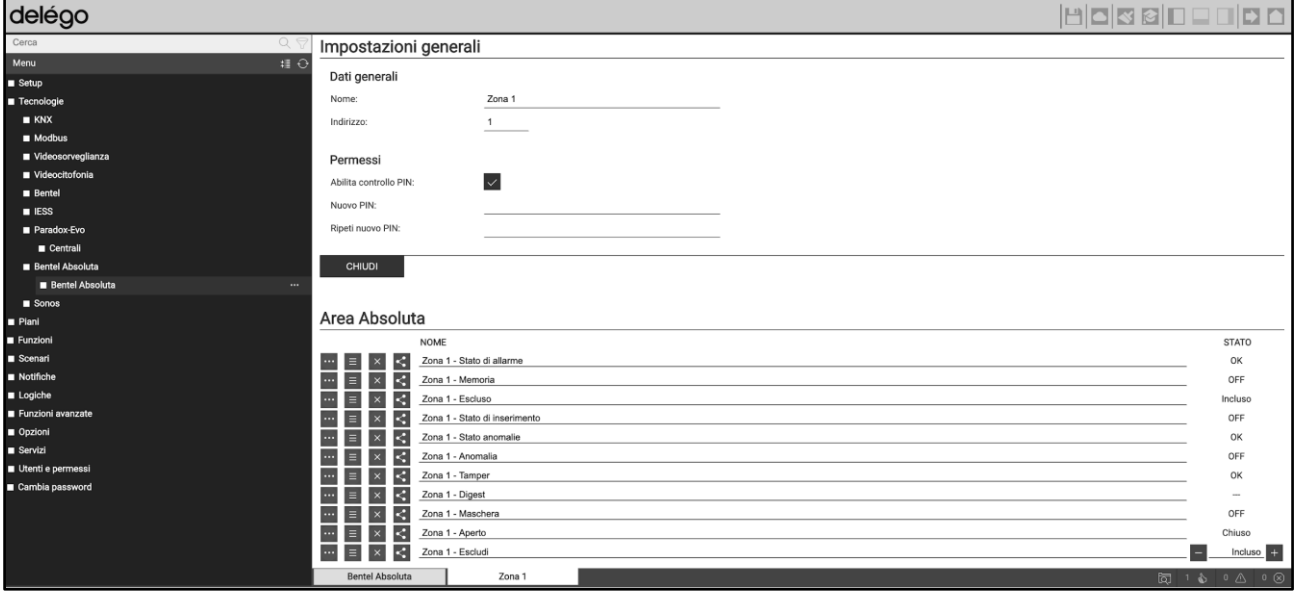

Anche in questo caso, oltre al monitoraggio dei singoli aspetti del sensore, è possibile inviare un comando di esclusione.

Infine, la scheda di dettaglio di un OUTPUT della centrale, permette di comandarlo e di visualizzare in quale stato si trovi in un dato momento.

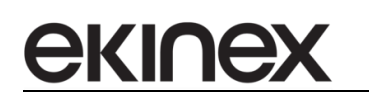

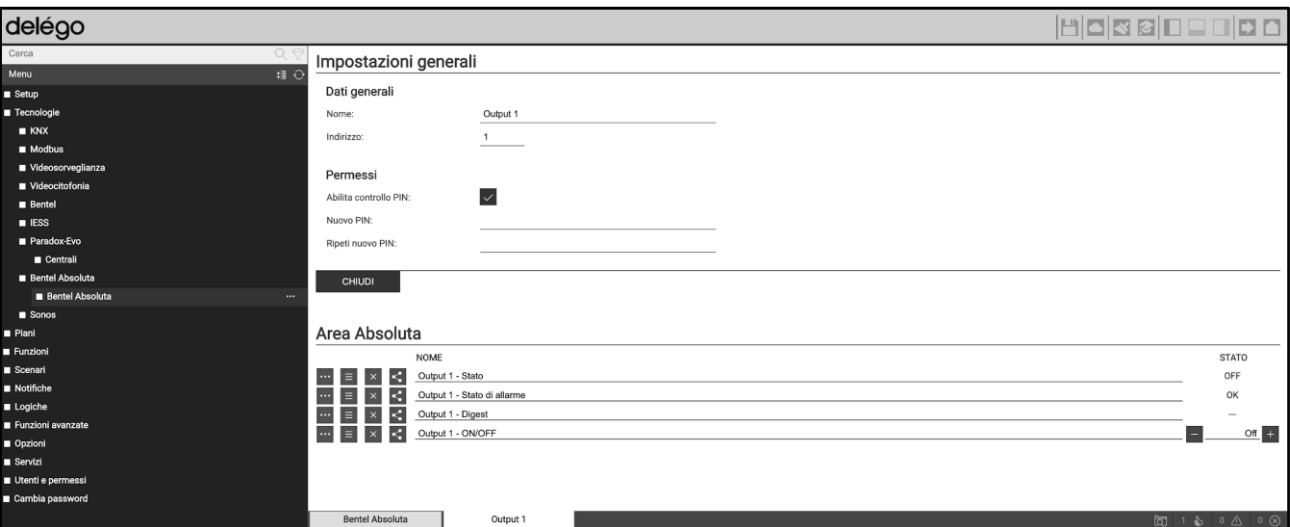

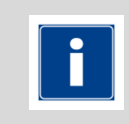

In tutte le tipologie di elemento viste in precedenza, è disponibile il sotto-oggetto "digest"; esso rappresenta uno stato di sintesi, in base alla priorità tra gli altri stati disponibili, ed è l'elemento grafico che viene riportato nella supervisione, con una colorazione associata, a seconda che si tratti di uno stato di esclusione (grigio), riposo (verde), attivazione (giallo) o allarme (rosso).

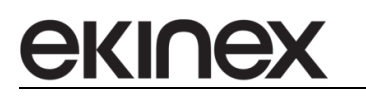

### **10.6.6 Visualizzazione**

Il centro di controllo in visualizzazione del sistema BENTEL ABSOLUTA permette di gestire i AREE, ZONE, OUTPUT e STATI CENTRALE come già visto a livello generale.

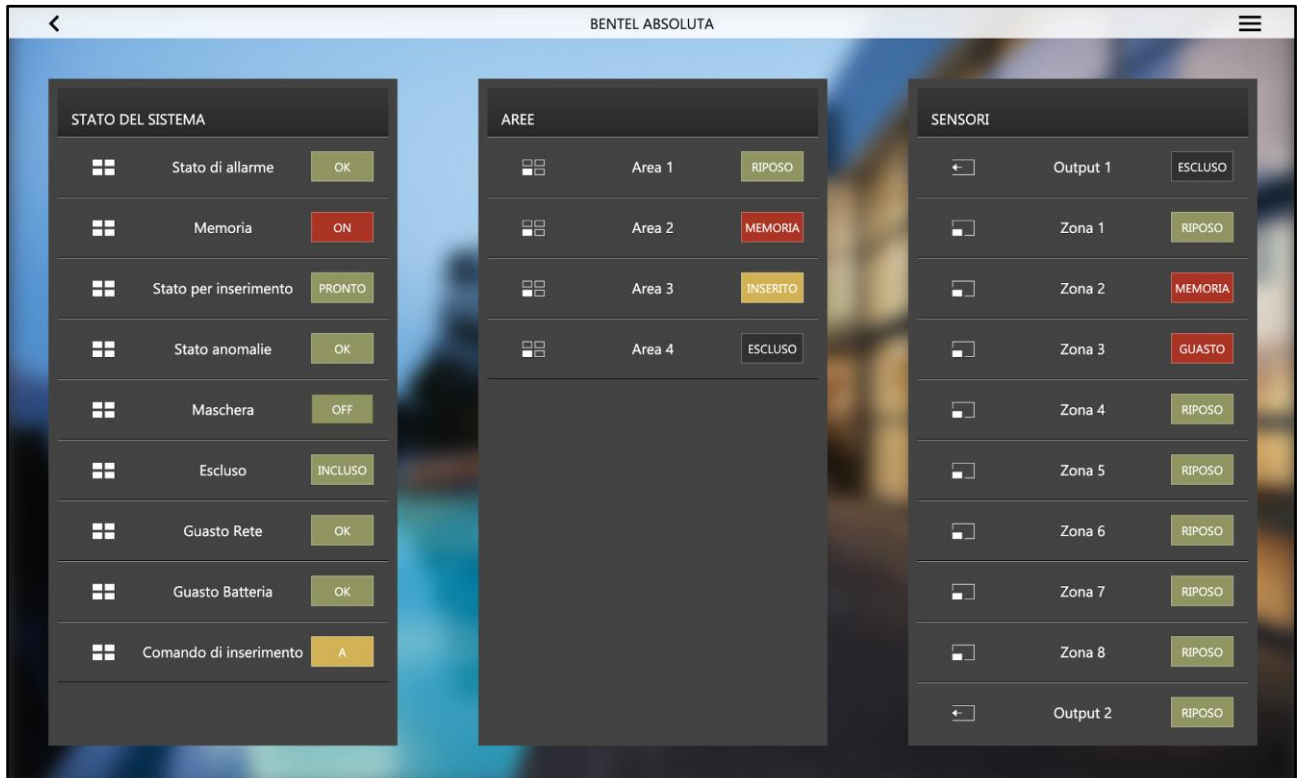

Premendo su un'area, viene proposto il seguente popup di dettaglio:

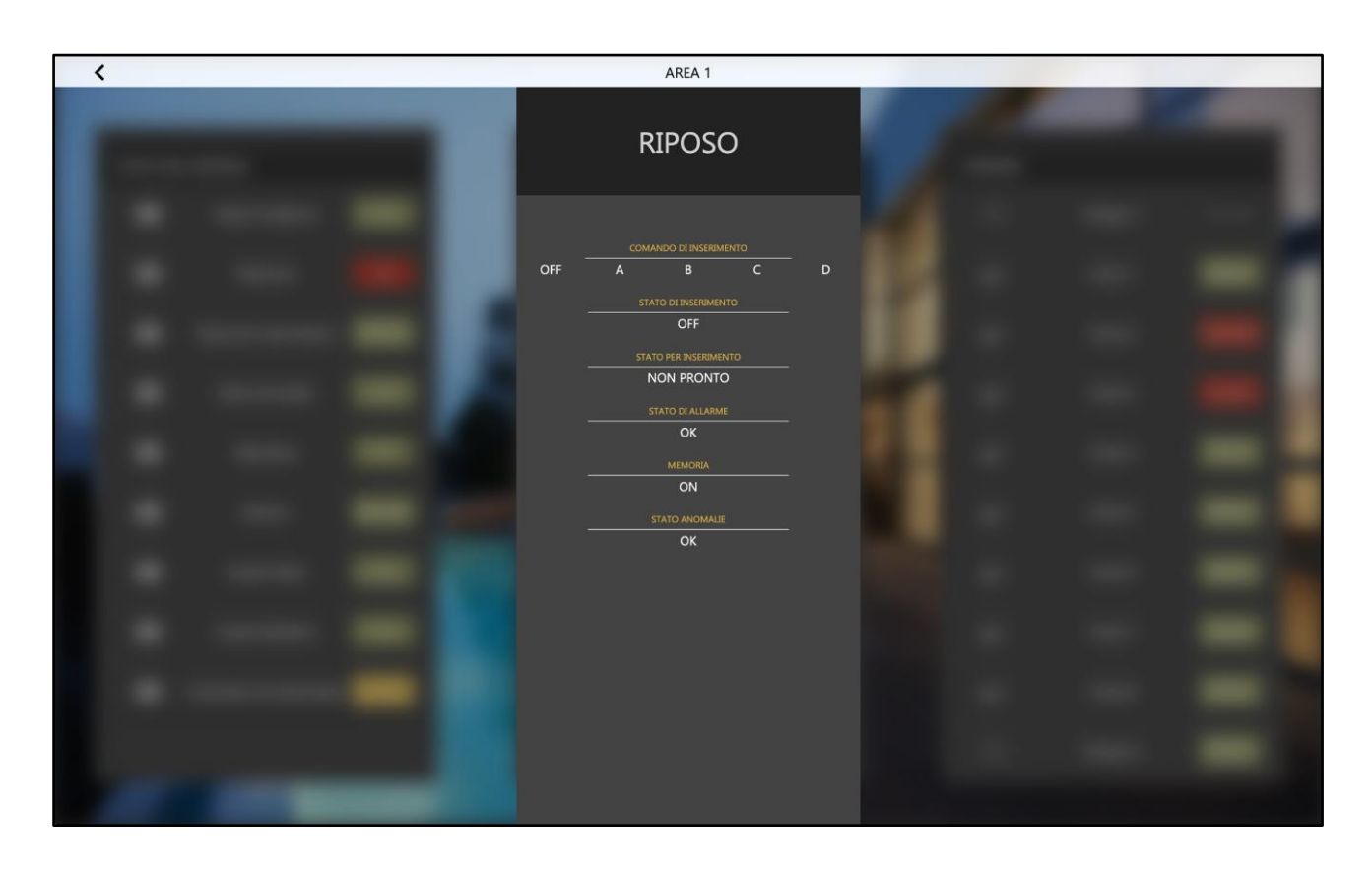

La porzione in alto evidenzia lo stato di sintesi dell'area; il primo elemento sottostante permette di effettuare un comando di inserimento, in una delle parzializzazioni A...D, oppure di disinserire; viene chiesto di inserire un PIN per convalidare l'operazione.

Gli elementi successivi sono in sola lettura, ed evidenziano i diversi stati in cui si trova l'area.

In modo analogo, accedendo ai popup di ZONE e OUTPUT, viene elencata la lista degli stati in cui si trovano e, nel caso delle uscite, messo a disposizione il selettore di comando ON/OFF:

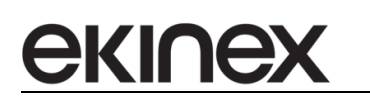

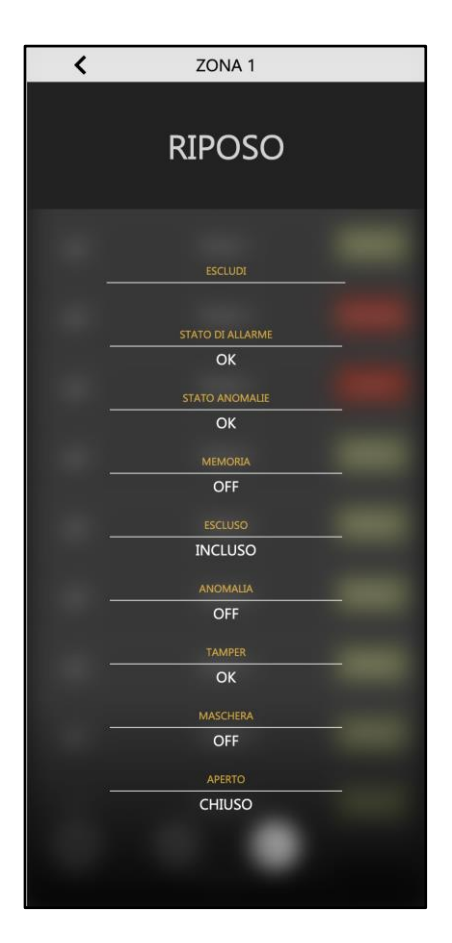

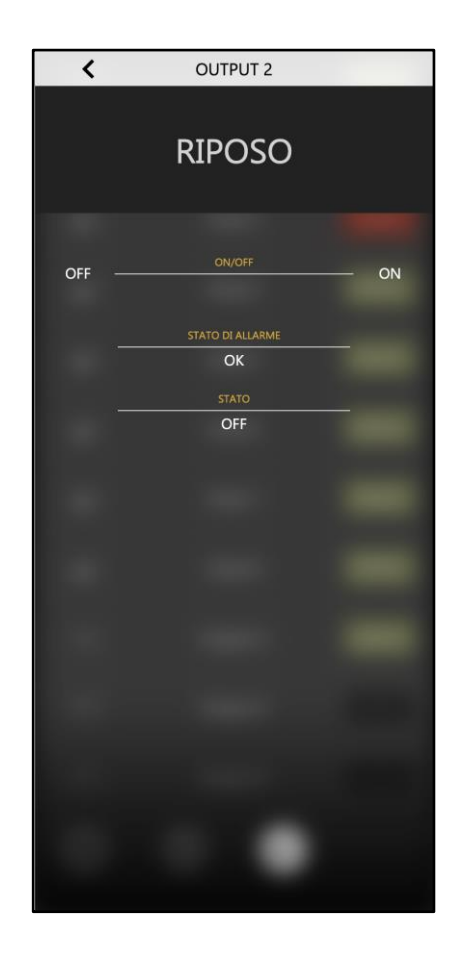

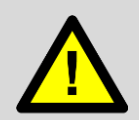

Il PIN inserito nella grafica di delégo viene validato dal webserver, in base a quanto impostato nelle sezioni di configurazione viste in precedenza. Questi PIN non coincidono necessariamente con quanto impostato a livello di centrale.

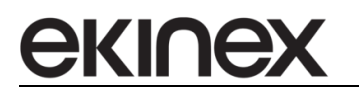

# **10.7 EL.MO. / IESS**

#### **10.7.1 Compatibilità**

delégo è in grado di comunicare con le centrali EL.MO. o IESS attraverso comunicazione USB o LAN. Questa integrazione consente la gestione di più centrali.

#### **10.7.2 Configurazione centrale**

Nella scheda della centrale BENTEL ABSOLUTA all'interno di delégo, vengono richieste le seguenti informazioni:

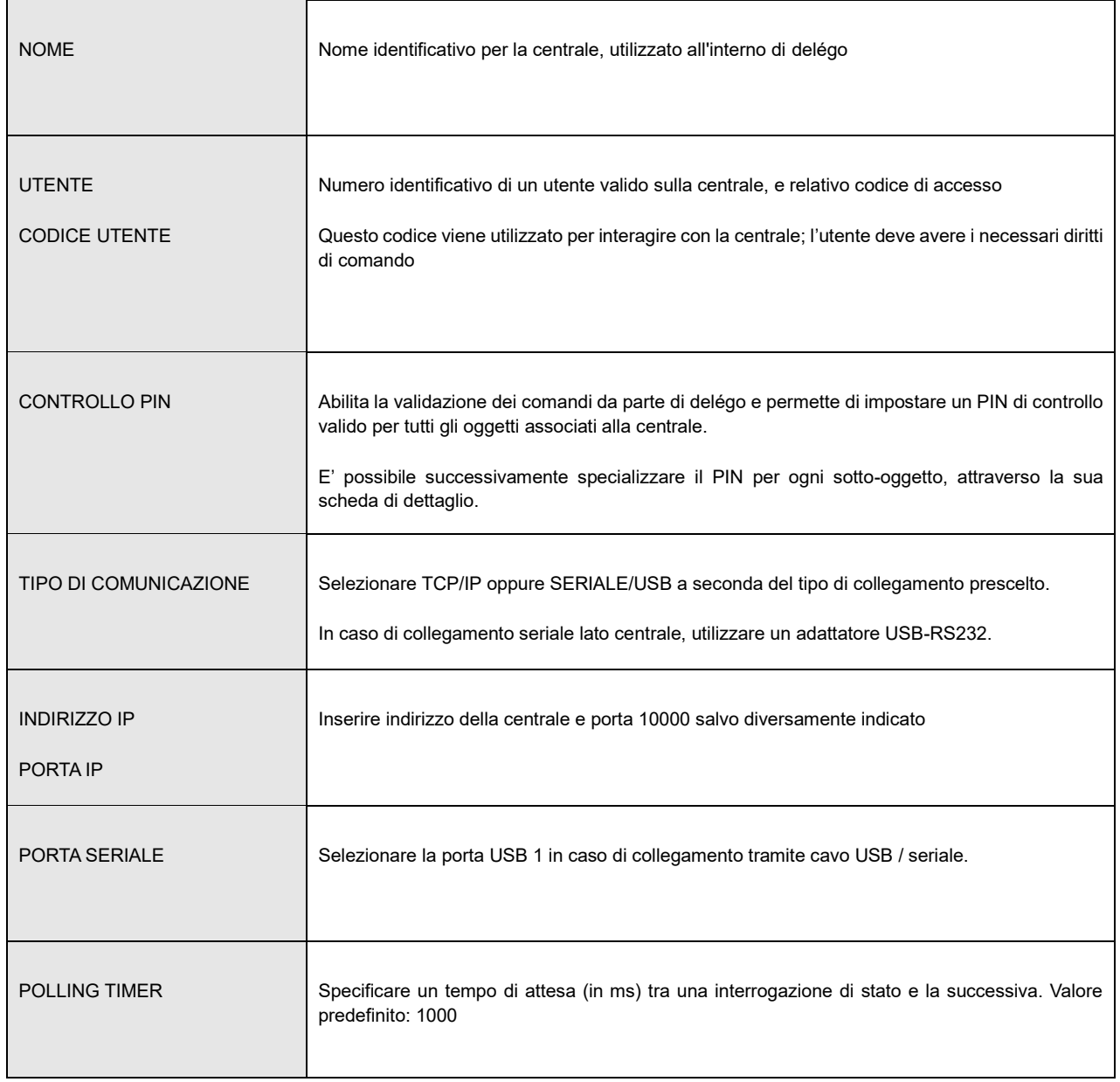

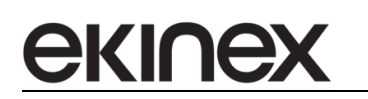

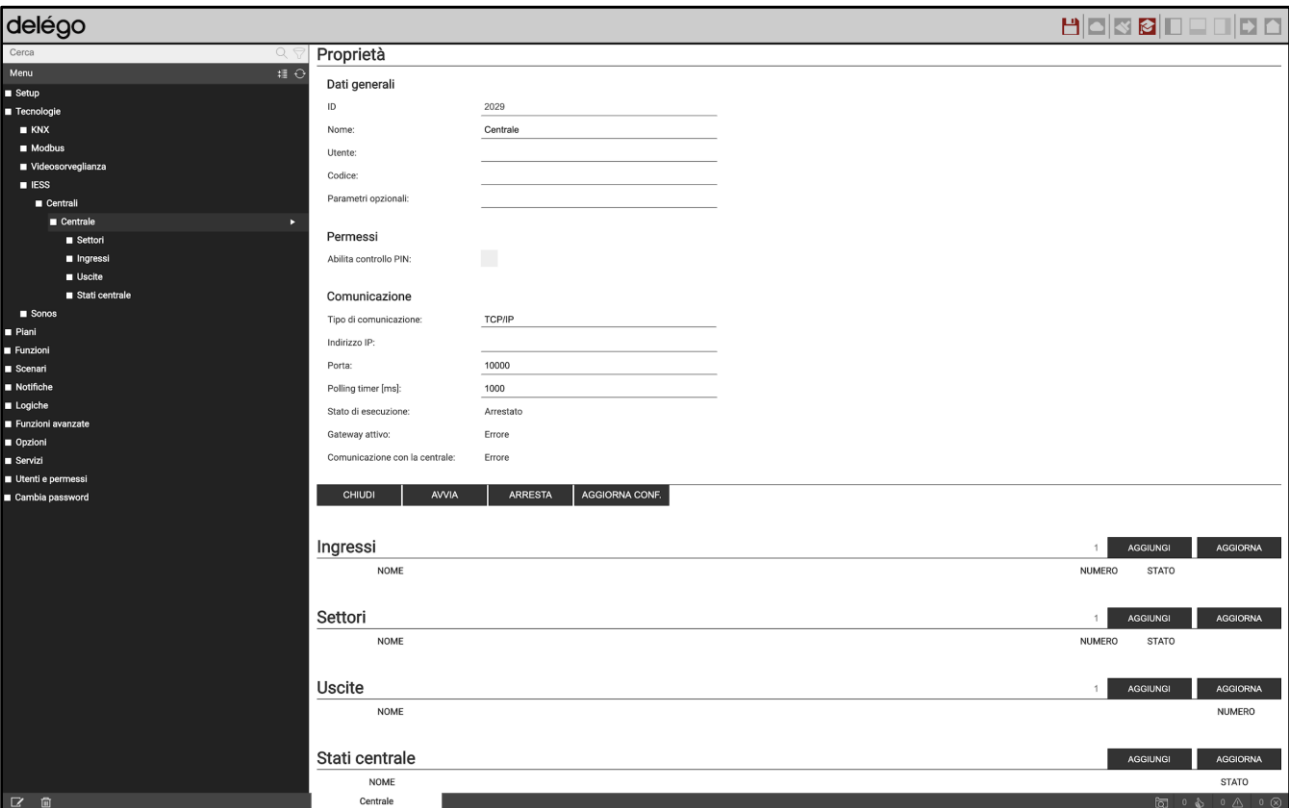

Sono disponibili inoltre i seguenti indicatori di stato:

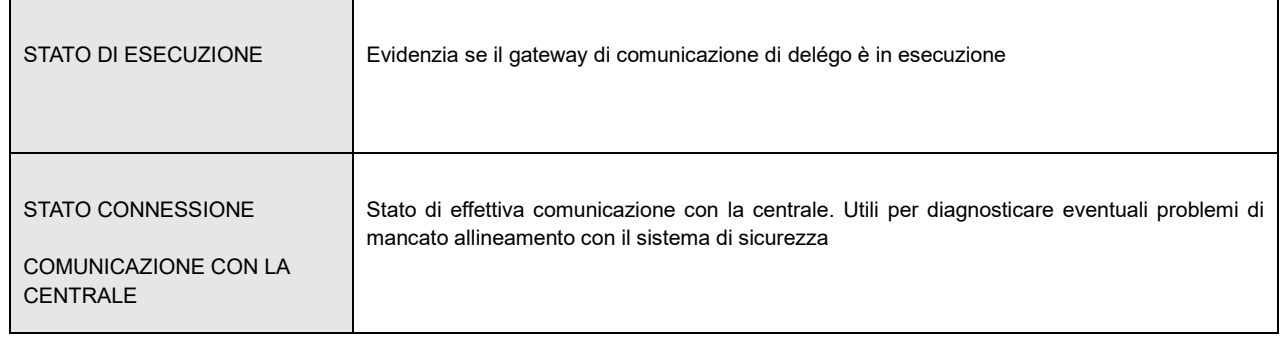

Una volta configurati i parametri di comunicazione, avviare il gateway con il pulsante AVVIA; a fronte di eventuali successive modifiche, premere AGGIORNA CONF affinché vengano recepite.
## **10.7.3 Settori, ingressi e uscite**

E' possibile definire all'interno di delégo i SETTORI, INGRESSI e USCITE attraverso il pulsante AGGIUNGI delle corrispondenti sezioni di pagina, specificando il numero di oggetti da creare:

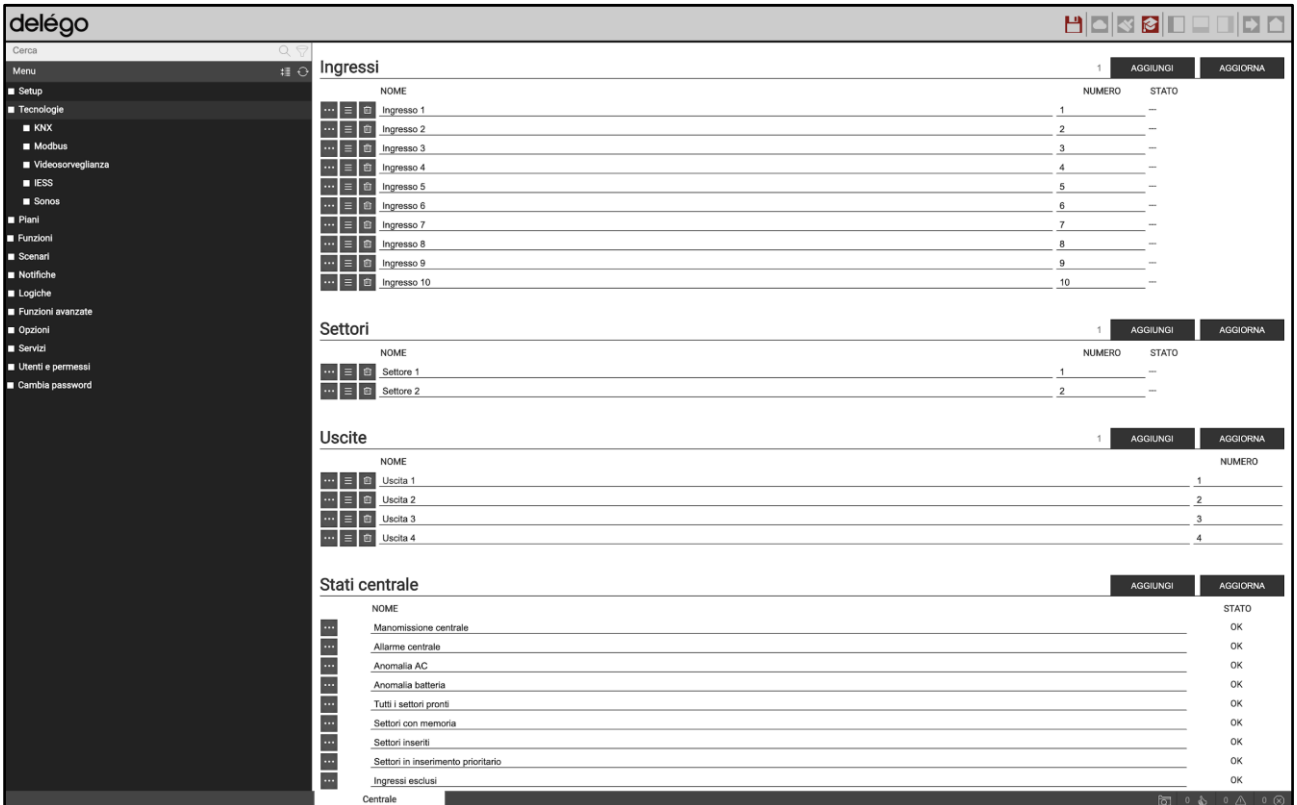

Accedendo alla scheda di dettaglio di un settore, è possibile modificare il suo numero (cosa possibile anche nella lista generale) e, se lo si desidera, impostare un PIN differente da quello generale.

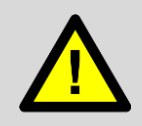

Se, dopo la modifica di un PIN a livello di singola area, si modifica nuovamente il PIN di centrale, quest'ultimo verrà nuovamente applicato a tutti i sotto-oggetti, invalidando quindi il PIN specifico.

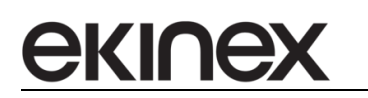

**Manuale applicativo - Funzioni di Integrazione delégo EK-DEL-SRV-XXX-TP Supervisore per impianti di automazione dell'edificio a standard KNX**

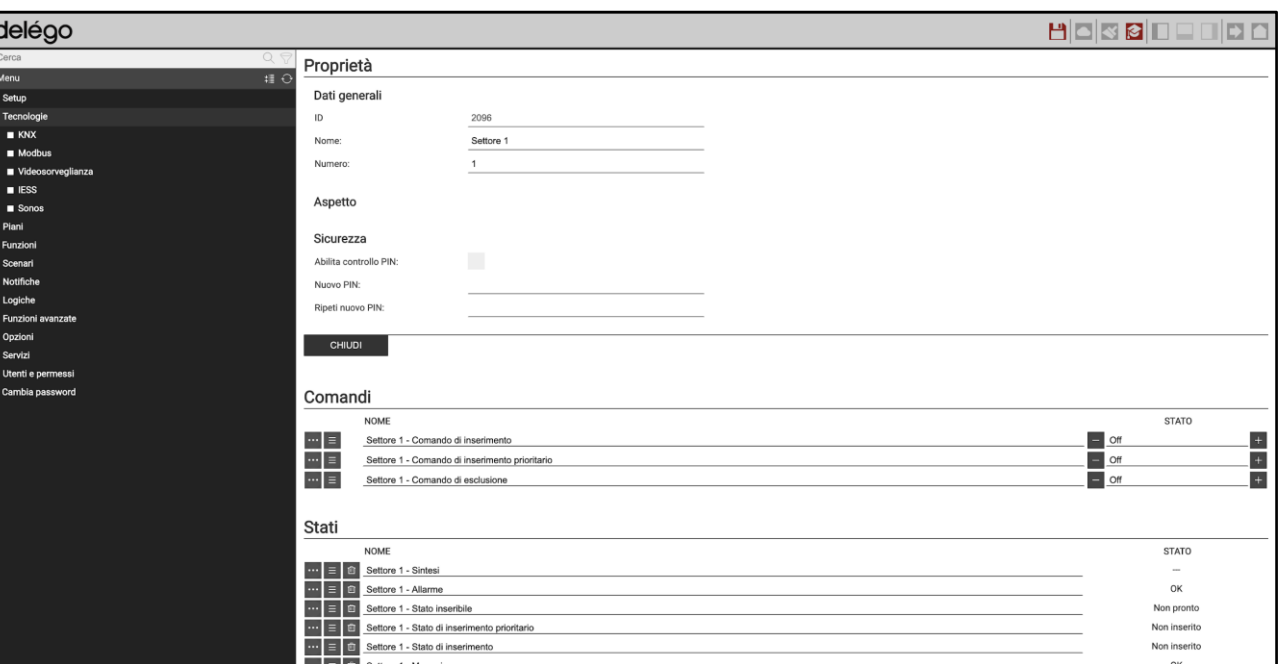

Le liste nella parte inferiore della pagina permettono di gestire i comandi di inserimento del settore e tutti i suoi stati.

Per consentire il corretto aggiornamento degli stati, è necessario associare gli ingressi ai loro settori di appartenenza, replicando in questo modo la configurazione effettuata all'interno della centrale. Per associare uno o più ingressi ad un settore:

- Accedere alla scheda del settore
- Identificare la sezione "INGRESSI ASSOCIATI"
- Cercare gli ingressi attraverso il motore di ricerca
- Trascinare gli ingressi nella sezione "INGRESSI ASSOCIATI"

 $\frac{du}{dx} = \boxed{u}$  Settore 1 - Memoria <u>nu</u> E 6 Settore 1 - Stato di esc Ingressi associati

Settore 1

**NOM** 

Central

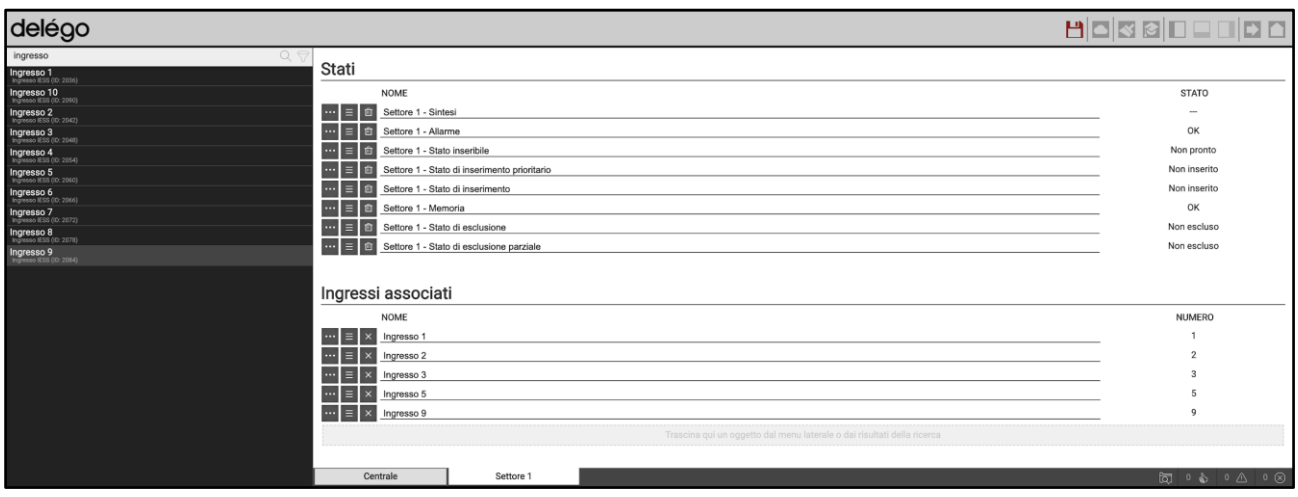

NUMERO

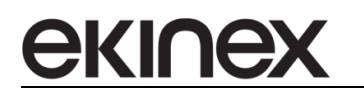

In alternativa, è possibile procedere al contrario, ovvero accedere alla scheda di un ingresso e trascinare nella sezione "SETTORI DI APPARTENENZA" i settori una volta cercati con il motore di ricerca.

In modo del tutto analogo, accedendo alla scheda di un INGRESSO e di una USCITA, viene riepilogata la lista dei comandi disponibili per interagire, e degli stati disponibili.

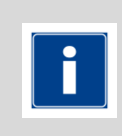

In tutte le tipologie di elemento viste in precedenza, è disponibile il sotto-oggetto "digest"; esso rappresenta uno stato di sintesi, in base alla priorità tra gli altri stati disponibili, ed è l'elemento grafico che viene riportato nella supervisione, con una colorazione associata, a seconda che si tratti di uno stato di esclusione (grigio), riposo (verde), attivazione (giallo) o allarme (rosso).

## **10.7.4 Stati centrale**

Premendo il pulsante AGGIUNGI nella sezione STATI CENTRALE, viene creata una lista di oggetti che rappresentano lo stato del sistema. Essi risultano disponibili in visualizzazione, oppure possono essere utilizzati, come qualunque altro oggetto di stato / comando visto in precedenza, per automatizzare l'interazione con altri oggetti della supervisione, attraverso le logiche di delégo oppure utilizzandolo come *trigger* per l'esecuzione di comandi (es: KNX) , scenari e notifiche.

## **10.7.5 Visualizzazione**

Il centro di controllo in visualizzazione del sistema ELMO / IESS permette di gestire i SETTORI, INGRESSI, USCITE e STATI CENTRALE come già visto a livello generale.

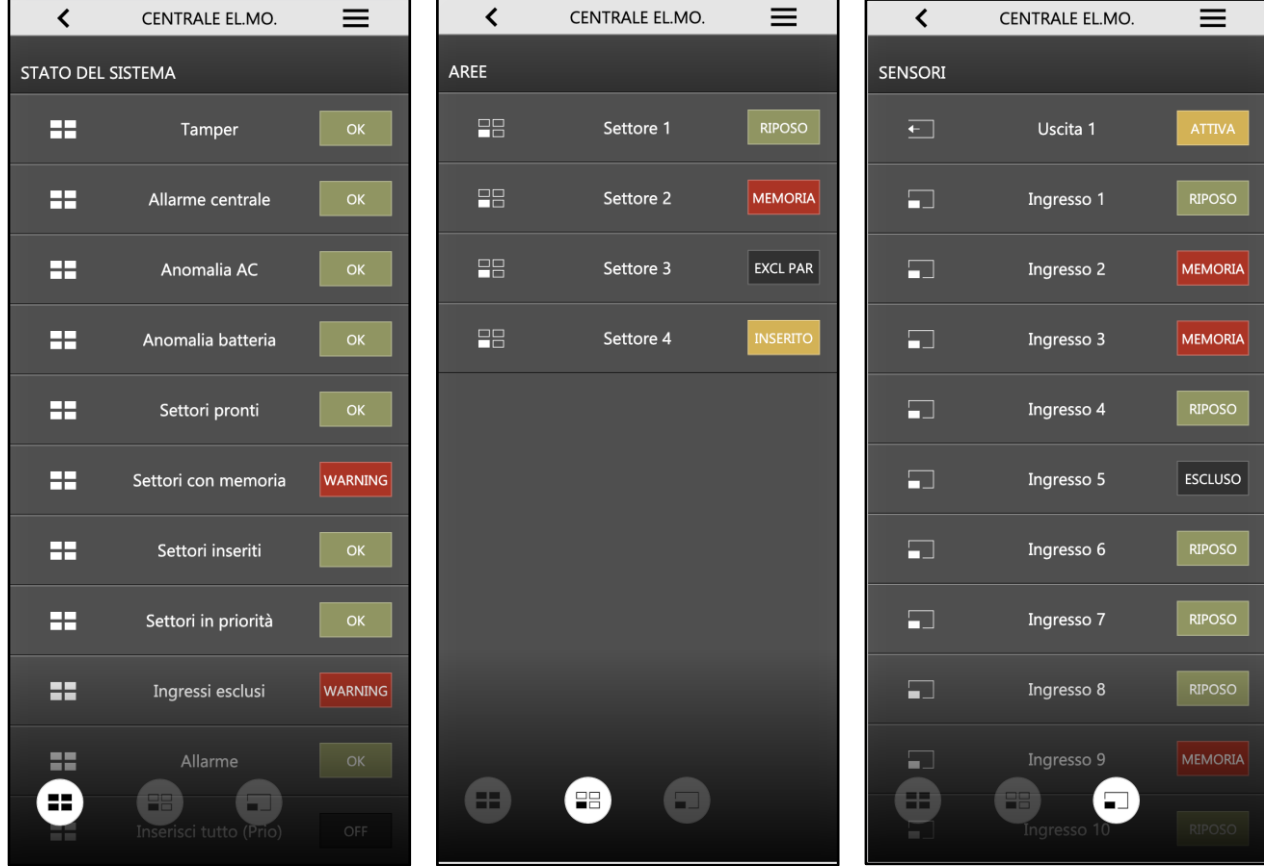

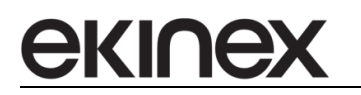

Premendo su un settore, viene proposto il seguente popup di dettaglio:

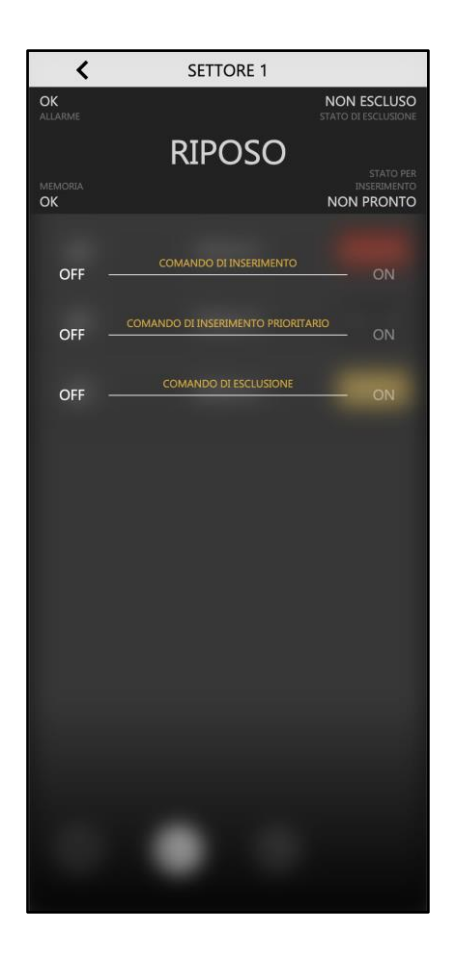

La porzione in alto evidenzia lo stato di sintesi del settore; gli elementi sottostanti permettono di inviare le diverse tipologie di comando di inserimento o di esclusione.

In modo analogo, accedendo ai popup di ZONE e OUTPUT, viene elencata la lista degli stati in cui si trovano e, nel caso delle uscite, messo a disposizione il selettore di comando ON/OFF:

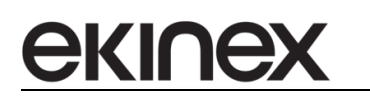

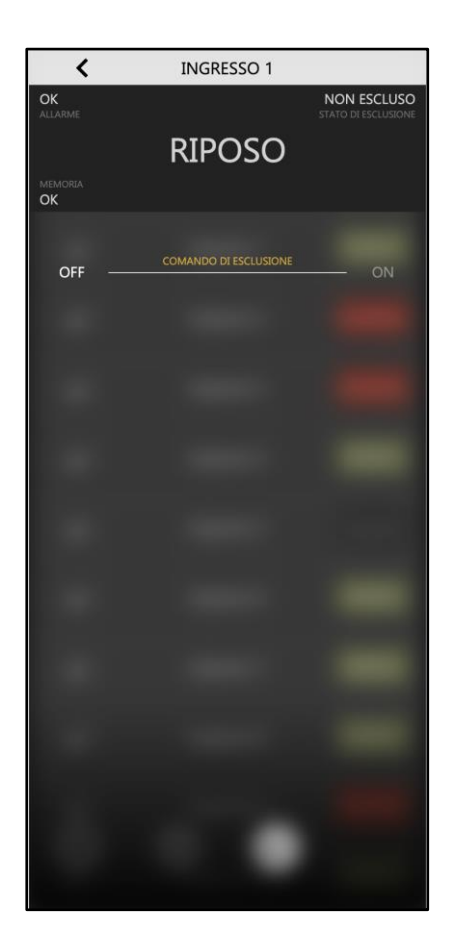

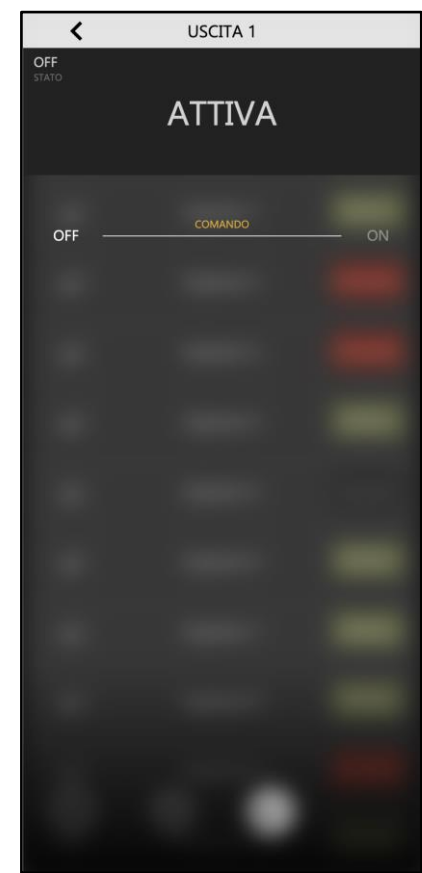

Anche in questo caso, la parte in alto sintetizza lo stato, mentre il selettore sottostante permette di inviare il comando di esclusione (per gli ingressi) o di attivazione (per le uscite).

Tutti i comandi citati, vengono eseguiti solo a fronte dell'inserimento corretto del PIN.

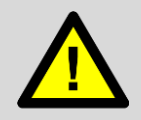

Il PIN inserito nella grafica di delégo viene validato dal webserver, in base a quanto impostato nelle sezioni di configurazione viste in precedenza. Questo PIN non coincide necessariamente con quanto impostato a livello di centrale.

# **11 Videocitofonia IP**

ekine

Le unità esterne di videocitofonia possono essere facilmente integrate nel server delégo, dotato di un server VoIP SIP integrato. Uno o più pannelli a parete della serie delégo Panel possono essere utilizzati anche come postazioni fisse di videocitofonia, ad esempio tramite la app DoorBird nativa con gestione basata su cloud oppure tramite la app delégo Intercom, pre-installata sui pannelli. La app delégo Intercom consente una gestione in rete locale tramite il server SIP del server: il vantaggio di questa configurazione è una maggiore affidabilità del touch panel delégo, che non utilizza la connessione internet per ricevere chiamate dall'unità esterna.

L'integrazione di una o più postazioni esterne nella supervisione delégo richiede i seguenti passaggi:

- server delégo: attivazione del server SIP con creazione delle unità esterne (menù di sinistra nell'ambiente di configurazione *Videocitofoni IP*) e delle unità interne (*Telefoni IP*);
- postazione esterna: attivazione e configurazione protocollo SIP tramite la app del costruttore con account di amministrazione;
- delégo Panel: abilitazione e configurazione della app pre-installata delégo Intercom

delégo server e la app delégo Intercom sono compatibili con lo standard SIP, che viene impiegato da diversi sistemi di videocitofonia su IP. A titolo di esempio, in questo manuale vengono riportate le impostazioni specifiche per un sistema Doorbird.

## **11.1 delégo server**

La configurazione del server SIP richiede la creazione di una scheda *videocitofono IP* per ciascuna delle postazioni esterne DoorBird installate e di una scheda *Telefono IP* in corrispondenza di ciascun pannello touch delégo che verrà utilizzato come postazione videocitofonica interna.

## **11.1.1 Videocitofoni IP**

Entrare nella sezione di configurazione di delégo e selezionare il menù

TECNOLOGIE > VIDEOCITOFONIA > Videocitofoni IP

Premere il pulsante ADD nella barra degli strumenti in basso, sotto il menù, per aggiungere una nuova unità esterna. Una volta creata la nuova scheda, premere i "pallini" laterali sulla descrizione della nuova scheda per aprire il form di configurazione.

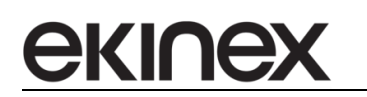

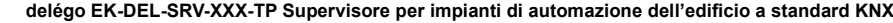

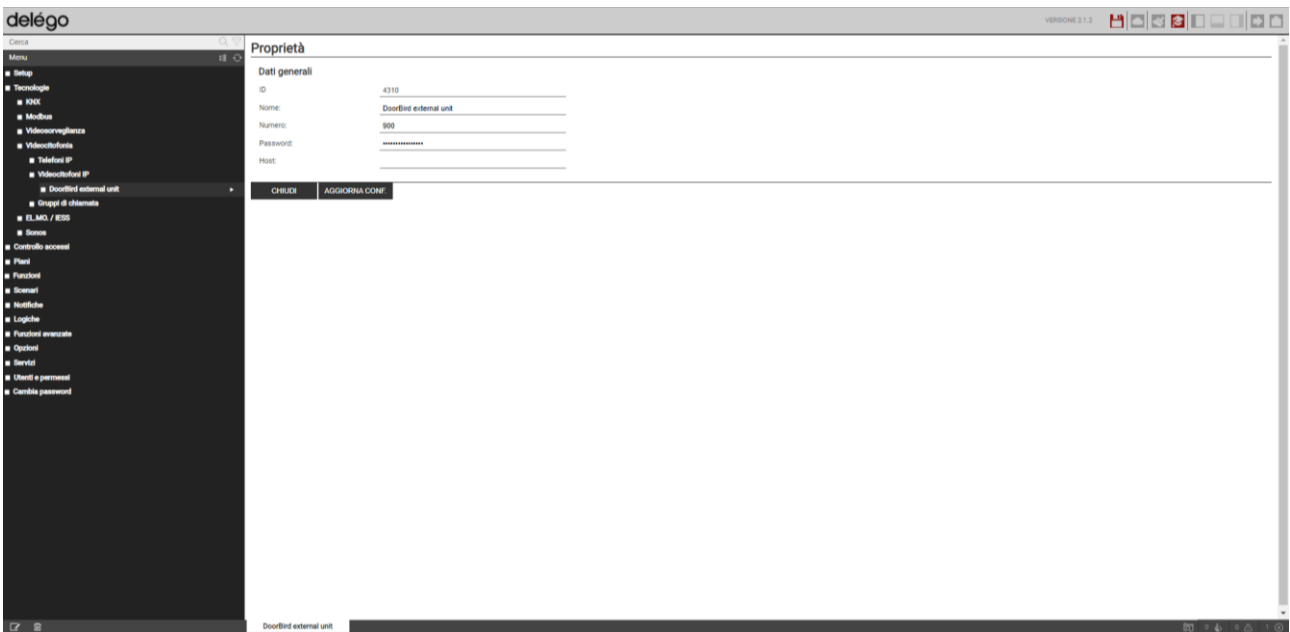

#### La scheda permette di configurare i parametri seguenti:

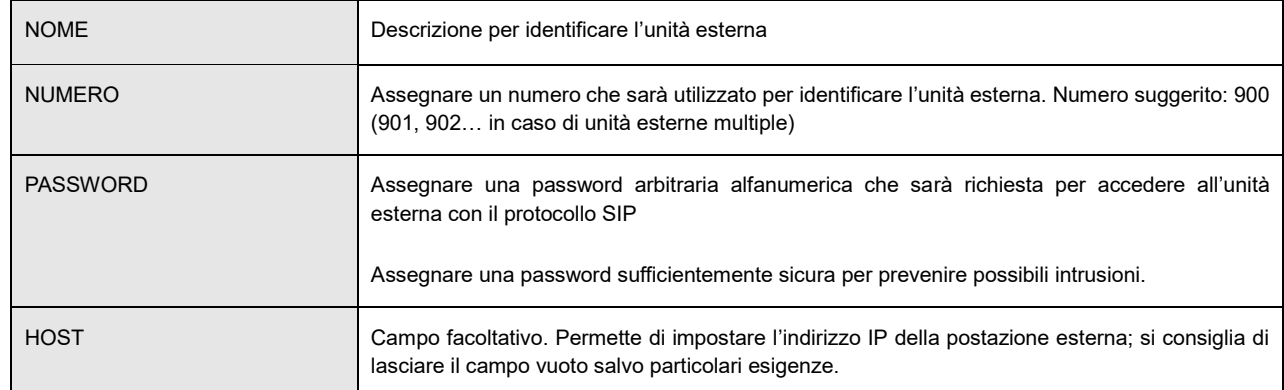

Al termine della configurazione, premere il pulsante *AGGIORNA CONF.* per applicare i cambiamenti.

### **11.1.2 Telefoni IP**

Entrare nella sezione di configurazione di delégo e selezionare il menù

### TECNOLOGIE > VIDEOCITOFONIA > Telefoni IP

Premere il pulsante ADD nella barra degli strumenti in basso, sotto il menù, per aggiungere una nuova unità interna. Una volta creata la nuova scheda, premere i "pallini" laterali sulla descrizione della nuova scheda per aprire il form di configurazione.

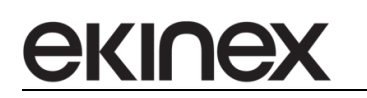

**delégo EK-DEL-SRV-XXX-TP Supervisore per impianti di automazione dell'edificio a standard KNX**

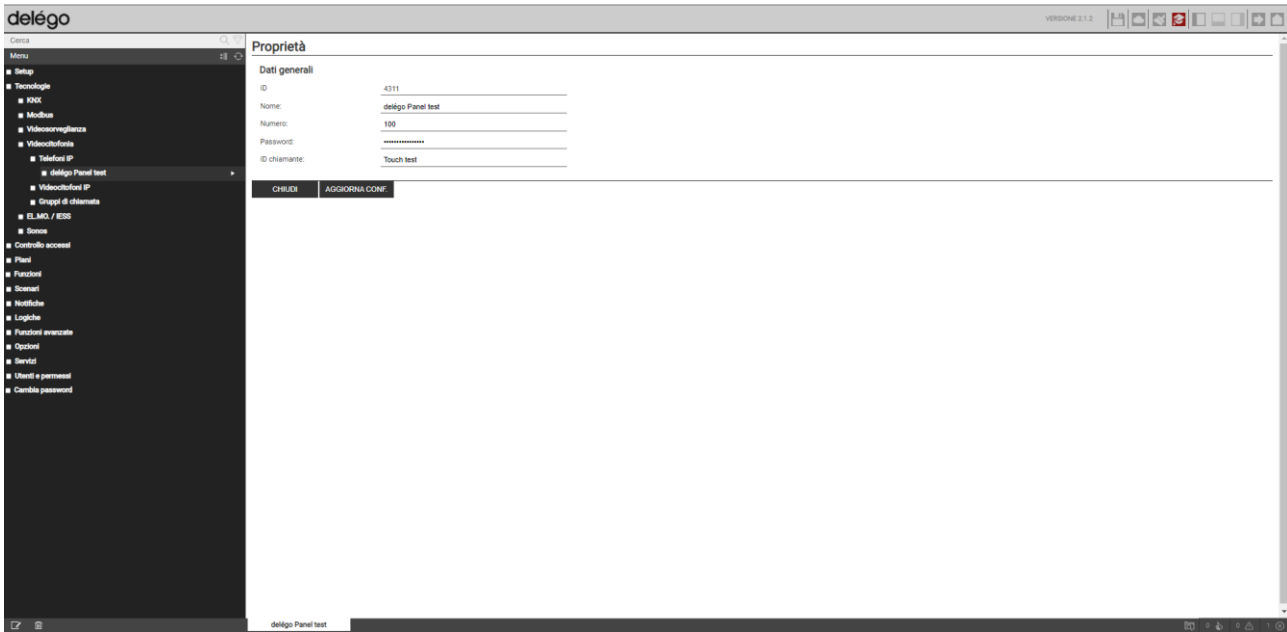

#### La scheda permette di configurare i parametri seguenti:

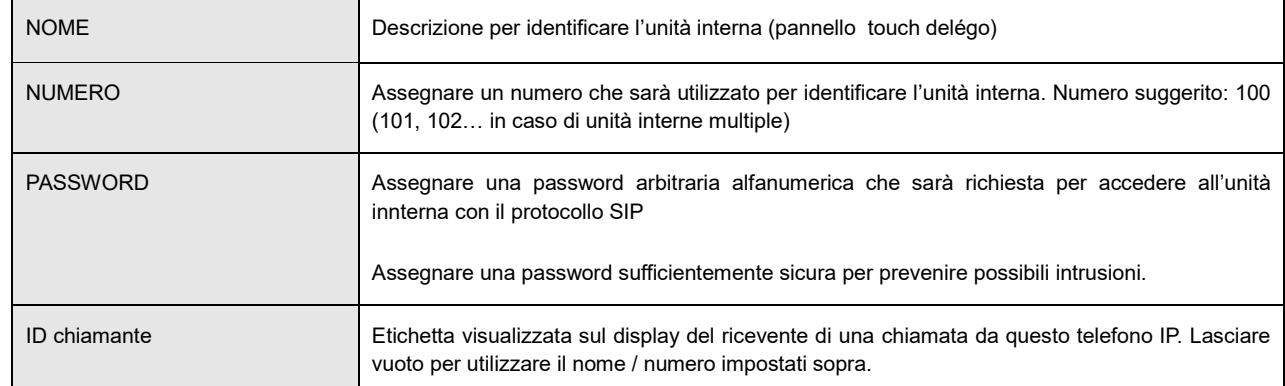

Al termine della configurazione, premere il pulsante *AGGIORNA CONF.* per applicare i cambiamenti.

# **11.2 Configurazione account unità esterna DOORBIRD**

Questo passaggio consente di attivare e di parametrizzare il protocollo SIP sulla postazione esterna DoorBird.

Occorre scaricare la app DoorBird dallo Store, corrispondente al sistema operativo utilizzato dal proprio dispositivo mobile ed occorre accedere con l'account Utente (username e password fornite con il prodotto). Una volta avviata la app, occorre entrare nella sezione

#### SETTINGS > ADMINISTRATION

ed inserire le credenziali dell'account Amministratore (fornite con il prodotto). Occorre identificare la sezione

SIP SETTINGS

ed inserire le informazioni seguenti:

SIP ACTIVATED Seleziona ON

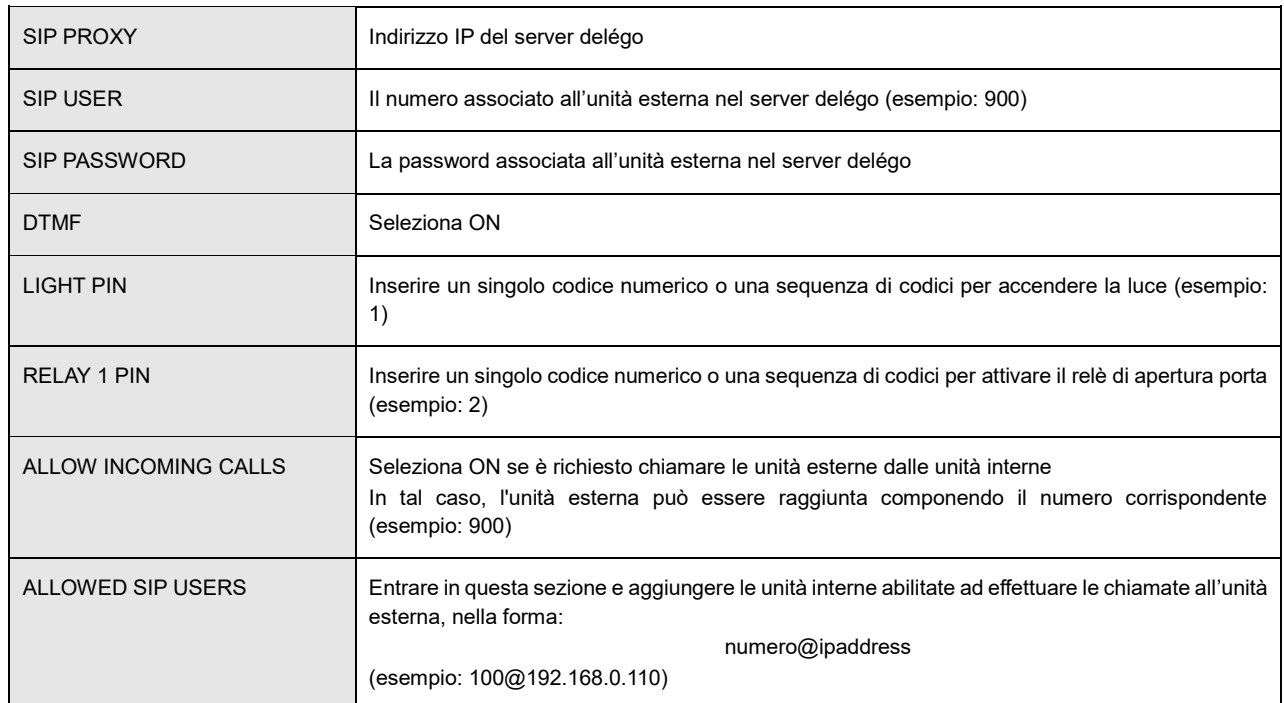

Al termine, occorre salvare la configurazione e ritornare al menù di ADMINISTRATION.

Sono necessari, per completare la configurazione, 2 ulteriori passaggi:

- *Numeri SIP*: aggiungere un nuovo indirizzo SIP nella forma number@ipaddress (esempio: [100@192.168.0.110\)](mailto:100@192.168.0.110). L'indirizzo SIP può essere quello di una singola unità interna oppure quello corrispondente ad una chiamata di gruppo (esempio: 200@192.168.0.110). delégo server consente di gestire una lista di unità interne che devono essere chiamate in caso di una chiamata in arrivo dall'unità esterna.
- *Impostazioni: configurazione del pulsante di chiamata > Orario "Azioni"*. Scegliete prima "SIP CALL" nel menu a tendina in alto a sinistra; abilitare tutte le fasce orarie per tutti i giorni della settimana, premendo il pulsante "select all" in alto a destra.

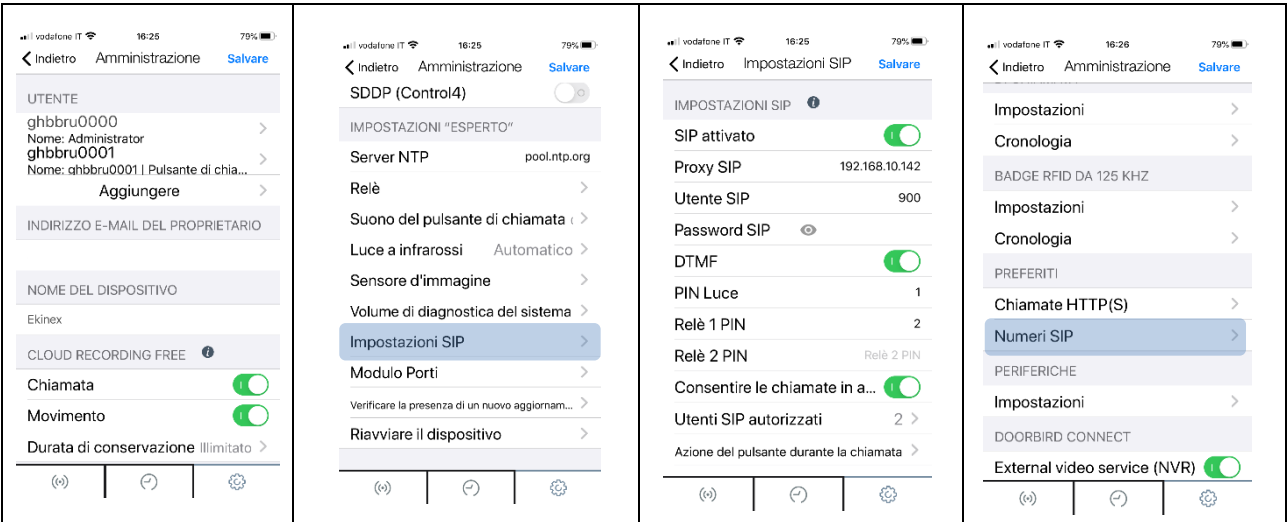

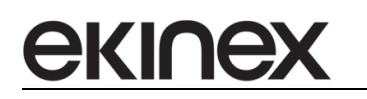

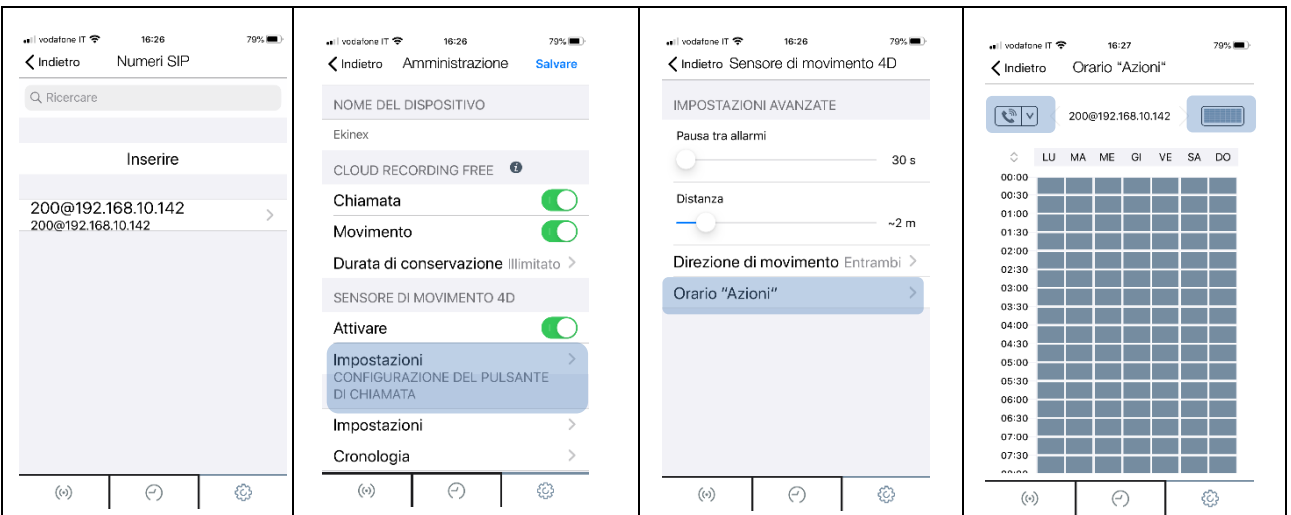

# **11.3 delégo Panel**

I pannelli touch hanno preinstallate le seguenti app dedicate alla videocitofonia:

- DoorBird, per l'utilizzo con unità esterne dello specifico produttore, che si connette tramite cloud
- Delégo Intercom che può gestire uno o più videocitofoni IP basati su standard SIP, con possibilità di ricevere videochiamate, aprire varchi, inviare comandi ausiliari o effettuare chiamate intercomunicanti tra diversi panelli touch

La procedura di abilitazione nel menù principale del pannello touch è comune a entrambe le app.

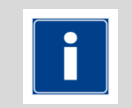

Se nella lista delle app disponibili di delégo Panel, non compaiono DoorBird o Intercom, è possibile effettuare l'installazione manuale. Per ulteriori informazioni, contattate il servizio di assistenza tecnica.

### **11.3.1 Abilitazione app Intercom**

Per abilitare la app Intercom sul proprio delégo Panel, procedere come segue, all'interno del menù iniziale Launcher:

- Premere il pulsante MODIFICA in alto a destra (icona con la matita)
- Inserire il PIN per accedere alle modifiche (default: 9999 oppure 1234)
- Premere il pulsante AGGIUNGI in alto a destra (icona +)
- Selezionare la app Intercom nel menù a tendina, scegliere un nome e selezionare un'icona tra quelle disponibili, infine premere sul pulsante SALVA
- Uscire dalla modalità di configurazione premendo l'icona di uscita in alto a destra

A questo punto, la app Intercom è disponibile nel menu principale, e si può procedere alla sua configurazione, come illustrato in seguito.

## **11.3.2 Assistente all'utilizzo dell'account SIP**

Al primo accesso a Intercom, viene aperto l'assistente configurazione account SIP; è necessario infatti che la app dialoghi con un server SIP per ricevere ed effettuare videochiamate. Il server SIP può essere:

- delégo server con modulo VOIP attivo
- Un altro PBX / centralino compatibile SIP
- Alcuni modelli di videocitofono IP, che possono fungere da server SIP (oltre che da client)

Tipicamente, la app Intercom va configurata per essere un POSTO INTERNO (anche detto TELEFONO IP all'interno di delégo, oppure ESTENSIONE SIP o ancora DERIVATO SIP in altri centralini).

Le informazioni richieste sono:

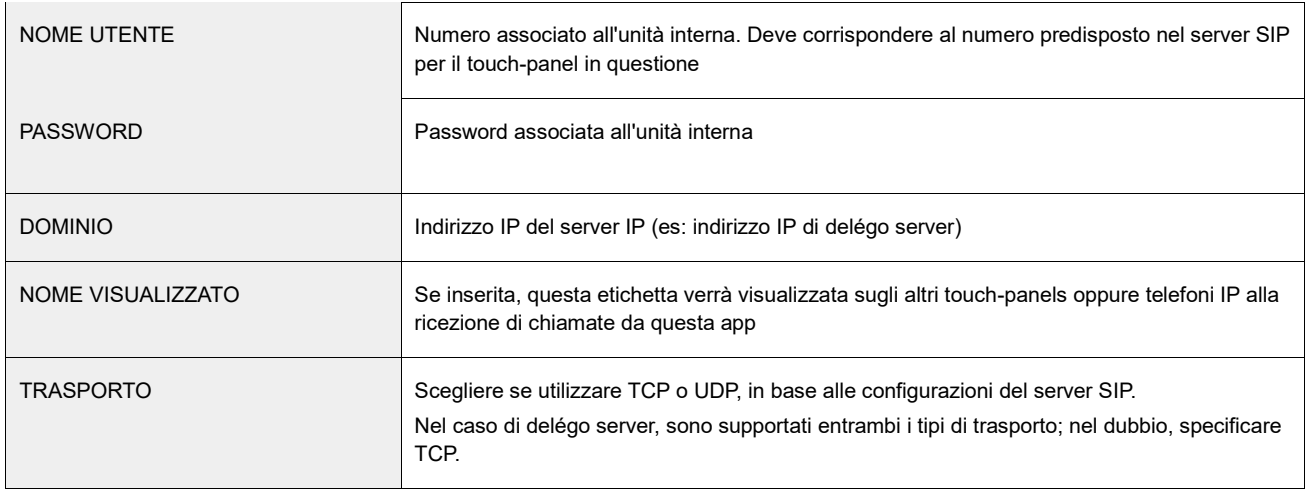

Premendo il pulsante LOGIN, l'assistente prova la configurazione inserita e, se corretta, si registra sul server SIP. In questo caso, in alto a sinistra compare un indicatore verde di connessione attiva e viene mostrata la schermata principale; in caso contrario, viene mostrato un errore di connessione.

### **11.3.3 Impostazioni**

La app Intercom dispone di ulteriori configurazioni per istruire l'applicazione sull'unità esterna e sui comandi necessari per l'azionamento di porte e luci. Per fare ciò, occorre aprire il menù e selezionare Settings: sono disponibili le seguenti sottosezioni e le opzioni corrispondenti.

#### EXTERNAL UNIT

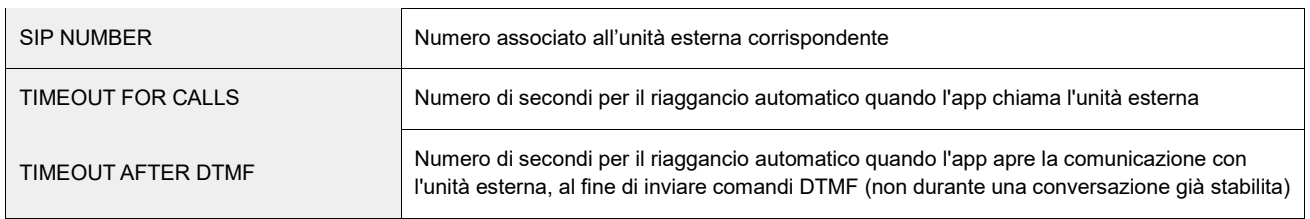

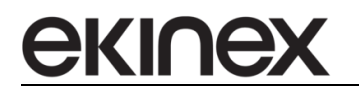

## MAIN DOOR LOCK / SECONDARY DOOR LOCK / LIGHT

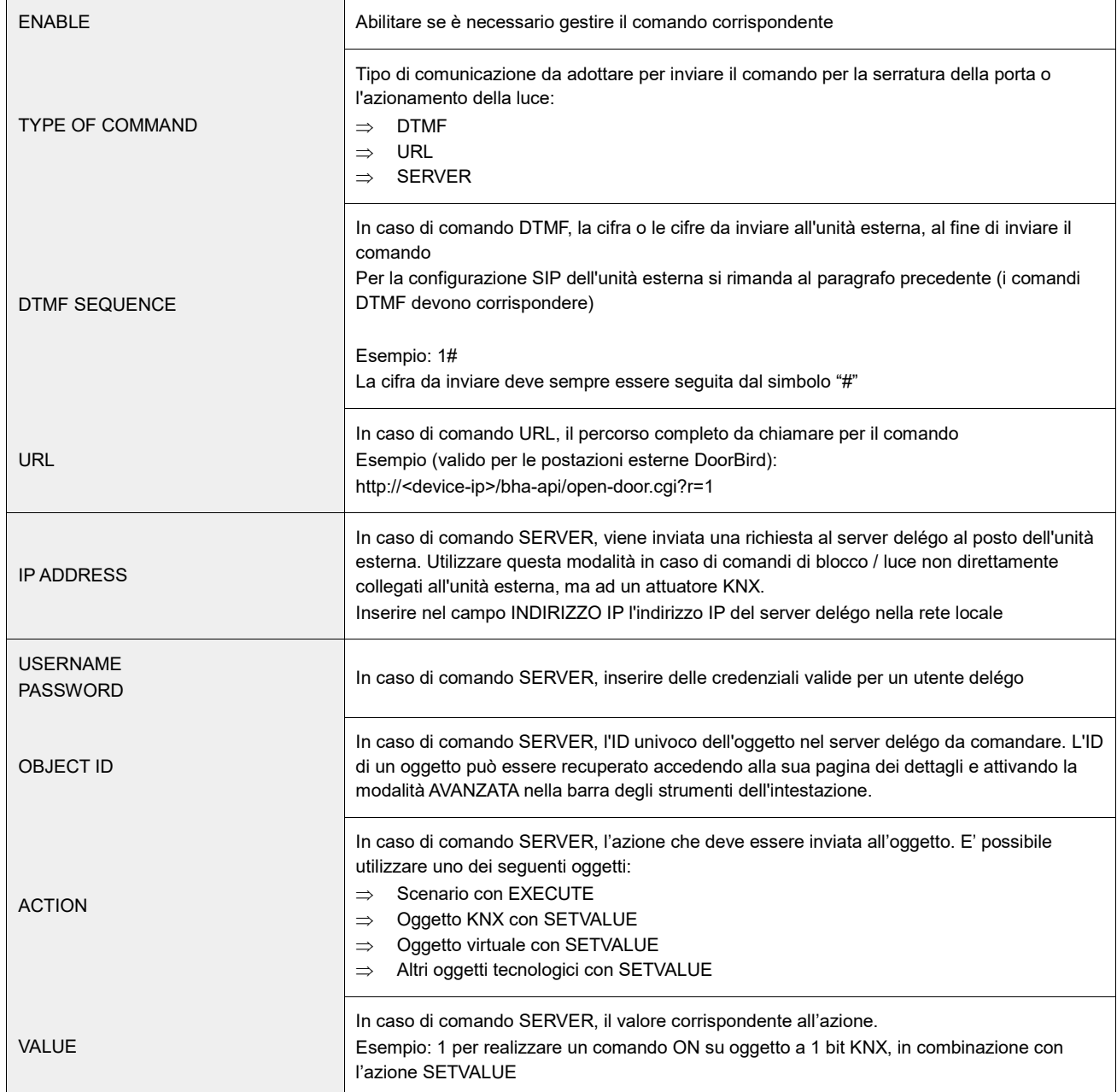

#### AUDIO

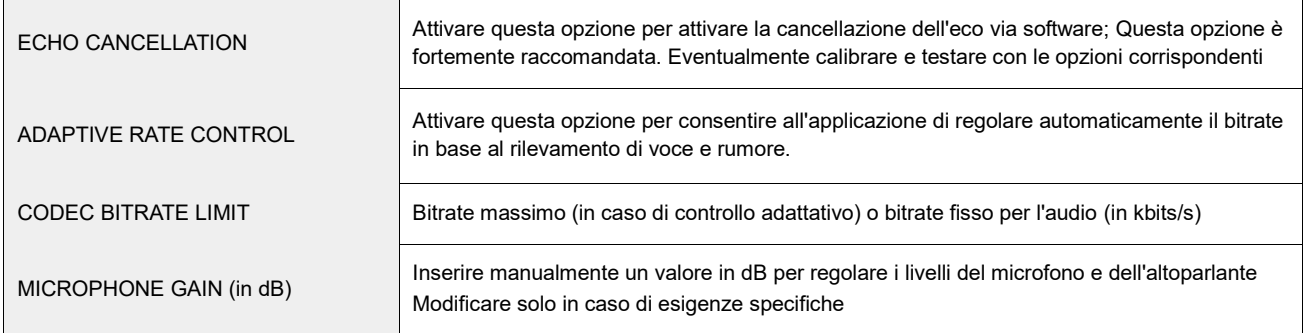

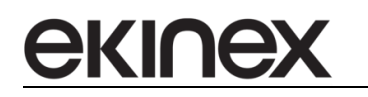

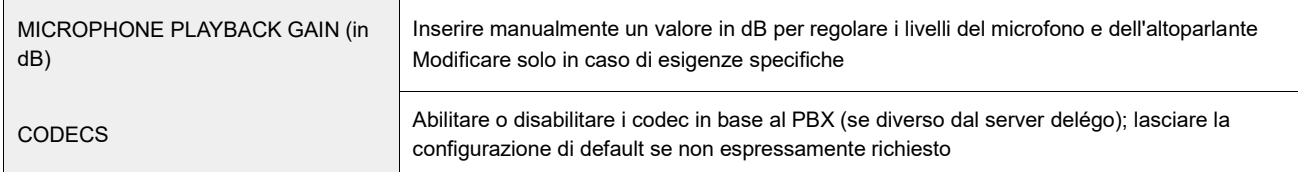

#### VIDEO

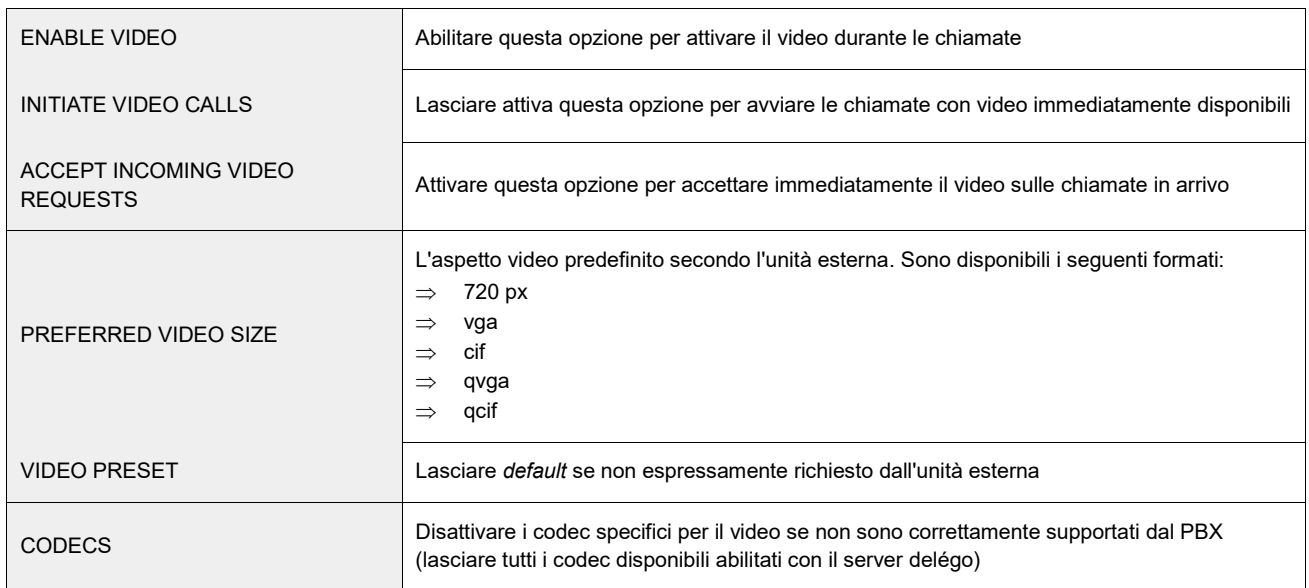

#### CALL

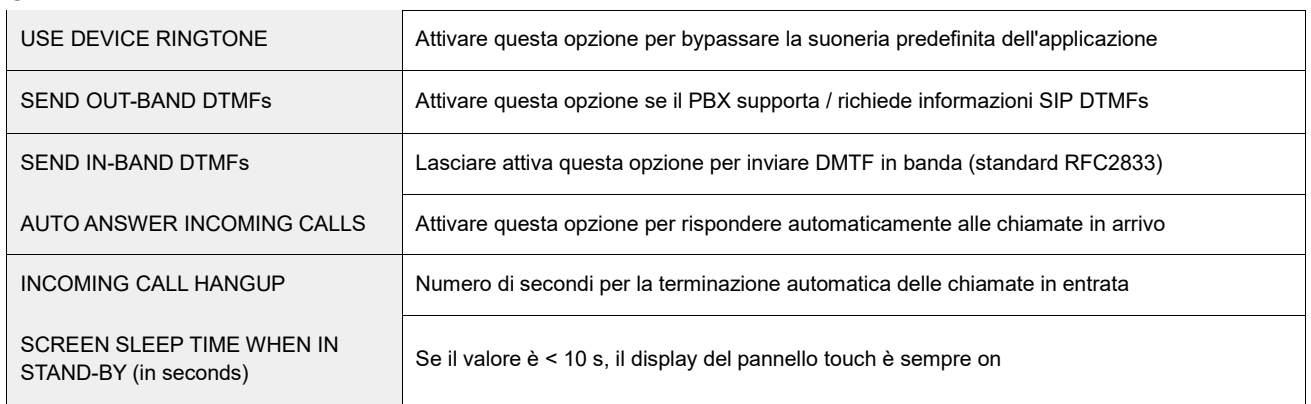

# **11.4 Utilizzo della app delégo Intercom**

Una volta configurati, i comandi appaiono nella schermata principale dell'applicazione e durante le conversazioni.

I comandi DTMF richiedono la presenza di una conversazione attiva all'unità esterna; possono essere inviati quando si risponde ad una chiamata in arrivo, oppure premendo il pulsante corrispondente nella schermata principale. In tal caso, la chiamata viene eseguita automaticamente all'unità esterna, le cifre DTMF vengono inviate e la chiamata viene improvvisamente troncata (dopo il numero di secondi "TIMEOUT AFTER DTMF").

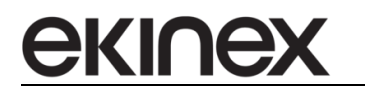

I comandi URL e SERVER invece, possono essere inviati in qualsiasi momento, indipendentemente dallo stato della conversazione con l'unità esterna.

Durante la conversazione, l'immagine video dall'unità esterna viene visualizzata nell'area principale dell'applicazione; sono disponibili i seguenti controlli aggiuntivi:

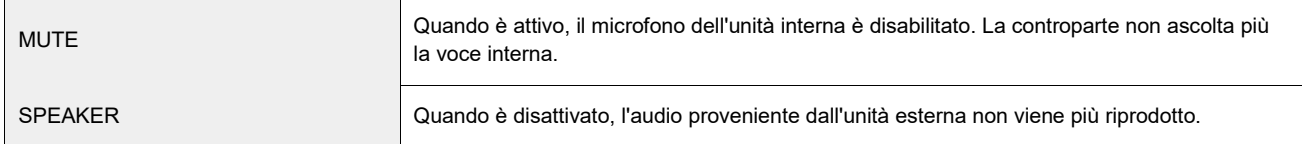

I comandi di blocco e di luce sono ancora disponibili nella barra degli strumenti situata nella parte inferiore dello schermo; la terminazione della chiamata avviene quando si preme il pulsante di riaggancio, si verifica un timeout o la controparte termina la chiamata.

In caso di esigenze specifiche, durante le chiamate è possibile aprire il dialpad per inserire DTMF personalizzati diversi da quelli associati ai pulsanti di blocco / comando luce.

# **11.5 Chiamate di gruppo**

Più unità interne possono essere chiamate quando una chiamata in arrivo viene ricevuta dal server delégo; per fare ciò, deve essere creato un gruppo di chiamata contenente tali unità interne, e l'unità esterna deve essere istruita a chiamare il gruppo di chiamata.

Per creare una nuova chiamata di gruppo, entrare nella sezione di configurazione di delégo e selezionare il menù

### TECNOLOGIE > VIDEOCITOFONIA > Gruppi di chiamata

Premere il pulsante ADD nella barra degli strumenti in basso, sotto il menù, per aggiungere una nuova chiamata di gruppo. Una volta creata la nuova scheda, premere i "pallini" laterali sulla descrizione della nuova scheda per aprire il form di configurazione.

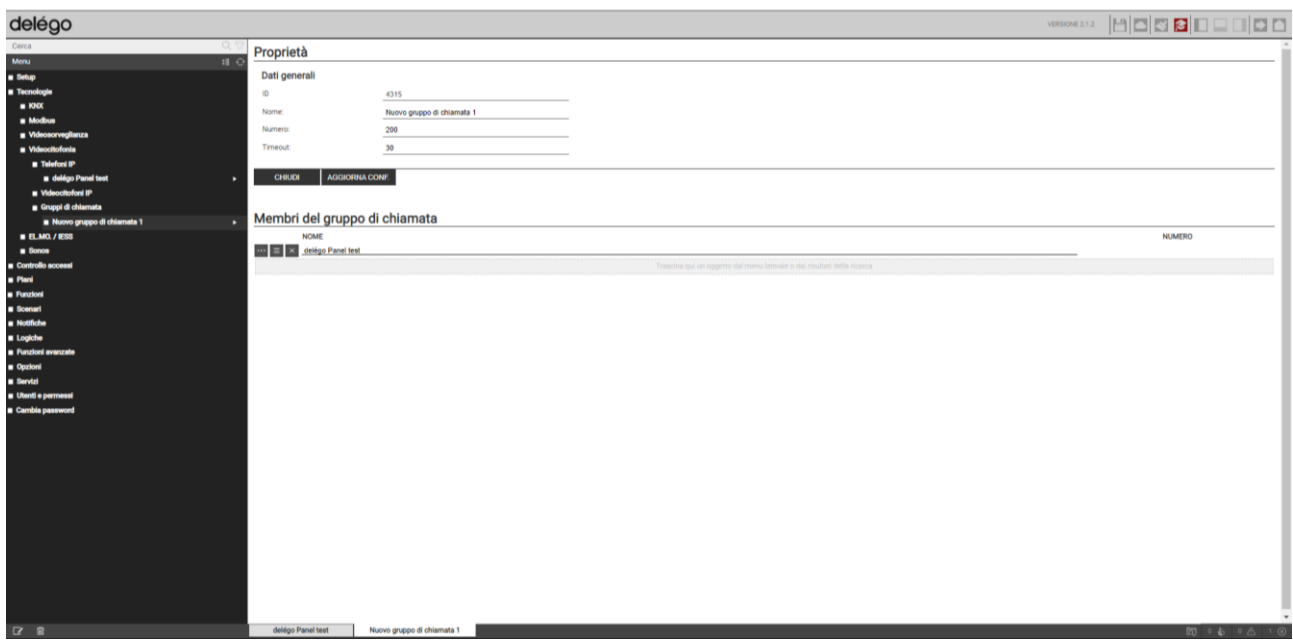

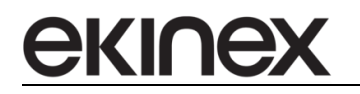

## Nella scheda, sono richieste le informazioni seguenti:

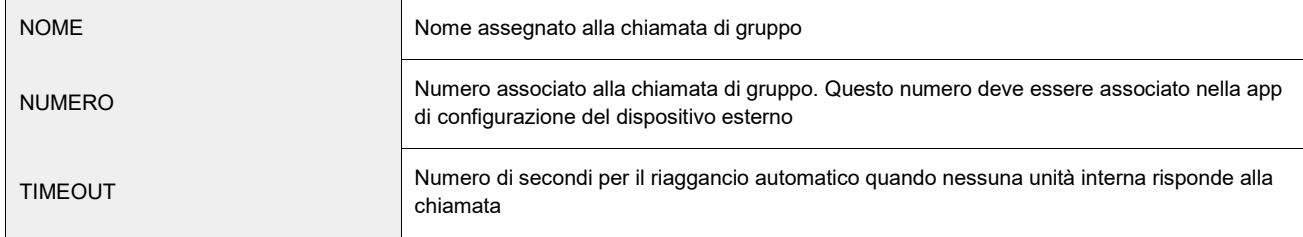

Una volta creato il nuovo gruppo di chiamata, occorre trascinare con il drag&drop le unità interne da associare, dal menu (o dai risultati della ricerca) nella sezione MEMBERS.

Al termine, premere il tasto AGGIORNA CONFIG per applicare le modifiche. Il numero associato al gruppo di chiamata può ora essere associato alle unità esterne da chiamare quando vengono premuti i tasti.

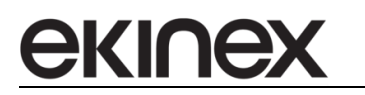

# **12 Avvertenze**

- Il montaggio, il collegamento elettrico, la configurazione e la messa in servizio dell'apparecchio possono essere eseguiti esclusivamente da personale specializzato in osservanza delle norme tecniche applicabili e delle leggi in vigore nei rispettivi paesi
- L'apertura della custodia dell'apparecchio determina l'interruzione immediata del periodo di garanzia
- In caso di manomissione, non è più garantita la rispondenza ai requisiti essenziali delle direttive applicabili per i quali l'apparecchio è stato certificato
- Apparecchi ekinex® KNX difettosi devono essere restituiti al produttore al seguente indirizzo: Ekinex S.p.A. Via Novara 37, 28010 Vaprio d'Agogna (NO)

# **13 Altre informazioni**

- Il presente manuale applicativo è indirizzato a installatori, integratori di sistema e progettisti.
- Per maggiori informazioni sul prodotto è possibile rivolgersi al supporto tecnico ekinex® all'indirizzo e-mail: support@ekinex.com o consultare il sito internet www.ekinex.com
- ekinex® è un marchio registrato da Ekinex S.p.A.
- KNX® ed ETS® sono marchi registrati da KNX Association cvba, Bruxelles

© Ekinex S.p.A. 2023. L'azienda si riserva il diritto di effettuare modifiche alla presente documentazione senza preavviso.